## JD Edwards EnterpriseOne Applications

Accounts Payable Implementation Guide

Release 9.2

E63890-02

October 2015

Describes the Accounts Payable module, and discusses the programs required to work with the accounts payable functionality.

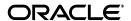

JD Edwards EnterpriseOne Applications Accounts Payable Implementation Guide, Release 9.2

E63890-01

Copyright © 2014, 2015, Oracle and/or its affiliates. All rights reserved.

This software and related documentation are provided under a license agreement containing restrictions on use and disclosure and are protected by intellectual property laws. Except as expressly permitted in your license agreement or allowed by law, you may not use, copy, reproduce, translate, broadcast, modify, license, transmit, distribute, exhibit, perform, publish, or display any part, in any form, or by any means. Reverse engineering, disassembly, or decompilation of this software, unless required by law for interoperability, is prohibited.

The information contained herein is subject to change without notice and is not warranted to be error-free. If you find any errors, please report them to us in writing.

If this is software or related documentation that is delivered to the U.S. Government or anyone licensing it on behalf of the U.S. Government, then the following notice is applicable:

U.S. GOVERNMENT END USERS: Oracle programs, including any operating system, integrated software, any programs installed on the hardware, and/or documentation, delivered to U.S. Government end users are "commercial computer software" pursuant to the applicable Federal Acquisition Regulation and agency-specific supplemental regulations. As such, use, duplication, disclosure, modification, and adaptation of the programs, including any operating system, integrated software, any programs installed on the hardware, and/or documentation, shall be subject to license terms and license restrictions applicable to the programs. No other rights are granted to the U.S. Government.

This software or hardware is developed for general use in a variety of information management applications. It is not developed or intended for use in any inherently dangerous applications, including applications that may create a risk of personal injury. If you use this software or hardware in dangerous applications, then you shall be responsible to take all appropriate fail-safe, backup, redundancy, and other measures to ensure its safe use. Oracle Corporation and its affiliates disclaim any liability for any damages caused by use of this software or hardware in dangerous applications.

Oracle and Java are registered trademarks of Oracle and/or its affiliates. Other names may be trademarks of their respective owners.

Intel and Intel Xeon are trademarks or registered trademarks of Intel Corporation. All SPARC trademarks are used under license and are trademarks or registered trademarks of SPARC International, Inc. AMD, Opteron, the AMD logo, and the AMD Opteron logo are trademarks or registered trademarks of Advanced Micro Devices. UNIX is a registered trademark of The Open Group.

This software or hardware and documentation may provide access to or information about content, products, and services from third parties. Oracle Corporation and its affiliates are not responsible for and expressly disclaim all warranties of any kind with respect to third-party content, products, and services unless otherwise set forth in an applicable agreement between you and Oracle. Oracle Corporation and its affiliates will not be responsible for any loss, costs, or damages incurred due to your access to or use of third-party content, products, or services, except as set forth in an applicable agreement between you and Oracle.

# Contents

| Pr | eface   |                                                     | xxi  |
|----|---------|-----------------------------------------------------|------|
|    | Audie   | nce                                                 | xxi  |
|    | JD Edv  | vards EnterpriseOne Products                        | xxi  |
|    | JD Edv  | vards EnterpriseOne Application Fundamentals        | xxi  |
|    | Docum   | nentation Accessibility                             | xxii |
|    | Related | d Information                                       | xxii |
|    | Conve   | ntions                                              | xxii |
| 1  | Introd  | uction to JD Edwards EnterpriseOne Accounts Payable |      |
|    | 1.1     | Accounts Payable Overview                           | 1-1  |
|    | 1.2     | Accounts Payable Business Processes                 | 1-1  |
|    | 1.3     | Accounts Payable Integrations                       | 1-2  |
|    | 1.4     | Accounts Payable Implementations                    | 1-4  |
|    | 1.4.1   | Global Implementation Steps                         | 1-5  |
|    | 1.4.2   | Accounts Payable Implementation Steps               | 1-5  |
|    | 1.5     | Business Interface Integration Objects              | 1-7  |
| 2  | Setting | g Up the Accounts Payable System                    |      |
|    | 2.1     | Understanding System Setup for Accounts Payable     | 2-1  |
|    | 2.2     | Setting Up Constants for Accounts Payable           | 2-2  |
|    | 2.2.1   | Understanding Accounts Payable Constants            | 2-2  |
|    | 2.2.2   | Forms Used to Set Up Accounts Payable Constants     | 2-3  |
|    | 2.2.3   | Setting Up Accounts Payable Constants               | 2-3  |
|    | 2.3     | Setting Up UDCs for Accounts Payable                |      |
|    | 2.3.1   | Voucher Document Type Codes                         | 2-5  |
|    | 2.3.2   | Matching Document Type Codes                        | 2-5  |
|    | 2.3.3   | Payment Status Codes (00/PS)                        | 2-6  |
|    | 2.3.4   | Payment Instrument Codes (00/PY)                    | 2-6  |
|    | 2.3.5   | Special Handling Code - AP Pymt (00/HC)             | 2-7  |
|    | 2.3.6   | 1099 Processing Codes (04/TR and 01/07)             | 2-7  |
|    | 2.3.7   | Bank Type Codes (00/BT)                             | 2-7  |
|    | 2.3.8   | Replaced Character (04/RC)                          | 2-7  |
|    | 2.3.9   | Special Character (04/SC)                           | 2-8  |
|    | 2.4     | Setting Up Next Numbers for Accounts Payable        | 2-9  |
|    | 2.4.1   | Understanding Next Numbers for Accounts Payable     | 2-9  |

|   | 2.4.2   | Forms Used to Set Up Next Numbers for Accounts Payable                              | . 2-9 |
|---|---------|-------------------------------------------------------------------------------------|-------|
|   | 2.4.3   | Setting Up Accounts Payable Next Numbers                                            | . 2-9 |
|   | 2.5     | Setting Up AAIs for Accounts Payable                                                | 2-10  |
|   | 2.5.1   | Understanding Accounts Payable AAIs                                                 | 2-10  |
|   | 2.5.1.1 | Payables Bank (PB)                                                                  | 2-11  |
|   | 2.5.1.2 | Payables Trade (PC)                                                                 | 2-11  |
|   | 2.5.1.3 | Payables Discounts Available/Lost (PKD/PKL)                                         | 2-12  |
|   | 2.5.1.4 | Voucher Logging Expense/Trade (PP/PQ)                                               | 2-12  |
|   | 2.5.1.5 | Example of Voucher Logging                                                          | 2-13  |
|   | 2.5.1.6 | Drafts Payable (PD)                                                                 | 2-13  |
|   | 2.5.1.7 | 1099s for G/L Method (PX)                                                           | 2-14  |
|   | 2.5.2   | Setting Up Accounts Payable AAIs                                                    | 2-14  |
| 3 | Setting | g Up the Accounts Payable System for Automatic Payment Process                      | ing   |
|   | 3.1     | Understanding the Setup for Automatic Payment Processing                            | . 3-1 |
|   | 3.2     | Setting Up Payee Control                                                            | . 3-2 |
|   | 3.2.1   | Understanding Payee Control                                                         |       |
|   | 3.2.1.1 | Limitations                                                                         | . 3-2 |
|   | 3.2.1.2 | Setup                                                                               | . 3-3 |
|   | 3.2.2   | Form Used to Set Up Payee Control                                                   |       |
|   | 3.2.3   | Setting Processing Options for A/P Payee Control Server - Processing Options (X 3-4 | 0450) |
|   | 3.2.3.1 |                                                                                     |       |
|   | 3.2.3.2 | 1                                                                                   |       |
|   | 3.3     | Setting Up Payment Instruments and Print Programs                                   |       |
|   | 3.3.1   | Understanding the Assignment of Print Programs to Payment Instruments               | . 3-5 |
|   | 3.3.2   | Prerequisites                                                                       | . 3-6 |
|   | 3.3.3   | Forms Used to Set Up Payment Instruments and Print Programs                         |       |
|   | 3.3.4   | Assigning Print Programs to Payment Instruments                                     |       |
|   | 3.4     | Setting Up a Print Sequence for Payments                                            |       |
|   | 3.4.1   | Understanding Print Sequences                                                       |       |
|   | 3.4.2   | Form Used to Set Up a Print Sequence for Payments                                   | . 3-7 |
|   | 3.4.3   | Setting Up a Payment Sequence                                                       |       |
|   | 3.5     | Setting Up Payment Information by Business Unit                                     | . 3-8 |
|   | 3.5.1   | Understanding How to Print Payment Information by Business Unit                     | . 3-8 |
|   | 3.5.2   | Forms Used to Set Up Payment Information by Business Unit                           | . 3-8 |
|   | 3.5.3   | Setting Up Payment Information to Print by Business Unit                            | . 3-8 |
|   | 3.6     | Preventing the Company Name from Printing on Payments                               | . 3-9 |
|   | 3.6.1   | Understanding How to Prevent the Company Name from Printing on Payments .           | . 3-9 |
|   | 3.6.2   | Form Used to Prevent the Company Name from Printing on Payments                     | . 3-9 |
|   | 3.6.3   | Preventing the Company Name from Printing on Payments                               | . 3-9 |
|   | 3.7     | Setting Up the System for EFT Payments                                              | . 3-9 |
|   | 3.8     | Setting Up the System for EDI Payments                                              | 3-11  |
| 4 | Setting | g Up Payment Formats                                                                |       |
|   | 4.1     | Understanding Payment Formats                                                       | . 4-3 |
|   | 4.2     | Prerequisites                                                                       | . 4-3 |

| 404     | Setting Up Standard Payment Formats                                                  |
|---------|--------------------------------------------------------------------------------------|
| 4.3.1   | Understanding Standard Payment Formats                                               |
| 4.3.2   | Setting Processing Options for Print Automatic Payments - Standard Format (R045 4-4  |
| 4.3.2.1 | Translation                                                                          |
| 4.3.2.2 | Defaults                                                                             |
| 4.3.2.3 | Select                                                                               |
| 4.3.2.4 | Print                                                                                |
| 4.3.3   | Setting Processing Options for Print Automatic Payments - Draft Format (R04572N 4-5  |
| 4.3.3.1 | Address                                                                              |
| 4.3.3.2 | Payment                                                                              |
| 4.3.3.3 | Print                                                                                |
| 4.3.4   | Setting Processing Options for Create A/P Bank Tape - PPD Format (R04572T1)          |
| 4.3.4.1 | EFT                                                                                  |
| 4.3.4.2 | Print                                                                                |
| 4.3.4.3 | Tape                                                                                 |
| 4.3.5   | Setting Processing Options for Create A/P Bank Tape - CTX Format (R04572T2)          |
| 4.3.5.1 | Process                                                                              |
| 4.3.5.2 | Print Print                                                                          |
| 4.3.5.2 | Tape                                                                                 |
| 4.3.5.3 | 1                                                                                    |
| 4.3.6.1 | Setting Processing Options for Create A/P Bank Tape - EDI Format (R47052T)  Defaults |
| 4.3.6.1 |                                                                                      |
| 4.3.6.2 | Print                                                                                |
| 4.3.7.1 | Translation                                                                          |
| 4.3.7.2 | Address                                                                              |
| 4.3.7.3 | Payment                                                                              |
| 4.3.7.4 | Print                                                                                |
| 4.3.8   | Print                                                                                |
| 4.3.8.1 | Process                                                                              |
| 4.3.8.2 | Print                                                                                |
| 4.3.8.3 | Print Tape                                                                           |
|         | ng Supplier Information                                                              |
| 5.1     | Understanding Supplier Master Information                                            |
| 5.2     | Common Fields Used in This Chapter                                                   |
| 5.3     | Entering Supplier Master Information                                                 |
| 5.3.1   | Understanding Supplier Master Information                                            |
| 5.3.1.1 | Revising Supplier Master Information                                                 |
| 5.3.1.2 | Deleting Supplier Master Records                                                     |
| 5.3.2   | Understanding the Pre-Note Code Check Box on the Supplier Master Revision For 5-5    |
| 5.3.3   | Understanding How to Set Up Suppliers for Withholding                                |
| 0.0.0   |                                                                                      |
| 5.3.4   | Forms Used to Enter Supplier Master Records                                          |

|   | 5.3.5.1 | Entry                                                                                        | . 5-7 |
|---|---------|----------------------------------------------------------------------------------------------|-------|
|   | 5.3.5.2 | Defaults                                                                                     | . 5-7 |
|   | 5.3.5.3 | Versions                                                                                     | . 5-7 |
|   | 5.3.6   | Setting Processing Options for Supplier Master MBF - PO (P0100043)                           | . 5-8 |
|   | 5.3.6.1 | Outbound                                                                                     | 5-8   |
|   | 5.3.7   | Entering Supplier Master Records                                                             | 5-8   |
|   | 5.3.7.1 | Vouchers                                                                                     | 5-8   |
|   | 5.3.7.2 | G/L Distribution                                                                             | 5-10  |
|   | 5.3.7.3 | Tax Information                                                                              | 5-10  |
|   | 5.3.8   | Assigning Bank Accounts to Suppliers                                                         | 5-11  |
|   | 5.4     | Using the Supplier Self Service Program                                                      | 5-11  |
|   | 5.4.1   | Understanding the Supplier Self Service Program                                              | 5-11  |
|   | 5.4.2   | Form Used to Update Supplier Information Using Supplier Self Service                         | 5-12  |
|   | 5.4.3   | Setting Processing Options for Supplier Self Service (P04012SS)                              | 5-12  |
|   | 5.4.3.1 | Versions                                                                                     | 5-12  |
|   | 5.4.4   | Using the Supplier Self Service Program                                                      | 5-12  |
|   | 5.5     | Setting Up Multiple Bank Accounts for Suppliers                                              | 5-13  |
|   | 5.5.1   | Understanding the Process for Setting Up Multiple Bank Accounts for Suppliers                | 5-13  |
|   | 5.5.2   | Understanding How to Activate a Bank Account as a Vendor Record Type                         | 5-14  |
|   | 5.5.3   | Forms Used to Set Up Multiple Bank Accounts for Suppliers                                    | 5-15  |
|   | 5.5.4   | Setting Up Multiple Bank Accounts for Suppliers                                              | 5-15  |
|   | 5.6     | Assigning Payment Instrument and GL Account Relationships                                    | 5-15  |
|   | 5.6.1   | Understanding the Process for Assigning Payment Instrument and GL Account Relationships 5-15 |       |
|   | 5.6.2   | Form Used to Assign Payment Instrument and GL Account Relationships                          | 5-16  |
|   | 5.6.3   | Assigning Payment Instrument and GL Account Relationships                                    | 5-16  |
|   | 5.7     | Updating the Approver and Category Code 7 Fields                                             | 5-17  |
|   | 5.7.1   | Understanding the Update Approver Cat Code 7 Report                                          | 5-17  |
|   | 5.7.1.1 | Example of Approver Number and Category Code 7 Update                                        | 5-17  |
|   | 5.7.2   | Running the Update Approver/Cat Code 7 Report                                                | 5-18  |
|   | 5.7.3   | Setting Processing Options for Update Approver/Cat Code 7 (R04802)                           | 5-18  |
|   | 5.7.3.1 | Process                                                                                      | 5-18  |
|   | 5.8     | Verifying YTD Voucher Amounts                                                                | 5-18  |
|   | 5.8.1   | Understanding YTD Voucher Amounts                                                            | 5-19  |
|   | 5.8.1.1 | Updating YTD Voucher Amounts                                                                 | 5-19  |
|   | 5.8.2   | Understanding Computation Methods                                                            | 5-19  |
|   | 5.8.2.1 | Computation Method 1                                                                         | 5-19  |
|   | 5.8.2.2 | Computation Method 2                                                                         | 5-20  |
|   | 5.8.3   | Running the Update YTD Voucher Amount (R04820A) Program                                      | 5-20  |
|   | 5.8.4   | Setting Processing Options for Update YTD Voucher Amount (R04820A)                           | 5-20  |
|   | 5.8.4.1 | Date Options                                                                                 | 5-20  |
|   | 5.8.4.2 | Processing                                                                                   | 5-21  |
|   | 5.8.4.3 | Currency                                                                                     | 5-21  |
| 6 | Proces  | ssing Accounts Payable Vouchers                                                              |       |
|   | 6.1     | Understanding Voucher Processing                                                             | 6-2   |
|   | 6.1.1   | Posting Vouchers                                                                             | . 6-4 |

| 6.1.2    | Revising Posted Vouchers                                                 | 6-5     |
|----------|--------------------------------------------------------------------------|---------|
| 6.2      | Entering Standard Vouchers                                               | 6-6     |
| 6.2.1    | Understanding Standard Vouchers                                          | 6-6     |
| 6.2.1.1  | The Header and Detail Areas of a Voucher                                 | 6-7     |
| 6.2.1.2  | Payment Terms                                                            | 6-8     |
| 6.2.1.3  | Entering GL Distribution Based on a Model                                | 6-9     |
| 6.2.1.4  | Entering Vouchers with Discounts                                         |         |
| 6.2.1.5  | Entering Debit Memos                                                     | 6-10    |
| 6.2.1.6  | Entering Invoices and Vouchers Out of Balance                            | 6-10    |
| 6.2.1.7  | Revising Unposted Vouchers                                               | 6-10    |
| 6.2.1.8  | Deleting Unposted Vouchers                                               | 6-11    |
| 6.2.2    | Understanding Additional Voucher Entry Methods                           | 6-11    |
| 6.2.2.1  | Speed Voucher Entry (P0411SV)                                            | 6-11    |
| 6.2.2.2  | Multiple Voucher Entry Programs                                          | 6-12    |
| 6.2.2.3  | Multi Company-Single Supplier                                            | 6-13    |
| 6.2.3    | Understanding the Voucher Entry Master Business Function (MBF)           | 6-14    |
| 6.2.4    | Prerequisites                                                            | 6-14    |
| 6.2.5    | Forms Used to Enter Standard Vouchers                                    | 6-14    |
| 6.2.6    | Setting Processing Options for Standard Voucher Entry (P0411)            | 6-16    |
| 6.2.6.1  | Display                                                                  | 6-16    |
| 6.2.6.2  | Currency                                                                 | 6-17    |
| 6.2.6.3  | Manual Payments                                                          | 6-17    |
| 6.2.6.4  | Purchasing                                                               | 6-18    |
| 6.2.6.5  | Voucher Match                                                            | 6-18    |
| 6.2.6.6  | Multi Company                                                            | 6-18    |
| 6.2.6.7  | Multi Vouchers                                                           | 6-19    |
| 6.2.6.8  | Logging                                                                  | 6-19    |
| 6.2.6.9  | Prepayments                                                              | 6-20    |
| 6.2.6.10 | 0 Versions                                                               | 6-22    |
| 6.2.6.1  | 1 Process                                                                | 6-23    |
| 6.2.6.12 | 2 Edits                                                                  | 6-23    |
| 6.2.6.13 | Pay When Paid                                                            | 6-23    |
| 6.2.7    | Setting Processing Options for Voucher Entry MBF (P0400047)              | 6-23    |
| 6.2.7.1  | Defaults                                                                 | 6-23    |
| 6.2.7.2  | Date Edits                                                               | 6-24    |
| 6.2.7.3  | Currency                                                                 | 6-24    |
| 6.2.7.4  | Manual Payments                                                          | 6-25    |
| 6.2.7.5  | Purchasing                                                               | 6-25    |
| 6.2.7.6  | Logging                                                                  | 6-25    |
| 6.2.7.7  | Interop                                                                  | 6-26    |
| 6.2.8    | Using Real-Time Summarization in the Standard Voucher Entry Program 6-26 | (P0411) |
| 6.2.9    | Entering Standard Vouchers                                               | 6-27    |
| 6.2.10   | Entering GL Distribution Information                                     | 6-31    |
| 6.2.11   | (POL) Entering Additional Voucher Information for Poland                 | 6-32    |
| 6.2.12   | Entering Additional Information for Grower Contracts                     | 6-32    |
| 6.2.13   | Setting Processing Options for Speed Voucher Entry (P0411SV)             | 6-32    |

| 6.2.13. | 1 Payments                                                                 | 6-33 |
|---------|----------------------------------------------------------------------------|------|
| 6.2.13. | 2 Versions                                                                 | 6-33 |
| 6.2.13. | 3 Pay When Paid                                                            | 6-33 |
| 6.2.14  | Entering Speed Vouchers                                                    | 6-33 |
| 6.3     | Processing Logged Vouchers                                                 | 6-34 |
| 6.3.1   | Understanding Logged Voucher Processing                                    | 6-34 |
| 6.3.1.1 | Redistributing Logged Vouchers                                             | 6-34 |
| 6.3.1.2 | ~ ~~                                                                       |      |
| 6.3.2   | Prerequisites                                                              |      |
| 6.3.3   | Forms Used to Process Logged Vouchers                                      |      |
| 6.3.4   | Entering Logged Vouchers                                                   | 6-37 |
| 6.3.5   | Setting Processing Options for Voucher JE Redistribution (P042002)         |      |
| 6.3.5.1 | Defaults                                                                   | 6-37 |
| 6.3.5.2 | Versions                                                                   | 6-37 |
| 6.3.6   | Redistributing a Logged Voucher                                            | 6-37 |
| 6.3.7   | Entering Expense Accounts                                                  | 6-38 |
| 6.4     | Processing Recurring Vouchers                                              | 6-38 |
| 6.4.1   | Understanding Recurring Vouchers                                           |      |
| 6.4.1.1 | Revising Recurring Vouchers                                                | 6-39 |
| 6.4.1.2 | Canceling Recurring Vouchers                                               | 6-39 |
| 6.4.1.3 | Adding Recurring Information to an Existing Transaction                    | 6-40 |
| 6.4.1.4 | Printing the Recurring Voucher                                             | 6-40 |
| 6.4.1.5 | (COL) Vouchers Saved in a Foreign Currency                                 | 6-40 |
| 6.4.2   | Understanding the Recycle Process                                          | 6-40 |
| 6.4.2.1 | The Recycle Process                                                        | 6-40 |
| 6.4.3   | Prerequisites                                                              | 6-41 |
| 6.4.4   | Forms Used to Enter Recurring Vouchers                                     | 6-41 |
| 6.4.5   | Entering Recurring Voucher Information                                     | 6-42 |
| 6.4.6   | Running the Recycle Recurring Vouchers Report                              | 6-42 |
| 6.4.7   | Setting Processing Options for Recycle Recurring Vouchers Report (R048101) | 6-42 |
| 6.4.7.1 | Defaults                                                                   | 6-42 |
| 6.4.8   | Running the Recurring Voucher Report                                       |      |
| 6.4.9   | Setting Processing Options for Recurring Voucher Report (R04305)           | 6-43 |
| 6.5     | Processing Prepayments                                                     | 6-43 |
| 6.5.1   | Understanding Prepayments                                                  | 6-43 |
| 6.5.1.1 | Example of Entering and Paying Prepaid Vouchers                            | 6-44 |
| 6.5.2   | Prerequisites                                                              | 6-45 |
| 6.5.3   | Forms Used to Process Prepayments                                          | 6-46 |
| 6.5.4   | Entering Prepayment Vouchers                                               | 6-46 |
| 6.5.5   | Closing Out Negative Pay Items for Prepaid Vouchers                        | 6-46 |
| Proces  | ssing Batch Vouchers                                                       |      |
| 7.1     | Understanding Batch Voucher Processing                                     | 7-1  |
| 7.1.1   | Integration with Oracle Demantra Predictive Trade Planning                 |      |
| 7.2     | Prerequisite                                                               |      |
| 7.3     | Processing Batch Vouchers                                                  |      |
| 7.3.1   | Understanding the Batch Voucher Process                                    |      |
|         | 0                                                                          |      |

7

|   | 7.3.1.1 | Errors in Processing                                                       | 7-3  |
|---|---------|----------------------------------------------------------------------------|------|
|   | 7.3.1.2 | Improving Processing Time                                                  | 7-4  |
|   | 7.3.1.3 | Posting Processed Batch Vouchers                                           | 7-5  |
|   | 7.3.2   | Prerequisite                                                               | 7-5  |
|   | 7.3.3   | Running the Batch Voucher Processor Report                                 | 7-5  |
|   | 7.3.4   | Setting Processing Options for Batch Voucher Processor Report (R04110ZA)   |      |
|   | 7.3.4.1 | Select                                                                     | 7-6  |
|   | 7.3.4.2 | Process                                                                    | 7-6  |
|   | 7.3.4.3 | Messages                                                                   | 7-7  |
|   | 7.3.4.4 | Defaults                                                                   | 7-7  |
|   | 7.3.4.5 | Versions                                                                   | 7-7  |
|   | 7.3.4.6 | Batch Approval                                                             | 7-7  |
|   | 7.3.4.7 | Auto Post                                                                  | 7-7  |
|   | 7.4     | Working with Batch Vouchers                                                | 7-8  |
|   | 7.4.1   | Understanding the Batch Voucher Revisions Program                          | 7-8  |
|   | 7.4.1.1 | Alternate Tax Rate/Area Assignment Functionality                           |      |
|   | 7.4.1.2 | Voucher Match Automation                                                   | 7-9  |
|   | 7.4.2   | Forms Used to Work with Batch Vouchers                                     | 7-9  |
|   | 7.4.3   | Setting Processing Options for Batch Voucher Revisions (P0411Z1)           | 7-10 |
|   | 7.4.3.1 |                                                                            | 7-10 |
|   | 7.4.3.2 | Dates                                                                      | 7-11 |
|   | 7.4.3.3 | Currency                                                                   | 7-11 |
|   | 7.4.3.4 | Manual Cks                                                                 | 7-11 |
|   | 7.4.3.5 | Journal Entry                                                              | 7-11 |
|   | 7.4.3.6 | Display                                                                    | 7-12 |
|   | 7.4.3.7 | Entry Type                                                                 | 7-12 |
|   | 7.5     | Purging Processed Batch Vouchers                                           | 7-12 |
|   | 7.5.1   | Understanding Purging Processed Batch Vouchers                             | 7-12 |
|   | 7.5.2   |                                                                            | 7-13 |
| 8 |         | ssing Inbound EDI Vouchers                                                 |      |
|   | 8.1     | Understanding EDI Voucher Processing.                                      |      |
|   | 8.1.1   | Understanding the Mapping Requirements for Processing Inbound EDI Vouchers |      |
|   | 8.2     | e                                                                          | 8-3  |
|   | 8.2.1   | Understanding the Edit/Create Voucher Program                              |      |
|   | 8.2.2   | Running the Processing Options for Edit/Create Voucher Program             |      |
|   | 8.2.3   | Setting Processing Options for Edit/Create Voucher (R47041)                |      |
|   | 8.2.3.1 | Processing                                                                 |      |
|   | 8.2.3.2 | Default Option                                                             | 8-4  |
|   | 8.2.3.3 | Default Values                                                             | 8-5  |
|   | 8.2.3.4 | Logging                                                                    | 8-5  |
|   | 8.2.3.5 | Auto Process                                                               | 8-5  |
|   | 8.3     | Purging Processed Inbound EDI Vouchers                                     | 8-5  |
|   | 8.3.1   | Understanding the Purge Inbound Vouchers Report.                           |      |
|   | 8.3.2   | Running the Purge Inbound Vouchers Report                                  | 8-6  |
|   |         |                                                                            |      |

## 9 Preparing Vouchers for Payment

|    | 9.1     | Understanding AR/AP Netting                                                 | 9-2       |
|----|---------|-----------------------------------------------------------------------------|-----------|
|    | 9.2     | Reviewing and Approving Changes to Controlled Data                          | 9-2       |
|    | 9.2.1   | Understanding the Process for Reviewing and Approving Changes to Contro 9-2 | lled Data |
|    | 9.2.1.1 | Printing Changes to Controlled Data                                         | 9-3       |
|    | 9.2.1.2 | Purging Approved Payee Control Records                                      | 9-3       |
|    | 9.2.2   | Forms Used to Review and Approve Changes to Controlled Data                 | 9-3       |
|    | 9.2.3   | Reviewing and Approving Changes to Controlled Data                          | 9-4       |
|    | 9.2.4   | Printing Changes to Controlled Data                                         | 9-4       |
|    | 9.2.5   | Purging Approved Payee Control Records                                      | 9-4       |
|    | 9.3     | Calculating Withholding                                                     | 9-4       |
|    | 9.3.1   | Understanding Calculating Withholding                                       | 9-4       |
|    | 9.3.1.1 | Reporting Withheld Amounts                                                  | 9-5       |
|    | 9.3.2   | Understanding the Process to Pay Withheld Amounts                           | 9-6       |
|    | 9.3.3   | Prerequisites                                                               | 9-6       |
|    | 9.3.4   | Running the Calculate Withholding Report                                    | 9-7       |
|    | 9.3.5   | Setting Processing Options for Calculate Withholding (R04580)               | 9-7       |
|    | 9.3.5.1 | Pay Status                                                                  | 9-7       |
|    | 9.3.5.2 | G/L Offset                                                                  | 9-7       |
|    | 9.3.5.3 | Tax Authority                                                               | 9-7       |
|    | 9.4     | Determining Cash Requirements                                               | 9-7       |
|    | 9.4.1   | Understanding the Cash Requirements Report                                  | 9-8       |
|    | 9.4.2   | Running the Cash Requirements Report                                        | 9-8       |
|    | 9.4.3   | Setting Data Selection for Cash Requirements Report                         | 9-8       |
|    | 9.4.4   | Setting Processing Options for Cash Requirements Report (R04431)            | 9-8       |
|    | 9.4.4.1 | Print                                                                       | 9-8       |
|    | 9.4.4.2 | Aging                                                                       | 9-8       |
|    | 9.4.4.3 | Process                                                                     | 9-9       |
|    | 9.5     | Using Speed Status Change to Review and Revise Vouchers                     | 9-9       |
|    | 9.5.1   | Understanding the Speed Status Change Program                               | 9-9       |
|    | 9.5.1.1 | Reviewing Vouchers                                                          | 9-9       |
|    | 9.5.1.2 | Revising Vouchers                                                           | 9-10      |
|    | 9.5.1.3 | Splitting Vouchers                                                          | 9-10      |
|    | 9.5.1.4 | (ITA) Splitting Vouchers                                                    | 9-11      |
|    | 9.5.1.5 | Setting Up Existing Vouchers for Withholding                                | 9-11      |
|    | 9.5.2   | Forms Used to Review and Revise Vouchers Using Speed Status Change          | 9-11      |
|    | 9.5.3   | Setting Processing Options for Speed Status Change (P0411S)                 | 9-11      |
|    | 9.5.3.1 | Pre-Load Data                                                               | 9-11      |
|    | 9.5.3.2 | Payment Terms                                                               | 9-12      |
|    | 9.5.4   | Revising an Individual Pay Item                                             | 9-13      |
|    | 9.5.5   | Revising Multiple Vouchers                                                  | 9-14      |
|    | 9.5.6   | Splitting Vouchers for Payment                                              | 9-14      |
| 10 | Proce   | essing Automatic Payments                                                   |           |
|    | 10.1    | Understanding the Automatic Payment Process                                 | 10-2      |
|    | 10.2    | Creating Payment Groups                                                     | 10-4      |

| 10.2.1   | Understanding the Create Payment Control Groups Program               | . 10 |
|----------|-----------------------------------------------------------------------|------|
| 10.2.2   | Understanding Vouchers with Discounts                                 |      |
| 10.2.3   | Understanding Next Numbers for Create Payment Control Groups          |      |
| 10.2.4   | Prerequisites                                                         | . 10 |
| 10.2.5   | Running the Create Payment Control Groups Program                     | . 10 |
| 10.2.6   | Setting Data Sequence for Create Payment Control Groups               | . 10 |
| 10.2.6.1 | Example of Data Sequenced by Business Unit                            | 10-  |
| 10.2.6.2 | Example of Data Sequence by Due Date and Payment Creation by Voucher  | 10-  |
| 10.2.7   | Setting Processing Options for Create Payment Control Groups (R04570) | 10-  |
| 10.2.7.1 | Dates                                                                 | 10-  |
| 10.2.7.2 | Amounts                                                               | 10-  |
| 10.2.7.3 | Printing                                                              | 10-  |
| 10.2.7.4 | Process By                                                            | 10-  |
| 10.2.7.5 | Summarize                                                             | 10-  |
| 10.2.7.6 | Report                                                                | 10-  |
| 10.2.7.7 | Bank Tape                                                             | 10-  |
| 10.2.7.8 | Withholding                                                           | 10-  |
| 10.3 W   | Vorking With Payment Groups                                           | 10-  |
| 10.3.1   | Understanding the Process to Work with Payments                       | 10-  |
| 10.3.2   | Understanding the Review Process for Payment Groups                   | 10-  |
| 10.3.3   | Understanding the Process to Revise Unprocessed Payments              | 10-  |
| 10.3.4   | Understanding the Write Process                                       | 10-  |
| 10.3.4.1 | Writing Payments for EFT Payment Groups                               | 10-  |
| 10.3.4.2 | Record Reservation for Payments                                       | 10-  |
| 10.3.4.3 | Payment ID Using Next Numbers                                         | 10-  |
| 10.3.5   | Understanding the Reset Process                                       | 10-  |
| 10.3.6   | Understanding the Process to Remove Processed Payments                | 10-  |
| 10.3.7   | Understanding the Update Process                                      | 10-  |
| 10.3.7.1 | Reviewing, Approving, and Posting Payments                            | 10-  |
| 10.3.8   | Forms Used to Work With Payment Groups                                | 10-  |
| 10.3.9   | Setting Processing Options for Work With Payment Groups (P04571)      | 10-  |
| 10.3.9.1 | Print                                                                 | 10-  |
| 10.3.9.2 | Update                                                                | 10-  |
| 10.3.9.3 | Display                                                               | 10-  |
| 10.3.9.4 | Currency                                                              | 10-  |
| 10.3.9.5 | Process                                                               | 10-  |
| 10.3.9.6 | BACS                                                                  | 10-  |
| 10.3.10  | Splitting a Payment                                                   | 10-  |
| 10.3.11  | Revising the Value Date of a Payment                                  | 10-  |
| 10.3.12  | Revising Control Information for a Payment Group                      | 10-  |
| 10.3.13  | Writing Payments                                                      | 10-  |
| 10.4 V   | oiding Automatic Payments and Vouchers                                | 10-  |
| 10.4.1   | Understanding the Process to Void Automatic Payments and Vouchers     | 10-  |
| 10.4.1.1 | Voiding an Automatic Payment and Its Vouchers                         | 10-  |
| 10.4.2   | Forms Used to Void Automatic Payments and Vouchers                    | 10-  |
| 10.5 C   | opying Payments to a Diskette                                         | 10-  |
| 10.5.1   | Understanding the Process to Copy Payments to a Diskette              | 10-  |

|    | 10.5.1.1 | Additional Tape Copy Options                                     | 10-3 |
|----|----------|------------------------------------------------------------------|------|
|    | 10.5.2   |                                                                  | 10-3 |
|    | 10.5.3   | 1,7,7                                                            | 10-3 |
|    | 10.5.3.1 |                                                                  | 10-3 |
|    | 10.5.3.2 |                                                                  | 10-3 |
|    | 10.5.3.3 | · ·                                                              | 10-3 |
|    | 10.5.4   |                                                                  | 10-3 |
|    | 10.5.4.1 | · · · · · · · · · · · · · · · · · · ·                            | 10-3 |
|    | 10.5.4.2 |                                                                  | 10-3 |
|    | 10.5.5   |                                                                  | 10-3 |
| 11 | Process  | ing Outbound EDI Payments                                        |      |
|    | 11.1 Ur  | nderstanding the Outbound EDI Payments Process                   | 11   |
|    |          | ansferring Outbound Payment Transactions                         | 11   |
|    | 11.2.1   | Understanding the Copy to Outbound EDI Files Program             | 11   |
|    | 11.2.2   | Running the Copy to Outbound EDI Files Report                    | 11   |
|    | 11.2.3   | Setting Data Selection for the Copy to Outbound EDI Files Report | 11   |
|    |          | odating Processed Transactions                                   | 11   |
|    | 11.3.1   | Understanding the Update as Sent Program                         | 11   |
|    | 11.3.2   | Running the Update as Sent Program                               | 11   |
|    |          | rging Processed Outbound EDI Payments                            | 11   |
|    | 11.4.1   | Understanding the Purge EDI Files Report                         | 11   |
|    | 11.4.2   | Running the Purge EDI Files Report                               | 11   |
| 12 |          | sing Accounts Payable Drafts  Inderstanding Draft Processing     | 12   |
|    | 12.1.1   | Example of Paying Drafts                                         | 12   |
|    | 12.1.2   | Voiding Paid Drafts                                              | 12   |
|    | 12.1.3   | Reviewing Paid Drafts                                            | 12   |
|    |          | erequisites                                                      | 12   |
|    |          | osing Paid Drafts                                                | 12   |
|    | 12.3.1   | Understanding How to Close Paid Drafts                           | 12   |
|    | 12.3.2   | Forms Used to Close Paid Drafts                                  | 12   |
|    | 12.3.3   | Closing Paid Drafts                                              | 12   |
|    |          | sting Closed Drafts                                              | 12   |
|    | 12.4.1   | Understanding the Process to Post Closed Drafts                  | 12   |
|    | 12.4.2   | Running the Post Outstanding Drafts Program                      | 12   |
|    | 12.4.3   | Setting Processing Options for Post Outstanding Drafts (R04803)  | 12   |
|    | 12.4.3.1 | Process                                                          | 12   |
|    | 12.4.3.2 | Currency                                                         | 12   |
| 13 |          | sing Manual Payments                                             |      |
|    |          |                                                                  |      |
|    |          | nderstanding the Manual Payments Process                         | 13   |
|    | 13.1.1   | Payment With Existing Voucher                                    | 13   |
|    | 13.1.2   | Payment Without Existing Voucher                                 | 13   |
|    | 13.1.3   | Revising Unposted Manual Payments                                | 13   |

|    | 13.1.4  | Reviewing Manual Payments                                                      | 13-2    |
|----|---------|--------------------------------------------------------------------------------|---------|
|    | 13.1.5  | Approving and Posting Manual Payments                                          | 13-3    |
|    | 13.2    | Entering Manual Payments with Voucher Match                                    | 13-3    |
|    | 13.2.1  | Understanding Manual Payments with Voucher Match                               | 13-3    |
|    | 13.2.1. | 1 Using the Select Open Pay Items Form                                         | 13-4    |
|    | 13.2.2  | Forms Used to Enter Manual Payments With Voucher Match                         | 13-4    |
|    | 13.2.3  | Setting Processing Options for Payment With Voucher Match (P0413M)             | 13-5    |
|    | 13.2.3. | 1 Defaults                                                                     | 13-5    |
|    | 13.2.3. | 2 Display                                                                      | 13-6    |
|    | 13.2.3. | 3 Processing                                                                   | 13-6    |
|    | 13.2.3. | 4 Currency                                                                     | 13-7    |
|    | 13.2.3. | 5 Print                                                                        | 13-7    |
|    | 13.2.3. | 6 Voids                                                                        | 13-8    |
|    | 13.2.3. | 7 Inquiry                                                                      | 13-8    |
|    | 13.2.3. | 8 Netting                                                                      | 13-8    |
|    | 13.2.4  | Entering Manual Payments With Voucher Match                                    | 13-8    |
|    | 13.2.5  | Selecting Pay Items for a Manual Payment                                       | . 13-10 |
|    | 13.3    | Entering Manual Payments Without Existing Vouchers                             | . 13-10 |
|    | 13.3.1  | Understanding Manual Payments Without Existing Vouchers                        | . 13-10 |
|    | 13.3.2  | Prerequisite                                                                   | . 13-11 |
|    | 13.3.3  | Forms Used to Enter Manual Payments Without Voucher Match                      | . 13-11 |
|    | 13.3.4  | Entering Manual Payments Without Voucher Match                                 | . 13-11 |
|    | 13.4    | Printing Manual Payments                                                       | . 13-12 |
|    | 13.4.1  | Understanding How to Print Manual Payments                                     | . 13-12 |
|    | 13.4.2  | Forms Used to Print Manual Payments                                            | . 13-13 |
|    | 13.4.3  | Printing Manual Payments With Voucher Match                                    | . 13-13 |
|    | 13.4.4  | Printing Manual Payments Without Voucher Match                                 | . 13-13 |
|    | 13.5    | Deleting and Voiding Manual Payments                                           | . 13-13 |
|    | 13.5.1  | Understanding How to Delete and Void Manual Payments                           | . 13-13 |
|    | 13.5.1. | 1 Voiding the Vouchers Associated with the Payment                             | . 13-14 |
|    | 13.5.1. | 2 Using the Payment Without Match Program to Void Manual Payments              | . 13-14 |
|    | 13.5.2  | Prerequisite                                                                   |         |
|    | 13.5.3  | Forms Used to Delete and Void Manual Payments With or Without Voucher M. 13-15 | latch   |
|    | 13.5.4  | Voiding Manual Payments                                                        | . 13-15 |
| 14 | Using   | g Positive Pay                                                                 |         |
|    | 14.1    | Understanding Positive Pay                                                     | 14-1    |
|    | 14.2    | Prerequisites                                                                  | 14-1    |
|    | 14.3    | Generating the Positive Pay Text File                                          | 14-2    |
|    | 14.3.1  | Understanding the Generate Positive Pay Text File Program                      | 14-2    |
|    | 14.3.2  | Running the Generate Positive Pay Text File                                    | 14-3    |
|    | 14.3.3  | Setting Processing Options for Generate Positive Pay Text File (R04586)        | 14-3    |
|    | 14.3.3. | 1 Process                                                                      | 14-3    |
|    | 14.4    | Copying Positive Pay Text Files                                                | 14-4    |
|    | 14.4.1  | Understanding the Text File Processor Program                                  | 14-4    |
|    |         |                                                                                |         |

## 15 Creating As Of Reports

|    | 15.1             | Understanding As Of Processing                                             | . 15-1 |
|----|------------------|----------------------------------------------------------------------------|--------|
|    | 15.2             | Generating the Date File                                                   | . 15-1 |
|    | 15.2.1           | Understanding the Date File Generation Report                              | . 15-2 |
|    | 15.2.2           | Running the Date File Generation Report                                    | . 15-3 |
|    | 15.2.3           | Setting Processing Options for Date File Generation (R04901A)              | . 15-3 |
|    | 15.2.3.          | 1 Process                                                                  | . 15-3 |
|    | 15.3             | Running the As-Of Open A/P Summary Report                                  | . 15-3 |
|    | 15.3.1           | Prerequisite                                                               | . 15-4 |
|    | 15.3.2           | Generating the As-Of Open A/P Summary Report                               | . 15-4 |
|    | 15.3.3           | Setting Processing Options for As-Of Open A/P Summary Report (R04413C)     | . 15-4 |
|    | 15.3.3.          | 1 Aging                                                                    | . 15-4 |
|    | 15.3.3.          | 2 Print                                                                    | . 15-5 |
|    | 15.4             | Running the As-Of A/P Detail with Remarks Report                           | . 15-5 |
|    | 15.4.1           | Understanding the As-Of A/P Detail with Remarks Report                     |        |
|    | 15.4.2           | Prerequisite                                                               |        |
|    | 15.4.3           | Generating the As-Of A/P Detail with Remarks Report                        | . 15-5 |
|    | 15.4.4           | Setting Processing Options for As-Of A/P Detail with Remarks (R04423C)     |        |
|    | 15.4.4.          | 1 Print                                                                    | . 15-6 |
|    | 15.5             | Running the As-Of Open A/P Details with Aging Report                       | . 15-6 |
|    | 15.5.1           | Understanding the As-Of Open A/P Details with Aging Report                 |        |
|    | 15.5.2           | Prerequisite                                                               |        |
|    | 15.5.3           | Generating the As-Of Open A/P Details with Aging Report                    |        |
|    | 15.5.4           | Setting Processing Options for As-Of Open A/P Details with Aging (R04423D) |        |
|    | 15.5.4.          |                                                                            |        |
|    | 15.5.4.          |                                                                            |        |
|    |                  | •                                                                          |        |
| 16 | Verify           | ying Data Integrity for Accounts Payable                                   |        |
|    | 16.1             | Understanding Accounts Payable Integrity Reports                           | . 16-1 |
|    | 16.2             | Running the A/P to G/L by Batch Report                                     |        |
|    | 16.2.1           | Understanding the A/P Orig Doc to G/L by Batch Report                      |        |
|    | 16.2.1.          | , , , , , , , , , , , , , , , , , , ,                                      |        |
|    | 16.2.1.          |                                                                            |        |
|    | 16.2.1           | Printing the A/P Orig Doc to G/L by Batch Report                           |        |
|    | 16.3             | Running the A/P Payments to G/L by Batch Report                            |        |
|    | 16.3.1           | Understanding the A/P Payments to G/L by Batch Report                      |        |
|    | 16.3.1           |                                                                            |        |
|    |                  | Printing the A/P Payments to G/L by Batch Report                           |        |
|    | 16.4             | Running the A/P to G/L by Offset Account Report                            |        |
|    | 16.4.1<br>16.4.2 | Understanding the A/P to G/L by Offset Account Report                      |        |
|    |                  | Printing the A/P to G/L by Offset Account Report                           |        |
|    | 16.5             | Running the A/P Payments to A/P w/Update Report                            |        |
|    | 16.5.1           | Understanding the A/P Payments to A/P w/Update Report                      |        |
|    | 16.5.2           | Printing the A/P Payments to A/P w/Update Report                           |        |
|    | 16.5.3           | Setting Processing Options for A/P Payments to A/P w/Update (R04713)       |        |
|    | 16.5.3.          |                                                                            |        |
|    | 16.6             | Correcting Out-Of-Balance Conditions                                       |        |
|    | 16.6.1           | Report Amounts Do Not Net to Zero                                          | . 16-5 |

|    | 16.6.2   | Batch Was Posted Out of Balance Without Automatic Offset Entries           | . 16-6 |
|----|----------|----------------------------------------------------------------------------|--------|
|    | 16.6.3   | Invalid Journal Entry Was Posted to an AP Account                          | . 16-6 |
|    | 16.6.4   | Data Records Are Damaged                                                   | . 16-6 |
|    | 16.6.5   | G/L Offset Code Was Changed                                                | . 16-6 |
|    | 16.6.6   | AP Control Account Was Changed                                             | . 16-7 |
|    | 16.6.7   | The F0411 Table and F0414 Table are Out of Balance                         | . 16-7 |
|    | 16.6.8   | General Ledger Transactions Are Out of Balance                             | . 16-7 |
| 17 | Purgii   | ng Accounts Payable Records                                                |        |
|    | 17.1     | Understanding How to Purge Records from Your Accounts Payable System       | . 17-1 |
|    | 17.1.1   | System Administrator Responsibilities                                      | . 17-2 |
|    | 17.1.2   | Prerequisites                                                              |        |
|    | 17.2     | Purging Closed AP Records                                                  | . 17-2 |
|    | 17.2.1   | Running the Purge Closed A/P Records Program                               | . 17-2 |
|    | 17.2.2   | Setting Data Selection and Sequence for Purge Closed A/P Records           | . 17-2 |
|    | 17.2.2.1 |                                                                            |        |
|    | 17.2.2.2 | 2 Data Sequencing                                                          | . 17-3 |
|    | 17.2.3   | Setting Processing Options for Purge Closed A/P Records (R04800)           | . 17-3 |
|    | 17.2.3.1 | Select                                                                     | . 17-3 |
| 17 | Proce    | ssing T5018 for Canada                                                     |        |
|    | 18.1     | JD Edwards EnterpriseOne T5018 Processing Overview                         | . 18-1 |
|    | 18.1.1   | T5018 Process Flow                                                         |        |
|    | 18.2     | Understanding the Payroll Processing for T5018                             | . 18-3 |
|    |          | Understanding the A/P Method for T5018                                     |        |
|    | 18.3.1   | Address Book Category Code 01/07                                           |        |
|    | 18.3.2   | Record Identification Type Codes (H00/TA)                                  | . 18-5 |
|    | 18.4     | Understanding Sources of Information for T5018 Forms                       | . 18-5 |
|    | 18.5     | Verifying Supplier Setup                                                   | . 18-6 |
|    | 18.5.1   | Understanding Supplier Setup                                               | . 18-7 |
|    | 18.5.2   | Understanding Legal Names of T5018 Suppliers                               |        |
|    | 18.5.2.1 | Example of Legal Names                                                     | . 18-7 |
|    | 18.5.3   | Understanding Mailing Names and Addresses for T5018 Suppliers              | . 18-8 |
|    | 18.5.4   | Understanding Tax IDs for T5018 Suppliers                                  | . 18-8 |
|    | 18.6     | Entering Supplier Information for T5018s                                   | . 18-8 |
|    | 18.6.1   | Forms Used to Enter Supplier Information for T5018s                        | . 18-9 |
|    | 18.6.2   | Setting Up Mailing Information and the Code 07 Field (AC07) for a Supplier | . 18-9 |
|    | 18.6.3   | Setting Up a Legal Name for a Supplier                                     | . 18-9 |
|    | 18.7     | Processing T5018s for Foreign Suppliers                                    | 18-10  |
|    | 18.7.1   | Understanding T5018 Processing for Foreign Suppliers                       | 18-10  |
|    | 18.7.2   | Form Used to Process T5018s for Foreign Suppliers                          | 18-10  |
|    | 18.7.3   | Identifying Foreign Suppliers for T5018s                                   | 18-10  |
|    | 18.8     | Combining Suppliers with Duplicate Tax IDs                                 | 18-10  |
|    | 18.8.1   | Understanding Suppliers with Duplicate Tax IDs                             | 18-10  |
|    | 18.8.2   | Form Used to Combine Suppliers with Duplicate Tax IDs                      | 18-11  |
|    | 18.8.3   | Combining Suppliers with Duplicate Tax IDs                                 | 18-11  |

| 18.9 I    | Managing Company Information                                                                                | 18-12 |
|-----------|----------------------------------------------------------------------------------------------------|-------|
| 18.9.1    | Understanding Company Information                                                                           | 18-12 |
| 18.9.1.1  | Company Address Book Numbers                                                                                | 18-12 |
| 18.9.1.2  | Company Address Book Records                                                                                | 18-13 |
| 18.9.2    | Forms Used to Manage Company Information                                                                    | 18-13 |
| 18.9.3    | Setting Up a T5018 Contact Name                                                                             | 18-13 |
| 18.9.4    | Entering a Phone Number                                                                                     | 18-13 |
| 18.10     | Combining Company Information for T5018 Processing                                                          | 18-13 |
| 18.10.1   | Understanding Company Tax Relationships                                                                     | 18-13 |
| 18.10.1.1 |                                                                                                    | 18-14 |
| 18.10.1.2 | *                                                                                                    | 18-14 |
| 18.10.2   | Form Used to Combine Companies for T5018 Processing                                                         | 18-15 |
| 18.11 V   | Working with Payroll for T5018                                                                              | 18-15 |
| 18.11.1   | Understanding the Account Number Setup for Company and Contractors                                          | 18-15 |
| 18.11.2   | Understanding the Changes to the Canadian Tax Info by EE Program                                            | 18-15 |
| 18.11.3   | Understanding the Convert Tax History Type in F0713/F0716/F06146/F06156 to Program 18-16                    | оС    |
| 18.11.4   | Understanding the Payroll Build T5018 Workfile Program                                                      | 18-16 |
| 18.11.5   | Running the Convert Tax History Type in F0713/F0716/F06146/F06156 to C Pro 18-16                            | ogram |
| 18.11.6   | Running the Payroll Build T5018 Workfile Program                                                            | 18-16 |
| 18.11.7   | Setting Processing Options for Convert Tax History Type in F0713/F0716/F06146/F06156 Program (R77601) 18-17 |       |
| 18.11.7.1 |                                                                                                    | 18-17 |
| 18.11.8   | Setting Processing Options for Payroll Build T5018 Workfile Program (R77603)                                | 18-17 |
| 18.11.8.1 | Process                                                                                                    | 18-17 |
| 18.12     | Clearing the T5018 Tax and Work Files                                                                       | 18-17 |
| 18.12.1   | Understanding the Clear T5018 Workfile Program                                                              | 18-18 |
| 18.12.2   | Understanding the Clear T5018 Tax File Program                                                              | 18-18 |
| 18.12.3   | Running the Clear T5018 Tax File Program                                                                    | 18-18 |
| 18.12.4   | Running the Clear T5018 Workfile Program                                                                    | 18-18 |
| 18.13 I   | Building the T5018 Workfile                                                                                 | 18-18 |
| 18.13.1   | Understanding the Build T5018 Workfile - A/P Program                                                        | 18-18 |
| 18.13.2   | Prerequisites                                                                                               | 18-19 |
| 18.13.3   | Running the Build T5018 Workfile - A/P Program                                                              | 18-19 |
| 18.13.4   | Setting Processing Options for Build T5018 Workfile - A/P Program (R04614)                                  | 18-20 |
| 18.13.4.1 |                                                                                                    | 18-20 |
|           | Reviewing Records in the T5018 Workfile Table                                                               | 18-20 |
| 18.14.1   | Understanding T5018 Workfile Record Review                                                                  | 18-20 |
| 18.14.2   | Form Used to Review Records in the T5018 Workfile Table                                                     | 18-21 |
| 18.14.3   | Reviewing Records in Workfile                                                                               | 18-21 |
|           | Previewing T5018 Workfile                                                                                   | 18-22 |
| 18.15.1   | Understanding the Preview T5018 Workfile Program                                                            | 18-22 |
| 18.15.2   | Common Error Messages on T5018 Workfile Report                                                              | 18-22 |
| 18.15.3   | Running the Preview T5018 Workfile Report                                                                   | 18-23 |
| 18.15.4   | Setting Processing Option for the Preview T5018 Workfile Report (R04612)                                    | 18-23 |
| 18.15.4.1 |                                                                                                    | 18-23 |
|           | Working With the Write T5018 Media Program                                                                  | 18-23 |

|   | 18.16.1 | 1 Understanding the Write T5018 Media Program                                                        | 18-23 |
|---|---------|----------------------------------------------------------------------------------------------------|-------|
|   | 18.16.1 | 1.1 Testing T5018 Form Alignment on the Printer                                                      | 18-24 |
|   | 18.16.1 | Using Multiple Versions of the Write T5018 Media Program                                             | 18-25 |
|   | 18.16.2 | Prerequisite                                                                                         | 18-25 |
|   | 18.16.3 | •                                                                                                    | 18-25 |
|   | 18.16.4 | · · · · · · · · · · · · · · · · · · ·                                                                | 18-26 |
|   | 18.16.5 |                                                                                                    | 18-27 |
|   | 18.16.5 |                                                                                                    | 18-27 |
|   | 18.16.5 | 5.2 Version                                                                                          | 18-27 |
| Α | Mappi   | ing Voucher Transactions to Batch Input Tables                                                       |       |
|   | A.1     | Mapping Fields in the Voucher Transactions - Batch Upload Table (F0411Z1)                            | A-1   |
|   | A.1.1   | Required Fields                                                                                      | A-1   |
|   | A.1.2   | Optional Fields                                                                                      | A-4   |
|   | A.1.3   | Ignored Fields                                                                                       | A-16  |
|   | A.1.4   | Fields Reserved for Users                                                                            | A-16  |
|   | A.1.5   | Required Fields for Processing Discounts                                                             | A-17  |
|   | A.1.6   | Required Fields for Processing Payments                                                              | A-19  |
|   | A.1.7   | Required Fields for Processing Taxes                                                                 |       |
|   | A.1.8   | Required Fields for Processing Currency                                                              | A-21  |
|   | A.1.9   | Fields Reserved for Voucher Match Automation                                                         |       |
|   | A.2     | Mapping Fields in the Journal Entry Transactions - Batch File Table (F0911Z1)                        | A-24  |
|   | A.2.1   | Required Fields                                                                                      | A-25  |
|   | A.2.2   | Optional Fields                                                                                      | A-25  |
|   | A.2.3   | Ignored Fields                                                                                       | A-29  |
|   | A.2.4   | Required Fields for Processing Currency                                                              |       |
|   | A.2.5   | Required Fields When Using the Advanced Cost Accounting System                                       | A-30  |
|   | A.2.6   | Required Fields When Using the Advanced Cost Accounting System to Analyze Profitability A-31         |       |
|   | A.3     | Mapping Fields in the Voucher Transactions Batch Upload - Voucher Match Automa Table (F0411Z1T) A-32 | ition |
| В | Delive  | ered Workflow for JD Edwards EnterpriseOne Accounts Payable                                          |       |
|   | B.1     | Delivered Workflow for JD Edwards EnterpriseOne Accounts Payable                                     | B-1   |
|   | B.1.1   | Voucher Batch Approval                                                                               | B-1   |
|   | B.1.1.1 | Description                                                                                          | B-1   |
|   | B.1.1.2 | Workflow Objects                                                                                     | B-1   |
| С | JD Ed   | wards EnterpriseOne Accounts Payable Reports                                                         |       |
|   | C.1     | JD Edwards EnterpriseOne Accounts Payable Reports: A to Z                                            | C-1   |
|   | C.1.1   | Integrity Reports                                                                                    | C-3   |
|   | C.2     | JD Edwards EnterpriseOne Accounts Payable Reports: Selected Reports                                  | C-4   |
|   | C.2.1   | R04305 - Voucher Journal Report                                                                      | C-4   |
|   | C.2.2   | Processing Options for Voucher Journal Report (R04305)                                               | C-4   |
|   | C.2.2.1 | Print Options                                                                                        | C-4   |
|   | C.2.3   | R04311 - Manual Payment Journal Report                                                               | C-5   |

| C.2.4    | Data Selection for Manual Payment Journal Report                                         | . C-5 |
|----------|------------------------------------------------------------------------------------------|-------|
| C.2.5    | Processing Options for Manual Payment Journal (R04311)                                   | . C-5 |
| C.2.5.1  | Print                                                                                    | . C-5 |
| C.2.6    | R04413 - A/P Summary Report                                                              | . C-6 |
| C.2.7    | Data Sequence for A/P Summary Report (R04413)                                            | . C-6 |
| C.2.8    | Processing Options for A/P Summary Report (R04413)                                       |       |
| C.2.8.1  | Aging                                                                                    |       |
| C.2.8.2  | Print                                                                                    |       |
| C.2.9    | R04423A - A/P Detail by Supplier with Remarks and Net Amounts                            | . C-7 |
| C.2.10   | Data Selection for A/P Detail by Supplier with Remarks and Net Amounts                   |       |
| C.2.11   | Data Sequence for A/P Detail by Supplier with Remarks and Net Amounts                    |       |
| C.2.12   | Processing Options for A/P Detail by Supplier with Remarks and Net Amounts (R04423A) C-8 |       |
| C.2.12.1 | Print Options                                                                            | . C-8 |
| C.2.13   | R04423B - A/P Detail with Aging                                                          | . C-9 |
| C.2.14   | Data Selection for A/P Detail with Aging                                                 | . C-9 |
| C.2.15   | Data Sequence for A/P Detail with Aging                                                  |       |
| C.2.16   | Processing Options for A/P Detail with Aging (R04423B)                                   |       |
| C.2.16.1 | Aging                                                                                    |       |
| C.2.16.2 | Print Options                                                                            |       |
| C.2.17   | R04424 - Payment Details                                                                 | C-11  |
| C.2.18   | Data Sequence for Payment Details                                                        | C-11  |
| C.2.19   | Processing Options for Payment Details (R04424)                                          | C-11  |
| C.2.19.1 | Print Formats                                                                            | C-11  |
| C.2.20   | R04428A - A/P Detail by Approver with Remarks                                            | C-11  |
| C.2.21   | Processing Options for A/P Detail by Approver with Remarks (R04428A)                     | C-11  |
| C.2.21.1 | Print                                                                                    | C-12  |
| C.2.22   | R04428B - A/P Detail by Approver with Aging                                              | C-12  |
| C.2.23   | Processing Options for A/P Detail by Approver with Aging (R04428B)                       | C-12  |
| C.2.23.1 | Aging                                                                                    | C-12  |
| C.2.23.2 | Print                                                                                    | C-13  |
| C.2.24   | R04830 - Update Payment Instrument Program                                               | C-13  |
| C.2.25   | Processing Option for Update Payment Instrument Program (R04830)                         | C-13  |
| C.2.25.1 | Process                                                                                  |       |
| C.2.26   | R04578 - Payment Analysis Report                                                         | C-13  |
| C.2.27   | Processing Options for Payment Analysis Report (R04578)                                  | C-13  |
| C.2.27.1 | Print                                                                                    | C-14  |
| C.2.28   | R04601 - Suspected Duplicate Payments                                                    | C-14  |
| C.2.29   | Data Sequence for Suspected Duplicate Payments                                           | C-14  |
| C.2.30   | Processing Options for Suspected Duplicate Payments (R04601)                             | C-14  |
| C.2.31   | R04602 - Supplier Analysis                                                               | C-14  |
| C.2.32   | Data Sequence for Supplier Analysis                                                      | C-15  |
| C.2.33   | Processing Options for Supplier Analysis (R04602)                                        | C-15  |
| C.2.33.1 | Currency                                                                                 | C-15  |
| C.2.34   | R09313 - Payment Register                                                                | C-15  |
| C.2.35   | Data Sequence for Payment Register                                                       | C-15  |
| C.2.36   | Processing Options for Payment Register (R09313)                                         |       |
| C.2.37   | R09450 - Supplier/Customer Totals by G/L Account                                         |       |

| C.2.38   | Processing Options for Supplier/Customer Totals by G/L Account (R09450) | C-16 |
|----------|-------------------------------------------------------------------------|------|
| C.2.38.1 | Display                                                                 | C-16 |

## **Preface**

Welcome to the JD Edwards EnterpriseOne Applications Accounts Payable Implementation Guide.

### **Audience**

This guide is intended for implementers and end users of the JD Edwards EnterpriseOne Accounts Payable system.

## JD Edwards EnterpriseOne Products

This implementation guide refers to these JD Edwards EnterpriseOne products from Oracle:

- JD Edwards EnterpriseOne Accounts Receivable.
- JD Edwards EnterpriseOne Address Book.
- JD Edwards EnterpriseOne Advanced Cost Accounting.
- JD Edwards EnterpriseOne Fixed Assets.
- JD Edwards EnterpriseOne General Accounting.
- JD Edwards EnterpriseOne Grower Management.
- JD Edwards EnterpriseOne Procurement.

## JD Edwards EnterpriseOne Application Fundamentals

Additional, essential information describing the setup and design of the system appears in a companion volume of documentation called *JD Edwards EnterpriseOne Financial Management Application Fundamentals* 9.2 *Implementation guide*.

Customers must conform to the supported platforms for the release as detailed in the JD Edwards EnterpriseOne minimum technical requirements. See document 745831.1 (JD Edwards EnterpriseOne Minimum Technical Requirements Reference) on My Oracle Support:

https://support.oracle.com/epmos/faces/DocumentDisplay?id=745831.1

In addition, JD Edwards EnterpriseOne may integrate, interface, or work in conjunction with other Oracle products. Refer to the cross-reference material in the Program Documentation at <a href="http://oracle.com/contracts/index.html">http://oracle.com/contracts/index.html</a> for Program prerequisites and version cross-reference documents to assure compatibility of various Oracle products.

#### See Also:

"Getting Started with JD Edwards EnterpriseOne Financial Management Application Fundamentals, JD Edwards EnterpriseOne Financial Management Application Fundamentals Implementation" in the JD Edwards EnterpriseOne Applications Financial Management Fundamentals Implementation Guide.

## **Documentation Accessibility**

For information about Oracle's commitment to accessibility, visit the Oracle Accessibility Program website at

http://www.oracle.com/pls/topic/lookup?ctx=acc&id=docacc.

#### **Access to Oracle Support**

Oracle customers that have purchased support have access to electronic support through My Oracle Support. For information, visit

http://www.oracle.com/pls/topic/lookup?ctx=acc&id=info or visit http://www.oracle.com/pls/topic/lookup?ctx=acc&id=trs if you are hearing impaired.

### **Related Information**

For additional information about JD Edwards EnterpriseOne applications, features, content, and training, visit the JD Edwards EnterpriseOne pages on the JD Edwards Resource Library located at:

http://learnjde.com

To navigate to this page from the My Oracle Support home page, click the Knowledge tab, and then click the Tools and Training menu, JD Edwards EnterpriseOne, Welcome Center, Release Information Overview.

### **Conventions**

The following text conventions are used in this document:

| Convention | Meaning                                                                                                    |  |
|------------|----------------------------------------------------------------------------------------------------|--|
| boldface   | Boldface type indicates graphical user interface elements associated with an action, or terms defined in text or the glossary.         |  |
| Italics    | Italic type indicates book titles, emphasis, or placeholder variables for which you supply particular values.                          |  |
| Monospace  | Monospace type indicates commands within a paragraph, URLs, code in examples, text that appears on the screen, or text that you enter. |  |

## Introduction to JD Edwards EnterpriseOne **Accounts Payable**

This chapter contains the following topics:

- Section 1.1, "Accounts Payable Overview"
- Section 1.2, "Accounts Payable Business Processes"
- Section 1.3, "Accounts Payable Integrations"
- Section 1.4, "Accounts Payable Implementations"
- Section 1.5, "Business Interface Integration Objects"

## 1.1 Accounts Payable Overview

An accounts payable department has many responsibilities to fulfill to ensure that payments to suppliers are made on time and the needs for flexibility in the organization are met:

#### Managing Supplier Relationships

The accounts payable department is responsible for creating and maintaining a partnership with each supplier to ensure that all terms and conditions of the relationship are met.

### **Processing Invoices**

The accounts payable department receives invoices and records liabilities and corresponding expenses or assets. Often, the accounts payable department will have to match vouchers with invoices and purchase orders from other departments such as purchasing.

#### **Processing Payments**

The accounts payable department ensures that payments are made in the most timely, accurate, and efficient manner possible. Before paying its suppliers, the accounts payable department needs to consider several factors, such as the due date of the invoice, whether a discount can be taken, and the amount of cash on hand versus the amount due to suppliers.

## 1.2 Accounts Payable Business Processes

This process flow illustrates the Accounts Payable business processes:

Figure 1-1 Accounts Payable business process flow

#### **Enter Supplier information**

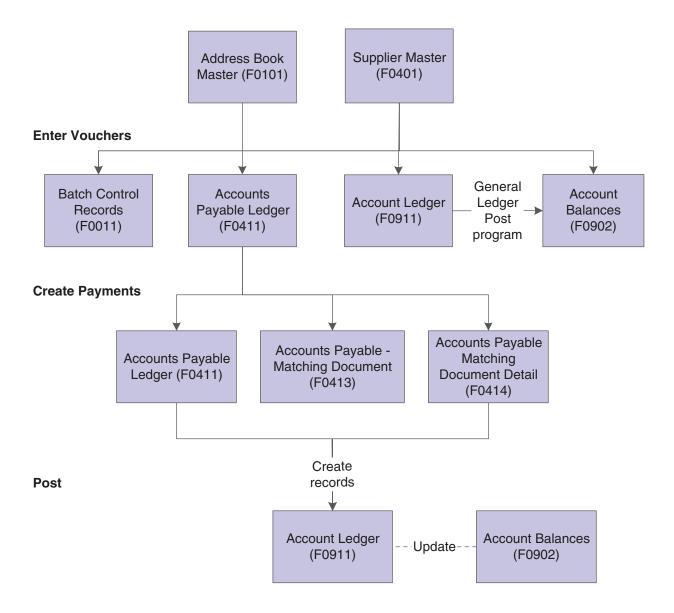

## 1.3 Accounts Payable Integrations

The JD Edwards EnterpriseOne Accounts Payable system works with other JD Edwards EnterpriseOne systems to ensure that all payables transactions and information are fully integrated into accounts payable.

This graphic illustrates the systems that integrate with the JD Edwards EnterpriseOne Accounts Payable system:

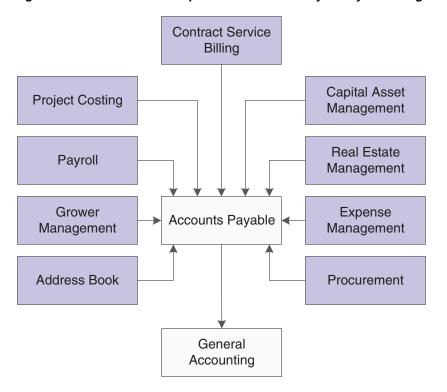

Figure 1-2 JD Edwards EnterpriseOne Accounts Payable system integrations

These systems integrate with the JD Edwards EnterpriseOne Accounts Payable system, as described:

#### JD Edwards EnterpriseOne General Accounting

This system debits and credits various general ledger accounts are when a voucher and payment are processed. When you enter a voucher, the system debits the general ledger expense account and credits the accounts payable trade account. When you pay the voucher, the system debits the accounts payable trade account and credits the bank account. The system creates vouchers in the JD Edwards EnterpriseOne Procurement system when you match a purchase receipt to the supplier invoice.

#### JD Edwards EnterpriseOne Procurement

This system creates vouchers when you match a purchase receipt to the supplier invoice.

#### JD Edwards EnterpriseOne Contract Service Billing

This system accumulates cost transactions and records them in the JD Edwards EnterpriseOne system.

### JD Edwards EnterpriseOne Capital Asset Management (CAM) and JD Edwards **EnterpriseOne Fixed Assets:**

The JD Edwards EnterpriseOne Capital Asset Management system automatically includes the equipment number from the purchase order on the voucher when you enter an equipment charge.

The JD Edwards EnterpriseOne Fixed Assets system, as part of the JD Edwards EnterpriseOne Capital Asset Management system, creates vouchers when you purchase (acquire) an asset or purchase items to maintain an existing asset.

#### JD Edwards EnterpriseOne Expense Management

This system creates vouchers after an expense report is approved and the audit process in the JD Edwards EnterpriseOne Expense Management system is complete.

#### JD Edwards EnterpriseOne Grower Management

This system creates vouchers when you process payments for contract settlements.

#### JD Edwards EnterpriseOne Project Costing

This system creates vouchers when you make payments against a contract for a job.

#### JD Edwards EnterpriseOne Payroll

This system automatically creates vouchers for payroll taxes, insurance premiums, and other payroll liability amounts that must be paid to third-parties when you set it up to do so.

#### JD Edwards EnterpriseOne Real Estate Management

This system generates vouchers from the JD Edwards EnterpriseOne Contract Service Billing system and posts them to the JD Edwards EnterpriseOne Accounts Payable system.

#### Oracle Demantra Predictive Trade Planning

The JD Edwards EnterpriseOne Account Payable system enables you to use a batch process to upload data from the Oracle Demantra Predictive Trade Planning software.

#### **Multinational Features**

Multinational features enable you to build a global supplier network to optimize price, terms, and availability of goods. The multinational features in the JD Edwards EnterpriseOne Accounts Payable system include:

#### Currency processing

This feature enables you to pay vouchers in a domestic, foreign, or alternate currency, using any currency in the world, from the Australian dollar to the Japanese yen to the euro.

#### Multiple languages

This feature enables you to communicate with suppliers in their preferred languages to enhance relationships and reduce potential misunderstanding regarding vouchers and other correspondence.

## 1.4 Accounts Payable Implementations

This section provides an overview of the steps that are required to implement the JD Edwards EnterpriseOne Accounts Payable system.

In the planning phase of your implementation, take advantage of all JD Edwards EnterpriseOne sources of information, including the installation guides and troubleshooting information.

When determining which electronic software updates (ESUs) to install for JD Edwards EnterpriseOne Accounts Payable, use the EnterpriseOne and World Change Assistant. EnterpriseOne and World Change Assistant, a Java-based tool, reduces the time required to search and download ESUs by 75 percent or more and enables you to install multiple ESUs at one time.

See https://updatecenter.oracle.com/res/deploy/GA/ChangeAssistant.jnlp.

For information about the EnterpriseOne Oracle Business Accelerator solution for implementation of JD Edwards EnterpriseOne Accounts Payable, review the documentation available.

See http://docs.oracle.com/cd/E24705\_01/index.htm.

### 1.4.1 Global Implementation Steps

This table lists the suggested implementation steps for the JD Edwards EnterpriseOne Accounts Payable system:

| Step                                                                         | Reference                                                                                                    |
|------------------------------------------------------------------------------|----------------------------------------------------------------------------------------------------|
| Set up companies, fiscal date patterns, and business units.                  | See "Setting Up Organizations" in the <i>JD Edwards EnterpriseOne Applications Financial Management Fundamentals Implementation Guide.</i>                                                |
| Set up accounts, and the chart of accounts.                                  | See "Creating the Chart of Accounts" in the <i>JD Edwards</i> EnterpriseOne Applications Financial Management Fundamentals Implementation Guide                                           |
| Set up the General Accounting constants.                                     | See "Setting Up the General Accounting System" in the JD Edwards EnterpriseOne Applications General Accounting Implemenation Guide.                                                       |
| Set up multicurrency<br>processing, including<br>currency codes and exchange | See "Setting Up General Accounting for Multicurrency Processing" in the JD Edwards EnterpriseOne Applications Multicurrency Processing Implementation Guide.                              |
| rates.                                                                       | See "Setting Up Exchange Rates" in the JD Edwards EnterpriseOne Applications Multicurrency Processing Implementation Guide.                                                               |
| Set up ledger type rules.                                                    | See "Setting Up the General Accounting System, Setting Up Ledger Type Rules for General Accounting" in the JD Edwards EnterpriseOne Applications General Accounting Implementation Guide. |
| Enter address book records.                                                  | See "Entering Address Book Records" in the <i>JD Edwards EnterpriseOne Applications Address Book Implementation Guide</i> .                                                               |

## 1.4.2 Accounts Payable Implementation Steps

This table lists the suggested application-specific steps for the JD Edwards EnterpriseOne Accounts Payable system:

#### Step

Set up constants, user-defined codes (UDCs), next numbers, and automatic accounting instructions (AAIs). Optionally, set up country-specific information for Argentina, Brazil, Japan, the United Kingdom, Italy, Peru, Poland, and Venezuela.

#### Reference

See Setting Up the Accounts Payable System.

See "Understanding Localizations for Argentina" in the JD Edwards EnterpriseOne Applications Localizations for Argentina Implementation Guide.

See "Understanding Localizations for Brazil" in the JD Edwards Enterprise One Applications Localizations for Brazil Implementation Guide.

See "Understanding Localizations for Japan" in the *ID Edwards EnterpriseOne Applications Localizations* for Japan Implementation Guide.

See "Understanding Localizations for the United Kingdom" in the JD Edwards EnterpriseOne Applications Localizations for United Kingdom Implementation Guide.

See "Understanding Localizations for Italy" in the JD Edwards EnterpriseOne Applications Localizations for Italy Implementation Guide.

See "Understanding Localizations for Peru" in the JD Edwards EnterpriseOne Applications Localizations for Peru Implementation Guide.

See "Understanding Localizations for Poland" in the JD Edwards EnterpriseOne Applications Localizations for Poland Implementation Guide.

See "Undersanding Localizations for Venezuela" in the JD Edwards EnterpriseOne Applications Localizations for Venezuela Implementation Guide.

Set up payee control, payment instruments, print programs, print sequences, and payment information by business units.

Optionally, set up the system to process electronic funds transfers (EFT), electronic data interchange (EDI), BACS, and country-specific information for Argentina, Great Britain, Japan, Norway, and Sweden.

See Setting Up the Accounts Payable System for Automatic Payment Processing.

See "Setting Up Interfaces for Electronic Data Interchange" in the *ID Edwards EnterpriseOne* Applications Data Interface for Electornic Data Interchange Implementation Guide

See "Understanding Localizations for Argentina" in the *ID Edwards EnterpriseOne Applications* Localizations for Argentina Implementation Guide.

See "Understanding Localizations for the United Kingdom" in the JD Edwards EnterpriseOne Applications Localizations for United Kingdom *Implementation Guide.* 

See "Understanding Localizations for Japan" in the *ID Edwards EnterpriseOne Applications Localizations* for Japan Implementation Guide.

See "Understanding Localizations for Norway" in the *JD Edwards EnterpriseOne Applications* Localizations for Norway Implementation Guide.

See "Understanding Localizations for Sweden" in the JD Edwards EnterpriseOne Applications Localizations for Sweden Implementation Guide.

Set up standard and country-specific payment formats.

See Setting Up Payment Formats.

## 1.5 Business Interface Integration Objects

A business interface is a set of components that implementation teams can use to create an integration between JD Edwards EnterpriseOne and an external system. Business interfaces can include one or more of these business interface components:

- **Business Services**
- Real-Time Events
- **Batch Import and Export Programs**

For additional information about business interfaces, and the business objects available for this product area, see these topics in the JD Edwards EnterpriseOne *Applications Business Interface Reference Guide:* 

- **Business Interfaces Overview**
- Accounts Payable Payment
- Supplier Master Data
- Accounts Payable Voucher

| <b>Business Interface Integration Object</b> | Business | Interface | Integration | Objects |
|----------------------------------------------|----------|-----------|-------------|---------|
|----------------------------------------------|----------|-----------|-------------|---------|

## **Setting Up the Accounts Payable System**

This chapter contains the following topics:

- Section 2.1, "Understanding System Setup for Accounts Payable"
- Section 2.2, "Setting Up Constants for Accounts Payable"
- Section 2.3, "Setting Up UDCs for Accounts Payable"
- Section 2.4, "Setting Up Next Numbers for Accounts Payable"
- Section 2.5, "Setting Up AAIs for Accounts Payable"

**Note:** Country-specific setup for Accounts Payable exists for Argentina, Italy, Japan, Poland, and Russia.

## 2.1 Understanding System Setup for Accounts Payable

Before you use the JD Edwards EnterpriseOne Accounts Payable system, you must define certain information that the system uses during processing. You define this information to customize the system for your business needs.

This table describes the setup information for the JD Edwards EnterpriseOne Accounts Payable system:

| Feature Setup Task |                                                                                                    |  |
|--------------------|----------------------------------------------------------------------------------------------------|--|
| Constants          | Establish system basics, such as:                                                                                                    |  |
|                    | ■ Whether the system verifies that the amount and number of documents in a batch of vouchers balance to the totals that you enter separately.      |  |
|                    | <ul> <li>Whether you require management approval of batches of documents<br/>before posting.</li> </ul>                                            |  |
|                    | <ul> <li>How the system to create automatic offsetting entries.</li> </ul>                                                                         |  |
|                    | <ul> <li>Whether the system verifies that supplier invoice numbers are not<br/>duplicates.</li> </ul>                                              |  |
|                    | ■ The number of days in the time intervals on the aging reports.                                                                                   |  |
| UDCs               | Define customized codes, such as document types and payment statuses are appropriate for your business needs.                                      |  |
| Next numbers       | Establish an automatic numbering system for documents.                                                                                             |  |
| AAIs               | Set up AAI tables that the system uses to identify the appropriate account numbers when it automatically creates journal entries for transactions. |  |

| Feature       | Setup Task                                                                                                    |
|---------------|----------------------------------------------------------------------------------------------------|
| Payment terms | Define payment terms codes, such as net due upon receipt, for easier voucher entry.                                                 |
|               | See "Setting Up Payment Terms" in the JD Edwards EnterpriseOne Applications Financial Management Fundamentals Implementation Guide. |

## 2.2 Setting Up Constants for Accounts Payable

This section provides an overview of the JD Edwards EnterpriseOne Accounts Payable system constants and discusses how to set up constants.

### 2.2.1 Understanding Accounts Payable Constants

Constants provide a basic framework for how your JD Edwards EnterpriseOne Accounts Payable system works, based on your business needs. Generally, one person sets up all constants. It is recommended that you do not change constants after they are set up because this might produce undesirable results. It is also recommended that you ensure that only authorized personnel can access and change accounts payable constants.

**Note:** Settings for constants are loaded during software initialization. Therefore, for the settings to take effect, you must restart the system after you define constants.

The accounts payable constants are stored in the General Constants table (F0009).

Constants for the JD Edwards EnterpriseOne Accounts Payable system include these options:

#### **Batch Control Required**

The Batch Control Required constant enables you to specify whether to track the total number and amount of a batch of vouchers. Turning on this constant enables you to verify the total amount expected against the total amount entered immediately after you enter each batch.

#### Manager Approval of Input

The Manager Approval of Input constant enables you to specify whether management approval of batches is required before batches can be posted.

#### Automatic Offset Method

The Automatic Offset Method constant enables you to specify how the system makes offsetting entries to the Accounts Payable liability and discount accounts when you post vouchers to the general ledger.

Three offset methods are available:

B: Batch offset

**S:** Single offset per pay item

Y: One offset per document

You must consider the intercompany settlement method selected in General Accounting Constants when deciding on the automatic offset method to select. For intercompany settlement method 1 (Hub method), you can use any of the offset methods noted previously.

For intercompany settlement method 2 (Detail method), you can use any of the offset methods noted previously.

For intercompany settlement method 3 (Configured Hub method), you can use offset method S or Y, but not B.

**Invoice Number Editing** 

The Invoice Number Editing constant enables you to set up your system so that it notifies you when it detects duplicate invoices. Duplicate invoices might occur when a supplier invoice is accidentally entered twice. You can enter one of these codes:

- **H:** Hard error upon duplication.
  - By entering H, you can force users to enter an invoice number for each voucher.
- N: Do not edit for duplication.
- Y: Warning upon duplication.
- Aging Days for Accounts Payable

The columns on your aging reports are calculated based on the number of days in each time interval that you set up.

#### See Also:

- "Setting Up Batch Approval and Post Security" in the *JD Edwards* EnterpriseOne Applications Financial Management Fundamentals Implementation Guide.
- "Using Batch Control to Manage the Entry Process" in the JD Edwards EnterpriseOne Applications Financial Management Fundamentals Implementation Guide.

### 2.2.2 Forms Used to Set Up Accounts Payable Constants

| Form Name                     | FormID | Navigation                                                    | Usage                              |
|-------------------------------|--------|---------------------------------------------------------------|------------------------------------|
| System Setup                  | W0000A | Accounts Payable Setup (G0441),<br>Accounts Payable Constants | Select Accounts Payable Constants. |
| Accounts Payable<br>Constants | W0000E | On the System Setup form, select Accounts Payable Constants.  | Set up constants.                  |

## 2.2.3 Setting Up Accounts Payable Constants

Access the Accounts Payable Constants form.

#### **Batch Control Required**

Select the check box to have the system display an additional form when you enter a batch. You enter the total number of documents and the total amount that you expect the batch to contain. When you finish entering each batch and close the program, the system displays the difference, if any, between the totals that you expected to enter and the totals that you actually entered. If you do not select the check box, the system does not display the additional form.

#### Manager Approval of Input

Select this check box to specify that a manager must approve batches. The system assigns a Pending status to the batch, and a manager must approve it before it can be posted. If you do not select this check box, the system assigns an Approved status to the batch, and the batch does not require manager approval.

#### Offset Method

Enter a code to specify how the system generates the offset entry (document type AE) in the F0911 table when vouchers, payments, and drafts are posted to the general ledger. The system generates offset entries for the actual amount (AA) and foreign currency (CA) ledgers only. Values are:

- **B**: Creates one offset entry for each batch by account if all of the transactions in the batch are in the domestic currency. You cannot use this method for multicurrency processing because the post programs cannot post batches of transactions that contain one or more foreign or alternate currencies.
- Y: Creates one offset for each document.
- **S:** Creates one offset for each pay item.

#### **Duplicate Invoice Number Edit**

Enter a code that specifies whether the JD Edwards EnterpriseOne Accounts Payable system validates the invoice number to determine whether it is a duplicate. Values are:

- H: Validates the invoice number. If the invoice number is a duplicate number, the system issues an error message and requires that you enter a unique invoice number.
- Y: Validates the invoice number. If the invoice number is a duplicate number, the system issues a warning message but does not require that you enter a unique invoice number. The system permits the duplication.
- N: Does not validate the invoice number, and it does not issue an error message, regardless of whether the invoice number that you enter is a duplicate.

To locate duplicate invoice numbers, run the Suspected Duplicate Payments report (R04601).

**Note:** The system does not validate invoice numbers for vouchers with document type NO. These vouchers are created by the Generate Reimbursements program (R03B610).

Specify the end of the first interval used for aging data on Accounts Payable reports.

#### thru

Specify the end of the second interval used for aging data on Accounts Payable reports.

## 2.3 Setting Up UDCs for Accounts Payable

Many programs in the JD Edwards EnterpriseOne Accounts Payable system use UDCs to process information. Most of the UDCs for the JD Edwards EnterpriseOne Accounts Payable system are shipped with predefined data. You can change or delete the predefined data if it is not hard-coded, and can add UDCs to suit your own needs. You should not change the product code, code type, or description name for the UDCs in the JD Edwards EnterpriseOne Accounts Payable system.

**Note:** Country-specific UDCs for accounts payable transactions exist for many countries. Refer to the guides for each country for information about country-specific requirements.

### 2.3.1 Voucher Document Type Codes

A document type code is one of the key fields, along with the document number, document company, and GL date, that links records in various systems that are part of the same transaction. Set up the Document Type - Vouchers Only (00/DV) UDC with codes that you use for vouchers.

The JD Edwards EnterpriseOne Accounts Payable system maintains voucher document type codes and matching document type codes. Transactions with voucher document type codes can exist by themselves. That is, they do not need to be associated with a document that has a different document type code to be complete. Voucher document type codes are not hard-coded.

These codes are included with the software; you can change them and add to them:

| UDC Code               | System Usage                                                                                                    |
|------------------------|----------------------------------------------------------------------------------------------------|
| PV (voucher)           | The system creates a voucher with this code when you enter a supplier's invoice during voucher entry.                       |
| PR (recurring voucher) | The system creates a voucher with this code when the voucher requires a specific number of payments at specified intervals. |
| PM (manual voucher)    | The system creates a voucher with this code when the voucher and the payment are created at the same time.                  |
| PD (debit memo)        | The system creates a voucher with this code when you enter a credit to the supplier.                                        |
| PL (logged voucher)    | The system creates a voucher with this code when you enter a logged voucher.                                                |

You also set up the 00/DV UDC table with code for drafts. A draft is a promise to pay a debt. Draft processing is a variation of automatic payment processing and uses the same setup.

These UDCs are required for draft processing:

| Required UDC Code           | System Usage                                              |
|-----------------------------|-----------------------------------------------------------|
| Document types (00/DV)      | PV (voucher).                                             |
|                             | ■ P1 (draft).                                             |
| Payment status (00/PS)      | ■ D (draft accepted).                                     |
|                             | <ul><li># (draft selected).</li></ul>                     |
|                             | ■ P (draft paid).                                         |
|                             | <ul> <li>Other payment statuses, as necessary.</li> </ul> |
| Payment instruments (00/PY) | A code for each payment instrument that you use.          |

## 2.3.2 Matching Document Type Codes

Set up document types for matching documents in the Document Types - All Documents (00/DT) UDC table. Matching document type codes represent documents that cannot exist by themselves. You must attach (or match) each to a corresponding voucher document. All matching document type codes are hard-coded.

The system provides these codes for the matching documents that you use when you enter vouchers:

| UDC Code                       | System Usage                                                                                                    |
|--------------------------------|----------------------------------------------------------------------------------------------------|
| PE (change the voucher amount) | The system creates a record with this code when you change the amount of a posted voucher or void the voucher.                             |
| PK (automatic payment)         | The system creates a payment record with this code when you use the automatic payment process to pay a voucher.                            |
| PN (manual payment)            | The system creates a payment record with this code when you use the manual payment process to pay a voucher.                               |
| PO (void payment)              | The system creates a record with this code when you void a payment and reopen the original voucher so that you can pay it at another time. |
| PT (electronic funds transfer) | The system creates a record with this code when you use the electronic funds transfer process to pay a voucher.                            |

### 2.3.3 Payment Status Codes (00/PS)

Payment status codes indicate whether a voucher is approved, pending, paid, and so on. You assign a payment status code to a voucher to change the status that the system assigned. Some payment status codes are hard-coded.

The system provides these payment status codes:

- **A:** Approved for payment.
- **H:** Hold pending approval (not hard-coded).

You can set up additional codes for each type of hold status for vouchers:

- **P:** Paid in full.
- **R:** Retainage.
- **%:** Withholding tax applies.
- #: Payment in process.

The system marks any vouchers that you select during prepayment processing with a # to prevent any changes to the voucher until payment processing is complete.

**Z:** Voucher was selected during the manual payment process.

This status appears for a voucher when you have selected the voucher to be paid by a manual payment but have not yet clicked OK on the Manual Payment Entry form.

## 2.3.4 Payment Instrument Codes (00/PY)

Payment instrument codes indicate various methods of payment, such as draft, check, and electronic funds transfer. You assign a payment instrument code to each voucher. Set up a code for each type of payment instrument that you use. Blank is the default value.

The system provides these hard-coded payment instrument codes:

- **X:** Electronic data interchange (EDI) check.
- Y: EDI wire.
- Z: EDI.

The system provides these payment instrument codes that are not hard-coded:

- C: Check (8.75 inches).
- D: Draft.
- N: Print Checks Brazil.
- **T:** Electronic funds transfer (EFT).
- W: Check (8.5 inches).

### 2.3.5 Special Handling Code - AP Pymt (00/HC)

You assign special handling codes for various types of special handling instructions, such as remittance attachment. Special handling codes are not hard-coded. Set up a code for each type of special handling instructions that you use.

Examples of special handling codes include:

- Remittance attachment.
- Application form attachment.
- Return payment to tax department.

### 2.3.6 1099 Processing Codes (04/TR and 01/07)

The JD Edwards EnterpriseOne Accounts Payable system uses UDCs to select vouchers for IRS Form 1099 processing. These UDCs specify which IRS 1099 form and which box on the form a voucher applies to.

The UDC tables in the JD Edwards EnterpriseOne Accounts Payable system for 1099 processing are:

- Type of Return (04/TR)
- 1099 Reporting Code (01/07)

The software is installed with the values for Type of Return - 1099s (04/TR) UDCs. However, for the 1099 Reporting Codes (01/07), you must specify the codes from which the system selects and processes vouchers using the F045143 table.

# 2.3.7 Bank Type Codes (00/BT)

You define bank type codes (00/BT) for setting up multiple bank accounts for suppliers. When you define codes for bank types, you can use any code except those that are hard-coded in the system, such as types V, C, D, P, G, M, and B.

When you assign a bank type code to a supplier, a record is created for that supplier in the Multiple Vendor Bank Account Status table (F0401M) with the default Pre-Note Status of P to indicate that the supplier has more than one bank account to make payments to.

# 2.3.8 Replaced Character (04/RC)

If the text file that you transfer contains letters or special characters that are not recognized by the bank, you can set up replacement characters in UDC 04/RC.

Unlike most UDC codes, the system does not use the code that you specify in this UDC; it uses the first character from the Description 1 field and replaces it with the first character in the Description 2 field. For example, you could replace the letter Z with the number 0. If you leave the Description 2 field blank or accidentally enter the value in the second space of the field, the system replaces the character that you specified in the Description 1 field with blank.

The system uses this table only if the appropriate processing option is enabled in program P0457D.

The system scans the text file for the characters that are specified in the Description 1 field in UDC 04/RC. It then replaces those characters with the alternate characters that you specify in the Description 2 field. Thus, the system deletes the unacceptable characters from the text file and replaces them with acceptable characters. For example, if the bank does not recognize umlauted letters, you can replace them with the two-letter equivalent, such as **ae** for \(\bar{a}\), **oe** for \(\bar{o}\), and so on.

**Note:** The system replaces a single character with multiple characters only for the German programs German Bank File Format and Statement Diskette, and Create A/P Bank Diskette - Germany. When you use the Replaced Character UDC for other programs, the system replaces the character that is identified in the Description 1 field with only the first character in the Description 2 field.

You can specify that the system replace a single character with one alternate character or with multiple alternate characters. When you specify multiple alternate characters, the length of the string does not change; if the original string is three characters, the modified string is three characters. The system drops certain characters from the string if inserting all of the alternate characters would result in the modified string exceeding the allowed length of the string.

This examples illustrate how the system replaces a single character with multiple characters:

| Replacement                       | Original String               | Modified String               | Result                                                                                                    |
|-----------------------------------|-------------------------------|-------------------------------|----------------------------------------------------------------------------------------------------|
| Replace A with FG                 | ABC                           | FGB                           | To retain field length of three, the system drops the <b>C</b> from the string.                                             |
| Replace A with FG                 | ABCxxx (where x equals blank) | FGBCxx (where x equals blank) | To retain the field length of six, the system drops the last blank from the string.                                         |
| Replace <b>B</b> with <b>FGHI</b> | ABC                           | AFG                           | To retain the field length of three, the system replaces <b>B</b> with only the first two letters of the replacement string |

# 2.3.9 Special Character (04/SC)

If the text file that you transfer contains letters or special characters that are not recognized by the bank, you can add them to UDC 04/SC and replace them with the value that is specified in the processing option for the Copy Bank File to Diskette program (P0457D).

Unlike most UDC codes, the system does not use the code that you specify in this UDC; it uses the characters that you define in the Description 1 field. You can specify up to 30 characters in the Description 1 field, and if you need more, you can add

another code and specify additional characters in the Description 1 field for that code. The system replaces all values in the Description 1 field for all codes with the value in the processing option.

For example, if you enter !@#\$% in the Description 1 field and enter / in the value of the corresponding processing option, the system replaces every instance of !, @, #, \$, and % in the text file with /.

**Note:** To replace characters with blank, leave the processing option for Replacement Character blank. If you do not want to use replacement characters, do not set up any codes in UDC 04/SC.

# 2.4 Setting Up Next Numbers for Accounts Payable

This section provides overviews of next numbers for the JD Edwards EnterpriseOne Accounts Payable system and discusses how to set up next numbers for the system.

### 2.4.1 Understanding Next Numbers for Accounts Payable

When a program retrieves a next number from the Next Numbers - Automatic table (F0002), it references a specific line in the next number table for the appropriate system. If the next number table becomes damaged or if entries are mistakenly deleted, you must set up the next number for the appropriate program on the specific line. This table provides the information necessary to create the next number entries for the JD Edwards EnterpriseOne Accounts Payable system:

| Line Number | Description     | Function                                                                                                    |
|-------------|-----------------|----------------------------------------------------------------------------------------------------|
| 1           | Voucher Entry   | Provide a next number for vouchers.                                                                                                    |
| 2           | Future Use      | This line number is not currently used. However, it is recommended that you do not use this line, in the event that future enhancements to the JD Edwards EnterpriseOne Accounts Payable system use this line. |
| 3           | Future Use      | This line number is not currently used. However, it is recommended that you do not use this line, in the event that future enhancements to the JD Edwards EnterpriseOne Accounts Payable system use this line. |
| 4           | Debit Stmt Chk# | Provides a check number for a debit statement.                                                                                                    |
| 5           | Check NoACH     | Provides a check number when you use the automated clearing house (ACH).                                                                                                    |
| 6           | EFT Tape Member | Provides an number for an electronic funds transfer (EFT).                                                                                                    |

## 2.4.2 Forms Used to Set Up Next Numbers for Accounts Payable

| Form Name                        | FormID | Navigation                                                                              | Usage                                                                                  |
|----------------------------------|--------|-----------------------------------------------------------------------------------------|----------------------------------------------------------------------------------------|
| Set Up Next<br>Numbers by System | W0002C | Enter NN in the Fast Path. On the Work With Next Numbers form, select Accounts Payable. | Set up next numbers for<br>the JD Edwards<br>EnterpriseOne Accounts<br>Payable system. |

# 2.4.3 Setting Up Accounts Payable Next Numbers

Access the Set Up Next Numbers by System form.

#### **Check Digit Used**

Select to specify that the system add a number to the end of each next number assigned. For example, if you use check digits and the next number is 2, the system adds a check digit such as 7, making the last two numbers 27. The check digits option provides a method for increasing numbers randomly to prevent the assignment of transposed numbers. In this example, the system would never assign next number 72 while the check digits option is activated.

#### See Also:

"Setting Up Next Numbers" in the JD Edwards EnterpriseOne Applications Financial Management Fundamentals Implementation Guide.

# 2.5 Setting Up AAIs for Accounts Payable

This section provides overviews of the AAIs for the JD Edwards EnterpriseOne Accounts Payable system and discusses how to set up AAIs.

### 2.5.1 Understanding Accounts Payable AAIs

Each time you enter a transaction for which the system must create journal entries, the system must locate the appropriate account numbers. It does this by reviewing the AAI tables that correspond to the transaction. In the JD Edwards EnterpriseOne Accounts Payable system, for example, if you enter a voucher, the system locates the item that contains account numbers for AP trade accounts.

The name of an AAI item, such as PC, is hard-coded. AAI items for the JD Edwards EnterpriseOne Accounts Payable system always start with the letter P. For example, PC is the AAI item for payables class (trade account) and PB is the AAI item for payables bank. Each AAI item has account codes consisting of a business unit, object, and subsidiary, which are mapped to the chart of accounts. If you decide not to include a business unit for an AAI, the business unit of the voucher is used as part of the specified account number.

Some AAIs require that you define a complete range, consisting of a beginning and an ending AAI item. For example, for item PX (used for 1099 processing), the first range must begin with PXyy01. You must end the first range with PXyy02, the next consecutive number. Define the next range, if needed, to start with PXyy03 and end with PXyy04, and so on.

Each AAI has a hierarchical order in which the system searches for an account number. For example, if you enter a voucher for company 00100 and GL offset code 30, the system determines which AP trade account to use based on this search hierarchy:

- The system searches for AAI item PC30 for company 00100 to locate the AP trade account.
- If the system cannot locate this AAI item, the system searches for item PC30 for company 00000.
- If the system cannot locate this AAI item, the system returns an error message that the AAI is missing.

The following subsections describe the AAIs used in the JD Edwards EnterpriseOne Accounts Payable system.

### 2.5.1.1 Payables Bank (PB)

An AAI item for the default bank account (PB) is required. This item specifies the default bank account that the system assigns if you do not enter a bank account number when you enter a voucher.

If you have multiple bank accounts defined for a company, you can define an offset using PByyyy (payables bank account). If you use PByyyy, you must also define PCyvyy (payables trade account) for the same offset.

For example, company 1 has two bank accounts: 1.1110.BEAR and 1.1110.FIB. You define PBBEAR and PBFIB to point to the respective bank account. PCBEAR and PCFIB must also exist in the AAI table. You can, however, point them back to the same account defined in PC yyyy. In voucher entry, you would enter the yyyy into the G/L Offset field in the detail area to specify an account.

For example, Universal Incorporated must be paid from OMNI National Bank, which is not the default payables bank. Set up the GL offset code of OMNI in the supplier master record or on each voucher for Universal Incorporated and set up these AAIs:

| Item            | Description                       | Co    | BU  | Obj  | Sub   | Seq<br>No. |
|-----------------|-----------------------------------|-------|-----|------|-------|------------|
| PBOMNI (PByyyy) | OMNI bank-specific code           | Blank | 100 | 1110 | OMNI  | 4.015      |
| PCOMNI (PCyyyy) | OMNI bank-specific GL offset code | Blank | 100 | 4110 | Blank | 4.020      |

### 2.5.1.2 Payables Trade (PC)

An AAI item for the accounts payable trade accounts (PC) is required. A payable trade account is the holding or clearing account that you use until you pay the voucher. This item specifies the default trade account that the system assigns to each voucher if you do not enter a trade account for the GL offset when you enter the voucher.

The payables offset code can be specific to a supplier so that when you enter a voucher, the system uses the offset code from the supplier master record.

For trade accounts, you need to set up:

- Default AAI item for company 00000.
- Company-specific AAI items.
- Offset codes PCyyyy (PCNOTE) for company 00000.
- Company-specific offset codes.

This table illustrates this setup:

| Item            | Description                                    | Со    | BU  | Obi  | Sub   | Seq<br>No. |
|-----------------|------------------------------------------------|-------|-----|------|-------|------------|
| PC (PC)         | Payables Trade Account                         | Blank | 100 | 4110 | Blank | 4.020      |
| PC (PC)         | Company 200-specific Payables<br>Trade Account | 200   | 200 | 4110 | Blank | 4.020      |
| PCNOTE (PCyyyy) | Default Notes Payable Trade<br>Account         | Blank | 100 | 4110 | Blank | 4.020      |
| PCNOTE (PCyyyy) | Company 200-specific Trade Account             | 200   | 200 | 4110 | Blank | 4.020      |

(PER) You must set up this AAI to automatically post tax duty payment (Sistema de Pago de Obligaciones Tributarias [SPOT]) vouchers. Set up the AAI with the document type for SPOT vouchers as defined in the Legal Company Constants (P76P002) program. For example, if you set up IG as the document type, set up this AAI as PCIG.

### 2.5.1.3 Payables Discounts Available/Lost (PKD/PKL)

An AAI item for payable discounts available (PKD) and for payable discounts lost (PKL) is required if you take discounts. These items specify the profit and loss account for discounts available and lost. Discounts are not recognized until a payment is posted. The system uses PKD and PKL for the offsets that it creates when posting the payment.

Discounts taken is the net of discounts available and discounts lost. Both AAI PKD and its associated item PKL can point to the same general ledger account number. At the time of payment, the system writes a credit for the discount available to whatever account is associated with PKD. If you do not take a discount at the time of payment, the system also writes a debit to whatever account is associated with PKL.

Set up a default PKD and PKL account for company 00000 or a specific PKD and PKL account for each company.

### 2.5.1.4 Voucher Logging Expense/Trade (PP/PQ)

AAI items for preliminary distribution (PP) and a suspense trade account (PQ) are optional if you use voucher logging. Voucher logging is a feature of the JD Edwards EnterpriseOne Accounts Payable system that enables you to enter a voucher but defer distribution to a GL expense account, which is typically a suspense account.

These items specify the default values for preliminary expense and suspense trade accounts when you enter a logged voucher. If you do not set up item PP, you must enter a valid suspense account when you enter a logged voucher. If you do not set up item PQ, the system uses the account for item PC when you post the logged voucher.

You designate the use of the suspense trade accounts in the Company Names and Numbers program (P0010) in the JD Edwards EnterpriseOne General Accounting system:

- Clear the Use Suspense Account check box on the Company Setup form to have the system use the AP payables class (PC) AAI item to post the liability to a regular trade account.
- Select the Use Suspense Account check box on the Company Setup form to have the system use the voucher logging - trade (PQ) AAI item to post the liability to a suspense trade account.

When the preliminary expense account is redistributed to the actual expense account, the system adjusts the suspense trade account (PQ) to the AP Trade Account (PC).

When you know the expense accounts to which to post the voucher, you use Voucher JE Redistribution to post the voucher. You must manually enter the expense account. The system:

- Credits the preliminary expense (PP).
- Debits the AP trade suspense (PQ).
- Credits the AP trade (PC).

### 2.5.1.5 Example of Voucher Logging

You enter a voucher in the amount of 100 in Voucher Logging Entry. The system debits the preliminary expense account in AAI item PP and credits the trade suspense account in AAI item PQ. This graphic shows the initial journal entry when the AP trade suspense account (PQ) is used instead of the AP trade account (PC).

Figure 2-1 Use of PP and PQ AAIs

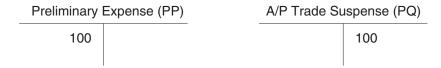

When you redistribute the voucher, you debit an expense account. The system debits the AP trade suspense account and credits the preliminary expense and AP trade accounts. This graphic shows how to debit an expense account.

Figure 2–2 Redistributing the voucher

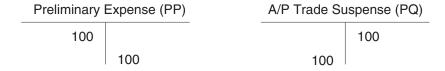

This graphic shows how the system completes the journal entry:

Figure 2-3 System entries

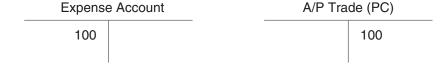

#### 2.5.1.6 Drafts Payable (PD)

AAIs define rules for programs that automatically generate journal entries. You should set up draft AAIs for each company if you use a different account number for it. That is, you do not need to set up an AAI for each company if the companies use the same account. If the system cannot find an AAI for a specific company, it uses the AAI from company 00000.

A draft is a promise to pay a debt. Draft processing is a variation of automatic payment processing and uses the same setup.

Draft processing uses a single AAI that defines the drafts payable account. This account acts as a holding or clearing account until you pay the draft. When you create a draft, the system:

- Debits AP trade
- Credits drafts payable

When you pay the draft, the system:

Debits drafts payable

Credits your bank account

You set up a single AAI for the drafts payable account (item PD), which the system uses as the default value. You can also set up one AAI for each payment instrument (item PDx, where x equals the UDC for a payment instrument).

#### 2.5.1.7 1099s for G/L Method (PX)

The GL method uses AAIs to determine GL account number ranges for 1099 processing. You must edit the 1099 AAI items to align your chart of accounts to the corresponding IRS form and box.

You must define these AAI items based on the type of 1099 forms you process:

- **PXAxxx** 1099-MISC (Miscellaneous) form
- PX1xxx 1099-DIV (Dividend and Distribution) form
- PX6xxx 1099-INT (Interest Income) form

Individual AAI items are associated with boxes on the 1099 form. For example, UDC 04/TR values A1 through A9 (AAI items PXA1xx through PXA9xx) correspond to 1099 MISC boxes 1 through 9. However, UDC 04/TR value AA (AAI item PXAAxx) corresponds to box 10, and both AB and AC (AAI items PXABxx and PXACxx) correspond to box 13. Also, the 1099 DIV form has boxes 2a, 2b, 2c, and 2d that correspond to UDC 04/TR values 1A, 1B, 1C, and 1D (AAI items PX1Axx through PX1Dxx).

Each pair of AAI items defines the beginning and end of a range of object accounts. For example, Attorney Fees (box 13 on the 1099 MISC form) are identified by the range of accounts associated with AAI items PXAC01 and PXAC02. To identify other accounts, use another range defined by PXAC03 and PXAC04, and so on.

#### See Also:

- "Setting Up Automatic Accounting Instructions" in the JD Edwards EnterpriseOne Applications Financial Management Fundamentals Implementation Guide.
- "Setting Up Accounts Payable for Multicurrency Processing, Setting Up Multicurrency AAIs for Accounts Payable" in the *JD* Edwards EnterpriseOne Applications Multicurrency Processing *Implementation Guide.*
- "Setting Up AAIs for Credit Invoice Processing for Argentina" in the JD Edwards EnterpriseOne Applications Localizations for Argentina Implementation Guide.
- "Setting Up AAIs for Chile" in the *JD Edwards EnterpriseOne* Applications Localizations for Chile Implementation Guide.
- "Setting Up AAIs for Peru" in the *ID Edwards EnterpriseOne* Applications Localizations for Peru Implementation Guide.

# 2.5.2 Setting Up Accounts Payable AAIs

See "Setting Up Automatic Accounting Instructions" in the JD Edwards EnterpriseOne Applications Financial Management Fundamentals Implementation Guide.

# Setting Up the Accounts Payable System for **Automatic Payment Processing**

This chapter contains the following topics:

- Section 3.1, "Understanding the Setup for Automatic Payment Processing"
- Section 3.2, "Setting Up Payee Control"
- Section 3.3, "Setting Up Payment Instruments and Print Programs"
- Section 3.3.2, "Prerequisites"
- Section 3.4, "Setting Up a Print Sequence for Payments"
- Section 3.5, "Setting Up Payment Information by Business Unit"
- Section 3.6, "Preventing the Company Name from Printing on Payments"
- Section 3.7, "Setting Up the System for EFT Payments"
- Section 3.8, "Setting Up the System for EDI Payments"

**Note:** Country-specific setup for automatic payment processing exists for Argentina, Germany, Great Britain, Japan, Norway, and Sweden.

# 3.1 Understanding the Setup for Automatic Payment Processing

Before processing automatic payments, you must set up:

| Setup Feature             | Description                                                                                                    |
|---------------------------|----------------------------------------------------------------------------------------------------|
| UDCs.                     | (DEU) Set up the Replaced Character (04/RC) UDC. This UDC enables you to specify acceptable characters that the system uses to replace unacceptable characters in a text file. |
| Bank account information. | Set up each bank account that you use for payment processing. When you set up your company's bank accounts, you must provide information such as:                              |
|                           | <ul> <li>Next payment number.</li> </ul>                                                                                                    |
|                           | <ul> <li>Number of alignment forms.</li> </ul>                                                                                                    |
|                           | <ul> <li>Number of detail lines per stub.</li> </ul>                                                                                                    |
|                           | See "Setting Up Bank Accounts" in the <i>JD Edwards</i> EnterpriseOne Applications Financial Management Fundamentals Implementation Guide.                                     |

| Setup Feature                                        | Description                                                                                                    |
|------------------------------------------------------|----------------------------------------------------------------------------------------------------|
| Payee control.                                       | Set up the system for payee control to prevent users from performing fraudulent payment activities.             |
| Payment instruments.                                 | Set up payment instruments and assign them to payment programs.                                                 |
| Print sequences.                                     | Set up print sequences for payments to specify the order in which payments print.                               |
| Set up payment information by business unit.         | Set up payment information by business unit if you produce payments by business unit.                           |
| Prevent your company name from printing on payments. | Prevent the system from printing your company name if your preprinted checks already contain your company name. |

If you use deferred payment processing, EFT, or EDI payments, you must also perform additional setup tasks.

# 3.2 Setting Up Payee Control

This section provides an overview of payee control, lists the form that is used to set up payee control, and discusses how to set processing options for A/P Payee Control Server - Processing Options (X0450).

### 3.2.1 Understanding Payee Control

Payee control is an audit feature that helps to ensure that one person cannot commit and conceal an error or act of fraud of selected, critical payee information. When monitored changes are made, this feature holds payments to the payee pending review and approval of changed information. You use payee control to control changes that are made to selected, critical payee and bank account information. One person enters the change and another approves it. Thus, the involvement of two people is required to make changes that affect payments.

Until a change is approved, the system prevents automatic payments to a payee for whom controlled information has been changed. The program for creating payment groups bypasses payees that have unapproved payee control records and prints an error message on the edit report. The program for writing payments prints an error message if the payee's alpha name, mailing name, or SWIFT code changes are unapproved.

The system does not prevent you from writing manual payments if the controlled information has changed.

#### 3.2.1.1 Limitations

Payee control does not eliminate all risk. It is intended for use in conjunction with management controls to prevent error and fraud. You must implement security for these elements of Payee Control:

- The Payee Control (F0450) table. Deleting this table disables the audit trail.
- A/P Payee Control Server Processing Options Only program. Changing the processing options for this server affects the way that the system monitors changes.

A/P Manual Payments program and Voucher Entry with Manual Payment

You can write manual payments to payees for whom controlled information has been changed.

#### 3.2.1.2 Setup

Setting up payee control consists of setting processing options for the A/P Payee Control Server - Processing Options Only program (X0450). Depending on how you set the processing options for the A/P Payee Control Server - Processing Options Only program, you can control changes, or additions and changes, to each of these fields:

| Controlled Field                                               | Description                                                                                                    |
|----------------------------------------------------------------|----------------------------------------------------------------------------------------------------|
| Alpha Name in the Address Book Master (F0101) table.           | Changes to a payee's alpha name can divert the physical payment. The alpha name can be changed on the Address Book Revision form.                                                                                                    |
| Bank Account Number in the F0030 table.                        | Changes to a payee's bank account number can divert an electronic payment. The bank account number can be changed on the Set Up Bank Accounts By Address form.                                                                                                    |
| Bank Transit Number in the Bank Transit Master (F0030) table.  | Changes to a payee's bank transit number can divert an electronic payment. The bank transit number can be changed on the Set Up Bank Accounts By Address form.                                                                                                    |
| Bank Account Type in the F0030 table.                          | Changes to a payee's bank account type can divert<br>an electronic payment. The bank account type can<br>be changed on the Set Up Bank Accounts By<br>Address form.                                                                                                    |
| Mailing Name in the Address Book -<br>Who's Who (F0111) table. | Changes to the payee's mailing name can divert<br>the physical payment. The mailing name can be<br>changed on the Address Book Revision and Who's<br>Who forms.                                                                                                    |
|                                                                | <b>Note:</b> The Payee Control process detects changes only to the first Who's Who record (Line ID 0). Changes to any other Who's Who record are not written to the F0450 table.                                                                                                    |
| Payee in the F0411 table.                                      | Changes to the voucher's payee can divert the payment while a voucher is being entered, or after. The payee can be changed on the Enter Voucher - Payment Information form, alternate voucher entry forms, and the Update Single Pay Item form (from the Speed Status Change program). |
| Special payee in the F0101 table.                              | Changes to the supplier's special payee can divert<br>a payment at the time a voucher is entered. The<br>special payee can be changed on the Related<br>Address tab of the Address Book Revisions form<br>and on the Supplier Master Information form.                                 |
| SWIFT code in the F0030 table.                                 | Changes to a payee's SWIFT code can divert an electronic payment. The SWIFT code can be changed on the Set Up Bank Accounts By Address form.                                                                                                    |

When the system detects a change to a controlled field, it writes a record to the F0450 table. This record includes the original information, the changed information, the date and time that the change was made, and the user ID of the person who made the change.

For example, Universal Incorporated has a supplier number of 4344 and an alternate payee number of 3610. You add a voucher for supplier number 4344 and enter an alternate payee number of 5910. If you have the payee control feature activated, the system creates a payee control record because the voucher's payee number (5910) does not match the supplier number (4344) or alternate payee number (3610). This record must be approved by another person before payment can be issued.

**Note:** ZJDE0001 is the only version that controls Payee Control.

#### See Also:

*ID Edwards EnterpriseOne Tools System Administration Guide.* 

### 3.2.2 Form Used to Set Up Payee Control

| Form Name                     | FormID | Navigation                                                                       | Usage                                  |
|-------------------------------|--------|----------------------------------------------------------------------------------|----------------------------------------|
| Accounts Payable<br>Constants | W0000E | Accounts Payable Setup (G0441),<br>Accounts Payable Constants                    | Access the A/P Payee<br>Control Server |
|                               |        | On the System Setup form, select Accounts Payable Constants.                     | program.                               |
|                               |        | On the Accounts Payable Constants form, select Payee Control from the Form menu. |                                        |

# 3.2.3 Setting Processing Options for A/P Payee Control Server - Processing Options (X0450)

Processing options enable you to specify the default processing for programs and reports.

#### 3.2.3.1 Levels

#### A/P Ledger (F0411): Payee

Specify the level of control that you want for each table. Enter 1 for changes only or 2 for adds and changes. If you leave this processing option blank, no control records are written.

### Bank Accounts (F0030): Account, Transit, SWIFT Code

Specify the level of control that you want for each table. Enter 1 for changes only or 2 for adds and changes. If you leave this processing option blank, no control records are written.

#### Address Book (F0101): Alpha Name, Special Payee

Specify the level of control that you want for each table. Enter 1 for changes only or 2 for adds and changes. If you leave this processing option blank, no control records are written.

#### Who's Who (F0111): Mailing Name

Specify the level of control that you want for each table. Enter 1 for changes only or 2 for adds and changes. If you leave this processing option blank, no control records are written.

### 3.2.3.2 Option

#### **Supplier Master Edit**

Enter 1 to create payee control records regardless of whether a Supplier Master (F0401) record exists. Leave this processing option blank to limit the payee control records to addresses with a supplier master record.

# 3.3 Setting Up Payment Instruments and Print Programs

This section provide an overview of the assignment of print programs to payment instruments, lists prerequisites, and discusses how to assign print programs to payment instruments.

### 3.3.1 Understanding the Assignment of Print Programs to Payment Instruments

Payment instruments can be checks, tapes, drafts, BACS, and so on. The system provides several payment instruments in the Payment Instrument (00/PY) UDC table. You can use the existing instruments, or you can add your own. If you conduct business with other countries, you should verify that all of the payment instruments that are country-specific have been set up. You control the format of each payment instrument by choosing programs and versions of the programs that produce each component of a payment. These components include:

**Payment** 

This is the printed copy or tape table for the payment.

Payment register

This is the printed list of payments.

Attachment

This is a printed report that contains the detail information that does not fit on a payment stub.

Debit statement

This is a printed list of debit balances that indicates that you have overpaid a supplier. It shows net amounts that are either a credit or that zero out a voucher. By assigning a program to the debit statement component, you can print a separate debit statement form with a payment.

**Note:** This process does not close the vouchers. You should use the Manual Payment With Voucher Match program to close vouchers with zero or negative payments. The system allows you to close vouchers with negative payments only when you set the value as 1 in the Allow Negative Payments processing option of the Manual Payment With Voucher Match program.

The Payment Instrument Defaults program (P0417) includes all of the default programs that are associated with each component. The system stores default program information in the A/P Payments - Default Print and Update (F0417) table.

Assign a program number to each component of a payment instrument. For example, you might assign program P04573 (for print standard attachments) to the attachments component of a payment instrument. The system accesses this program and produces the appropriate type of attachment.

You are not limited to using the preassigned programs for each payment instrument. For example, if the default method of payment for your company is to print a check that is in a French format, you can change the payment print program for the blank payment instrument from the Print Payments - Standard (P04572) program to the Print Automatic Payment - Check - France (P04572F2) program.

You are able to narrow your selections for each component even further by selecting a version of each program that will write the components. The advantage of this is that you can use different processing options or data selection in the versions, based on your needs.

You can limit the use of a payment instrument by assigning it a specific bank account. For example, you can set up two types of payment instruments for drafts with each type drawn on a different bank account.

When you print payments, the system uses the payment instrument that is assigned to the voucher. Typically, you set up the most commonly used payment instrument as the default value, so you do not have to define a payment instrument for each supplier. The system uses the payment instrument that is assigned to the supplier, unless you override it when you enter a voucher.

### 3.3.2 Prerequisites

Before you complete the tasks in this section:

- Set up additional payment instrument codes in the Payment Instrument (00/PY) UDC, if necessary.
- Set up additional print programs in Produce Bank File (04/PP) UDC, if necessary.
- Assign payment instruments to suppliers.

## 3.3.3 Forms Used to Set Up Payment Instruments and Print Programs

| Form Name                                | FormID | Navigation                                                                      | Usage                                                                                                    |
|------------------------------------------|--------|---------------------------------------------------------------------------------|----------------------------------------------------------------------------------------------------|
| Work With Payment<br>Instrument Defaults | W0417A | Automatic Payment<br>Setup (G04411), Payment<br>Instrument Defaults             | Review existing payment instruments and their default programs.                                           |
| Set Up Payment<br>Instrument Defaults    | W0417B | Click Select or Add on<br>the Work With Payment<br>Instrument Defaults<br>form. | Assign print programs to existing payment instruments.  Assign print programs to new payment instruments. |

## 3.3.4 Assigning Print Programs to Payment Instruments

Access the Set Up Payment Instrument Defaults form.

#### **Payments**

Enter the program to use to print AP payments. The value that you enter must exist in the Produce Bank File (04/PP) UDC table.

#### **Payment Register**

Enter the program to use to print the AP payment register. The value that you enter must exist in the Produce Bank File (04/PP) UDC table.

#### **Attachments**

Enter the program to use to print attachments in AP payment processing. The value that you enter must exist in the Attachments Program - Payments (04/PA) UDC table.

#### **Debit Statements**

Enter the program to use to print debit statements in AP payment processing. The value that you enter must exist in the Debit Statement Pgm - Payments (04/PD) UDC table.

# 3.4 Setting Up a Print Sequence for Payments

This section provides an overview of print sequences and discusses how to set up a print sequence.

### 3.4.1 Understanding Print Sequences

The payment sequence option enables you to control the order in which your payments print. You can print payments in a sequence that is meaningful to your needs. For example, you might want payments to print in descending order by amount so that the largest payment amounts print first, or you might want to print payments alphabetically. You control the payment sequence by setting up sequence IDs on the Automatic Payment Setup menu. The sequence IDs establish the printing order and can contain up to six data items from fields in the AP payments worktable.

You must define a sequence ID for each different print sequence that you use. When you create your payment groups, you specify which sequence to use in the sequence ID processing option and whether the values for the sequence should print in ascending or descending order.

To print payments based on criteria that is outside of the JD Edwards EnterpriseOne Accounts Payable system, use special handling codes. Special handling codes are user-defined and assigned at the time of voucher entry. Use them to sort payments by including them in your sequence ID.

# 3.4.2 Form Used to Set Up a Print Sequence for Payments

| Form Name                  | FormID | Navigation                                         | Usage                      |
|----------------------------|--------|----------------------------------------------------|----------------------------|
| Set Up Payment<br>Sequence | W0415B | Automatic Payment Setup (G04411), Payment Sequence | Set up a payment sequence. |
|                            |        | Click Add on the Work With Payment Sequences form. |                            |

## 3.4.3 Setting Up a Payment Sequence

Access the Set Up Payment Sequence form.

#### Sequence ID

Indicates a value that is used during Accounts Payable payment processing to specify the order in which payments should be processed. This is the name that is given to the user-defined sequence.

#### Sequence 1

Enter the value that the system uses to sequence AP payment output.

**Note:** If Payment Handling Code (CRC) is the first field in your print sequence, you must assign vouchers a UDC (00/HC) that is meaningful to your organization.

# 3.5 Setting Up Payment Information by Business Unit

This section provides an overview of how to print payment information by business unit and discusses how to set up payment information to print by business unit.

### 3.5.1 Understanding How to Print Payment Information by Business Unit

You might need to set up payment information by business unit if you produce payments by business unit. If you do so, payments are processed using:

- Business unit information from the voucher.
- Bank account information from the business unit.

When you create payment groups, the system uses business-unit payment information only if you set a processing option to process payments by business unit. Otherwise, it uses the bank account information that you set up for payments on the Work With G/L Bank Accounts form.

You can assign your business units the same bank account provided that each business unit has a different value, such as a different next payment number, assigned to it.

### 3.5.2 Forms Used to Set Up Payment Information by Business Unit

| Form Name                                      | FormID  | Navigation                                                               | Usage                                                 |
|------------------------------------------------|---------|--------------------------------------------------------------------------|-------------------------------------------------------|
| Work With Business Unit<br>Payment Information | W0030BA | Automatic Payment Set Up<br>(G04411), Business Unit<br>Information       | View existing records.                                |
| Set Up Business Unit<br>Payment Information    | W0030BB | Click Add on the Work With<br>Business Unit Payment<br>Information form. | Set up payment information to print by business unit. |

# 3.5.3 Setting Up Payment Information to Print by Business Unit

Access the Set Up Business Unit Payment Information form.

#### **Next Payment Number**

Enter the number that represents the next payment number to be processed for the specified bank account. The system updates this field during Accounts Payable payment processing.

#### **Number of Alignment Forms**

Enter the number of checks that are needed at the start of check printing for the printer operator to align the check stock properly.

#### **Detail Lines Per Stub**

Enter the number of detail lines that can appear on an accounts payable payment stub.

# 3.6 Preventing the Company Name from Printing on Payments

This section provides an overview of how to prevent the company name from printing on payments and discusses how to prevent the company name from printing on payments.

### 3.6.1 Understanding How to Prevent the Company Name from Printing on Payments

You can prevent a company name from printing on your payments, one by one, by setting a processing option in the Auto Payments Write/Reset program (P04572) to print company names on payments. The processing option directs the Auto Payments Write/Reset program to print the company name on payments.

By activating the option on the Automatic Payment Setup program (P0410), you can exclude individual company names from printing on payments even when the processing option on the P04572 is set to print company names. The system stores company payment information in the Company Constants (F0010) table.

### 3.6.2 Form Used to Prevent the Company Name from Printing on Payments

| Form Name                                 | FormID | Navigation                                                                                                    | Usage                                                      |
|-------------------------------------------|--------|----------------------------------------------------------------------------------------------------|------------------------------------------------------------|
| Revise A/P Payment<br>Company Information | W0410B | Automatic Payment Setup (G04411), Company Information Select a record on the Work with A/P Payment Company Information form and click Select. | Specify that the company name be omitted from the payment. |

### 3.6.3 Preventing the Company Name from Printing on Payments

Access the Revise A/P Payment Company Information form.

Suppress print when Print Payments option is set to print company names Select to specify that the system suppress the printing of the company for this company even if the Company Name processing option for the Print Automatic

Payments - Standard Format program (R04572) is set to 1.

# 3.7 Setting Up the System for EFT Payments

This table describes the additional setup that you must perform to process EFT payments:

| Program                                  | Required Setup                                                                                                    |  |
|------------------------------------------|----------------------------------------------------------------------------------------------------|--|
| Supplier Master Information (P04012)     | ■ Verify the status of the Pre-Note Code option. When you process EFT payments for the first time, the Pre-Note Code option must be selected. When this option is selected, the system prints a payment for the supplier so that you can verify that the supplier's bank account information is correct before submitting a payment electronically. After you create the first payment run, the system updates the status of the Pre-Note Code option to unselected so that subsequent payment runs for the supplier will result in an electronic payment. |  |
|                                          | <ul> <li>Specify the payment instrument in the Payment<br/>Instrument field. Generally, you enter T for EFT<br/>payments, but you can specify your own<br/>payment instrument.</li> </ul>                                                                                                    |  |
| Bank Account Information (P0030G)        | ■ Enter your bank account information in the Bank Transit Number and Bank Account Number fields.                                                                                                    |  |
|                                          | To override the prenote code status on the Supplier Master Revision form, select the Override Supplier Pre-Note Code option on the Revise Bank Information form. If you select this option, the system generates EFT payments for all suppliers, regardless of whether the Pre-Note Code option is selected.                                                                                                    |  |
|                                          | ■ Enter the X12 information for your bank. The system populates the addendum record in the F04572OW table with this information. You can obtain this information from your bank.                                                                                                    |  |
|                                          | To support IAT format, enter the bank information of a foreign Originating Depository Financial Institution (ODFI) using the Foreign ODFI Row menu option of the Work with G/L Bank Accounts form. If you select the Foreign ODFI option, then the system creates a new record in the Bank Transit Master table (F0030) with a value of O in the Bank Type field.                                                                                                    |  |
| Bank Account Cross-Reference<br>(P0030A) | Enter the bank account information for the supplier in<br>the Bank Transit Number and Bank Account Number<br>fields.                                                                                                    |  |
|                                          | To support IAT format, enter the foreign Receiving Depository Financial Institution (RDFI) bank information using the Foreign RDFI Row menu option on the Work with Bank Accounts by Address form on the Bank Account Cross-Reference program.                                                                                                    |  |
| Payment Instrument Defaults (P0417)      | Verify that payment instrument T (or the value that you specified) is set up to use payment print program P04572T2 and register print program P04576. P04572T2 uses the Create A/P Bank Tape - CTX Format program (R04572T2), which creates records in the A/P Payment Tape table (F04572OW) in the CTX format.                                                                                                    |  |
|                                          | As an alternative to the CTX format, you can use the R04572T1 format for U.Sbased electronic payments.                                                                                                    |  |
|                                          | To support the ACH International ACH Transaction (IAT) format, you set up the payment instrument @. This payment instrument specifies that the supplier uses electronic funds transfers using the IAT format.                                                                                                    |  |

### See Also:

- Entering Supplier Master Information.
- "Entering Address Book Records, Entering Address Book Records" in the *JD Edwards EnterpriseOne Applications Address Book* Implementation Guide.
- "Setting Up Bank Accounts" in the JD Edwards EnterpriseOne Applications Financial Management Fundamentals Implementation Guide.

# 3.8 Setting Up the System for EDI Payments

When you create AP payment transactions for outbound EDI processing, you must create them in the standard X12 format. Additionally, you must set up your system for EDI payment processing. This table describes the additional setup that you must perform to process EDI payments:

| Program                                  | Required Setup                                                                                                    |
|------------------------------------------|----------------------------------------------------------------------------------------------------|
| Supplier Master Information (P04012)     | When you process EFT payments for the first time, the Pre-Note Code option must be selected. When this option is selected, the system prints a payment for the supplier so that you can verify that the supplier's bank account information is correct before submitting a payment electronically. After you create the first payment run, the system updates the status of the Pre-Note Code option to unselected so that subsequent payment runs for the supplier will result in an electronic payment. |
|                                          | <b>Note:</b> If you change any of the bank account information for a supplier, the system changes the Pre-Note Code option back to selected.                                                                                                    |
|                                          | ■ Specify the payment instrument in the Payment Instrument field. Generally, you use X, Y, or Z for EDI payments, but you can specify your own payment instrument.                                                                                                    |
| Bank Account Information (P0030G)        | <ul> <li>Enter your bank account information in the Bank<br/>Transit Number and Bank Account Number<br/>fields.</li> </ul>                                                                                                    |
|                                          | ■ To override the Pre-Note Code status on the Supplier Master Revision form, select the Override Supplier Pre-Note Code option on the Revise Bank Information form. If you select this option, the system generates EDI payments for all suppliers, regardless of whether the status of the Pre-Note Code option is selected.                                                                                                    |
|                                          | ■ Enter the X12 information for your bank. The system populates the addendum record in the F04572OW table with this information; you can obtain this information from your bank.                                                                                                    |
| Bank Account Cross-Reference<br>(P0030A) | Enter the bank account information for the supplier in the Bank Transit Number and Bank Account Number fields.                                                                                                    |

| Program                                           | Required Setup                                                                                                    |
|---------------------------------------------------|----------------------------------------------------------------------------------------------------|
| Payment Instrument Defaults (P0417)               | To produce electronic payments in the X12 format that EDI processing requires, verify that payment instruments X, Y, and Z (or the values that you specified) are set up to use P47052T as the payment print program. If you do not assign this print payment program, payment information is not written in the X12 format that EDI requires. |
| Next Numbers (P0002)                              | Assign a next number for the EDI Document Number in system 47, line 1.                                                                                                    |
| Create Payment Control Groups<br>program (R04570) | Set the processing options on the Bank Tape tab of the Create Payment Control Groups program (R04570) to cause the system to return errors if the payee bank account or X12 bank account information is not correct.                                                                                                    |

#### See Also:

- Setting Up Payment Instruments and Print Programs.
- "Setting Up Next Numbers" in the JD Edwards EnterpriseOne Applications Financial Management Fundamentals Implementation Guide.

# **Setting Up Payment Formats**

This chapter contains the following topics:

- Section 4.1, "Understanding Payment Formats"
- Section 4.2, "Prerequisites"
- Section 4.3, "Setting Up Standard Payment Formats"

**Note:** Country-specific payment formats exist for these European countries.

- "Setting Up Payment Formats for Austria" in the JD Edwards EnterpriseOne Applications Localizations for Austria Implementation Guide.
- "Setting Up Payment Formats for Belgium" in the JD Edwards EnterpriseOne Applications Localizations for Belgium Implementation Guide.
- "Setting Up Payment Formats for Denmark" in the *ID Edwards* EnterpriseOne Applications Localizations for Denmark Implementation Guide.
- "Setting Up Payment Formats for Finland" in the JD Edwards EnterpriseOne Applications Localizations for Finland Implementation Guide.
- "Setting Up Payment Formats for Germany" in the JD Edwards EnterpriseOne Applications Localizations for Germany Implementation Guide.
- "Setting Up Payment Formats for Ireland" in the ID Edwards EnterpriseOne Applications Localizations for United Kingdom Implementation Guide.
- "Setting Up Payment Formats for Italy" in the JD Edwards EnterpriseOne Applications Localizations for Italy Implementation Guide.
- "Setting Up Payment Formats for the Netherlands" in the ID Edwards EnterpriseOne Applications Localizations for Netherlands Implementation Guide.
- "Setting Up Payment Formats for Norway" in the JD Edwards EnterpriseOne Applications Localizations for Norway Implementation Guide.
- "Setting Up Payment Formats for Spain" in the *ID Edwards* EnterpriseOne Applications Localizations for Spain Implementation Guide
- "Setting Up Payment Formats for Sweden" in the *ID Edwards* EnterpriseOne Applications Localizations for Sweden Implementation Guide.
- "Setting Up Payment Formats for Switzerland" in the JD Edwards EnterpriseOne Applications Localizations for Switzerland *Implementation Guide.*

**Note:** Country-specific payment formats exist for Australia and Singapore:

- "Setting Up Payment Formats for Australia" in the JD Edwards EnterpriseOne Applications Localizations for Australia and Singapore Implementation Guide.
- "Setting Up the Payment Format for Singapore" in the *JD Edwards* EnterpriseOne Applications Localizations for Australia and Singapore Implementation Guide.

**Note:** Country-specific payment formats exist for these Latin American countries:

- "Setting Up Payment Formats for Argentina" in the JD Edwards EnterpriseOne Applications Localizations for Argentina Implementation Guide
- "Setting Up Payment Formats for Brazil" in the JD Edwards EnterpriseOne Applications Localizations for Brazil Implementation Guide.
- "Setting Up Payment Formats for Colombia" in the *ID Edwards* EnterpriseOne Applications Localizations for Colombia Implementation Guide.
- "Setting Up the Payment Format for Ecuador" in the JD Edwards EnterpriseOne Applications Localizations for Ecuador Implementation Guide.

# 4.1 Understanding Payment Formats

After you assign payment print programs to payment instruments, you must review and revise, if necessary, the processing options for the formats used by the print programs.

The payment print program that you assign to a payment instrument launches the version of the payment format when you process payments. For example, P04572 launches the R04572 program. To make changes to the processing options for the payment formats, access them from the Batch Versions program (P98305), entering R instead of **P** in the first position of the name of the payment format program. The processing options further define the format of each component of a payment instrument.

# 4.2 Prerequisites

Before you complete the tasks in this section:

- Assign print programs to payment instruments. See Setting Up Payment Instruments and Print Programs.
- Verify that codes for the payment formats for the countries with which you conduct business exist in the Produce Bank File (04/PP) user-defined code (UDC) table.

# 4.3 Setting Up Standard Payment Formats

This section provides an overview of the standard payment formats and discusses how to set up processing options for:

- Print Automatic Payments Standard Format (R04572).
- Print Automatic Payments Draft Format (R04572N).
- Create A/P Bank Tape PPD Format (R04572T1)
- Create A/P Bank Tape CTX Format (R04572T2).
- Create A/P Bank Tape EDI Format (R47052T).
- Print Automatic Payments Subcontract Processing (R04572J).
- Create A/P Bank File IAT Format (R04572T3).

### 4.3.1 Understanding Standard Payment Formats

JD Edwards EnterpriseOne software provides these standard payment formats:

| Format   | Description                                                                                                    |  |
|----------|----------------------------------------------------------------------------------------------------|--|
| R04572   | Print automatic payments in the standard format.                                                                                                    |  |
| R04572N  | Print automatic payments in draft format.                                                                                                    |  |
| R04572T1 | Print US-based electronic payments.                                                                                                    |  |
| R04572T2 | Create a bank tape in the corporate trade exchange (CTX) format.                                                                                                    |  |
| R47052T  | Create a bank tape in the Electronic Data Interchange (EDI) format.                                                                                                    |  |
| R04572J  | Print automatic payments for subcontract processing.                                                                                                    |  |
| R04572T3 | 1572T3 Generates bank files using the ACH International ACH Transaction (IAT) formal It creates all records defined by IAT for NACHA. This report supports payment transactions only if the currency code is USD. |  |

# 4.3.2 Setting Processing Options for Print Automatic Payments - Standard Format (R04572)

Processing options enable you to specify the default processing for programs and reports.

#### 4.3.2.1 Translation

#### 1. Translation Program

Enter a value that exists in the Check Translation (98/CT) UDC table to specify the translation program to use when translating the amount of the payment into words. If you leave this processing option blank, the system uses the translation program that is associated with the payment currency.

#### 4.3.2.2 Defaults

#### 1. Address Format (FUTURE)

This processing option is not used.

#### 4.3.2.3 Select

#### 1. Company Information

Enter 1 to print the company name and address on the payment stub.

#### 2. Payee Information

Enter 1 to print the payee name and number on the payment stub.

#### 3. Purchase Order

Enter 1 to print the purchase order number. Leave this processing option blank to print the supplier invoice number.

#### 4. Alternate Stub Information

Specify alternate information for the system to print on the payment stub. Values are:

Blank: Print a remark.

- **1:** Print the supplier name.
- **2:** Print the supplier invoice number.

#### 4.3.2.4 Print

#### 1. Form Type (FUTURE)

This processing option is not used.

## 4.3.3 Setting Processing Options for Print Automatic Payments - Draft Format (R04572N)

Processing options enable you to specify the default processing for programs and reports.

#### 4.3.3.1 Address

#### Address Format (FUTURE)

This processing option is not used.

### **4.3.3.2 Payment**

#### **Print Information**

Enter 1 to print the supplier name. Enter 2 to print the supplier invoice number. Leave this processing option blank to print the remark.

#### 4.3.3.3 Print

#### Form Type (FUTURE)

This processing option is not used.

# 4.3.4 Setting Processing Options for Create A/P Bank Tape - PPD Format (R04572T1)

Processing options enable you to specify the default processing for programs and reports.

#### 4.3.4.1 EFT

#### **File ID Modifier**

Specify the file ID modifier to distinguish between multiple files created on the same date. If you leave this processing option blank, the system uses 1.

#### **Tape Payment Detail Description**

Enter up to ten characters to describe the tape payment detail. For example, you could enter EXP REIMB for expense reimbursements. This description may be used by the bank and printed on the supplier's bank account statement.

#### **Immediate Origin**

Enter up to ten characters to describe the immediate origin. The system uses this value for position 14-23 in header record 1. If you enter fewer than 10 characters, the system right justifies your entry and places blanks in the preceding spaces. If you leave this processing option blank, the system uses the tax ID for the bank account's company as the value.

**Note:** If you leave this processing option blank and no tax ID is available, the tape will be rejected by the clearing house.

#### Identification Code Designator

Enter 10 characters for the company ID number. The system uses this value for positions 41–50 in record 5 and in positions 45–54 in record 8. Optionally, precede the ID number by one of these ID Code Designators (ICDs) or a value of your own:

- 1: Specifies an IRS Employer ID No. (EIN).
- **3:** Specifies the Data Universal No. System (DUNS).
- **9:** Specifies a user-assigned number.

If you leave this processing option blank, the system uses the tax ID for the bank account's company.

> **Note:** If you leave this processing option blank and no tax ID is available, or the value entered is less than 10 characters, the tape will be rejected by the clearing house.

#### **Discretionary Data**

Enter up to 20 alpha characters that the system prints in the Discretionary Data processing option on the Company/Batch Header Record (Record 5, position 21-40) of the file. If you leave this processing option blank, the positions in the records are blank.

#### **Bank Account Reference Roll Number**

Enter 1 to print the Vendor's Bank Account Reference Roll Number in the Individual ID Number (Record 6, position 40-54). If you leave this processing option blank, the system prints the payee name.

#### **Balancing Debit Entry**

Enter 1 to print a balancing debit entry (record 6) to the current bank account. If you leave this processing option blank, the system does not write a balancing record.

If a balancing record is written, the system uses the routing and account numbers for the bank account from the F0030 table.

#### 4.3.4.2 Print

#### **Print Program**

Specify the payment print program that the system uses when prenote status is **P**.

#### **Print Program Version**

Specify the version on the print program that you specify in the Print Program processing option.

#### 4.3.4.3 Tape

#### **Devise Name**

Specify the devise name

#### **Tape Density**

Specify the tape density.

#### **Label Name**

Specify the label name.

#### **Block Size**

Specify the block size.

#### **New Volume Name**

Specify the new volume name.

#### **New Owner ID**

Specify the new owner name.

#### File Name

Specify the file name.

# 4.3.5 Setting Processing Options for Create A/P Bank Tape - CTX Format (R04572T2)

Processing options enable you to specify the default processing for programs and reports.

#### 4.3.5.1 Process

#### 1. File ID Modifier

Specify the one-character file identification modifier. This value is used to differentiate between multiple files created on the same date on the tape. You can enter any alphanumeric character. If you enter more than one character, only the first character is used. The default value is 1.

#### 2. Tape Payment Detail Description

Specify the tape payment detail description of the tape. You can enter up to 10 characters. For example, you can enter EXP REIMB to indicate that the payment is an expense reimbursement. The bank might print this description on the supplier's bank account statement.

#### 3. Immediate Origin

Specify the 10-character immediate origin. The system populates this value in positions 14 through 23 of Header Record 1. If you enter only nine characters or digits, the system right justifies the information and places a blank space in the first position of this processing option. If you leave this processing option blank, the system uses the tax identification number contained in the address book record for the bank account's company. If you leave this processing option blank and the address book record for the bank account's company does not contain a tax identification number, the clearing house rejects the tape.

#### 4. Identification Code Designator

Specify the 10-character company identification number. The system populates this value in positions 41 through 50 of Record 5 and positions 45 through 54 of Record 8. For the identification code designators (ICDs), you can enter either a user-defined value or enter one of these values to precede the company identification number:

- 1: Specifies an IRS EIN.
- 3: Specifies a DUNS.
- 9: Specifies a user-assigned number.

If you leave this processing option blank, the system uses the tax identification number contained in the address book record for the bank account's company. If you leave this processing option blank and the address book record for the company does not contain a tax identification number or is less than 10 characters, the clearing house rejects the tape.

#### 5. Discretionary Data

Enter the text that the system prints in the Discretionary Data processing option on the Company/Batch Header Record (Record 5, position 21-40) of the file. You can enter up to 20 characters. If you leave this processing option blank, the positions in the records are blank.

#### 4.3.5.2 Print

#### 1. Print Program

Specify the payment print program for the system to use if the Pre-Note Code check box on the supplier master record is selected.

#### 4.3.5.3 Tape

Use these processing options to specify the default values for the bank tape.

#### **Devise Name**

Specify the devise name

#### **Tape Density**

Specify the tape density.

#### **Label Name**

Specify the label name.

### **Block Size**

Specify the block size.

#### **New Volume Name**

Specify the new volume name.

#### **New Owner Name**

Specify the new owner name.

#### **File Name**

Specify the file name.

### 4.3.6 Setting Processing Options for Create A/P Bank Tape - EDI Format (R47052T)

Processing options enable you to specify the default processing for programs and reports.

#### 4.3.6.1 **Defaults**

#### 1. EDI Transaction Set

Enter a value that exists in the EDI – Transaction Set Number (40/ST) UDC table to specify the default EDI transaction set.

#### 2. EDI Translation Format

Enter a value that exists in the EDI – Transaction Set Number (40/ST) UDC table to specify the default EDI transaction format.

### 3. EDI Document Type

Specify the EDI document type. Enter any alphanumeric value. The system populates the EDI - Document Type field (EDCT) in these tables with the value:

- EDI Payment Order Header Outbound (F47056).
- EDI Payment Order Bank N & A Outbound (F470561).
- EDI Payment Order Vendor N & A Outbound (F470562).
- EDI Payment Order Payee N & A Outbound (F470563).
- EDI Payment Order Remittance Advice Outbound (F47057).

#### 4. EDI Trading Partner ID

Specify the EDI trading partner ID. The system populates the Trading Partner ID field (PNID) in the EDI Payment Order Header - Outbound (F47056) and EDI Payment Order Remittance Advice - Outbound (F47057) tables with this value.

#### 5. EDI Transaction Handling Code

Specify the EDI transaction handling code. Enter a valid code from the Transaction Handling Code (47/TH) UDC table.

#### 6. Identification Code Designator

Specify the company identification number. This number must be 10 characters. It is the identification code designator (ICD) followed by a nine-digit identification number. Valid ICDs are:

- 1: Specify an IRS EIN.
- 3: Specify a DUNS.
- **9:** Specify a user-assigned number.

If you leave this processing option blank, the system uses the tax identification number for the company of the bank account. If this processing option is blank on the tape, the banking clearing house rejects the tape.

#### 7. File Name

Specify the file name for the system to use when populating the File Name field (FILE) in the A/P Payment Tape table (F0457).

#### 4.3.6.2 Print

#### 1. Print Program

Specify the payment print program to use if the Pre-Note Code check box in the supplier master is selected, requiring the system to print a check.

## 4.3.7 Setting Processing Options for Print Automatic Payments - Subcontract Processing (R04572J)

Processing options enable you to specify the default processing for programs and reports.

#### 4.3.7.1 Translation

#### **Translation Program**

Enter a value that exists in the Check Translation (98/CT) UDC table to specify the translation program to use when translating the amount of the payment into words. If you leave this processing option blank, the system uses the translation program that is associated with the payment currency.

#### 4.3.7.2 Address

#### Address

Specify an override address format to use for the payee, the company addresses, or both. If you leave this processing option blank, the system uses the country format.

#### 4.3.7.3 Payment

#### **Company Name**

Enter 1 to print the company name and address on the payment. If you leave this processing option blank, the system does not print company information.

#### 4.3.7.4 Print

#### Form Type

Specify the form type for the payments spool file. If you leave this processing option blank, the system uses the SUBCHECKS form type.

# 4.3.8 Processing Option for Create A/P Bank File - IAT Format Program (R04572T3)

Processing options enable you to specify the default processing for programs and reports.

### 4.3.8.1 Process

#### 1. File ID Modifier

Specify the one-character file identification modifier. The system uses this value in the File Header Record to differentiate between multiple files created on the same date and between the same participants that are to be distinguished. You can enter any alphanumeric character.

If you leave this processing option blank, the system uses the default value of 1.

#### 2. Company Entry Description

Specify a description for the purpose of the entry.

#### 3. Immediate Origin

Specify the immediate origin on the File Header Record. This value has the routing number of the ACH operator or sending point that is sending the file. The 9 character field begins with four digit Federal Reserve Routing symbol, followed by the four digit ABA Institution Identifier, and then the check digit.

If you leave this field blank, the system uses the Tax ID for the payment company. This value is mandatory for the File Header Record.

#### 4. Originator Identification

Specify the 10 character Originator Identification number. The Originator Identification is an alphanumeric code used to uniquely identify an originator. For an originator who is not a natural person, this field must contain the IRS Taxpayer Identification Number (TIN). For an originator that is not a natural person and is not established or organized under the laws of a State or the United States, this field must contain an identification number as defined by Treasury regulations.

If you leave this fiels blank, the system uses the Tax ID for the payment company. This value is mandatory for the IAT Company/Batch Header Record.

#### 4.3.8.2 Print

#### 1. Pre-Note Print Program

Specify the payment print program to use if the pre-note status is set to P.

#### 2. Pre-Note Print Program Version

Specify the payment print program version to use if the pre-note status is set to P. If you leave this blank, the system uses ZJDE0001.

### 4.3.8.3 Tape

#### 1. Device Name

Specify the type of device to be used for copying data to tape.

#### 2. Tape Density

Specify the density of the tape, for example, 1600 or 6250.

#### 3. Label Name

Specify the label for the copied tape.

#### 4. Block Size

Specify the block length that the system uses when copying data to tape.

#### 5. New Volume Name

Specify the new volume name that the system uses when copying data to tape.

#### 6. New Owner ID

Specify the new owner ID to be used when copying data to tape.

#### 7. File Name

Specify the name of the flat file identified by the program that reads the file.

# **Entering Supplier Information**

This chapter contains the following topics:

- Section 5.1, "Understanding Supplier Master Information"
- Section 5.3, "Entering Supplier Master Information"
- Section 5.4, "Using the Supplier Self Service Program"
- Section 5.5, "Setting Up Multiple Bank Accounts for Suppliers"
- Section 5.6, "Assigning Payment Instrument and GL Account Relationships"
- Section 5.7, "Updating the Approver and Category Code 7 Fields"
- Section 5.8, "Verifying YTD Voucher Amounts"

**Note:** Country-specific supplier information exists for Argentina, China, Japan, the Czech Republic, and Taiwan.

# 5.1 Understanding Supplier Master Information

Before you enter a voucher and issue payment to a supplier, you must create a supplier master record for that supplier. The supplier master record is the central storage place for all supplier information. When you create a supplier record, you set up address book and mailing information, as well as information about how the system processes vouchers and payments for that supplier. You use the Address Book Revisions program (P01012) and the Supplier Master (P04012) program to create a supplier record.

The information that you enter in a supplier record is stored in these tables:

| Table Name                                   | Stored Information                  |
|----------------------------------------------|-------------------------------------|
| Address Book Master (F0101)                  | Alpha name and factor/special payee |
| Address Book- Who's Who (F0111)              | Mailing name                        |
| Supplier Master (F0401)                      | Supplier information                |
| Address Book - Contact Phone Numbers (F0115) | Telephone number                    |
| Address by Date (F0116)                      | Mailing address information         |
| Bank Transit Master (F0030)                  | Bank account information            |

You need to maintain only one address book number for each supplier throughout the various systems. For example, if you use the Supplier Ledger Inquiry form to review

information or if you run reports such as A/R and A/P Netting, the system uses the same address book number.

You can create a supplier record from either of these forms:

- Work With Addresses
- Work With Supplier Master

**Note:** The Supplier Master program contains a processing option that enables you to specify a version of the Address Book Revisions program to use when creating supplier master records using the Supplier Master program. Be sure the version that you specify in the Supplier Master processing option is the same as the versions of the JD Edwards EnterpriseOne Address Book program that you use to enter new address book information.

This graphic shows the information that you enter in the Address Book Revision program and the Supplier Master program:

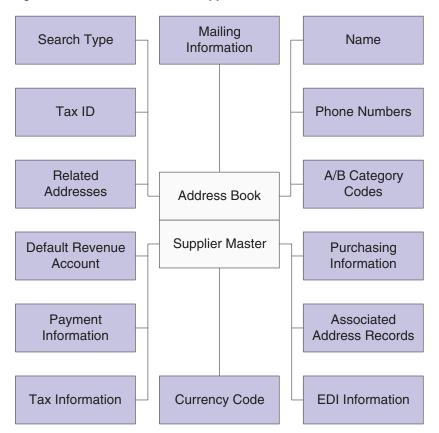

Figure 5–1 Address Book and Supplier Master information

You can generate a report to show supplier balance information.

#### See Also:

"Entering Address Book Records" in the JD Edwards EnterpriseOne Applications Address Book Implementation Guide.

# 5.2 Common Fields Used in This Chapter

#### **Bank Account Number**

Enter the number assigned by a bank to identify the account for a company, customer,

(DNK, FIN, NOR, and SWE) Enter your bank, *Bankgiro*, or *Postgiro* account number.

#### **Bank Country Code**

Enter a value from the Country Codes (00/CN) UDC table that identifies a country. The country code has no effect on currency conversion.

The JD Edwards EnterpriseOne Address Book system uses the country code for data selection and address formatting.

#### **Bank Transit Number**

Enter the number assigned to a particular bank by the Federal Reserve to facilitate the clearing of funds.

#### **Checking or Savings Account**

Enter the code that specifies the type of bank account. This code is used during bank tape processing for automatic payments. The code that you specify must exist in UDC H00/CK.

#### **Control Digit**

Enter the number that represents a check digit for a bank account number. This number is optional, and is not part of the key to the Bank Transit Master table (F0030).

(DNK, FIN, NOR and SWE) This field is not used for Nordic electronic payments.

#### IBAN (International Bank Account Number)

Enter the IBAN in its electronic format. The electronic format consists of the country code, the check digits, and the basic bank account number, and does not include any spaces or country-specific characters.

#### **Pre-Note Code**

Select to specify that a supplier is in a setup status for electronic funds transfer. Clear the check box to specify that a supplier is at cycle complete status.

#### Reference/Roll Number

Enter the recipient's reference number. This is not used by all banks or in all countries. These countries use this field for specific purposes:

(ITA) Enter the SIA code.

(NOR) DNB Telebank provides this number.

(FIN) Enter the payee business code.

#### **SWIFT Code**

Enter the Society for Worldwide Interbank Financial Telecommunications (SWIFT) code of the beneficiary's bank.

# 5.3 Entering Supplier Master Information

This section provides overviews of supplier master information, the Pre-note Code check box, and setting up suppliers for withholding; and discusses how to:

Set processing options for Supplier Master Information (P04012).

- Set processing options for Supplier Master MBF PO (P0100043).
- Enter supplier master records.
- Assign bank accounts to suppliers.

### 5.3.1 Understanding Supplier Master Information

Each supplier master record is uniquely identified in the system by a number called the address book number. An address book record for your supplier must exist in the system before you can create a supplier record. You can create an address book record directly using the Supplier Master Information program or you can use the Address Book Revisions program (P01012).

Verify that an address book record does not exist for the supplier before you create it. No mechanism exists for merging address book records and their corresponding transactions.

After you enter supplier address book information and supplier master information, you can assign bank accounts to suppliers. Businesses that transmit payments electronically must assign bank accounts to their suppliers. The system uses this information to identify the supplier's bank account when you pay vouchers by electronic funds transfer.

Information about setting up purchase and item information for suppliers is described in "Setting Up Supplier Information" in the JD Edwards EnterpriseOne Applications Procurement Management Implementation Guide.

### 5.3.1.1 Revising Supplier Master Information

You can revise supplier master information at any time. Use either the Supplier Master Information program or the Address Book Revisions program to revise supplier master information.

With the exception of the supplier number, you can change any field on the Supplier Master Revision form. However, if you make changes to a supplier master record, existing vouchers for that supplier will not reflect those changes. The only changes that are recognized are changes to the address book master record for the supplier. For example, if you enter vouchers for a supplier, and then change the payment instrument on the supplier master record and the mailing address on the address book master record, only the change to the mailing address is reflected in the payment. In this situation, use the Speed Status Change program (P0411S) to update the payment instrument.

**Note:** If you change the value specified in the Approver Number field or the Category Code 7 field, you can run a program to update the value in these fields in the F0411 table.

#### See Updating the Approver and Category Code 7 Fields.

If you are concerned about the potential for fraud that could result from users changing the address book information for suppliers, you can activate a process called Payee Control. If you activate this process and a user changes information for a supplier in fields such as the Alpha Name or Factor/Special Payee, the system does not allow vouchers for this supplier to be paid until a designated person approves the change.

# 5.3.1.2 Deleting Supplier Master Records

When you delete a supplier master record, the system verifies that no transactions exist for that supplier in these tables:

| Table | Description                                                          |
|-------|----------------------------------------------------------------------|
| F0411 | Accounts Payable Ledger                                              |
| F0413 | Accounts Payable - Matching Document                                 |
| F0414 | Accounts Payable Matching Document Detail                            |
| F0911 | Account Ledger                                                       |
| F0902 | Account Balances (if the address book number is used as a subledger) |

If a transaction for the supplier exists in any of the tables identified, you cannot delete the supplier master record until you delete the record from the other tables.

If posted vouchers or payments exist that prevent you from deleting a supplier, you can prevent the creation of any new transactions for the supplier by entering 1 in the Hold Payment field on the Supplier Master Revision form. A value of 1 indicates that no vouchers or payments can be entered for the supplier.

# 5.3.2 Understanding the Pre-Note Code Check Box on the Supplier Master Revision **Form**

A prenote code indicates whether a supplier is in a setup or complete status for electronic funds transfer (EFT). The setup cycle is called prenote setup status, in which EFT information is being created or verified with a bank. After the EFT information is verified, the system changes the supplier's prenote status to complete.

When you process bank tape payments, the system performs prenote editing if the GL (payor) bank account is set up to do so. When you run a bank tape, all the new suppliers that are at a prenote setup status receive printed payments while test records are written to the bank tape. The system stores the prenote status assigned to payees in the Supplier Master table (F0401). When the bank tape arrives at the bank, the bank partially processes the test records through its system to verify that the account information is correct.

**Note:** In the G/L Bank Accounts program (P0030G), the Revise Bank Information form includes the Override Supplier Pre-Note Code check box. If this check box is selected, prenote editing is not performed during the processing of bank tape payments for the GL bank account on the form.

When you set up a user-defined bank account for a supplier, the system creates a record with a prenote setup status. This is a separate record in the Multiple Vendor Bank Account Status table (F0401M). When the system performs prenote editing for user-defined record types, the supplier's prenote status is retrieved from the Multiple Vendor Bank Account Status table. If the supplier does not have a bank account record for the user-defined record type, or the default value for the hard-coded vendor (V) type account is used, the supplier's prenote status is retrieved from the F0401 table.

# 5.3.3 Understanding How to Set Up Suppliers for Withholding

If you are required to withhold a percentage of each payment to a particular supplier, you must set up that supplier for withholding. For example, you might need to withhold taxes and pay the Internal Revenue Service directly if you do not have a tax ID for a person with whom you contract services. The system deducts the percentage that you specify from each voucher that you enter. It also makes that percentage payable to the tax authority that you specify.

To set up suppliers for withholding, enter withholding information on the Tax Information tab of the Supplier Master Revision form. To stop withholding taxes for a supplier, remove the information from the Withholding Percent and Tax Authority fields.

When you enter vouchers for suppliers that have been set up for withholding, the system assigns the voucher a pay status of %, indicating that withholding applies.

If you set up withholding information for a supplier after you have already entered vouchers for that supplier, you must manually change the pay status for the vouchers to % so that the system can calculate withholding.

See Using Speed Status Change to Review and Revise Vouchers.

Country-specific information for setting up withholding for suppliers exists for many countries.

See "Setting Up Withholding" in the JD Edwards EnterpriseOne Applications Localizations for Argentina Implementation Guide.

See "Setting Up Supplier Withholding" in the JD Edwards EnterpriseOne Applications Localizations for Brazil Implementation Guide.

See "Setting Up Withholding" in the JD Edwards EnterpriseOne Applications Localizations for Peru Implementation Guide.

See "Understanding Italian Withholding Tax" in the *ID Edwards EnterpriseOne* Applications Localizations for Italy Implementation Guide.

#### See Also:

- Setting Up Payee Control.
- "Setting Up Tax Information, Setting Up Default Values for Taxes" in the *JD Edwards EnterpriseOne Applications Tax Processing* Implementation Guide.
- "Setting Up Supplier Information, Setting Up Supplier and Item Information" in the *JD Edwards EnterpriseOne Applications* Procurement Management Implementation Guide.
- "Setting Up Interfaces for Electronic Data Interchange, Establishing EDI Information for Suppliers" in the JD Edwards EnterpriseOne Applications Data Interface for Electornic Data Interchange Implementation Guide.
- "Setting Up the Interface to Vertex Sales Tax Q Series" in the *JD* Edwards EnterpriseOne Applications Tax Processing Implementation Guide.

# 5.3.4 Forms Used to Enter Supplier Master Records

| Form Name                          | FormID  | Navigation                                                                              | Usage                                       |
|------------------------------------|---------|-----------------------------------------------------------------------------------------|---------------------------------------------|
| Work With Supplier<br>Master       | W04012D | Supplier & Voucher Entry (G0411), Supplier Master Information                           | Review and select existing records.         |
| Supplier Master Revision           | W04012A | Click Add on the Work With Supplier Master form.                                        | Enter supplier master records.              |
| Set Up Bank Accounts by<br>Address | W0030AD | On the Supplier Master<br>Revision form, select Bank<br>Accounts from the Form<br>menu. | Assign bank accounts to existing suppliers. |
|                                    |         | Click Add on the Work with Bank Accounts by Address from.                               |                                             |

# 5.3.5 Setting Processing Options for Supplier Master Revision (P04012)

Processing options enable you to specify the default processing for programs and reports.

# 5.3.5.1 Entry

#### 1. Tax ID

Leave this process option blank to display the Tax ID field on the Supplier Master Revision form. Enter 1 to hide the Tax ID field. Enter 2 to display and disable the Tax ID field. When you disable a field the user cannot enter data in it.

# **5.3.5.2 Defaults**

### 1. Search Type

Specify the default value that is used in the Search Type field on the Work with Supplier Master form. Enter a value that exists in the Search Type (01/ST) UDC table. If you leave this processing option blank, the system uses V (Suppliers) as the default value.

# 2. Amount Currency Code

Specify the default currency code for the A/B Amount Code field. If you leave this processing option blank and the A/B Amount Code field on the Supplier Master Revision form is blank, the system uses the currency code of the company assigned to the Business Unit field on the Address Book Revision form.

The A/B Amount Code field appears on the Supplier Master Revision form only if multicurrency is activated in the General Accounting Constants program.

## **5.3.5.3 Versions**

### 1. Supplier Master MBF (P0100043) Version

Specify the version for the Supplier Master MBF (Master Business Function). If you leave this processing option blank, the system uses the default version ZJDE0001.

# 2. Address Book (P01012) Version

Specify the version of the Address Book program (P01012) the system will use. If you leave this processing option blank, the system uses the default version, ZJDE0001.

# 5.3.6 Setting Processing Options for Supplier Master MBF - PO (P0100043)

Processing options enable you to specify the default processing for programs and reports.

# 5.3.6.1 **Outbound**

# 1. Transaction Type

Enter a value that exists in the Transaction Type (00/TT) UDC table when using the interoperability feature. If you leave this processing option blank, the system does not perform outbound interoperability processing.

# 2. Change Transaction Image

Enter 1 to specify that the system writes a before and after image for a change transaction. The before image is the record before the change. The After Image is the record after the change.

Leave this processing option blank to write only the after image.

**Note:** If you create a new version of P0100043, you must create a version with the same name for Address Book MBF (P0100041). Otherwise, the system displays an error message when you add or edit a Supplier Master record from the Supplier Master Revision program (P04012).

# 5.3.7 Entering Supplier Master Records

Access the Supplier Master Revision form.

**Note:** Fields on the Purchasing 1 and Purchasing 2 tabs are discussed in the JD Edwards EnterpriseOne Procurement Implementation Guide.

# **5.3.7.1 Vouchers**

#### **Supplier Number**

The system displays the name of the supplier next to this field. When you click the supplier name, the system displays the Address Book Revision form for the supplier.

#### Credit Message

Enter a value that exists in the Address Book Credit Messages (00/CM) UDC that indicates the credit status of a customer or supplier. Examples are:

- 1: Over credit limit
- 2: Requires purchase order
- 3: Not on contract maintenance agreement

The credit message displays on inquiry and transaction entry forms in the JD Edwards EnterpriseOne Accounts Payable, JD Edwards EnterpriseOne Sales Order Management, and JD Edwards EnterpriseOne Procurement systems. The system displays the temporary credit message in the JD Edwards EnterpriseOne Accounts Receivable system.

# Factor/Special Payee

Enter a number from the address book that identifies a special payment address for accounts payable.

This number must exist in the F0101 table for validation purposes. If you leave this processing option blank on an entry form, the system supplies the primary address from the Address Number field.

#### **Parent Number**

Enter the address book number of the parent company. The system uses this number to associate a particular address with a parent company or location. Any value that you enter in this processing option updates the Address Organizational Structure Master table (F0150) for the blank structure type. This address number must exist in the F0101 table for validation purposes. Examples of address book records that would have a parent number include:

- Subsidiaries with parent companies.
- Branches with a home office.
- Job sites with a general contractor.

The parent/child relationship that is created by entering a value in this field is used for reporting purposes only in the JD Edwards EnterpriseOne Accounts Payable system. Voucher and payment processing do not use the parent number field or a parent/child relationship.

### **Approver Number**

Enter the address number of the individual who is authorized to approve voucher logging transactions. This address number must exist in the F0101 table for validation purposes.

# **Default Code**

Enter the code that indicates the currency that is used by the supplier. The system uses this code as the default currency when you enter vouchers for the supplier. You can override the default currency when you enter a voucher. If you leave this field blank, you can either assign the currency code when you enter a voucher or let the system assign the currency code of the voucher company.

# A/B Amount Code (address book amount code)

Enter the currency in which amounts are stored in the address book record. For example, enter the currency for amounts for the credit limit, amounts invoiced this year, amounts invoiced prior year, and so on. The currency that you specify is used to record and store transaction history.

#### **Hold Payment**

Enter the code that specifies whether to hold payment of outstanding vouchers and prevent entry of new vouchers for the supplier. The hold code applies only to the supplier on a voucher. The hold code does not apply when the supplier is a payee on a different supplier's account. Values are:

1 or Y: Hold payment of outstanding vouchers and prevent entry of new vouchers for this supplier.

2: Hold payment of outstanding vouchers, but enable entry of new vouchers for this supplier.

**N:** Enable payment and voucher entry. This is the default value.

To hold payment of an individual voucher, rather than all outstanding vouchers, use a payment status code of *H* when entering the voucher.

#### **Float Days**

Enter the number of days between the check date and the bank deposit date for checks written to a supplier. The value is manually entered and is informational only; the system does not calculate the value.

## By Supplier, By Pay Item, By Voucher, By Contract

Select an option to specify whether the system prints checks by supplier, pay item, voucher, or contract.

# 5.3.7.2 G/L Distribution

# Model JE Doc Type/No/Co

Enter the type of model journal entry to use for a particular supplier.

# **Default Expense Account**

Enter the account to which the expense will be coded when you enter a voucher for the supplier. If you leave this field blank, you must enter the expense distribution on the supplier's vouchers.

### 5.3.7.3 Tax Information

# Tax Expl Code (tax explanation code)

Enter a value that exists in the Tax Explanation Codes (00/EX) UDC table to specify the type of tax applied to the supplier.

#### Tax Rate / Area

Enter a value that exists in the F4008 table to specify the tax rate and tax area that applies to the supplier.

#### Person/Corporation

Enter the code that designates the type of taxpayer. For 1099 reporting for U.S. suppliers and foreign suppliers, the system selects only records with a code of *P* or *N*. Values for U.S. entities:

Blank or **C**: Corporate entity (the Tax ID prints as 12-3456789).

P: Individual (the Tax ID prints as 123-45-6789).

N: Noncorporate entity (the Tax ID prints as 12-3456789).

Values for non-U.S. entities:

- 1: Individual.
- **2:** Corporate entity.
- **3:** Both an individual and a corporate entity.
- **4:** Noncorporate entity.
- **5:** Customs authority.

## Add'l Ind Tax ID (additional individual tax ID)

Enter the identification number assigned by a tax authority to the individual, in addition to the primary Tax ID number (TX1).

(FIN) Enter the payee business code. This code is required only for domestic payments in Finland.

#### **Tax Authority**

Specify the government agency for which you withhold taxes from supplier payments. The value that you enter must be a valid address book number.

# Withholding Percent

Enter the amount to withhold from payments to the supplier. Enter the amount in percentage format.

# 5.3.8 Assigning Bank Accounts to Suppliers

Access the Set Up Bank Accounts by Address form.

#### **Bank Address Number**

Enter the address book number of the bank.

# **Record Type section**

Select one of these options to specify the type of account you establish:

- Supplier
- Customer
- A/R Drafts, Auto Debit
- Auto Receipts Payor

# 5.4 Using the Supplier Self Service Program

This section provides an overview of the Supplier Self Service program (P04012SS) and discusses how to:

- Set processing options for Supplier Self Service.
- Use the Supplier Self Service program.

# 5.4.1 Understanding the Supplier Self Service Program

Using the Supplier Self Service program, suppliers can review and update various purchase instruction information. Suppliers can update this information:

- Minimum order value
- Unit of Measure Weight
- Unit of Measure Volume
- Freight Handling
- Maximum Order Value
- **Delivery Instructions**

Suppliers can also update address book information, using the Address Book Self Service program (P01012SS). The Address Self Service program enables suppliers to change information such as their mailing address, contact information, phone numbers and electronic addresses, and tax information.

See "Using Address Book Self Service" in the JD Edwards EnterpriseOne Applications Address Book Implementation Guide.

# 5.4.2 Form Used to Update Supplier Information Using Supplier Self Service

| Form Name             | FormID   | Navigation                                                             | Usage                               |
|-----------------------|----------|------------------------------------------------------------------------|-------------------------------------|
| Supplier Self Service | W4012SSA | Self Service Applications menu<br>(4/G01101), Supplier Self<br>Service | Update supplier master information. |

# 5.4.3 Setting Processing Options for Supplier Self Service (P04012SS)

This processing option specifies the default version of the Supplier Master MBF.

#### **5.4.3.1 Versions**

# 1. Supplier Master MBF (P0100043) Version

Specify the version for the Supplier Master MBF (Master Business Function). If you leave this processing option blank, the system uses the default version ZJDE0001. The Supplier Master MBF provides information for processing supplier master records using outbound electronic data interchange (EDI).

See Setting Processing Options for Supplier Master MBF - PO (P0100043).

# 5.4.4 Using the Supplier Self Service Program

Access the Supplier Self Service form.

Figure 5–2 Supplier Self Service form

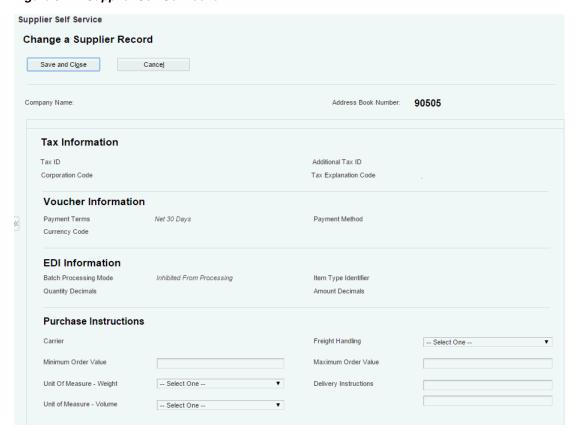

The fields that appear on the Supplier Self Service form for you to change are the same as those that appear on the Purchasing 1 and Purchasing 2 tabs of the Supplier Master Revision form.

See "Setting Up Supplier Information, Setting Up Supplier and Item Information, Defining Supplier Purchasing Instructions" in the *ID Edwards EnterpriseOne* Applications Procurement Management Implementation Guide.

# 5.5 Setting Up Multiple Bank Accounts for Suppliers

This section provides overviews of setting up multiple bank accounts for suppliers and activating a bank account as a vendor record type, and discusses how to set up multiple bank accounts for suppliers.

# 5.5.1 Understanding the Process for Setting Up Multiple Bank Accounts for Suppliers

If your business uses bank tape processing to transmit payments electronically, you can assign multiple bank accounts to your suppliers. After multiple bank accounts are set up, you can direct payment to any one of your suppliers' accounts. One advantage of assigning multiple bank accounts is that bank fees are often reduced if the payor and the payee use the same bank.

When you set up multiple bank accounts for a supplier, you can either assign the same user-defined record type to all bank accounts, or assign a unique user-defined record type to each bank account. To assign the same user-defined record type to all bank accounts, assign the same value from the Bank Type Code (00/BT) UDC table. Your choice of setup methods depends on how you intend to select a bank account for payment.

**Note:** You can assign a record type of V (vendor) to only one bank account for a supplier.

If you want to manually activate a bank account for payment, you can assign the same user-defined record type to all bank accounts. To select a specific bank account for payment, activate the record as the vendor (V) record type account.

Or, if you want the system to select a bank account based on a relationship set up between the user-defined record type, the payment instrument, and your GL account, assign each bank account its own user-defined record type. If your system will select the bank account for payment, review the prenote status of user-defined record types to ensure proper payment.

If you assign the same user-defined record type to all bank accounts, you must activate a bank account as a vendor record type, but you will not need to assign a relationship between the GL account or payment instrument and the record type, or review the prenote status of a user-defined record type. To activate a bank account as a vendor record types, assign the value V from the 00/BT UDC table to the account.

If you assign each bank account its own user-defined record type, you need to assign a relationship between a payment instrument or GL account and a user-defined record type and review the prenote status of the record type. You do not need to activate a bank account as a vendor record type.

Information about multiple bank accounts for suppliers is stored in these tables:

| Table                                        | Stored Information                                                                                                    |
|----------------------------------------------|----------------------------------------------------------------------------------------------------|
| Bank Transit Number Master (F0030)           | Supplier bank-account information.                                                                                                    |
| Multiple Vendor Bank Account Types (F0417M)  | Bank-account type information that specifies the relationship linking user-defined record types to a payment instrument and, optionally, to a GL bank account. |
| Multiple Vendor Bank Account Status (F0401M) | Status information of supplier bank accounts for user-defined bank types.                                                                                      |

#### See Also:

- "Entering Address Book Records" in the JD Edwards EnterpriseOne Applications Address Book Implementation Guide.
- Understanding the Pre-Note Code Check Box on the Supplier Master Revision Form.
- "Additional Supplier Information for Belgium" in the *JD Edwards* EnterpriseOne Applications Localizations for Belgium Implementation Guide.
- "Setting Up Additional Bank Information for Foreign Suppliers" in the JD Edwards EnterpriseOne Applications Localizations for Denmark Implementation Guide.
- "Setting Up Additional Bank Information for Foreign Suppliers" in the JD Edwards EnterpriseOne Applications Localizations for Finland Implementation Guide.
- "Setting Up Additional Bank Information for Foreign Suppliers" in the *ID Edwards EnterpriseOne Applications Localizations for Norway* Implementation Guide.
- "Setting Up Additional Bank Information for Foreign Suppliers" in the JD Edwards EnterpriseOne Applications Localizations for Sweden Implementation Guide.

# 5.5.2 Understanding How to Activate a Bank Account as a Vendor Record Type

Activate a bank account as a vendor record type when:

- Suppliers have the same user-defined record type assigned to multiple bank accounts.
- A payment instrument and GL bank account relationship are not established for the user-defined record type.

You can set up multiple bank accounts for a supplier and assign them all the same user-defined record type. For example, you can set up five different bank accounts for a supplier and assign them all as record type Z.

If you assign the same user-defined record type to multiple bank accounts, you must manually activate the account to which you send your electronic payments. Otherwise, the program uses the first account that it finds that meets the default search criteria. For example, if you assign five bank accounts the record type Z and attempt to send an electronic payment, the system sends the electronic payment to the first Z record type account that it finds for the supplier. Rather than have the system perform this selection automatically, you can specify which account the system uses each time you run the bank tape process.

For example, you could select one of the five Z type accounts that you assigned, and activate it as a vendor (V) type account. The system then exchanges the record types of the Z type account that you selected and the V type account. After you activate a specific record type and make it a V record type, you run standard bank tape processing that uses a V record type for a supplier.

Also, you can activate any bank account as a draft (D) record type. The process is nearly identical to activating a vendor (V) record type.

# 5.5.3 Forms Used to Set Up Multiple Bank Accounts for Suppliers

| Form Name                               | FormID  | Navigation                                                                                               | Usage                                                                                                    |
|-----------------------------------------|---------|----------------------------------------------------------------------------------------------------|----------------------------------------------------------------------------------------------------|
| Work With Bank<br>Accounts by Address   | W0030AD | Automatic Payment<br>Setup (G04411), Bank<br>Account<br>Cross-Reference                                  | Select the supplier bank account for which the supplier number for which you want to set up multiple bank accounts.                          |
|                                         |         |                                                                                                    | You can also activate a bank account as a vendor record type by selecting a bank account and selecting Activate As Vendor from the Row menu. |
| Set Up Multiple<br>Vendor Bank Accounts | W0030AC | On the Work With Bank<br>Accounts by Address<br>form, select Multiple<br>Accounts from the Form<br>menu. | Enter information for one of the supplier's bank accounts.                                                                                   |
| Revise Foreign RDFI<br>Bank Information | W0030AA | On the Work With Bank<br>Accounts by Address<br>form, select Foreign<br>RDFI from the Row                | Enter the foreign Receiving Depository Financial Institution (RDFI) bank information.                                                        |
|                                         |         | menu.                                                                                                    | The Work with Bank Accounts<br>by Address form does not<br>display the Foreign ODFI<br>records.                                              |

# 5.5.4 Setting Up Multiple Bank Accounts for Suppliers

Access the Set Up Multiple Vendor Bank Accounts form.

#### **Record Type**

Enter a value that exists in the Bank Type Codes (00/BT) table to specify the type of bank account.

# 5.6 Assigning Payment Instrument and GL Account Relationships

This section provides an overview of assigning payment instrument and GL account relationships and discusses how to assign payment instrument and GL account relationships.

# 5.6.1 Understanding the Process for Assigning Payment Instrument and GL Account **Relationships**

This task is not necessary if you are manually activating a user-defined record type account as the vendor (V) type account.

When you assign a payment instrument to a record type or to a record type and a GL bank account, you are setting up rules that enable the system to select which bank account to use during automatic payment processing. The system automatically select the correct bank account based on the relationships that you set up.

To send a payment to one of the bank accounts that you set up for a supplier, set up one of two possible record-type relationship options:

- Set up a relationship between the record type that you created for Bank Type Codes (00/BT) and a payment instrument. In this case, a payment instrument is associated with a specific record type.
  - For example, if you specify payment instrument T with user-defined record type Z, you process a payment instrument of T for any bank account that you have not specifically defined. The system uses record type Z to retrieve the payee's bank account information. If bank information for record type Z is not set up for a payee, the system uses the hard-coded record type V as the default value for that payee.
- Set up a relationship between the user-defined record type that you created for Bank Type Codes (00/BT) and a GL bank account and payment instrument. In this case, both a GL bank account and a payment instrument are associated with a specific user-defined record type.

For example, if you specify GL bank account 1.1110 and payment instrument T with user-defined record type Y, you process a payment instrument of T for bank account 1.1110. The system uses record type Y to retrieve the payee's bank account information. If bank information for record type Y is not set up for a payee, the system uses the hard-coded record type V as the default value for that payee.

# 5.6.2 Form Used to Assign Payment Instrument and GL Account Relationships

| Form Name                                    | FormID  | Navigation                                                                                                    | Usage                                                                   |
|----------------------------------------------|---------|----------------------------------------------------------------------------------------------------|-------------------------------------------------------------------------|
| Set Up Multiple Vendor<br>Bank Account Types | W0417MB | Automatic Payment Setup<br>(G04411), Multiple Vendor Bank<br>Account Types<br>Click Add on the Work With<br>Multiple Vendor Bank Account<br>Types form. | Assign payment instrument and GL account relationships to record types. |

# 5.6.3 Assigning Payment Instrument and GL Account Relationships

Access the Set Up Multiple Vendor Bank Account Types form.

Figure 5–3 Set Up Multiple Vendor Bank Account Types form

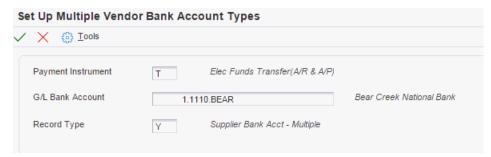

# **Record Type**

Enter a value that exists in the Bank Type Code (00/BT) UDC table to distinguish external bank accounts from internal bank accounts. Values are:

- **B**: Valid bank transit numbers.
- C: Customer bank accounts.
- **D**: Default bank account for Accounts Receivable drafts and auto debits.
- **G:** Internal general ledger bank accounts.
- H: Dutch bank accounts.
- M: General ledger bank account and business unit that is used to define print information in Accounts Payable payments.
- **P:** Auto receipts payor.
- V: Supplier bank account for payment using the bank tape.
- **X:** Alternate bank account for a supplier.
- **Y:** Multiple bank accounts for a supplier.

**Note:** When you use bank type B, no other bank types are allowed. When you use bank type V, no other V bank types are allowed. When you use bank type D, no other D bank types are allowed.

# 5.7 Updating the Approver and Category Code 7 Fields

This section provides an overview of updating the Approver and Category Code 7 fields and discusses how to:

- Run the Update Approver/Cat Code 7 report.
- Set processing options for the Update Approver/Cat Code 7 report.

# 5.7.1 Understanding the Update Approver Cat Code 7 Report

To ensure that you are working with current information, you should update the Accounts Payable Ledger (F0411) table. This is necessary whenever you change either of these values:

- An approver number when you enter logged vouchers.
- Category code 7 when you enter vouchers with 1099 information.

When you change the approver number or category code 7 in the supplier record, the system does not automatically change existing transactions in the F0411 table. You must update the Accounts Payable Ledger table with your changes.

## 5.7.1.1 Example of Approver Number and Category Code 7 Update

The following example illustrates an issue that you might encounter if you do not update the Accounts Payable Ledger table.

You set up Dominique Abbott (address book number 4002) as the approver for A & D Parts (supplier number 4005) vouchers. On June 1, you enter two vouchers for A & D Parts using Voucher Logging Entry. The Supplier Master Information for A & D Parts shows Dominique Abbott is the approver for these vouchers. On June 2, Dominique Abbott leaves the company without redistributing the vouchers that you entered.

Dominique Abbott is replaced by Melvyn Easter (address book number 6000). On Supplier Master Information, you change the approver number for vouchers for A & D Parts from 4002 (Dominique Abbott) to 6000 (Melvyn Easter). On June 10, you enter another voucher for A & D Parts. Melvyn Easter is the approver for this voucher.

On June 15, Melvyn Easter is ready to redistribute the logged vouchers. This table illustrates the information in the Accounts Payable Ledger table.

| Date     | Transaction Records | Approver Number       |
|----------|---------------------|-----------------------|
| 06/01/98 | PV 3285             | 4002 Dominique Abbott |
| 06/01/98 | PV 4267             | 4002 Dominique Abbott |
| 06/10/98 | PV 5342             | 6000 Melvyn Easter    |

Melvyn Easter enters his approver number (6000) on the Work With Voucher J. E. Redistribution form. The system displays vouchers that have Melvyn Easter (number 6000) as approver as follows:

- If you do not update approver and category code 7 information, the Work With Voucher J. E. Redistribution form displays only PV 5342 because this is the only voucher that has Melvyn Easter (number 6000) as approver. PV 3285 and PV 4267 still have Dominique Abbott as approver.
- If you update approver and category code 7 information, the Work With Voucher J. E. Redistribution form displays all three vouchers because the program has read the supplier record for A & D Parts and changed the approver for all open vouchers to 6000 (Melvyn Easter).

**Note:** Run this update program during off-peak hours and ensure there no users are on the system.

# 5.7.2 Running the Update Approver/Cat Code 7 Report

Select A/P Advanced & Technical Operations (G0431), Update Approver/Cat Code 7.

# 5.7.3 Setting Processing Options for Update Approver/Cat Code 7 (R04802)

Processing options enable you to specify the default processing for programs and reports.

# **5.7.3.1 Process**

#### 1. Category Code 07

Specify whether to update the Category Code 07 (AC07) field in the F0411 table. If you leave this processing option blank, the system updates the Category Code 07 field with the value in the F0101 table. Values are:

Blank: Update the Category Code 07 field.

**1:** Do not update the Category Code 07 field.

# 5.8 Verifying YTD Voucher Amounts

This section provides an overview of year-to-date (YTD) voucher amounts and discusses how to:

- Run the Update YTD Voucher Amount (R04820A) program.
- Set processing options for Update YTD Voucher Amount (R04820A).

# 5.8.1 Understanding YTD Voucher Amounts

As part of your cash management procedures, review the total vouchered amount for your suppliers. Although the vouchered year-to-date (YTD) amount field is updated interactively as vouchers are entered, you should run the update to ensure accurate totals. To see accurate totals, you must make any necessary corrections and then update the supplier's YTD voucher amounts. Generally, you do this either monthly or at the end of a calendar or fiscal year as part of your system-wide annual close.

Correct any errors with your supplier records before you update their voucher amounts for the year-to-date. To locate these errors, run the annual close program in proof mode. The system sends any workflow messages to the Work Center program (P012501). It lists each supplier that is in error, with an error message and a corresponding document number. You must correct these errors before you update YTD voucher amounts.

Continue to rerun the update program in proof mode until you have corrected all errors. When you rerun the program in proof mode, use data selection to select only those suppliers that were previously in error to verify that they are no longer in error.

# 5.8.1.1 Updating YTD Voucher Amounts

Typically, you update YTD voucher amounts soon after you close the year for AP activity as part of your annual close procedures. The YTD voucher amount is based on the gross amount of the voucher. When you update YTD amounts, the system does the following for all suppliers across all companies, based on the beginning and ending date you specify in the Date Options processing options:

- Calculates total voucher amounts from the F0411 table.
- Updates these in the F0401 table:
  - Prior year-end voucher amounts.
  - Year-to-date voucher amounts.

When you update these voucher amounts, the system removes the amounts from the YTD total so that it will reflect only the current year's activity.

If the system finds errors when you update YTD voucher amounts, it sends an error message to the Workflow Management system.

If you purge your AP records more than once a year, remember to update your supplier YTD voucher amounts each time you do so.

# 5.8.2 Understanding Computation Methods

You can update the F0401 table by using a computation method you specify in the Computation processing option in the Update YTD Voucher Amount program.

# 5.8.2.1 Computation Method 1

This method uses the dates you specify in the Date Options processing options to calculate the prior-year vouchered amounts and to update the Amount Vouchered PYE field. Therefore, it is critical that AP transactions from the prior year exist in your environment. Any transaction with GL dates after those entered in the Date Options processing options will have amounts updated in the Vouchered YTD field.

For example, if the current year is 2008 and you want to calculate vouchered year-to-date amounts (based on a calendar year), enter January, 01, 2007 as the from date and December 31, 2007 as the through date. These dates identify the prior year, so all transactions after December 31, 2007 are updated for the current year. If you enter dates beginning with January 01, 2008 and ending with December 31, 2008, the Amount Vouchered PYE field will be updated and any transactions after December 31, 2008 will be updated in the Amount Vouchered YTD field.

Run this process as often as necessary, but it will be accurate only if AP vouchers between the beginning date and the current date have not been purged from the F0411 table.

# 5.8.2.2 Computation Method 2

This method assumes that transactions from the prior year have been purged or are missing from your records. You still enter the dates of the prior fiscal year as in computation method 1, but the program uses the information differently. Because no records exist for the prior year, the program calculates the vouchered YTD amount by adding the amounts of vouchers with a GL date after the through date that you specify in the Date Options processing options. Next, the program subtracts this total from the existing amount vouchered YTD total. The result is updated in the Amount Vouchered PYE field. The Amount Vouchered YTD field is replaced with the newly calculated year-to-date amount.

For example, if the current year is 2008 and you want to calculate vouchered year-to-date amounts (based on a calendar year), enter January 01, 2007 as the from date and December 31, 2007 as the through date. The total of all vouchers with a GL date after December 31, 2006 equals the new year-to-date amount. The new prior year amount is calculated by subtracting the new year-to-date amount from the previous amount vouchered YTD total.

**Important:** If you run this process more than once for computation method 2, the Amount Vouchered PYE field displays zero.

# 5.8.3 Running the Update YTD Voucher Amount (R04820A) Program

Select A/P Advanced & Technical Operations (G0431), Update YTD Voucher Amount.

# 5.8.4 Setting Processing Options for Update YTD Voucher Amount (R04820A)

Processing options enable you to specify the default processing for programs and reports.

## 5.8.4.1 Date Options

The system uses the amount calculated for the date range to update the prior year-end voucher amounts in the supplier master. It uses the amount calculated for the dates after the date designated in the Date Thru processing option to update the year-to-date voucher amount in the supplier master.

Enter the beginning of the range of dates that the system uses for the close.

# **Date Thru**

Enter the end of the range of dates that the system uses for the close.

# 5.8.4.2 Processing

#### 1. Prior Vouchered

Specify the method used by system when computing the prior vouchered amount. Values are:

- 1: Computation Method 1. Use the date range specified in the From Date and Thru Date processing options.
- 2: Computation Method 2. Use the existing YTD vouchered amount less the computed YTD vouchered amount; use the date specified in the Thru Date processing option only.

# 2. Update Supplier Master

Enter 1 to update the F0401 table when you run the program in final mode. If you leave this processing option blank, the system does not update the F0401 table.

> **Note:** It is recommended that you leave this processing option blank if you use computation method 2.

# **5.8.4.3 Currency**

# **Currency Code - A/B Amounts**

Enter the currency that the system updates in the F0401 table when you run the program in final mode using computation method 1. If you leave this processing option blank, the system does not update the F0401 table.

# **Processing Accounts Payable Vouchers**

This chapter contains the following topics:

- Section 6.1, "Understanding Voucher Processing"
- Section 6.2, "Entering Standard Vouchers"
- Section 6.2.4, "Prerequisites"
- Section 6.3, "Processing Logged Vouchers"
- Section 6.3.2, "Prerequisites"
- Section 6.4, "Processing Recurring Vouchers"
- Section 6.4.3, "Prerequisites"
- Section 6.5, "Processing Prepayments"
- Section 6.5.2, "Prerequisites"

**Note:** Country-specific functionality for vouchers exists for Argentina, Brazil, Chile, Poland, Peru, Russia, and Venezuela.

#### See Also:

- "Entering Vouchers for Credit Invoices for Argentina" in the *JD* Edwards EnterpriseOne Applications Localizations for Argentina Implementation Guide.
- "Working with Voucher Entry and Review for Argentina" in the *JD* Edwards EnterpriseOne Applications Localizations for Argentina *Implementation Guide.*
- "Understanding Voucher Entry and Voucher Match for Brazil" in the JD Edwards EnterpriseOne Applications Localizations for Brazil Implementation Guide.
- "Understanding Voucher Processing for Brazil" in the *JD Edwards* EnterpriseOne Applications Localizations for Brazil Implementation Guide.
- "Processing SPOT Vouchers for Peru" in the *ID Edwards* EnterpriseOne Applications Localizations for Peru Implementation Guide.
- "Verifying Documents in Reports for Chile" in the *ID Edwards* EnterpriseOne Applications Localizations for Chile Implementation Guide.
- "Entering Vouchers for Peru" in the *JD Edwards EnterpriseOne* Applications Localizations for Peru Implementation Guide.

"Understanding Vouchers for Z1 Payments for Germany" in the ID Edwards EnterpriseOne Applications Localizations for Germany Implementation Guide: •"Entering Vouchers for Venezuela" in the JD Edwards EnterpriseOne Applications Localizations for Venezuela Implementation Guide.

- "Working with Vouchers for Poland" in the *JD Edwards* EnterpriseOne Applications Localizations for Poland Implementation Guide.
- "Understanding Amount Difference Vouchers" in the JD Edwards EnterpriseOne Applications Localizations for Russia Implementation Guide.

# 6.1 Understanding Voucher Processing

You must create a voucher before you can issue payment to your suppliers. Effective management of voucher processing is fundamental to your accounts payable department.

Voucher processing is one example of three-tier processing. All JD Edwards EnterpriseOne systems use three-tier processing to manage batches of transactions. The term *three-tier* refers to these standard steps:

- Enter transactions.
- Review and approve transactions for posting.
- Post transactions to the general ledger.

This flowchart illustrates the three-tier process:

Batch Control Records Creates unposted records Updates Account Ledger Account Ledger Updates A/P Ledger Enter Vouchers A/P Ledger Updates and approves records Batch Control for posting Records 2. Review and Approve Vouchers Batch Control Records Updates status to D (posted) Posts records to Account Balances Account Balances Creates offsetting entries/updates records to P (posted) 3. Post Vouchers to Updates A/P Ledger records to D Account Ledger

Figure 6-1 Three-tier process for vouchers

General Ledger

(posted)

There are many processing options that affect how you enter vouchers. This graphic shows the processing options you must consider for voucher entry:

A/P Ledger

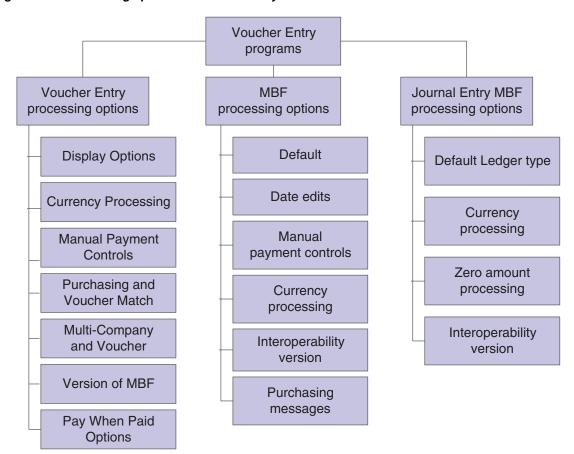

Figure 6–2 Processing options for voucher entry

# 6.1.1 Posting Vouchers

When you use the General Ledger Post program (P09801) to post vouchers, the system creates the automatic entries for the vouchers according to the AAIs that you set up, and the processing options that you set up.

The General Ledger Post program selects the unposted transactions for the selected batch from the Accounts Payable Ledger table (F0411). Next, the program creates transactions for automatic offset amounts. It also creates other related entries, such as taxes and intercompany settlements.

The automatic offset amount is a debit or credit to the A/P trade account and is controlled by the AAI item PC. The program uses the company number and the G/L offset from each voucher to locate the AAI item PC. This item contains the offset account to which you are posting.

**Note:** If you choose the batch offset (B) method, you cannot use the detail method (2) of intercompany settlements.

During the post process, the system retrieves the following information for the automatic offset:

Automatic offset method.

This method is based on the offset method in A/P Constants.

# Document type.

The document type is AE (automatic entry) and includes intercompany settlements and automatic offsetting entries for A/P and A/R.

**Note:** Although posting out-of-balance batches prevents the system from creating intercompany settlements, posting out-of-balance does create AE document types for A/P and A/R.

### Document number.

This number is based on the offset method in the A/P constants. If you post in detail (Offset Method Y), an offset document is created for each document number. When you post the document number in batch (Offset Method B), the document number corresponds to the batch number.

- Account description/explanation, such as:
  - Accounts Payable Trade/Post Offset by Batch V (batch number).
  - Accounts Payable Trade/Post Offset by Doc V (voucher number).

If the voucher includes taxes, the system generates an automatic offset with the characteristics described above, except that the account description is from the AAI item PT (payables tax). Later in the process, the system records the tax amount in the Taxes table (F0018), based on a processing option.

# 6.1.2 Revising Posted Vouchers

You might need to revise posted, unpaid vouchers. For example, you might need to add lines to the G/L distribution.

The system maintains an audit trail when you change a posted voucher. It uses document type PE (change in gross amount) for the new transactions that adjust the posted transactions. The system stores the new transaction in the F0411 table.

You cannot change the following key fields:

- **Document Number**
- Document Type
- **Document Company**
- Supplier Number
- G/L Date
- Company
- **GL** Offset

The Company and G/L Offset fields become key fields when a voucher is posted. To change the information in one of these key fields, you must void and re-enter the voucher.

Any change to a voucher on a voucher entry form reopens the batch and requires you to repost the batch. Consider using Speed Status Change to change information that does not change the G/L distribution, such as due date. Speed Status Change does not reopen the batch.

If you make certain types of changes, the system changes the batch status from posted to unposted. You must post the batch again. This is true if you:

- Change the total gross amount for the voucher.
- Change the number of vouchers in a batch.
- Change a journal entry.

If you must post the batch again, you might need to approve the batch before you post it. You must do this if the default entry status for the original voucher was pending.

# 6.2 Entering Standard Vouchers

This section provides overviews of entering standard vouchers, using additional voucher entry methods, and the master business function (MBF); and discusses how to:

- Set processing options for Standard Voucher Entry (P0411).
- Set processing options for Voucher Entry MBF (P0400047).
- Use real-time summarization in the Standard Voucher Entry program (P0411).
- Enter standard vouchers.
- (POL) Enter vouchers for Poland.
- Enter additional information for grower contracts.
- Set processing options for Speed Voucher Entry (P0411SV).
- Enter speed vouchers.
- Enter multi voucher-single supplier vouchers.
- Enter multi voucher-multi supplier vouchers.
- Enter multi company-single supplier vouchers.

# 6.2.1 Understanding Standard Vouchers

After you receive a supplier's invoice, you must create a voucher before you can issue payment. You create a voucher by entering information from the supplier's invoice. You can also enter information about how you will process the voucher for payment, or you can allow this information to be supplied automatically from the supplier record.

The Standard Voucher Entry program (P0411) provides the most features and flexibility to enter vouchers for your suppliers' invoices. You can use standard voucher entry to add, change, delete, or void vouchers.

To enter a voucher using the Standard Voucher Entry program, you perform these tasks:

- Enter voucher information
- Enter general ledger information

When you enter general ledger information, you typically enter a debit to an expense account. When you post the voucher, the system creates an offset to a liability account.

When you finish creating a voucher, the system displays the assigned document type and document number. You can use this information to locate and review the voucher.

The system assigns a batch type of V for vouchers. When you create a voucher, the system marks it as unposted and adds the general ledger information to the Account Ledger table (F0911) and the voucher information to the Accounts Payable Ledger

table (F0411). When you post the voucher, the system updates the Account Balances table (F0902) and marks the voucher as posted in the Account Ledger and Accounts Payable Ledger tables. The system also creates the offset to the liability account designated in the automatic accounting instructions (AAIs).

A supplier record must exist in the Address Book Master (F0101) and Supplier Master (F0401) tables before you can enter a voucher. Typically, you create a supplier record first, and then you enter the voucher. However, you can create a supplier record at the time you enter the voucher. To do so, select Address Book from the Form menu on the Enter Voucher - Payment Information form, and then follow the steps to enter a supplier record.

## 6.2.1.1 The Header and Detail Areas of a Voucher

Typically, you enter information in the header area of a voucher and then move to the detail area. Certain information, such as payment terms, is associated with the supplier master record and automatically completed by the system in the detail and header areas.

If you move your cursor to the detail area of a voucher and then determine that you need to change either the supplier number or the company number, you can return to the header area if you have not entered any information in the detail area. Information that is associated with the supplier number or the company number in the supplier master record or the company master record will refresh in the header area and the detail area.

When you enter information in the detail area, such as an amount in the Gross Amount field, the header information is locked and you cannot make any changes. If you determine that header information is incorrect before completing the voucher, you can cancel the transaction and begin again.

**6.2.1.1.1** Alternate Tax Rate/Area Assignment Functionality When you set up your system to use the alternate tax rate/area assignment functionally, you set up these components:

- Alternate tax rate/area assignment company constant.
  - If you enable the constant, you also specify whether the system sets an error or warning message or displays no message when the tax ID or an alternate tax rate/area definition does not exist for the entities involved in a transaction.
- Alternate tax rate/area definition.

The alternate tax rate/area definitions enable you to set up different tax rate/areas based on the country of the ship from address (supplier) and the country of the ship to address (business unit or branch/plant of the company).

If the alternate tax rate/area assignment functionality is not enabled, when you enter the company and supplier in the header area of a voucher, the system retrieves the business unit from the supplier master record. In this situation, you can change the business unit if necessary.

If the alternate tax rate/area assignment functionality is enabled, the system retrieves the tax rate/area based on how you have the error handling set up in the tax rate/area assignment definition. This table describes the how the system retrieves the tax rate/area:

| Error Handling<br>Setup     | Condition       | Result                                                                                                    |  |
|-----------------------------|-----------------|----------------------------------------------------------------------------------------------------|--|
| No warning or error message | N/ A            | When the supplier and company are European Union (EU) countries, the system retrieves the alternate tax rate/area. If the company business unit or the supplier are not in EU countries, the system retrieves the tax tax rate/area associated with the business unit, or with the supplier if no tax rate/area is assigned to the business unit.                                      |  |
| Warning                     | No error exists | When the supplier and company are European Union (EU) countries, the system retrieves the alternate tax rate/area. If the company business unit or the supplier are not in EU countries, the system regives the tax rate area associated with the item.                                                                                                    |  |
| Warning                     | Error exists    | The system displays an error message and enables you to continue. If you continue, the system retrieves the tax rate/area associated with the business unit. If no tax rate/area is associated with the business unit, the system retrieves the tax rate/area associated with the item.                                                                                                |  |
| Error No error exists       |                 | When the supplier and company are European Union (EU) countries, the system retrieves the alternate tax rate/area. If the company business unit or the supplier are not in EU countries, the system regives the tax rate area associated with the supplier. If no tax rate/area is associated with the business unit, the system retrieves the tax rate/area associated with the item. |  |
| Error                       | Error exists    | The system does not retrieve a tax rate area. You must correct the error and re-enter the voucher.                                                                                                    |  |

If the alternate tax rate/area assignment functionality is enabled for the company, you cannot change the business unit of the transaction when you modify a line using the Additional Info form. If the company constant is enabled, the system disables the business unit field, and retrieves the tax rate/area based on the alternate tax rate/area assignment setup. If the alternate tax rate/area assignment functionality is not enabled, you can change the business unit by accessing the Additional Info form from the Form menu. If you modify the business unit on the Additional Info form, the system uses the new business unit for only new lines added to the voucher after the modification is saved for the voucher. The system does not retrieve the tax rate/area of the lines already entered before you modified the business unit on the Additional Info

For further information about alternate tax rate/area assignments, refer to "Setting Up Alternate Tax Rate/Area Assignment Functionality" in the JD Edwards EnterpriseOne Applications Tax Processing Implementation Guide.

# 6.2.1.2 Payment Terms

When you enter a voucher, the payment terms on the header area are provided by default from the supplier master record of the supplier. You can modify the default payment terms for individual pay items in the detail area of the voucher.

Payment terms can determine the due date of a pay item on a voucher, the discount allowed, and the discount due date. The due date is the date that the pay item is due and payable (for example, 30 days from the invoice date). You enter a date in the DDNJ field on the voucher entry form. You enter a date in the DDJ field on the voucher entry form. The discount due date is the final date that the pay item must be paid to receive a discount from the supplier. That date is in the F0411 table in the Discount Due Date field (data item DDNJ), but does not appear on any voucher entry form.

To change the payment terms of a pay item, go to that pay item in the detail area of the voucher and enter the desired pay terms over the payment item that was supplied from the header area. The default terms in the header area do not change, but any payment terms that you change in the detail area will be associated with the individual pay item.

# 6.2.1.3 Entering GL Distribution Based on a Model

To simplify the entry process, you can set up and use model journal entries. You set up model journal entries when you have vouchers and invoices that use the same account distribution. You can select the model at the time you enter the GL distribution for the transaction, or you can set up a default model for the system to use on the supplier or customer record.

# 6.2.1.4 Entering Vouchers with Discounts

You can enter vouchers with discounts as incentive to issue and receive payments early. When you enter a voucher with a discount, the system calculates the discount and net due dates according to the payment terms assigned to the transaction.

Three methods are available for entering discounts:

Payment terms.

You enter a voucher, specifying the payment terms. The system calculates the discount available and due dates from the payment terms. If you want to override the discount amount to zero, you must establish a payment term that does not calculate a discount, then use that payment term on the Enter Voucher - Payment Information form.

If you change a payment term to recalculate a new discount amount or due date, remove the system-calculated information by clearing these fields:

- Discount Available
- Discount Due Date
- Net Due Date

If you change the payment terms but not the other discount fields, the system does not recalculate the discount information.

Discount amount.

You enter a voucher, specifying the discount available and, optionally, discount and net due dates.

Discount percentage.

You enter a voucher, specifying the discount percentage and, optionally, discount and net due dates.

# 6.2.1.5 Entering Debit Memos

When a supplier sends you a credit, enter the voucher as a debit memo. The credit is applied to open vouchers when you issue payment to the supplier.

To enter a debit memo, you follow the steps to enter a standard voucher, but enter the gross amount as a negative amount on the Enter Voucher-Payment Information form.

If payment terms are used to generate a discount on the voucher, the system calculates a negative discount amount when you enter a debit memo. Therefore, you must clear the Payment Terms and Discount Available fields so that the voucher does not include a negative discount.

When you enter a debit memo, the system assigns the document type that is specified in the Debit Memo Document Type processing option of the Voucher Entry Master Business Function program (P0400047). Generally, a debit memo is assigned a document type *PD*.

The due date on a debit memo is determined by a processing option on the Voucher Entry Master Business Function program. The due date might be either the voucher GL date or the date from the payment terms on the voucher.

# 6.2.1.6 Entering Invoices and Vouchers Out of Balance

Under normal circumstances, when you enter an invoice or voucher, you enter two sides of the transaction: the invoice or voucher, and the GL distribution. The system requires that the amounts of both sides equal each other before you can complete transaction entry. If you exit the GL distribution form before completing the entry, you lose the information in the invoice or voucher and must re-enter the transaction in its entirety.

To save work that you have completed, you can exit an invoice or voucher out of balance, and then complete the GL distribution entry at a later date. Because the post program requires every transaction in the batch to be in balance, you have a safeguard against accidentally posting a transaction that is out of balance.

**Important:** Although you can enable the system to post transactions that are out of balance, it is recommended that you do not use this procedure. If you post a transaction that is out of balance, the system does not update all the appropriate accounts and you will encounter an integrity issue.

## 6.2.1.7 Revising Unposted Vouchers

You can change or delete an unpaid voucher before you post it. However, you cannot change these key fields:

- Document Number
- Document Type
- **Document Company**
- Company
- Supplier Number
- GL Date
- Invoice Date
- Business Unit (only if the alternate tax rate/area assignment constant is disabled)

To change the information in a key field, you must delete the voucher and re-enter it.

The system enables you to pay an unposted voucher if it is approved. After a pay item is paid, however, you cannot change it unless you void the payment.

# 6.2.1.8 Deleting Unposted Vouchers

When you delete an unposted voucher on the Supplier Ledger Inquiry form, you can delete either an entire voucher or a pay item for the voucher that has not been paid.

Alternatively, you can delete an unposted voucher on the Voucher Entry Journal Review form. The functionality of this form is similar to that of the Supplier Ledger Inquiry form. The primary difference is that the Voucher Entry Journal Review form displays summarized information only. Therefore, you can delete an entire voucher, but not an individual pay item.

When you delete an unposted voucher on the Voucher Entry Journal Review form, the system updates the Voucher Entry Journal Review form, and the deleted voucher no longer appears. When you exit to the Work With Batches form, click Find to update that form and verify that the voucher has been deleted.

Regardless of whether you delete an unposted voucher on the Supplier Ledger Inquiry form or on the Voucher Entry Journal Review form, the system does not provide an audit trail. If you want to maintain an audit trail, you must post the batch and then void the voucher.

When you delete a multicurrency voucher, the system deletes both the foreign and domestic sides simultaneously.

#### See Also:

- "Processing Journal Entries, Working with Model Journal Entries" in the JD Edwards EnterpriseOne Applications General Accounting Implemenation Guide.
- "Understanding Rounding Versus Soft Rounding" in the JD Edwards EnterpriseOne Applications Financial Management Fundamentals Implementation Guide.

# 6.2.2 Understanding Additional Voucher Entry Methods

In addition to the Standard Voucher Entry program, the JD Edwards EnterpriseOne Accounts Payable system provides additional methods for voucher entry.

# 6.2.2.1 Speed Voucher Entry (P0411SV)

Use the Speed Voucher program to enter high-volume, simple vouchers. With speed vouchers, you enter voucher and GL distribution information on one form. Consider using this method for a voucher that has:

- A single pay item (which has a single due date and tax rate/area).
- Simple accounting instructions.

You cannot use the speed method for multiple pay items or for changing or deleting vouchers. You must use the Standard Voucher Entry or Speed Release program for these actions.

As with standard vouchers, speed voucher information is stored in the F0411 and F0911 tables.

This graphic shows the characteristics of the Speed Voucher Entry program:

Figure 6-3 Speed Voucher Entry program

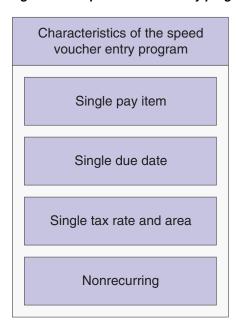

# **6.2.2.2 Multiple Voucher Entry Programs**

To quickly enter many vouchers for one or more suppliers, use one of the multiple voucher entry methods. Unlike the standard voucher entry method, which is a two-step process, the multiple voucher entry methods are a single-step process. Use one of these multiple voucher entry programs:

- Multi Voucher-Single Supplier (P0411)
- Multi Voucher-Multi Supplier (P0411)

You can use the multiple voucher entry methods only to add vouchers. To change, delete, or void them, you must use the Standard Voucher Entry program (P0411).

The multiple voucher entry methods have other limitations. You cannot use them to enter this information:

- Multiple pay items.
- Multiple lines of GL distribution.
- Asset ID.
- Asset ID speed coding.
- Split pay items.
- Special bank accounts.
- Special GL offsets.
- Special payment handling.
- Automatic reversing entries.
- Discounts.
- Taxes.
- Zero invoice amounts.
- Prepaid vouchers.

- Logged vouchers.
- Recurring vouchers

**Note:** The system retrieves the business unit for the transaction from the supplier, and retrieves the company from the account number entered on the grid.

If you have enabled the alternate tax rate/area assignment functionality and if you change the supplier or the account, the system overrides the tax rate/area based on the alternate tax rate/area setup.

See "Setting Up Alternate Tax Rate/Area Assignment Functionality" in the JD Edwards EnterpriseOne Applications Tax Processing Implementation Guide.

The system creates a voucher for each detail line and updates the Accounts Payable Ledger (F0411) and Account Ledger (F0911) tables.

# 6.2.2.3 Multi Company-Single Supplier

Use the Multi Company-Single Supplier program when you create a voucher that consists of expenses incurred by multiple internal companies and is to be distributed to different GL offset and bank accounts. When you do this, you create a one-to-one correspondence between the general ledger distribution and the accounts payable offset.

The primary difference between a standard voucher and a voucher for multiple companies is that you do not include a company on a multiple company voucher.

For a voucher with multiple companies:

- The GL distribution line determines which company is used for the offset.
- The account number represents the distribution expense associated with the pay
- The system generates a separate pay item for each line of distribution.
- The system retrieves the company and the business unit for the transactions based on the account number entered on each detail line. If the alternate tax rate/area assignment functionality is enabled for a company, the applicable alternate tax rate/area is used.

When you pay the voucher, the system uses the AP trade account, bank account, and offset accounts for discounts associated with the company.

Information about vouchers for multiple companies is maintained in the Accounts Payable Ledger (F0411) and Account Ledger (F0911) tables.

> **Note:** No intercompany settlements are created when you enter a voucher for multiple companies.

Use these guidelines when entering vouchers for multiple companies:

- If you entered a voucher on the Multi Company Single Supplier form, you must change it on this form.
- When you distribute a voucher to more than one company, the domestic currency must be the same for all companies.

When you post vouchers, the system creates intercompany entries if the expense or liability accounts used for automatic offsets are from different companies.

**Note:** Vouchers created to distribute amounts to different GL offset and bank accounts must be processed using the automatic payment process; you cannot use the manual payment process.

# 6.2.3 Understanding the Voucher Entry Master Business Function (MBF)

The purpose of a master business function (MBF) is to provide a central location for standard business rules about entering documents such as vouchers, invoices, and journal entries. Master business functions have processing options. You complete the MBF processing options, and then specify the version of the MBF that you want the system to use in the processing options of the entry program.

The processing options for the Voucher Entry MBF Processing Options program (P0400047) are used by these voucher entry programs:

- Standard Voucher Entry (P0411)
- Speed Voucher Entry (P0411SV)
- Multi Company-Single Supplier (P0411)
- Multi Voucher-Single Supplier (P0411)
- Multi Voucher-Multiple Supplier (P0411)
- Batch Voucher Processor (R04110Z)

It is the responsibility of the program that uses the Voucher Entry MBF Processing Options program to state which version will be used. If no version is specified, the system uses version ZJDE0001.

# 6.2.4 Prerequisites

Before you perform the tasks in this section:

- Verify that these automatic accounting instructions (AAIs) are set up correctly before entering vouchers with discounts:
  - PKD (payables discounts available)
  - PKL (payables discounts lost)
- (POL) Verify that the Customs Tax Categories (74P/IM) UDC table contains entries to establish cross-references between tax rate areas and types of taxes or fees on imported goods.

# 6.2.5 Forms Used to Enter Standard Vouchers

| Form Name                  | FormID | Navigation                                                        | Usage            |
|----------------------------|--------|-------------------------------------------------------------------|------------------|
| Supplier Ledger<br>Inquiry | W0411G | Supplier and Voucher Entry<br>(G0411), Supplier Ledger<br>Inquiry | Locate vouchers. |

| Corm None                                      | FewerID.      | Navigation                                                                                                    | Hoose                                                                                                    |
|------------------------------------------------|---------------|----------------------------------------------------------------------------------------------------|----------------------------------------------------------------------------------------------------|
| Form Name                                      | FormID        | Navigation                                                                                                    | Usage                                                                                                    |
| Supplier Ledger<br>Summary                     | W0411S<br>WA  | Select the Grid Aggregate icon for the Gross Amount, Open Amount, Foreign Amount, or Foreign Open fields in the QBE line of the Supplier Ledger Inquiry form. | Use real-time summarization in the Standard Voucher Entry program (P0411).                                                                                                    |
| Enter Voucher -<br>Payment<br>Information      | W0411A        | Supplier and Voucher Entry (G0411), Standard Voucher Entry                                                                                                    | Enter voucher information.                                                                                                    |
|                                                |               | Click Add on the Supplier Ledger Inquiry form.                                                                                                    |                                                                                                    |
| G/L Distribution                               | W0411K        | Click OK on the Enter<br>Voucher - Payment<br>Information form.                                                                                               | Enter GL distribution information.                                                                                                    |
|                                                |               | From the Form menu, select Exit Out Of Bal to exit the GL distribution when out of balance.                                                                   | Exit out of balance.                                                                                                    |
| Additional<br>Information                      | W0411F        | Select a payment on the Enter<br>Voucher - Payment<br>Information form and select<br>Additional Info from the<br>Form menu.                                   | Enter additional information for the payment. Fields for grower contract and harvest information appear only when your system setup includes the JD Edwards EnterpriseOne Grower Management system (system 40G). |
| Model Journals<br>Search & Select              | W0411S        | On the G/L Distribution form, select Form, Model Journals.                                                                                                    | Select a model journal entry for the voucher distribution.                                                                                                    |
| Speed Voucher<br>Entry                         | W0411S<br>VA  | Supplier & Voucher Entry (G0411), Speed Voucher Entry.                                                                                                    | Enter a voucher using the speed method.                                                                                                    |
| Multi-Voucher Entry                            | W04101<br>7A  | Other Voucher Entry<br>Methods (G04111), Multi<br>Voucher-Single Supplier                                                                                     | Enter a voucher using either<br>the Multi Voucher-Single<br>Supplier or Multi                                                                                                    |
|                                                |               | Other Voucher Entry<br>Methods (G04111), Multi<br>Voucher-Multi Supplier.                                                                                     | Voucher-Multi Supplier program.                                                                                                    |
|                                                |               | Click Add on the Supplier<br>Ledger Inquiry form.                                                                                                    |                                                                                                    |
| Multi<br>Company-Single<br>Supplier            | W04101<br>6A  | Other Voucher Entry<br>Methods (G04111), Multi<br>Company-Single Supplier.                                                                                    | Enter a multi company-single supplier voucher.                                                                                                    |
|                                                |               | Click Add on the Supplier<br>Ledger Inquiry form.                                                                                                    |                                                                                                    |
| Work With Voucher<br>Additional<br>Information | W74P41<br>1HB | Accounts Payable (G74P04),<br>Voucher Additional<br>Information                                                                                               | (POL) Select a voucher to add additional information.                                                                                                    |

| Form Name                                  | FormID        | Navigation                                                                                                    | Usage                                            |
|--------------------------------------------|---------------|----------------------------------------------------------------------------------------------------|--------------------------------------------------|
| Entry Voucher<br>Additional<br>Information | W74P41<br>1HA | Select a record and click<br>Select on the Work with<br>Voucher Additional<br>Information form.                      | (POL) Enter Poland-specific voucher information. |
|                                            |               | Select a record and select<br>Regional Info from the Row<br>menu on the Enter Voucher -<br>Payment Information form. |                                                  |

# 6.2.6 Setting Processing Options for Standard Voucher Entry (P0411)

Processing options enable you to specify the default processing for programs and reports.

# 6.2.6.1 Display

These processing options specify how the system groups and displays data on the Supplier Ledger Inquiry form.

# 1. Recurring Vouchers

Enter 1 to show only recurring vouchers. When you enter 1, the program places a check mark in the Recurring Vouchers option on the Supplier Ledger Inquiry form.

Leave this processing option blank to show all vouchers.

#### 2. Summarized Vouchers

Specify whether the system shows only summarized vouchers.

Values are:

Blank: The system shows all vouchers (no default criteria).

1: The system shows only summarized vouchers.

When you enter 1, the program places a check mark in the Summarize option on the Supplier Ledger Inquiry form.

## 3. Display Domestic and Foreign

Specify whether the system displays both domestic and foreign amount fields in the detail areas of the Enter Voucher-Payment Information and Multi Company-Single Supplier forms for voucher entry. Values are:

Blank: Do not display domestic and foreign amount fields.

1: Display domestic and foreign amount fields.

These fields appear on the form when you enter **1**:

- **Domestic Gross Amount**
- Domestic Discount Available
- **Domestic Taxable Amount**
- Domestic Tax
- Domestic Non-Taxable
- Foreign Gross Amount
- Foreign Discount Available
- Foreign Taxable Amount

- Foreign Tax
- Foreign Non-Taxable

# **6.2.6.2 Currency**

These processing options enable you to display amounts in a currency other than the currency in which the amounts are stored on the system. Amounts displayed in a different currency are hypothetical only; they are not saved to the system when you exit the Standard Voucher Entry program.

#### 1. As If Currency

Specify the currency code in which to view the as if currency. For example, to view domestic or foreign U.S. dollar amounts in the euro, specify EUR.

If you leave this processing option blank, the system does not display the As If Currency Code field in the header, nor does it display the As If Amount and As If Open Amount columns in the grid area.

> **Note:** As if currency amounts are stored in a temporary memory and are not written to a table.

#### 2. As Of Date

Specify an as of date for the As If Currency processing option. This system uses this date to retrieve the exchange rate from the Currency Exchange Rates (F0015) table.

If you specify a currency code in the As If Currency processing option and leave this processing option blank, the system uses the system date.

> **Note:** A valid exchange rate between the domestic or foreign currency and the as if currency must exist in the F0015 table, based on the as of date.

## 6.2.6.3 Manual Payments

These processing options control the creation of manual payments. Use these processing options only on the version of the Standard Voucher Entry program that you use for manual payments without voucher match.

# 1. Manual Payment Creation

Specify whether to generate manual payments instead of automatic payments. This processing option applies only to manual payments without voucher match and is not available in multi-company and multi-voucher modes. Values are:

Blank: No payment information appears.

**1:** Generate manual payments (without voucher match).

#### 2. Duplicate Payments

Specify the type of message that appears when you attempt to generate or edit a duplicate payment number. Use this processing option only if you entered 1 in the Manual Payment Creation processing option. The message indicates that you have used that payment number previously. Values are:

Blank: Error 1: Warning

# 3. Automatic Payment Number Assignment

Specify whether the system automatically assigns payment numbers to manual payments based on the bank account's next number. Values are:

Blank: You manually assign payment numbers (default value).

1: The system assigns payment numbers based on the bank account's next number.

# 6.2.6.4 Purchasing

This processing option specifies how the program processes vouchers that contain purchase order information.

#### 1. Voucher Delete

Specify the type of message that appears when you attempt to delete vouchers that contain purchase order information. For example, indicate what the system does when you attempt to delete a voucher that contains a purchase order from the Supplier Ledger Inquiry form. Values are:

Blank: Do not permit editing (default value).

1: Warning.

2: Error. If a conflict exists between this processing option and the Voucher Message processing option for Voucher Entry MBF, the value set here overrides the value set in Voucher Message processing options.

#### 6.2.6.5 Voucher Match

These processing options enable you to process matched vouchers from the JD Edwards EnterpriseOne Procurement system rather than standard vouchers.

#### 1. Match Processing

Specify the default voucher type from standard vouchers to matched vouchers. Values

Blank: The system runs the Standard Voucher Entry (P0411) program.

1: Match vouchers. The system runs the Voucher Match (P4314) program. If you run the voucher match program, you can select either the three-way voucher match or the two-way voucher match.

The Voucher Match Program (P4314) does not access the MBF processing options (P0400047). Therefore, the MBF processing option settings do not affect Voucher Match processing.

**Note:** Do not delete a voucher in the JD Edwards EnterpriseOne Accounts Payable system if you created the voucher in the JD Edwards EnterpriseOne Procurement system. The voucher should be deleted in the JD Edwards EnterpriseOne Procurement system.

## 2. Voucher Match Version

Specify the version that the system uses for the Voucher Match program (P4314). Leave this processing option blank to use version ZDJE0001. You must complete this processing option if you enter 1 in the Match processing option.

# 6.2.6.6 Multi Company

This processing option enables you to process vouchers for multiple companies rather than standard vouchers.

### 1. Multi-Company Single Supplier

Specify whether to process vouchers that represent expenses for multiple internal companies. These multi-company vouchers expenses are distributed to different GL and offset bank accounts, but to the same supplier. Values are:

Blank: Enter a standard voucher.

**1:** Enter a multi-company single supplier voucher.

**Note:** The manual payment function is not available for this type of voucher processing.

Alternatively, access this processing option by choosing Multi-Company Single Supplier from the Other Voucher Entry Methods menu (G04111).

#### 6.2.6.7 Multi Vouchers

This processing option specifies whether to enter multiple vouchers or standard vouchers.

### 1. Multiple Vouchers

Specify whether to enable the entry of multiple vouchers for one or more suppliers. Unlike the standard voucher entry method, which is a two-step process, the multiple voucher entry methods are a single-step process. Values are:

Blank: Enter a standard voucher.

- **1:** Enter multiple vouchers with a single supplier.
- 2: Enter multiple vouchers with multiple suppliers.

**Note:** You can use the multiple-voucher entry methods to add vouchers only. To change, delete, or void them, you must use the standard voucher entry method.

**Note:** The manual payment function is not available for this type of voucher processing. For additional information, as well as other limitations to multiple voucher entry, consult the documentation or online help for Entering Multiple Vouchers.

Alternatively, access this processing option by choosing either Multi Voucher - Single Supplier or Multi Voucher - Multi Supplier from the Other Voucher Entry Methods menu (G04111).

### 6.2.6.8 Logging

These processing options enable you to enter logged vouchers rather than standard vouchers.

### 1. Voucher Logging

Specify whether to enter a voucher before you assign it a GL account. At a later time, you can redistribute the voucher to the correct GL accounts.

You can specify a default GL account for preliminary distribution and a suspense trade account for logged vouchers. To do this, use AAI PP (Preliminary Distribution for

Voucher Logging) and PQ (Suspense A/P Trade Account for Voucher Logging). To use AAI PQ, select the Use Suspense Account option in the Company Names and Numbers program (P0010). From the Organization & Account menu (G09411), select Company Names and Numbers.

Values are:

Blank: Enter a standard voucher (default value).

1: Enter a logged voucher.

When you enter 1 in this processing option, the program adds a selected Logged option to the Supplier Ledger Inquiry form, and the program ignores the selections you make for Prepayments.

Alternatively, from the Other Voucher Entry Methods menu (G04111), select Voucher Logging Entry.

**Note:** This processing option functions in conjunction with the Voucher Logging processing option on the Logging tab of Voucher Entry MBF (P0400047). You must enter 1 in both Voucher Logging processing options in order for the system to process logged vouchers. If the Voucher Logging processing options for A/P Standard Voucher Entry and Voucher Entry MBF are set for logged vouchers, the system ignores the processing options on the Prepayments tab of A/P Standard Voucher Entry (P0411).

#### 2. G/L Date

Use this processing option to specify whether to use the system date as the default GL date for a logged voucher. Values are:

Blank: Enter date manually during the data entry process.

**1:** Use the system date as the default GL date.

**Note:** If you enter 1 in this processing option, you cannot override the date, since you have designated the system date.

### 6.2.6.9 Prepayments

These processing options specify how the program processes prepayments. Use prepayments to pay for goods or services before you receive an invoice.

### 1. G/L Offset Account

Enter the code for the GL offset account that the system uses to create prepayment pay items. You must enter a value to enable automatic creation of prepayment pay items. If you leave this processing option blank, the system creates a standard voucher instead of a prepayment voucher.

**Note:** If JD Edwards World and JD Edwards EnterpriseOne software coexist, do not use code 9999. In JD Edwards World this code is reserved for the post program and indicates that offset accounts should not be created.

#### 2. G/L Distribution Account

Specify the GL distribution account that the system uses for creating prepayment pay items.

You can use one of these formats for account numbers:

- Structured account (business unit.object.subsidiary.
- 25-digit unstructured number.
- 8-digit short account ID number.
- Speed code.

The first character of the account indicates the format of the account number.

You define the account format in the General Accounting Constants program (P000909).

> **Note:** Use this processing option only if you enter a valid value in the G/L Offset Account processing option.

### 3. Pay Status Code

Complete this processing option only if you enter a valid value in the G/L Offset Account processing option. Enter the default pay status code for prepayments. The JD Edwards EnterpriseOne Accounts Payable system does not print payments for any codes other than the codes provided in this valid codes list:

**P:** The voucher is paid in full.

A: The voucher is approved for payment, but not yet paid. This applies to vouchers and automatic cash applications.

**H:** The voucher is on hold pending approval

R: Retainage.

**%:** Withholding applies to the voucher.

### 4. Number of Days

Enter the number of days to add to the due date of the negative prepayment pay items. This processing option is valid only if JD Edwards World and JD Edwards EnterpriseOne software coexists.

#### 5. Tax Area

Enter 1 to specify that the system displays the Prepayment Tax form. Complete this processing option only if you enter a valid value in the G/L Offset Account processing option.

You use the Prepayment Tax form to assign tax codes to negative pay items that are different from the tax codes for the corresponding positive pay items. This is necessary, for example, when tax laws treat positive pay items and negative pay items differently. Otherwise, the system automatically generates a negative pay item for each positive pay item, assigning each negative pay item the same tax area code and tax explanation code as its corresponding positive pay item.

If you specify a tax area code and tax explanation code on the Prepayment Tax form, the new codes appear on all negative pay items, overriding the original tax area codes and tax explanation codes on the positive pay items. For example, if there are several positive pay items, each of which specify a different tax area code and tax explanation code, but you specify a particular tax area code and tax explanation code on the

Prepayment Tax form, the system assigns the tax area code and tax explanation code you specify on the Prepayment Tax form to all negative pay items.

### 6. Prepayment Tax Area Code

Complete this processing option only if you enter 1 in the Tax Area processing option. Enter a default code that identifies a tax or geographic area that has common tax rates and tax distribution. The system uses this code to properly calculate the tax amount. The tax rate/area must be defined to include the tax authorities (for example, state, county, city, rapid transit district, or province), and their rates. To be valid, a code must be set up in the Tax Rate/Area table (F4008).

Typically, U.S. sales and use taxes require multiple tax authorities per tax rate/area, whereas VAT requires only one tax.

### 7. Prepayment Tax Explanation Code

Complete this processing option only if you enter 1 in the Tax Area processing option. Enter a value that exists in the Tax Explanation Codes (00/EX) UDC table to specify a default tax explanation code for transactions with a certain supplier. This value controls how a tax is assessed and distributed to the general ledger revenue and expense accounts.

#### 6.2.6.10 Versions

These processing options enable you to override the default Master Business Function version ZJDE0001 for standard voucher and journal entry processing.

#### 1. Voucher Master Business Function Version

Specify a version number to override Standard Voucher Entry processing (version ZJDE0001 for application P0400047).

**Note:** Only persons responsible for system-wide setup should change this version number.

# 2. Journal Entry Master Business Function

Specify a version number to override Journal Entry processing (version ZJDE0001 for application P0900049).

**Note:** Only persons responsible for system-wide setup should change this version number.

# 3. Pay When Paid Manual Link Version

Specify a version number to override Journal Entry processing (version ZJDE0001 for application P0900049).

**Note:** Only persons responsible for system-wide setup should change this version number.

### 4. Netting (P03B455) Version

Specify the version of the Netting program (P03B455) to use. If you leave this processing option blank, the system uses version ZJDE0002.

### 5. Payment With Voucher Match (P0413M) Version

Specify a version of the Payment With Voucher Match program (P0413M) to use. If you leave this processing blank, the system uses version ZJDE0001.

### 6.2.6.11 Process

These processing options specify whether to enable changes to vouchers when you are reviewing them and whether to activate supplier self-service.

# 1. Voucher Entry Mode

Specify whether the system enables changes to vouchers after you select them from the Supplier Ledger Inquiry form. Values are:

Blank: Enable changes. The system enables you to make changes to existing vouchers that you select from the Supplier Ledger Inquiry form.

1: Do not enable changes. The system restricts you to inquiries of existing vouchers that you select from the Supplier Ledger Inquiry form.

### 2. Supplier Self Service Mode

Enter 1 to activate the Supplier Self-Service function for use in Java/HTML. The Self-Service function enables suppliers to view their own vouchers and payments.

#### 6.2.6.12 Edits

This processing option specifies whether to require an asset ID upon entry of the GL portion of a voucher.

#### 1. Fixed Asset ID

Enter 1 to require an Asset ID if an account is in the AAI asset account range.

### 6.2.6.13 Pay When Paid

This processing option specifies whether the voucher as a Pay When Paid Voucher.

### 1. Pay When Paid Voucher

Specify the value whether to enter a Pay When Paid Voucher. Values are:

Blank: Enter a standard voucher.

1: Enter a Pay When Paid Voucher. When you enter 1 in this processing option, the program flags the voucher as a Pay When Paid Voucher.

# 6.2.7 Setting Processing Options for Voucher Entry MBF (P0400047)

Processing options enable you to specify the default processing for programs and reports.

### **6.2.7.1 Defaults**

These processing options specify the default values for the system to use for various fields.

### 1. Service/Tax Date

Specify whether to use the GL date or the invoice date to indicate when you purchased the goods or services, or when you incurred the tax liability. Values are:

Blank: Use the GL date.

1: Use the invoice date.

### 2. Pay Status Code

Enter a value from the Pay Status (00/PS) UDC table to override the default pay status code of A (approved for payment).

### 3. Voucher Document Type

Enter a value that exists in the Document Type - Vouchers Only (00/DV) UDC table to establish a default document type for vouchers.

### 4. Debit Memo Document Type

Enter a value that exists in the Document Type - All Documents (00/DT) UDC table to establish the default document type for a debit memo.

### 5. Alternate/Payee

Enter the Factor/Special Payee address from the Supplier Master table (F0401) into the Alternate/Payee field for payments.

**Note:** Payments are made to the address book number that is in the Alternate/Payee field.

Values are:

Blank: Enter the supplier number into the Alternate/Payee field.

1: Enter the Factor/Special Payee address into the Alternate/Payee field.

### 6. Debit Memo Due Date

Enter 1 to specify that the system determines the due date for debit memos by the payment terms code. Leave this processing option blank to specify that the system uses the GL date as the due date.

#### 6.2.7.2 Date Edits

These processing options specify the rules for entering the invoice date.

#### 1. Invoice Date > Today's Date and 2. Invoice Date > G/L Date

Specify the kind of message you receive when you enter an invoice date that is after the current date or the GL date.

Values are:

Blank: Accept any date entered and do not return a warning or an error message.

- 1: Return a warning message.
- 2: Return an error message.

### **6.2.7.3 Currency**

These processing options specify the rules for entering transactions with multicurrency.

### 1. Value Added Tax Allowed for Multicurrency Items

Enter 1 to enable value added tax on multicurrency vouchers. Leave this processing option blank to prevent value added tax on multicurrency vouchers.

### 2. Exchange Rate Date

Enter 1 to specify that the system uses the GL date to retrieve the currency exchange rate. Leave this processing option blank to specify that the system uses the invoice date.

### 3. Exchange Rate Retrieval

Specify whether the system generates a warning if the currency exchange rate on the voucher is in a fiscal period different from the effective date of the exchange rate in the Currency Exchange Rates table (F0015). For example, if you enter a voucher with a GL date of December 15, 2008, the last effective date for an exchange rate is November 1, 2008, and the fiscal date pattern on your system is set up for the months of the calendar year, you can specify that the system generate a warning. The warning message alerts you to the fact that the exchange rate in the F0015 table has expired. You can change it, if necessary. Values are:

Blank: Do not generate.

1: Generate.

### 4. Exchange Rate Tolerance Limit

Specify an exchange rate tolerance limit. During voucher entry you can manually override the exchange rate that exists in the Currency Exchange Rate table (F0015). The Tolerance Limit processing option places limits on how far the exchange rate you enter manually can differ from the exchange rate in the F0015 table.

Values are whole numbers that indicate a percent of the exchange rate in the F0015 table. For example, if you enter 5 in this processing option, you can manually override the exchange rate that exists in the F0015 table with a number that is plus or minus 5 percent of the table value.

### 5. Currency Disagreement

Enter 1 to enable different currencies and do not return any messages when the currency of the payment is different from the currency of the GL bank account. Leave this processing option blank to return an error.

### 6.2.7.4 Manual Payments

This processing option specifies whether the system issues an error or warning when a duplicate payment number is entered.

### 1. Duplicate Payment Message

Enter 1 to return a warning when someone enters a duplicate payment number using the same bank account. Leave this processing option blank to return an error.

### 6.2.7.5 Purchasing

This processing option specifies whether the system enables changes or deletions of vouchers that contain a purchase order or contract number.

### 1. Voucher Message

Specify how you want the system to respond to processing changes and deletions of vouchers that contain a purchase order or contract number. Values are:

Blank: Enable changes and deletions of vouchers and return no message.

- 1: Return a warning message.
- **2:** Return an error message.

### 6.2.7.6 Logging

This processing option specifies whether the system enables logged vouchers.

# 1. Voucher Logging

Enter 1 to enable voucher entry before assigning it a GL account. At a later time the voucher can be distributed to the correct GL accounts.

**Note:** This processing option functions in conjunction with the Voucher Logging processing option on the Logging tab of A/P Standard Voucher Entry (P0411).

You must enter 1 in both Voucher Logging processing options in order for the system to process logged vouchers. If the Voucher Logging processing options for A/P Standard Voucher Entry and Voucher Entry MBF are set for logged vouchers, the system ignores the processing options on the Prepayments tab of A/P Standard Voucher Entry (P0411).

### 6.2.7.7 Interop

This processing option specifies the version of the F0411 Interoperability Processing Options program (P0400048) that you want the system to run. If you specify a version to run, the version must already exist on the server.

# 1. Interoperability Version

Enter the version of the F0411 Interoperability Processing Options application (P0400048) that determines if outbound records are written. If you leave this processing option blank, the system uses the default version ZJDE0001.

# 6.2.8 Using Real-Time Summarization in the Standard Voucher Entry Program (P0411)

Access the Supplier Ledger Summary form.

Supplier Ledger Inquiry Layout: (No Layout) ▼ Query: All Rec √ Q + □ □ X F Form = Row ⊕ Tools ← One View Supplier Number ● Invoice ☐ G/L Supplier Ledger Summary ? 🗖 X Batch Number \* Currency Coc-✓ Q X ⊕ Tools Records 1 - 19 > X **⊉** 1 🖃 Payments Purchase Orders Records 1 - 10 > > Supplier Name Company Name Co Document Number 81 Yelena's Canadian Carrier 00001 Financial/Distribution Company USD 200.00 200.00 81 Yelena's Canadian Carrier
191 Test Supplier
191 Test Supplier
191 Test Supplier
191 Test Supplier
192 Hardware Supplies, Inc.
192 Hardware Supplies, Inc.
202 Raffine Fashions
202 Raffine Fashions 81 Yelena's Canadian Carrier USD 200.00 200.00 1 PL Voucher Loggin Approved for Payn 200 75000 Japanese Company JPY 1 PV Voucher Approved for Payn 1 PV Voucher 201,000.00 00001 Financial/Distribution Company USD 1,348.00

00001 Financial/Distribution Company

07864 V&T's Test Company

USD

USD

USD

201.000.00

18,750.00

1.348.00

100.00

100.00

18,750.00

18,750.00

Approved for Payn

aid in Full

aid in Full

Figure 6-4 Supplier Ledger Summary form

1 PV Voucher

1 PV Voucher

1 PV Voucher

1 PV Voucher

Payment History G/L Distribution

1 PV Voucher

1 PV Voucher

Batch

Purchase Receipts

In selected JD Edwards EnterpriseOne programs, you can use real-time summarization to quickly review aggregated totals, instead of scrolling to the end of the grid to review the totals.

On the Supplier Ledger Inquiry form, click the Grid Aggregate icon on the Gross Amount, Open Amount, Foreign Amount, or Foreign Open fields in the QBE line to view the summarized totals. When you select the Grid Aggregate icon, the system displays the Supplier Ledger Summary form from the Supplier Ledger Summary program (P0411SW).

When you view domestic amounts, the values in the Gross Amount and Open Amount fields are aggregated by supplier number and company, and totaled by supplier number and base currency. When you view foreign amounts, the values in the Foreign Amount and Foreign Open fields are aggregated by supplier number, company, and transaction currency, and totaled by supplier number and transaction currency.

If you enter a value in the As If Curr Code field on the Supplier Ledger Inquiry form and select the visual assist for the Gross Amount or Open Amount fields, the system also provides values in the As If Gross Amount and As If Open Amount fields on the Supplier Ledger Summary form. The As If values in these two fields are aggregated by supplier number and company, and totaled by supplier number and As If currency.

**Note:** As If totals in the summarized grid might not match with As If totals in the detail grid, due to rounding.

After you view the aggregated totals on the Supplier Ledger Summary form, you click Cancel to return to the Supplier Ledger Inquiry form, or you can select a record to view the detailed transactions on the Supplier Ledger Inquiry form. If you select a record on the Supplier Ledger Summary form, the system populates the header fields and QBE fields on the Supplier Ledger Inquiry form to display the detail records associated with that aggregated total. You can delete or change the values in these fields if you want to search for additional records.

# 6.2.9 Entering Standard Vouchers

001

Access the Enter Voucher - Payment form.

This is the first form that appears in voucher entry. The G/L Distribution form appears after you click OK.

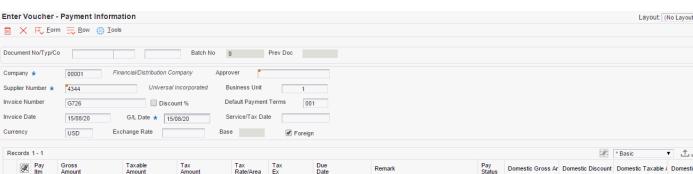

Figure 6–5 Enter Voucher - Payment Information form

# **Document No/Typ/Co**

Enter the number for the original document, such as a voucher, invoice, or journal entry. On entry forms, you can assign the document number or let the system assign it using the Next Numbers program (P0002). Matching document numbers (DOCM) identify related documents in the JD Edwards EnterpriseOne Accounts Receivable and JD Edwards EnterpriseOne Accounts Payable systems. Examples of original and matching documents for the JD Edwards EnterpriseOne Accounts Payable system:

Original document - voucher

Matching document - payment

### Company

Enter the code that identifies the company that is responsible for the voucher. This code affects the journal entries that the post program generates. AAIs use the company number to determine the appropriate accounts payable liability and cash accounts, as well as tax accounts and the default expense account The company code must already exist in the Company Constants table (F0010) and must identify a reporting entity that has a complete balance sheet. At this level, you can have intercompany transactions.

**Note:** You can use company 00000 for default values such as dates and automatic accounting instructions. You cannot use company 00000 for transaction entries.

#### **Invoice Number**

Enter the supplier's invoice number that is used for voucher entry. Voucher entry allows only one invoice per voucher number. If multiple invoice numbers exist on a voucher, you must set them up as multiple vouchers or combine the invoices and enter them as one voucher. Depending on how you have your accounts payable constants set, the system can:

- Accept a duplicate invoice number without warning or error.
- Generate a warning message in which the duplicate invoice number can still be accepted.
- Generate an error message.

The system treats blank values in the same manner as any other invoice number. Two blank invoice numbers are treated as duplicates.

To test for duplicate invoice numbers that might have been entered in error, run the Suspected Duplicate Payments report (R04601).

**Note:** The duplicate invoice number validation is not run for vouchers with document type NO. These vouchers are created by the Generate Reimbursements program (R03B610).

### **Payment Terms**

Enter the code that specifies the terms of payment, including the percentage of discount available if the invoice is paid by the discount due date. Use a blank code to indicate the most frequently-used payment term. You define each type of payment term on the Payment Terms Revisions form.

The payment term that you enter prints on customer invoices.

If you leave this field blank in the detail area, the system uses the payment term from the header.

If you enter a payment term in this field in the detail area, the system disables the payment term field in the header.

#### **Discount %**

Select the check box to specify that a discount is entered as a percent of the gross amount. Use decimals to represent the discount. For example, .1 represents a 10 percent discount. The system calculates the amount of the discount using the percent entered.

If you do not select this option, discounts are entered as amounts.

### **Invoice Date**

Enter the date of the supplier's invoice to you. The default date for a voucher is the GL date.

#### G/L Date

Enter the date on which the transaction will be posted.

#### Remark

Enter a remark that the system prints on the check stub.

(DNK, NOR and SWE) For foreign Nordic vouchers, enter the correct identification code.

(FIN) For domestic Finnish vouchers, enter the reference number.

#### **Due Date**

Enter the date that the discount is due. If there is no discount, the system displays the net due date in this field.

If you leave this field blank during voucher entry, the system calculates the due date using the invoice date and the payment terms code. If you leave the Payment Terms field blank, the system calculates the discount due date and net due date based on the payment terms you specified for the supplier on the Supplier Master Revision form.

The net due date does not appear on the voucher entry forms. It is calculated or assigned by the system based on the value entered in the Discount Due Date field. If the Discount Due Date field is blank, the system calculates it and the net discount date. If you enter a discount due date manually, the net discount date is assigned the same date. If you change the discount due date to a value other than blank after the net due date is calculated or assigned, the net discount date calculated previously is not changed.

For credit pay items, the default due date is the same as the GL date of the voucher.

#### **Payee Number**

Enter the address book number of the recipient of the payment.

#### **Tax Amount**

Enter the amount of tax that applies to the payment you are entering. The system makes accounting entries when you post the payment and voucher or when you post the receipt and invoice. If you leave this field blank, the system calculates it for you based on the tax explanation code and tax rate/area that you defined for the supplier on the Supplier Master Information form or for the customer on the Customer Master Information form. If you enter a tax amount, the system validates it against the tolerance ranges you specify on the Tax Rules by Company form.

When you enter a tax amount, you might receive a warning message if the amount is different than the calculated amount in the Tax Rate/Area field. This warning does not prevent you from completing the entry.

**Note:** If the alternate tax rate/area assignment constant is enabled for the company, the system assigns the tax rate/area based on the combination of supplier and business unit countries.

For further information about alternate tax rate/area assignments, refer to "Setting Up Alternate Tax Rate/Area Assignment Functionality" in the *JD Edwards EnterpriseOne Applications Tax* Processing Implementation Guide.

### Adjust Doc Ty (adjustment document type)

Enter **PE** to designate a change in the gross amount of a voucher.

### Recur Freq (recurrence frequency)

Enter the code that specifies the time interval between transactions that the system creates. Valid recurring frequency values are:

**MO:** Monthly **AN:** Annually **WK:** Weekly QT: Quarterly

**SA:** Semiannually

**BW:** Biweekly

### No. Pym (number of payments)

Enter the number of recurring invoices or vouchers that you want the system to process. This number includes the original transaction that you enter. For example, if you enter 12, the system processes the transaction 11 additional times, reducing the value of the number of payments by 1 each time it creates a new transaction. When this field contains 1, the system does not create a new transaction, it clears the field.

#### Hdl Cod (handling code)

Enter the code that the system uses to sequence the printing of payments. The value that you enter must exist in UDC 00/HC.

When you use this code, the system prints a separate payment for each supplier.

### Cat Cd 07 (category code 7)

The Supplier Master table (F0401) provides the default value for this field. You can change the voucher value, or leave it blank to exclude a voucher from 1099 processing.

(BEL) For Belgian suppliers, enter the reporting code from UDC 01/07, if you have not set up a default value on the Supplier Master Revisions form. If you leave this field blank, the flat file for the Create A/P Bank Diskette - Belgian Foreign report (R04572L2) contains a value of 000.

#### 1099 Flag

Enter 1 in the 1099 Flag field only for those pay items that are subject to 1099 reporting. If a pay item, such as freight or shipping, is exempt from 1099 reporting, leave this field blank.

### Pay Ext (pay extension)

Enter the code that designates an adjusting entry to a pay item on a voucher or invoice. This field is required so that each record is unique.

### C/R I/R (cash receipt or invoice registration code)

Enter the code that designates the status of a voucher that was created by a software module other than the JD Edwards EnterpriseOne Accounts Payable system. Values are:

- **P:** Preliminary Invoice (without redistribution).
- **R:** Redistribution complete.
- **C:** Credit tied to debit business unit.
- M: Voucher match.
- L: Logged voucher for a purchase order.

T: Accounts payable payment has been confirmed to the Oracle Demantra Predictive Trade Planning system.

E or F: Accounts payable payment has been confirmed to the JD Edwards EnterpriseOne

#### **Closed Item**

Enter the code that indicates that an item is totally closed on the as of date and will be ignored for future rebuilds of the As Of table.

# 6.2.10 Entering GL Distribution Information

Access the G/L Distribution form.

The Alternate Home Business Unit, Job Type, Job Step, Employee Pool Grouping Code, and Job Pool Group Code fields, which appear on the G/L Distribution form, are used for burdening and reburdening.

#### **Account Number**

Enter the account number to which you distribute the voucher.

#### Subtype

Enter a code from UDC (00/ST). This code is used with the Subledger field to identify the subledger type and how the system performs subledger editing. On the User Defined Codes form, the second line of the description controls how the system performs editing. This is either hard-coded or user defined. Values include:

- A: Alphanumeric field, do not edit
- N: Numeric field, right justify and zero fill
- C: Alphanumeric field, right justify and blank fill

### Sub-ledger

Enter a code that identifies a detailed, auxiliary account within a general ledger account. A subledger can be an equipment item number or an address book number. If you enter a subledger, you must also specify the subledger type.

### **Object Type**

Enter a code that specifies the type of cost object and the type of editing. Valid types are stored in the Cost Object Types table (F1620) and can be added or modified using the Cost Object Types program (P1620).

### **Cost Object**

Enter a cost object code, such as an equipment item number or an address book number. If you enter a cost object code, you must also specify the cost object type. This field functions the same and is validated the same as the subledger field, but the system does not post the data in the cost object code field to the Account Balances file (F0902).

# 6.2.11 (POL) Entering Additional Voucher Information for Poland

Access the Work with Voucher Additional Information form.

You can change the information or enter a value in these fields only when the fields are enabled in the Set Up AP Document Types program (P74P4010).

### Orig Doc Co (original document company)

Enter the address book number of the company that issued the document on which the voucher is based. For example, if the voucher is for a tax payment, enter the address book number of the taxing authority.

### Orig Do Ty (original document type)

Enter the document type of the document on which the voucher is based. For example, if the voucher is to pay a supplier, enter the document type of the invoice from the supplier.

### **Original Document**

Enter the identifying number from the document on which the voucher is based.

### Rel Add. Number (related address number)

Enter the address book number that contains the alternate address for the payment.

#### **Invoice Date**

Change the date of the invoice, if necessary.

#### Service/Tax Date

Change the date that the expense was incurred, if necessary.

# 6.2.12 Entering Additional Information for Grower Contracts

Access the Additional Information form. These fields appear on the Additional Information form only when you are running the JD Edwards EnterpriseOne Grower Management system (system 40G).

#### **Grower Contract Code**

Enter a value that exists in the Contract Header (F43C01) table that identifies the contract.

#### **Block Code**

Enter a value that exists in the Grower Block (F40G02) table to identify the block.

#### Harvest Period/Suffix

Enter a value that exists in the Harvest/Grower Harvest (F40G03) table to identify the harvest period.

# 6.2.13 Setting Processing Options for Speed Voucher Entry (P0411SV)

Processing options enable you to specify the default processing for programs and reports.

# 6.2.13.1 Payments

### 1. Manual Payment Creation

Specify whether to automatically generate manual payments. This processing option applies only to manual payments without voucher match and is not available in multicompany and multivoucher modes. Values are:

Blank: Do not create manual payments.

**1:** Generate manual payments (without voucher match).

**Note:** If you enter 1, complete the Speed Voucher Entry form and click OK, then complete the Payment Information form for manual payment processing.

### 2. Automatic Payment Number Assignment

Enter 1 to automatically assign the payment number based on the bank account's next number. Leave this processing option blank to manually assign the payment number.

### 6.2.13.2 Versions

### 1. Voucher Master Business Function Version

Specify the version of the Voucher Entry MBF Processing Options program (P0400047) to use for Speed Voucher Entry processing. If you leave this processing option blank, the system uses version ZJDE0001.

# 6.2.13.3 Pay When Paid

#### Pay When Paid

Specify whether to enter a pay-when-paid voucher. Values are:

Blank: Enter a standard voucher (default value).

1: Enter a pay-when-paid voucher. The system flags the voucher as a pay-when-paid voucher.

**Note:** This processing option functions in conjunction with the Pay When Paid Pay Status Code processing option on the Defaults tab of Voucher Entry MBF (P0400047). You must enter the pay status to be associated with pay-when-paid vouchers.

# 6.2.14 Entering Speed Vouchers

Access the Speed Voucher Entry form.

**Note:** The Alternate Home Business Unit, Job Type, Job Step, Employee Pool Grouping Code, and Job Pool Group Code fields are used for burdening and reburdening.

See "Processing Burdening, Understanding the Burdening Process" in the JD Edwards EnterpriseOne Applications General Accounting Implemenation Guide.

# 6.3 Processing Logged Vouchers

This section provides an overview of logged voucher processing and discusses how to:

- Enter a logged voucher.
- Set processing options for Voucher JE Redistribution (P042002).
- Redistribute a logged voucher.
- Enter expense accounts.

# 6.3.1 Understanding Logged Voucher Processing

If you do not know the GL account to which to distribute a voucher, you can enter a logged (preliminary) voucher. Then at a later time, you review and redistribute the voucher to the correct GL accounts. This is useful if you want to quickly enter a voucher when you receive the supplier's invoice so that you can maintain accurate accounts payable information.

Use the Voucher Logging Entry program (P0411) to enter logged vouchers. This program is the same as Standard Voucher Entry (P0411), except that these processing options are set to process logged vouchers:

- Voucher Logging is set to 1.
- Voucher Master Business Function Version is set to use version ZJDE0004. Version ZIDE0004 is set to use a default document type of PL.

When you enter a logged voucher, the system:

- 1. Creates a voucher with a voucher number and document type of PL.
- Distributes the total amount of the voucher to a GL suspense account. The default value for this suspense account is specified in AAI item PP.
- **3.** Records the offset amount based on the accounts payable trade account (AAI item PC) or the accounts payable trade suspense account (AAI item PQ), depending on which method is designated in the Company Names & Numbers program (P0010).

Information about logged vouchers is maintained in the Accounts Payable Ledger (F0411) and Account Ledger (F0911) tables.

You can revise a logged voucher before you redistribute it if the voucher remains unposted. After a logged voucher is posted, the only way to change it is to void and re-enter it. You cannot void a single pay item.

To view those vouchers assigned to a suspense account, print the Voucher Detail report. The system provides these versions of this report:

- A/P Detail by Approver with Remarks (R04428A).
- A/P Detail by Approver with Aging (R04428B).

This report shows transaction totals from the Accounts Payable Ledger table and prints information by approver number.

# 6.3.1.1 Redistributing Logged Vouchers

After you enter a logged voucher, you review and redistribute the amounts from the suspense accounts to the correct GL accounts. The redistribution reverses the original preliminary distribution and redistributes the voucher amount to expense accounts that you designate in the amount that you specify.

You can redistribute a voucher using a GL date previous to the voucher's GL date. To do so, you should post the voucher before you redistribute it. However, the system does not permit any changes to the preliminary distribution line of a logged voucher if the redistribution has a GL date different from that of the preliminary distribution.

If you enter an approver number in the processing options, the system preloads that number so that the undistributed vouchers assigned to that approver can be easily reviewed and redistributed.

**Important:** After a voucher is redistributed, the system does not allow changes to the preliminary distribution line if the GL date of the preliminary distribution line is different from that of the redistribution lines. Changes are only allowed to the redistribution lines.

This diagram illustrates the voucher logging process:

Figure 6-6 Voucher logging process

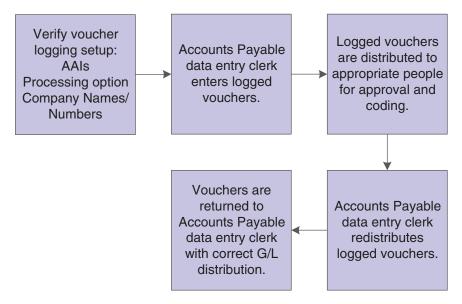

# 6.3.1.2 Redistributing a Purchase Order Voucher

After you enter a logged purchase order voucher, you can redistribute the amounts to the correct accounts. To do this, the purchase order must originate in the JD Edwards EnterpriseOne Procurement system. A purchase order voucher that originates in the JD Edwards EnterpriseOne Procurement system begins with the document type prefix of *O* (for example, OV).

**Note:** You might need to reverse a purchase order voucher that has been redistributed. If you reverse a logged purchase order voucher that has been posted and for which the redistribution has not been posted, the system does not retain an audit trail of the redistribution in the F0911 table. The system retains only the original posted records in the F0911 table, which include the debit to the suspense account and the credit to the AP trade account.

If you reverse a purchase order voucher that has been posted and for which the redistribution has also been posted, the system retains the original credit to the AP Trade account, the debit to the Suspense account, and the reversal of these entries.

# 6.3.2 Prerequisites

Before you complete the tasks in this section:

- Activate the processing option for logged vouchers in the Voucher Logging processing option of the Voucher Entry MBF Processing Options program (P0400047).
- Select the Use Suspense Account option on the Company Names & Numbers program (optional).
- Set up AAI item PP and, if you use the trade suspense account, item PQ. Assign an approver number to each supplier (optional).

See Setting Up AAIs for Accounts Payable.

Run Update Approver/Category Code 7 (optional). See Updating the Approver and Category Code 7 Fields.

# 6.3.3 Forms Used to Process Logged Vouchers

| Form Name                                | FormID       | Navigation                                                                                           | Usage                                                                                                    |
|------------------------------------------|--------------|----------------------------------------------------------------------------------------------------|----------------------------------------------------------------------------------------------------|
| Enter Voucher - W<br>Payment Information | W0411A       | Other Voucher Entry<br>Methods (G04111), Voucher<br>Logging Entry                                    | Enter voucher information.                                                                                                    |
|                                          |              |                                                                                                    | You must enter logged vouchers using the Voucher                                                                                         |
|                                          |              | Click Add on the Supplier<br>Ledger Inquiry form.                                                    | Logging Entry menu selection. If you do not, the system does not prompt you to enter a preliminary distribution account for the voucher. |
| Additional<br>Information                | W0411F       | On the Enter Voucher -<br>Payment Information form,<br>select Additional Info from<br>the Form menu. | Enter purchase order information.                                                                                                    |
| Journal Entry Prompt                     | W0411B       | Click OK on the Enter<br>Voucher - Payment<br>Information form.                                      | Enter a remark for the voucher and verify the expense suspense account.                                                                  |
| Work With Voucher JE<br>Redistribution   | W04200<br>2A | Other Voucher Entry<br>Methods (G04111), Voucher<br>JE Redistribution                                | Locate a logged voucher to redistribute and, optionally, change the Redistribution Date field.                                           |

| Form Name        | FormID | Navigation                                                                                                    | Usage                                    |
|------------------|--------|----------------------------------------------------------------------------------------------------|------------------------------------------|
| G/L Distribution | W0411K | On the Work With Voucher JE Redistribution form, select a logged voucher and click Select.                             | Enter the expense account.               |
| Voucher Match    | W4314A | On the Work With Voucher JE Redistribution form, select a logged voucher and select Redistribute PO from the Row menu. | Redistribute the purchase order voucher. |

# 6.3.4 Entering Logged Vouchers

Access the Journal Entry Prompt form.

This form appears after you enter information on the Enter Voucher - Payment Information form and click OK.If you enter a voucher for a country for which a country-specific voucher entry form exists, the Journal Entry Prompt form appears after the country-specific form.

#### **Account Number**

Enter the account number to which you distribute the voucher.

# 6.3.5 Setting Processing Options for Voucher JE Redistribution (P042002)

Processing options enable you to specify the default processing for programs and reports.

### 6.3.5.1 Defaults

### 1. Approver Number

Specify the address book number of the individual who is authorized to approve voucher logging transactions. Enter a valid address book number from the Address Book Master table (F0101).

### 2. Pay Status Code

Specify the pay status code for the system to assign to the voucher after it has been redistributed. Enter a valid pay status code from UDC 00/PS. If you leave this processing option blank, the pay status of the voucher does not change. This processing option applies only to AP voucher redistribution.

### **6.3.5.2 Versions**

### 1. Voucher Match (P4314)

Specify the version of the Voucher Match program (P4314) for the system to use. Enter a valid version number. If you do not specify a version, the system uses version ZJDE0003.

# 6.3.6 Redistributing a Logged Voucher

Access the Work With Voucher JE Redistribution form.

#### Redistribution Date

Enter the date that identifies the financial period that the transaction will be posted to. The company constants table for general accounting specifies the date range for each financial period.

# 6.3.7 Entering Expense Accounts

Access the G/L Distribution form.

# 6.4 Processing Recurring Vouchers

This section provides an overview of processing recurring vouchers and discusses how to:

- Enter recurring vouchers.
- Recycle recurring vouchers.
- Run the Recurring Voucher report (R04305).
- Set processing options for Recurring Voucher report.

# 6.4.1 Understanding Recurring Vouchers

To bill a customer or make a payment for the same amount on a regular basis, such as monthly or quarterly, you can enter a recurring invoice or voucher. When you enter a recurring transaction, you indicate the total number of invoices or vouchers that you want the system to create and the interval for them. For example, if you bill or make lease payments every month for one year, you can set up a recurring invoice or voucher for 12 payments with a monthly frequency. Then, instead of entering an invoice or voucher each month, you run a recycle program that creates a new transaction from the original. The system assigns a new document number and batch number to the new transaction and reduces the number of payments by one. You continue to recycle and create new transactions until one payment remains.

Use the standard entry program to enter recurring transactions. In addition to the standard transaction information, complete the frequency and number of payments fields. This indicates to the system that the transaction is recurring. To cancel a recurring transaction, remove the values from these fields.

The system assigns a document type of PR to recurring vouchers. However, you can create your own document type for recurring vouchers and then override the default value with your document type when entering the voucher. If you assign a custom document type to a recurring voucher, the voucher retains the custom document type each time it is recycled.

A recurring voucher can have only one pay item.

This diagram illustrates the recurring transaction process:

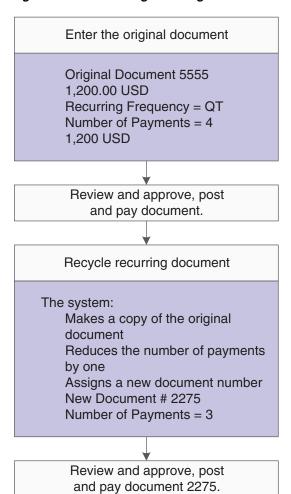

Figure 6–7 Processing recurring invoices and vouchers

### 6.4.1.1 Revising Recurring Vouchers

Before recycling recurring vouchers, you might need to revise them. For example, a supplier might decide to extend or terminate a rental or service agreement, which would require you to change the number of payments.

The system assigns a new document number to each new voucher that is recycled, ensuring that when you revise a recurring transaction, no conflicts exist with the old recurring transaction information. When you revise a recurring voucher you can:

- Change selected fields.
- Cancel the recurring portion of the transaction.
- Delete or void the recurring transaction.

You can revise a recurring voucher any time after it is paid and before recycling it again. You can delete a recurring voucher before or after it is recycled; however, if a voucher is paid, you can update only the Recur Frequency (recurring frequency) and the # of Payments (number of payments) fields.

### 6.4.1.2 Canceling Recurring Vouchers

You can cancel a recurring voucher by clearing the Recur Frequency and # of Payments fields. Removing values in these fields prevents the transaction from being recycled by the system. If you remove the recurring information in error, you can add it back on the transaction by using the standard entry program and entering the recurring information into the detail line.

Canceling a recurring transaction does not change the document type; however, you will not be able to locate the transaction by using the recurring option on the ledger inquiry programs.

# 6.4.1.3 Adding Recurring Information to an Existing Transaction

If you enter a voucher that is not recurring and want to add recurring information, use the Standard Voucher Entry program and enter the frequency and number of payments into the detail area. The system does not change the document type of the transaction when you add recurring information to it. The document type changes the next time the voucher is recycled.

# 6.4.1.4 Printing the Recurring Voucher

Normally, you review vouchers to be recycled online. However, if you have numerous vouchers to review, the Recurring Voucher Report is a more usable format. This report is the traditional voucher journal that is used for proofing and balancing. It shows transactions from the Accounts Payable Ledger table (F0411) and related information from the Account Ledger table (F0911).

# 6.4.1.5 (COL) Vouchers Saved in a Foreign Currency

For vouchers that are saved in a foreign currency, the recycling process uses the exchange rate that corresponds to the invoice or the accounting date as defined in the master business functions (MBFs) for the voucher. The system reads the values in the Recycle Voucher UDC (76C/RC) to determine the version to use.

# 6.4.2 Understanding the Recycle Process

After you enter, review, and revise recurring invoices and vouchers, you recycle them to create a new batch of transactions for the next month, quarter, or year. The recycling program generates a new transaction based on the number of payments and the recurring frequency that you specified when you created the original recurring transaction. When you recycle an invoice or voucher, the system makes a copy of the previous transaction and updates the appropriate fields. It repeats this process every time you run the recycle program until the number of payments equals one. When one payment remains, the transaction no longer recycles. For example, to set up a recurring invoice or voucher for one year, set the number of payments to 12. Because the original transaction is the first payment, the recycle program does not consider transactions that have one payment remaining.

You do not have to pay an existing invoice or voucher to generate the next cycle of recurring transactions.

This process updates information in these tables:

- F0011
- F03B11 (invoices)
- F0411 (vouchers)
- F0911

### 6.4.2.1 The Recycle Process

When you recycle recurring invoices and vouchers, the system:

- Removes the recurring frequency and number of payments from either the original transaction or the most recent copy of the transaction.
- Creates a new invoice and voucher and updates:
  - Document number with a new number.
  - Batch number with a new number.
  - Number of payments (decreases by one).
  - Due date based upon the payment terms in the original voucher.
  - Invoice date according to the processing options.
  - Invoice number (vouchers only) according to the processing options.
- Creates an exception report that lists the number of invoices and vouchers that were successfully recycled, and the number of transactions that could not be recycled due to errors (exceptions).

You can view error messages in the Work Center. These errors include:

- No accounting distribution records were created.
  - This occurs when no records are found in the Account Ledger table for the recurring invoice or voucher.
- GL date is for a previous fiscal year (PYEB).
- GL date is for a previous period (PBCO), and Allow PBCO Postings is not activated in the General Accounting Constants (P0000).
- GL date does not occur in a fiscal date pattern for the company.

After recycling recurring invoices and vouchers, you must post them to the general ledger.

A customer does not have to pay an existing invoice or voucher for you to generate the next cycle of recurring transactions.

# 6.4.3 Prerequisites

Before you complete the tasks in this section:

- Set up a separate version for each recurring frequency that you use, such as monthly, quarterly, and annually.
  - Use data selection to select only those vouchers with a specific frequency.
- Set up a next numbers series for recurring vouchers (optional).

# 6.4.4 Forms Used to Enter Recurring Vouchers

| Form Name                              | FormID | Navigation                                                         | Usage                                                      |
|----------------------------------------|--------|--------------------------------------------------------------------|------------------------------------------------------------|
| Enter Voucher -<br>Payment Information | W0411A | Other Voucher Entry<br>Methods (G04111),<br>Standard Voucher Entry | Enter recurring voucher information.                       |
|                                        |        | Click Add on the Supplier<br>Ledger Inquiry form.                  |                                                            |
| G/L Distribution                       | W0411K | Click OK on the Enter<br>Voucher - Payment<br>Information form.    | Enter GL distribution information for a recurring voucher. |

| Form Name                               | FormID  | Navigation                                                             | Usage                                                |
|-----------------------------------------|---------|------------------------------------------------------------------------|------------------------------------------------------|
| Revise Recurring<br>Voucher Information | W04120B | Select Revise Recurr Vchrs.<br>on the Supplier Ledger<br>Inquiry form. | Revise recurring information for recurring vouchers. |

# 6.4.5 Entering Recurring Voucher Information

Access the Enter Voucher - Payment Information form.

### Recur Freq (recurrence frequency)

Specify the time interval between transactions that the system creates. Valid recurring frequency values are:

MO: Monthly **AN:** Annually **WK:** Weekly **QT:** Quarterly **SA:** Semiannually **BW:** Biweekly

### No. Pym (number of payments)

Enter the number of recurring invoices or vouchers that you want the system to process. This number includes the original transaction that you enter. For example, if you enter 12, the system processes the transaction 11 additional times, reducing the value of the number of payments by one each time it creates a new transaction. When this field contains 1, the system does not create a new transaction; it clears the field.

# 6.4.6 Running the Recycle Recurring Vouchers Report

Select Other Voucher Entry Methods (G04111), Recycle Recurring Vouchers.

# 6.4.7 Setting Processing Options for Recycle Recurring Vouchers Report (R048101)

Processing options enable you to specify the default processing for programs and reports.

### 6.4.7.1 **Defaults**

#### Invoice Number Flag

Blank = Duplicate invoice number

### 1 = Leave invoice number blank

Enter 1 to leave the invoice number blank. Leave this processing option blank to enable duplicate invoice numbers.

#### **Invoice Date**

Blank = Increment invoice date

1 = Todav's date

### 2 = Duplicate invoice date

Enter 1 to use the current date as the invoice date. Enter 2 to duplicate the invoice date. Leave this processing option blank to increment the invoice date.

# 6.4.8 Running the Recurring Voucher Report

Select Other Voucher Entry Methods (G04111), Recurring Voucher Report.

# 6.4.9 Setting Processing Options for Recurring Voucher Report (R04305)

See Processing Options for Voucher Journal Report (R04305).

# 6.5 Processing Prepayments

This section provides an overview of prepayments and discusses how to:

- Enter prepayment vouchers.
- Close out negative prepayment items.

# 6.5.1 Understanding Prepayments

Sometimes you must pay for goods or services before you receive an invoice. For example, you might need to:

- Pay a travel advance for employee expenses.
- Pay a deposit on services to be rendered at a later time.
- Take advantage of a discount.

For situations in which you have not yet received an invoice, you can enter a prepayment voucher for an advance payment. When you enter a prepayment voucher, the system creates a negative pay item for every pay item on the voucher. You can use only the Standard Voucher Entry program (P0411) to create a prepayment voucher.

The process for entering prepayment vouchers uses AAIs to determine the GL expense distribution if no account number is entered in the G/L Distribution Account processing option. The PCxxxx AAI is used, where xxxx is the GL offset in the processing options for the Standard Voucher Entry program.

A prepayment voucher usually has pay items that net to a zero amount. If that is the case, no GL distribution form appears during prepayment voucher entry. A GL distribution form appears if an amount to distribute exists in the general ledger, which typically happens when different pay items on the voucher have different tax rates and areas.

You can pay the prepayment voucher using either automatic payments or manual payments. If you are going to create the payment in the next batch of automatic payments, you enter the prepayment voucher and then follow the regular procedures for processing automatic payments. To make the payment using manual payments, you create the prepayment voucher and then pay it using manual payments with voucher match.

Later, when you enter the voucher for actual expenses, you enter it just as you would enter a standard voucher. You can then apply the pending negative pay item to the actual voucher manually so that the amount owed to the supplier is reduced by the amount of the prepayment. Or you can change the pay status of the negative pay item to approved and let the system apply it to any open vouchers for that supplier by running the automatic payment process. The advantage of the manual method is that you can select the specific voucher that closes out a specific negative pay item. The advantage of the automatic method is that the system automatically nets any negative pay items against any vouchers for the same supplier. When you use the manual method, use the Prepayment Selection program (P0411P) to match the reversing pay

item of the prepayment voucher with the voucher for actual expenses that was submitted.

# 6.5.1.1 Example of Entering and Paying Prepaid Vouchers

An employee requests a travel advance of 1,000. To enter the travel advance as a prepayment, you enter a prepaid voucher for 1,000, and the system creates a pending negative pay item for 1,000.

When you post the voucher, the system creates a debit of 1,000 to the prepaid expense account that you specified in the AAIs and a 1,000 credit to the AP trade account. When you post the payment, the system creates a debit to the AP trade account and a credit to the cash account.

These T-accounts illustrate the journal entries:

Figure 6-8 Enter voucher

Enter Voucher:

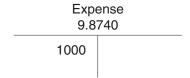

Figure 6–9 Post prepaid vouchers

Post prepaid voucher (negative pay item):

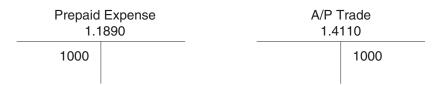

Figure 6-10 Pay prepaid voucher and post payment

Pay prepay voucher and post payment:

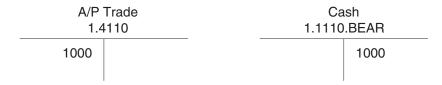

The employee later submits an expense report for 2,200 for travel expenses, which you enter as a standard voucher. You then release the pending negative pay item for 1,000 to reduce the net open amount to 1,200, which is the balance that you owe.

These T-accounts illustrate the journal entries:

Figure 6–11 Enter and post actual voucher

Enter and post actual voucher:

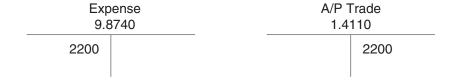

Figure 6-12 Apply negative pay item

Apply negative pay item and pay balance of actual voucher; post payment:

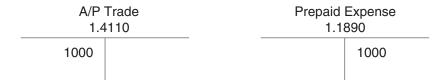

Figure 6-13 Post payment

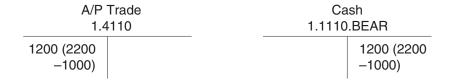

### See Also:

- Entering Manual Payments with Voucher Match.
- Setting Up AAIs for Accounts Payable.

# 6.5.2 Prerequisites

Before you complete the tasks in this section:

- Activate prepayments processing in the processing options for the Prepayment Voucher Entry program (P0411).
  - To activate prepayment processing, enter a GL offset account on the Prepayments tab. You cannot use the Payment With Voucher Match program (P0413M) to enter prepayment vouchers.
- Activate the Tax Area processing option on the Prepayments tab of the Prepayment Voucher Entry program if you want the prepayment tax form to appear when you enter a prepayment voucher.
- Set up the AAI item PCyyyy to assign a default prepaid expense account.
  - The GL offset item that you entered on the Prepayments tab of the processing options for the Standard Voucher Entry program is the AAI item PCyyyy that is used to create prepayment entries.

# 6.5.3 Forms Used to Process Prepayments

| Form Name                              | FormID  | Navigation                                                                                   | Usage                                                                                                    |
|----------------------------------------|---------|----------------------------------------------------------------------------------------------|----------------------------------------------------------------------------------------------------|
| Enter Voucher -<br>Payment Information | W0411A  | Other Voucher Entry Methods<br>(G04111), Prepayment Voucher<br>Entry                         | Enter prepayment voucher information.                                                                                     |
|                                        |         | Click Add on the Supplier<br>Ledger Inquiry form.                                            |                                                                                                    |
| Prepayment Tax                         | W0411X  | Other Voucher Entry Methods<br>(G04111), Prepayment Voucher<br>Entry                         | Enter the tax rate area and tax explanation code for a                                                                    |
|                                        |         | Click Add on the Supplier<br>Ledger Inquiry form.                                            | This form appears only if you enter 1 in the Tax Area processing option.                                                  |
| G/L Distribution                       | W0411K  | Click OK on the Enter Voucher - Payment Information form.                                    | Enter GL distribution information for a voucher.                                                                          |
| Work With<br>Prepayment Selection      | W0411PA | Other Voucher Entry Methods (G04111), Prepayment Selection                                   | Select a negative pay item to close out.                                                                                  |
|                                        |         |                                                                                              | Only negative pay items that have not yet been matched appear on this form.                                               |
|                                        |         |                                                                                              | To view negative prepayment items, you must approve the negative prepayment item and you must pay the prepayment voucher. |
| Manual Payment<br>Entry                | W0413MA | On the Work With Prepayment<br>Selection form, select Manual<br>Payments from the Row menu.  | Net the negative prepayment item and the actual voucher.                                                                  |
| Select Open Pay Items                  | W0413ME | On the Manual Payment Entry from, select Pay Items from the Form menu.                       | Select the actual voucher to net to the negative prepayment item.                                                         |
| Split Payments                         | W0411SC | On the Work With Prepayment<br>Selection form, select Split<br>Prepayment from the Row menu. | Enter a split prepayment.                                                                                                 |

# 6.5.4 Entering Prepayment Vouchers

Access the Prepayment Tax form.

This form appears only if you enter  ${\bf 1}$  in the Tax Area processing option for the Prepayment Voucher Entry program (P0411).

# 6.5.5 Closing Out Negative Pay Items for Prepaid Vouchers

Access the Work With Prepayment Selection form.

# **Processing Batch Vouchers**

This chapter contains the following topics:

- Section 7.1, "Understanding Batch Voucher Processing"
- Section 7.2, "Prerequisite"
- Section 7.3, "Processing Batch Vouchers"
- Section 7.4, "Working with Batch Vouchers"
- Section 7.5, "Purging Processed Batch Vouchers"

### See Also:

"Mapping Fields in the F0411Z1 Tag Table - ARG - 04 Table (F76A30) for Argentina" in the JD Edwards EnterpriseOne Applications Localizations for Argentina Implementation Guide.

# 7.1 Understanding Batch Voucher Processing

Voucher batch processing is a method of converting batch voucher entries from a system external to JD Edwards EnterpriseOne software so that the vouchers can be processed as JD Edwards EnterpriseOne transactions. You can upload batch vouchers from outside sources such as PC data entry, third-party or customer systems, or electronic data interchanges (EDI).

To upload batch vouchers, you must first create a custom program that maps proper data to specific fields in the Voucher Transactions - Batch Upload table (F0411Z1) and in the Journal Entry Transactions - Batch File table (F0911Z1). Certain fields are required for the basic voucher upload process. Additional fields for discount, tax, and payment information are available to include more voucher detail in the upload. Other fields are ignored or reserved for users. If you are using the ID Edwards EnterpriseOne Advanced Cost Accounting system, you must complete additional fields in the F0911Z1 table.

After you have converted your voucher information from your external system to the proper format in the F0411Z1 and F0911Z1 tables, you run the Batch Voucher Processor Report program (R04110ZA). This program:

- Applies validation rules to existing data.
- Provides default data where necessary.
- Creates voucher information in the Accounts Payable Ledger table (F0411).
- Creates associated GL distribution information in the Account Ledger table (F0911).

Creates associated payment records in the Accounts Payable - Matching Document (F0413) and Accounts Payable Matching Document Detail (F0414) tables if you specified payment information for your batch voucher records.

After your external vouchers have been uploaded to the F0411 and the F0911 tables, you can process them as JD Edwards EnterpriseOne transactions.

If you attempt to update either the Accounts Payable Ledger table (F0411) or the Account Ledger table (F0911) without using the batch process and the Z files, you might compromise your JD Edwards EnterpriseOne voucher information.

# 7.1.1 Integration with Oracle Demantra Predictive Trade Planning

The JD Edwards EnterpriseOne Accounts Payable integration with Oracle Demantra Predictive Trade Planning supports the process of receiving claims into the Oracle Demantra system and creating a payment request within the JD Edwards EnterpriseOne Accounts Payable system. After you run the Inbound AP Claim program (R04110ZB) records in the Oracle Demantra system, you run the Batch Voucher Processor Report program.

# 7.2 Prerequisite

Map your voucher transactions to batch input tables.

See Mapping Voucher Transactions to Batch Input Tables.

# 7.3 Processing Batch Vouchers

This section provides an overview of processing batch vouchers and discusses how to:

- Run the Batch Voucher Processor Report.
- Set processing options for the Batch Voucher Processor Report.

# 7.3.1 Understanding the Batch Voucher Process

After your custom program loads the transaction information into the Voucher Transaction - Batch Upload (F0411Z1) and Journal Entry Transactions - Batch File (F0911Z1) tables, run the Batch Voucher Processor Report program (R04110ZA). Running this program processes the information in the F0411Z1 and F0911Z1 tables and loads it into the Accounts Payable Ledger (F0411) and Account Ledger (F0911) tables.

The Inbound AP Claim program (R04110ZB) also creates records in the Voucher Transactions - Batch Upload table (F0411Z1) and the Journal Entries Transactions -Batch table (F0911Z1). You run the Inbound AP Claim program if your JD Edwards EnterpriseOne system is integrated with the Oracle Demantra Predictive Trade Planning software.

You can submit your vouchers for processing in proof or final mode.

In proof mode, the system:

- Verifies the data, produces a report that shows the number of incorrect transactions, and creates workflow messages.
  - Processing in proof mode does not affect your ledgers.
- Enables you to correct errors from the workflow message before you process the batch vouchers in final mode.

In final mode, the system:

- Creates vouchers in the Accounts Payable Ledger table (F0411) and associated journal entries in the Account Ledger table (F0911).
- Creates payments in the Accounts Payable Matching Document (F0413) and Accounts Payable Matching Document Detail (F0414) tables if you supply a payment number and date.
- Creates Advanced Cost Accounting information in the Account Ledger table (F0911).
  - The system does this only if the Activate Cost Objects flag in the Cost Management Constants table (F1609) is turned on and if a voucher contains cost management information.
- Assigns document and batch numbers if you don't enter them in the Voucher Transactions - Batch Upload table (F0411Z1).
  - The system uses next numbers to automatically assign document and batch numbers during final processing. It is recommended that you use next numbers.
- Supplies information for the fields that you leave blank.
- Produces a report that shows the number of correct and incorrect transactions.
- Creates workflow messages.
- Purges vouchers that have been processed (if you set this processing option appropriately).

Any additional information that is necessary for a completed transaction is loaded from other sources or calculated from existing information. For example:

- The document number originates from the Next Number Revisions program (P0002).
- The fiscal year and period are calculated from the GL date and Companies program (P0010).
- The F0911 table explanation comes from the supplier's alpha name from the supplier number.
- The F0911 table company number is assigned based on the business unit from the first line of distribution.

Use the processing options to determine data selection. You cannot use any other data selection.

Two program versions in the system are for Payroll processing only. They are versions ZJDE0003 and ZJDE0004.

### 7.3.1.1 Errors in Processing

If any errors occur during processing, they are noted on the edit report. You can correct the errors and reprocess the batch. An error on one transaction does not stop the batch from processing. If a transaction in the batch is in error, that transaction is not processed with the rest of the batch.

After the batch has been successfully processed, the field VLEDSP is updated from a value of 0 to 1. Successfully processed records remain in the Voucher Transactions -Batch Upload (F0411Z1) and Journal Entry Transactions - Batch File (F0911Z1) tables until they are purged. Alternatively, you can set up a processing option to purge these tables automatically.

The following tips should help you reduce the number of errors or help you identify and resolve them when they occur:

- Initially process a small number of records in a batch. Most errors that occur on one record also occur on all records. Correct the errors on the smaller number of records, and then follow the same sequence of steps when you process a larger number of records in a batch.
- Only errors prevent a batch from processing. Warning messages alert you to nonstandard events, but do not prevent processing. You can disable warning messages by means of a processing option.
- You can run the batch in proof mode. However, proof mode is not necessary because you can review the transactions before posting (during which time they could be deleted). Also, any error prevents the batch from being processed anyway.
- Reading error messages in the Work Center helps identify the cause and the resolution of errors. All error messages are also located in the data dictionary, where you can locate the error number and review the glossary.
- If errors occur that you cannot resolve, enter a transaction manually using the Batch Supplier Master Revision program (P0401Z1), and process it successfully. Then compare the table entries of the F0411Z1 transaction that you entered manually with the entries from an F0411Z1 transaction entered using the Batch Voucher Processor Report program (R04110ZA). Comparing the differences helps you locate discrepancies and resolve the errors.

# 7.3.1.2 Improving Processing Time

After you resolve initial conversion errors, use these guidelines to improve processing time for batch voucher processing:

Organize the data into larger batches.

Processing time can be improved if the program is not required to open and close batches.

**Important:** Gains in performance as a result of creating larger batches might be offset by an increase in the amount of time required to post the batch. Also, although an error on one record might not prevent the batch processor from successfully processing the rest of the batch, an error while posting the batch will prevent all records in the batch from posting.

Create multiple versions of the Batch Voucher Processor report and run them simultaneously.

To do this, modify the data in the batch transaction tables so that you have several large batches. Then create additional versions of the program and modify the processing options to process one batch. Finally, run all versions of the program simultaneously.

**Note:** Gains in performance by creating multiple versions of the batch processor program are extremely dependent on the type of data that you process. In some instances, due to technical issues such as record locks, running multiple versions simultaneously could actually increase processing time. To definitively know which solution is best for your data, you should perform tests.

Enter as much information as available to reduce the amount of time that the system requires to retrieve default information.

For example, enter the customer's alpha name into the Explanation field (VNEXA) in the F0911Z1 table. Examples of other information that the system retrieves for processing are payment terms, exchange rates, company numbers, and so on. Then, when the batch processor program runs, the system validates only the information that is provided, rather than having to retrieve and validate the information.

If you are not using the JD Edwards EnterpriseOne Advanced Cost Accounting system (system 16), verify that the Activate Cost Objects (CO01) and Activate Activity Based Costing (CO03) fields are not selected in the Cost Management Constants program (P1609).

You access the Cost Management Constants program from menu G1641.

Run the Batch Voucher Processor report on the server where the batch tables (F0411Z1, and F0911Z1) and other related tables, such as the Supplier Master (F0401), Currency Exchange Rates (F0015), Tax Areas (F4008), and so forth, reside.

Also, ensure that the applicable master business functions (P0400047 and P0900049), and any other related programs, are located on the same server.

### 7.3.1.3 Posting Processed Batch Vouchers

After you process your batch vouchers, you must post them to the general ledger.

You can post vouchers to the general ledger manually from the Supplier & Voucher Entry menu (G0411). Alternatively, you can set two processing options for the Batch Voucher Process or Report program (R04110ZA) to post processed batch vouchers automatically at the time of processing:

- Enter 1 in the Batch Approval field on the Batch Approval tab to automatically set the status of the processed batch to Approved.
- Enter a version of the General Ledger Post Report program (R09801) in the Version field on the Auto Post tab.

# 7.3.2 Prerequisite

Before you complete the tasks in this section, verify that the Supplier Master table (F0401) contains the most current information, including tax information.

# 7.3.3 Running the Batch Voucher Processor Report

Select Batch Voucher Processing (G04311), Batch Voucher Processor Report.

# 7.3.4 Setting Processing Options for Batch Voucher Processor Report (R04110ZA)

Processing options enable you to specify the default processing for programs and reports.

### 7.3.4.1 Select

#### 1. EDI - User ID

Enter a valid user ID to narrow data selection to a single EDI user. If you leave the processing blank, the system selects all user IDs.

#### 2. EDI - Batch Number

Enter a batch number to set data selection for the EDI - Batch Number. Use only existing batch numbers for this data selection.

#### 3. EDI - Transaction Number

Enter a transaction number to select data by EDI transaction number. If you leave this processing option blank, the system selects all EDI transaction numbers.

#### 4. EDI - Transmission Date

Enter a transmission date to select records by EDI transmission date. If you leave this processing option blank, the system selects records for all EDI transmission dates.

#### 7.3.4.2 Process

#### Mode

Enter 1 to run the program in final mode. In final mode, the system generates a report and updates the F0411 and F0911 tables based on the information that you provide.

Leave this processing option blank to run the program in proof mode. In proof mode, the system generates a report, but does not update any tables.

### Allow out of Balance

Specify whether the system updates the F0411 and F0911 tables when the sum of the amounts to be distributed for the voucher does not equal the sum of the amounts to be distributed for the corresponding journal entry. The system considers tax amounts when determining the amounts to distribute for both the voucher and journal entry. Values are:

Blank: Do not process vouchers that are out of balance.

1: Process vouchers that are out of balance. You should select this option only when you convert voucher records separately from their corresponding journal entries, such as when you upload legacy information from another system.

**Note:** When you process vouchers that are out-of-balance, you might cause unpredictable results in other applications.

### Purge

Specify whether the system automatically purges successfully processed voucher records from the Vouchers Transactions-Batch Upload table (F0411Z1) and the Journal Entry Transactions - Batch File table (F0911Z1). Values are:

Blank: Do not purge voucher records.

1: Purge voucher records.

# 7.3.4.3 Messages

### **Suppress Warning**

Specify whether the system sends warning messages that occur during processing to the employee work center. The system sends all error messages to the employee work center, regardless of how you set this processing option. Warning messages do not prohibit vouchers from processing successfully. Values are:

Blank: Send warning messages to the employee work center.

1: Do not send warning messages to the employee work center.

# **User ID for Workflow messages**

Specify which user receives workflow warning messages. If you leave this processing option blank, the system sends warning messages to the user who entered the transaction.

### 7.3.4.4 **Defaults**

### **Bypass Tax Default**

Specify whether the system updates the tax explanation code and tax rate/area information on successfully processed supplier ledger records with the values specified in the Address Book Master table (F0101) and the Business Unit Master table (F0006). If the Tax Rate/Area field is completed in both tables, the system uses the value from the Supplier Master table (F0401). Values are:

Blank: Update the tax values.

**1:** Do not update the tax values.

### **7.3.4.5 Versions**

### Version

Specify the version of the Voucher Entry MBF Processing Options program (P0400047) that you want the system to use to process the voucher transaction to the F0411 table. If you leave this processing option blank, the system uses version ZJDE0001.

#### Version

Specify the version of the Journal Entry MBF Processing Options program (P0900049) that the system uses to process the voucher transaction to the F0911 table. If you leave this processing option blank, the system uses version ZJDE0001.

### 7.3.4.6 Batch Approval

### **Batch Approval**

Specify the status that the system assigns to successfully processed voucher batches. Values are:

Blank: Assign the value according to the Manager Approval of Input option specified on the Accounts Payable Constants form.

1: Assign a status of approved (A) to successfully processed voucher batches.

### 7.3.4.7 Auto Post

# Version

Specify whether the system automatically posts successfully processed voucher transactions to the Account Balances table (F0902). You must specify the version of the post program that you want the system to use. If you leave this processing option blank, the system does not post transactions.

# 7.4 Working with Batch Vouchers

This section provides an overview of working with batch vouchers and discusses how to set processing options for Batch Voucher Revisions.

# 7.4.1 Understanding the Batch Voucher Revisions Program

After running the Batch Voucher Processor Report program (R04110ZA), you might find that some records ended in error. You must review the error messages in the work center, revise the records, and then run the Batch Voucher Processor Report program again.

Use the Batch Voucher Revisions program (P0411Z1) to review your records. You can use the Batch Voucher Revisions program to make revisions to your unprocessed records, but you should make the revisions in your spreadsheet instead, because this program does not perform all of the same edits as the Standard Voucher Entry program (P0411).

**Note:** You cannot use the Batch Voucher Revisions program to revise successfully processed records. You must use the Standard Voucher Entry program to revise them because the system wrote data to the Accounts Payable Ledger (F0411) and Account Ledger (F0911) tables when the records processed successfully.

You can also use the Batch Voucher Revisions program to add records to the Voucher Transactions - Batch Upload table (F0411Z1). You cannot add a voucher to a batch that you attempted to process. You can, however, create a new batch and add a voucher to it. Typically, you do not add batch vouchers. An exception is when you experience difficulties processing transactions. To detect and correct any discrepancies, you can add a batch voucher manually using the Batch Voucher Revisions program, process the transaction, and then if it processes successfully, compare it with the other records that you are trying to process.

You can delete only unprocessed vouchers from the Work With Store & Forward Vouchers form. If the batch voucher has been successfully processed, you must purge it using the Purge Batch Voucher Entries program (R0411Z1P).

Batch voucher information is stored in the Voucher Transactions - Batch Upload (F0411Z1), Journal Entry Transactions - Batch File (F0911Z1), and Voucher Transactions - Batch Upload Tag (F0411Z1T) tables.

### 7.4.1.1 Alternate Tax Rate/Area Assignment Functionality

The Batch Voucher Revisions form retrieves the alternate tax rate/area assignment if the alternate tax rate/area assignment company constant is set up to do so. When you work in the grid area of the form, the system retrieves the alternate tax rate/area based on the supplier and business unit specified in the header area. The system does not display the business unit in the grid. It gets the default value from the header. If the header is blank, the system retrieves the default value from the supplier's address

When the alternate tax rate/area assignment company constant in enabled, the business unit field is disabled for modifications on the Features form.

When the constant is disabled, you can modify the business unit on the Features form. When you modify the business unit from Features Form, the system changes the business unit in the header. However the system does not retrieve a tax rate/area after you manually modify it; it retains the value that you entered.

The system retrieves only the tax rate/area of the supplier or the alternate tax rate/area that you setup. It does not consider the business unit in the transaction when the alternate tax rate/area assignment is disabled or when an error exists when attempting to retrieve the alternate tax rate/area.

#### 7.4.1.2 Voucher Match Automation

Before you use the voucher match automation (VMA) process, you must capture invoice records and add them to the Voucher Transactions - Batch Upload (F0411Z1) and Voucher Transactions Batch Upload - Voucher Match Automation (F0411Z1T) tables. You can then use the Batch Voucher Revisions program (P0411Z1) to modify invoice records that you use in the (VMA) process. You must populate certain fields in the F0411Z1 and F0411Z1T tables for invoice records that you match using the automated process. Only certain fields can be modified after you create the records.

#### See Also:

"Populate the Voucher Transaction - Batch Upload Table (F0411Z1)" in the JD Edwards EnterpriseOne Applications Procurement Management *Implementation Guide* 

"Populate the Voucher Transaction - Batch Upload Tag Table (F0411Z1T)" in the JD Edwards EnterpriseOne Applications Procurement Management Implementation Guide.

Mapping Fields in the Voucher Transactions Batch Upload - Voucher Match Automation Table (F0411Z1T)

### 7.4.2 Forms Used to Work with Batch Vouchers

| Form Name                              | FormID   | Navigation                                                                                         | Usage                                                                                                    |
|----------------------------------------|----------|----------------------------------------------------------------------------------------------------|----------------------------------------------------------------------------------------------------|
| Work With Store & Forward Vouchers     | W0411Z1A | Batch Voucher Processing<br>(G04311), Batch Voucher<br>Revisions.                                  | Locate, select, and delete batch vouchers.                                                                                       |
| Enter Voucher -<br>Payment Information | W0411Z1D | On the Work With Store & Forward Vouchers form, select                                             | Review, revise, or add a batch voucher.                                                                                          |
|                                        |          | a voucher and click Select.                                                                        | You also use this form to enter or modify information used in the voucher match automation process.                              |
| Enter Voucher - G/L<br>Distribution    | W0411Z1C | On the Enter Voucher - Payment Information form, select G/L Distribution from the Form menu.       | Review GL<br>distribution for a batch<br>voucher. You can also<br>use this form to add<br>GL distribution to a<br>batch voucher. |
| Voucher G/L<br>Distribution - Detail   | W0411Z1G | On the Enter Voucher - G/L Distribution form, select a record and select Detail from the Row menu. | Review detail about<br>the voucher's GL<br>distribution, such as<br>tax and subledger<br>information.                            |

| Form Name FormID             |               | Navigation                                                                                     | Usage                                 |  |
|------------------------------|---------------|------------------------------------------------------------------------------------------------|---------------------------------------|--|
| Tax Amounts to<br>Distribute | W0000209<br>A | On the Voucher G/L<br>Distribution - Detail form,<br>select Amt to Dist from the<br>Form menu. | Review tax amounts to be distributed. |  |

# 7.4.3 Setting Processing Options for Batch Voucher Revisions (P0411Z1)

Processing options enable you to specify the default processing for programs and reports.

# 7.4.3.1 Defaults

#### Service/Tax Date:

Leave this processing option blank to use the GL date as the service or tax date. Enter 1 to use the invoice date as the service or tax date.

## **Default Pay Status**

Enter a value that exists in the (00/PS) UDC table to specify the default pay status for a voucher or invoice.

### **Default Factor/Special Payee Address**

Leave this processing option blank to load the supplier's address number from the Supplier Master table (F0401) into the Alternate/Payee field for payments. Enter 1 to load the factor/special payee number into the Alternate/Payee field.

**Note:** Payments are made to the address book number that is in the Alternate/Payee field.

### **Default Automation Flag in Add Mode**

Enter 1 in this processing option to cause the system to populate the Automation Flag (data item ATFLG) field with 1 for the records that you add to the F0411Z1 table. If you enter 1 in this processing option, the system populates the Automation Flag field when you add a new record or copy an existing record. Leave the processing option blank to prevent the system from automatically populating the Automation Flag field.

You must populate the Automation Flag field with 1 to enable the voucher match automation process to automatically match invoices to receipts and purchase orders. If you do not use this processing option to automatically populate the Automation Flag field, then you must manually enter 1 in each record in the F0411Z1 table that you want to process using the voucher match automation process.

**Note:** The Automation Flag field is used by the system to identify records to process using the voucher match automation process. Complete this processing option only when working with records for the voucher match automation process.

Completing this processing option is optional. If you do not want the system to automatically complete the Automation Flag field when you add records, you can leave the processing option blank and manually complete the Automation Flag field for the records that you want to process using the voucher match automation process.

See "Understanding the Voucher Match Automation Process" in the ID Edwards EnterpriseOne Applications Procurement Management Implementation Guide.

#### 7.4.3.2 Dates

### Invoice Date > Todays Date

Specify the type of message that the system sends when the invoice date is greater than the current date. Values are:

Blank: No message. No edit is performed. Processing can continue.

- 1: Warning message. Processing can continue.
- **2:** Error message. Processing cannot continue until the error is corrected.

#### Invoice Date > G/L Date

Specify the type of message that the system sends when the invoice date is greater than the GL date. Values are:

Blank: No message. No edit is performed. Processing can continue.

- **1:** Warning message. Processing can continue.
- 2: Error message. Processing cannot continue until the error has been corrected.

#### **Due Date for Debit/Credit Memos**

Leave this processing option blank to use the GL date as the due date for debit memos. Enter **1** to use the payment terms code to determine the due date.

### 7.4.3.3 **Currency**

#### Allow Value Added Tax

Enter 1 to enable value-added tax (VAT) on currency entries.

# 7.4.3.4 Manual Cks

#### **Manual Check Creation**

Enter 1 to write manual checks.

#### 7.4.3.5 Journal Entry

### **Bypass Out-of-Balance Edit**

Leave this processing option blank to specify that transaction entries must balance. Enter 1 to specify that transactions do not need to be in balance.

## 7.4.3.6 Display

#### Summarized

Enter 1 to display summarized vouchers on the Work With Store & Forward Vouchers form. Leave this processing option blank to suppress the display of summarized vouchers.

## 7.4.3.7 Entry Type

### Transaction NOT Store and Forward Entry

Leave this processing option blank to indicate that transactions were entered using the Store & Forward Voucher Entry program. Enter 1 if transactions were not entered using the Store & Forward Voucher Entry program.

# 7.5 Purging Processed Batch Vouchers

This section provides an overview of purging processed batch vouchers and discusses how to run the Purge Batch Voucher Entries report (R0411Z1P).

# 7.5.1 Understanding Purging Processed Batch Vouchers

After you review, process, and post your batch vouchers, you must purge them. The system stores processed vouchers in the Voucher Transactions - Batch Upload (F0411Z1) and Journal Entry Transactions - Batch File (F0911Z1) tables until you do so. You can purge batch vouchers in either of these ways:

Set a processing option for the Batch Voucher Processor Report program (R04110ZA) to automatically purge them when you process your batch vouchers in final mode.

**Note:** Records in the F0411Z1 table for which the Automation Flag field includes the value 1 are not purged when you set the processing option in the Batch Voucher Processor Report program to purge records. To purge records for which the value is 1, set the processing Purge Processed Records processing option in the VMA matching program, or manually run the Purge Batch Voucher Entries program (P0411Z1P).

See "Purging Matched Records from the F0411Z1 Table" in the JD Edwards EnterpriseOne Applications Procurement Management Implementation Guide.

Purge them as a separate task.

When you purge batch vouchers, the system removes all successfully processed vouchers from specific tables. (If a processed voucher has been successfully processed, the EDSP field equals 1.) Regardless of the batch they are in, successfully processed vouchers are purged from these tables:

- Voucher Transactions Batch Upload (F0411Z1)
- Journal Entry Transactions Batch File (F0911Z1)
- Voucher Transactions Batch Upload Voucher Match Automation (F0411Z1T)

Purging removes only batch vouchers and does not affect vouchers in the Accounts Payable Ledger table (F0411).

# 7.5.2 Running the Purge Batch Voucher Entries Report

Select Batch Voucher Processing (G04311), Purge Batch Voucher Entries.

# **Processing Inbound EDI Vouchers**

This chapter contains the following topics:

- Section 8.1, "Understanding EDI Voucher Processing"
- Section 8.2, "Transferring Inbound EDI Voucher Transactions"
- Section 8.3, "Purging Processed Inbound EDI Vouchers"

# 8.1 Understanding EDI Voucher Processing

The JD Edwards EnterpriseOne Accounts Payable system can process inbound vouchers. Inbound vouchers follow the EDI standard for receiving invoice-summary transactions (EDI transmission 810).

To receive inbound vouchers, you run a program that converts and transfers the EDI information from the format that was sent from your trading partner in the inbound EDI tables to the format used by the Voucher Transactions - Batch Upload (F0411Z1) and Journal Entry Transactions - Batch File (F0911Z1) tables. After you successfully process inbound EDI vouchers, the transactions are ready for batch voucher processing.

# 8.1.1 Understanding the Mapping Requirements for Processing Inbound EDI Vouchers

To process vouchers received through EDI, you must understand the mapping requirements of the voucher at the time the transactions are received.

These EDI tables are used to receive EDI voucher transmissions:

- EDI Invoice Header Inbound (F47041)
- EDI Invoice Detail Inbound (F47042)
- EDI Invoice Summary Inbound (F47044)

You can receive multiple vouchers in a single EDI transmission, and each voucher can have multiple pay items. The system differentiates vouchers and their related pay items by using these key fields:

- EDI Document Key Company (EDKCO)
- EDI Document Number (EDOC)
- EDI Document Type (EDCT)

To successfully process EDI vouchers, complete these fields in these tables:

- EDI Invoice Header Inbound (F47041)
  - EDI Document Key Company (SYEDKCO)

- EDI Document Number (SYEDOC)
- EDI Document Type (SYEDCT)
- EDI Line Number (SYEDLN)
- EDI Transaction Set Number (SYEDIST)

Enter 810 for inbound voucher transactions.

EDI Send/Receive Indicator (SYEDER)

Enter **R** for inbound EDI voucher transactions.

- Company (SYCO)
- Address Number (SYAN8)
- G/L Date (SYDGJ)
- EDI Invoice Detail Inbound (F47042)
  - EDI Document Key Company (SZEDKCO)
  - EDI Document Number (SZEDOC)
  - EDI Document Type (SZEDCT)
  - EDI Line Number (SZEDLN)
  - EDI Transaction Set Number (SZEDIST)

Enter 810 for inbound voucher transactions.

EDI Send/Receive Indicator (SZEDER)

Enter **R** for inbound EDI voucher transactions.

- Company (SZCO)
- Account Number (SZANI)

Enter the GL distribution account number, or leave this field blank for the system to assign the account number. You cannot enter more than one GL distribution account number for a voucher pay item.

- Gross Amount (SZAG)
- Enter the amount of the voucher pay item.
- Open Amount (SZAAP)

Enter the amount of the voucher pay item. The value of the open amount must equal the value of the gross amount. You cannot process partially paid vouchers.

- EDI Invoice Summary Inbound (F47044)
  - EDI Document Key Company (SWEDKCO)
  - EDI Document Number (SWEDOC)
  - EDI Document Type (SWEDCT)
  - EDI Line Number (SWEDLN)
  - **EDI Transaction Set Number (SWEDIST)**

Enter 810 for inbound voucher transactions.

EDI Send/Receive Indicator (SWEDER)

Enter **R** for inbound EDI voucher transactions.

- Company (SWCO)
- Address Number (SWAN8)
- Gross Amount (SWAG)

Enter the total amount of the voucher.

Open Amount (SWAAP

Enter the total amount of the voucher. The value of the open amount must equal the value of the gross amount. You cannot process partially paid vouchers.

#### See Also:

"Understanding Data Interface for the Electronic Data Interchange System" in the *ID Edwards EnterpriseOne Applications Data Interface* for Electornic Data Interchange Implementation Guide.

# 8.2 Transferring Inbound EDI Voucher Transactions

This section provides an overview of the Edit/Create Voucher program and discusses how to:

- Run the Edit/Create Voucher program.
- Set processing options for Edit/Create Voucher (R47041).

# 8.2.1 Understanding the Edit/Create Voucher Program

Run the Edit/Create Voucher program to transfer inbound EDI vouchers to the Voucher Transactions - Batch Upload and the Journal Entry Transactions - Batch File tables (F0411Z1 and F0911Z1) without matching the voucher to a purchase order.

You can run this program in proof or final mode.

In proof mode, the system produces the Inbound EDI Voucher Edit/Create report that you use to review transactions and correct errors before running the program in final mode.

If you set up your system to use the alternate tax rate area assignment functionality, the system retrieves the alternate tax rate/area according to your setup. See "Setting" Up Alternate Tax Rate/Area Assignment Functionality" in the JD Edwards EnterpriseOne Applications Tax Processing Implementation Guide.

In final mode, the system:

- Copies the voucher information from the EDI interface tables into the F0411Z1 table.
- Creates corresponding transactions in the F0911Z1 table.
- Determines the GL distribution account number using a specific hierarchy.
- Prints the Inbound EDI Voucher Edit/Create report. This report prints the gross and open amounts of each voucher. The system prints any errors that it detects on the report.
- Updates the Processed (Y/N) field (EDSP) on the transactions in the inbound EDI interface tables.

When the system determines the GL distribution account number when you run the program in final mode, the system uses this hierarchy:

- 1. If the EDI transmission provides an account number, the system uses this account number.
  - If the EDI transmission does not provide an account number, the system searches for the supplier's default account number in the F0401 table and uses it.
- 2. If you activate voucher logging in the processing options, the system searches the automatic accounting instructions (AAIs) for the item PP.
  - The account number that is set up in this AAI item overrides the account number that is entered in the EDI transmission. If the AAI item PP is not set up, the system prints an error on the report.
- 3. If you do not activate voucher logging, and the EDI transmission does not provide the account number, and a default expense account does not exist in the F0401 table, the system searches for the AAI item PP and uses the account number that is set up for this item.

If the AAI item PP is not set up, the system prints an error on the report.

# 8.2.2 Running the Processing Options for Edit/Create Voucher Program

Select Invoice - Summary (G47261), Edit/Create Voucher.

# 8.2.3 Setting Processing Options for Edit/Create Voucher (R47041)

Processing options enable you to specify the default processing for programs and reports.

### 8.2.3.1 Processing

#### 1. Processing Mode

Enter 1 to process in final mode. Leave this processing option blank to process in proof mode.

### 8.2.3.2 Default Option

#### 1. Voucher G/L Date

Enter 1 to use the invoice date of the EDI transaction as the voucher date. Leave this processing option blank to use the system date.

#### 2. Override Voucher G/L Date

Specify a GL date for the system to use for the voucher. If you enter a value in this processing option, the value entered overrides the Voucher G/L Date processing option.

### 3. Supplier Number

Enter 1 to use the tax ID from the EDI transmission as the identifying number for the supplier. Leave this processing option blank to use the value in the Reference field of the flat file as the identifying number.

#### 8.2.3.3 Default Values

### 1. Payment Instrument Code

Enter a value from the Payment Instrument (00/PY) UDC table to specify the payment instrument code. If you leave this processing option blank, the system uses the default value **Z**.

#### 2. G/L Bank Account Number

Specify the default value for the system to use when assigning the bank account number for disbursements or receipts. The system assigns this bank account number to every document in a batch. Enter the short account ID of the bank account number. If you leave this processing option blank, the system uses the PB or RB Automatic Accounting Instruction (AAI) for company 00000.

#### 3. G/L Date

Specify the date that the system uses to assign the GL date for transactions.

### 4. Company Code

Enter the code that identifies a specific organization, fund, or other reporting entity.

# 8.2.3.4 Logging

### 1. Logging

Enter **1** to specify that the system performs logging as it processes invoices.

#### 8.2.3.5 Auto Process

### 1. Automatically Run Batch Voucher Processor Version

Specify the version of the Batch Voucher Processor Report (R04110ZA) to run automatically. If you leave this processing option blank, the Batch Voucher Processor Report does not run.

# 8.3 Purging Processed Inbound EDI Vouchers

This section provides an overview of the Purge Inbound Vouchers program (R47041P) and discusses how to run the Purge Inbound Vouchers program.

# 8.3.1 Understanding the Purge Inbound Vouchers Report.

After you successfully process inbound EDI voucher transactions, you can remove them from the inbound EDI tables by running the purge program. The system retains processed EDI voucher transactions in the system 47 tables until you purge them.

When you purge inbound EDI voucher transactions, the system removes all processed records — that is, records that have a Y in the Processed (Y/N) field (EDSP) from these inbound EDI tables:

- EDI Invoice Header Inbound (F47041)
- EDI Invoice Detail Inbound (F47042)
- EDI Invoice Summary Inbound (F47044)

**Important:** When you purge information, the system does not copy transactions to a purge table. Instead, the system deletes transactions from your system.

# 8.3.2 Running the Purge Inbound Vouchers Report

Select Invoice - Summary (G47261), Purge Inbound Vouchers.

# **Preparing Vouchers for Payment**

This chapter contains the following topics:

- Section 9.1, "Understanding AR/AP Netting"
- Section 9.2, "Reviewing and Approving Changes to Controlled Data"
- Section 9.3, "Calculating Withholding"
- Section 9.3.3, "Prerequisites"
- Section 9.4, "Determining Cash Requirements"
- Section 9.5, "Using Speed Status Change to Review and Revise Vouchers"

**Note:** Country-specific functionality for vouchers exists for Japan, Brazil, Denmark, Finland, Norway, and Sweden.

#### See Also:

- "Adding Bar Code Information to Vouchers for Brazil" in the *JD* Edwards EnterpriseOne Applications Localizations for Brazil *Implementation Guide.*
- " Calculating Withholding for Japan" in the JD Edwards EnterpriseOne Applications Localizations for Japan Implementation Guide.
- "Preparing Vouchers and Credit Notes for Payment Processing" in the JD Edwards EnterpriseOne Applications Localizations for Denmark Implementation Guide.
- "Preparing Vouchers and Credit Notes for Payment Processing" in the JD Edwards EnterpriseOne Applications Localizations for Finland *Implementation Guide.*
- "Preparing Vouchers and Credit Notes for Payment Processing" in the JD Edwards EnterpriseOne Applications Localizations for Norway *Implementation Guide.*
- "Preparing Vouchers and Credit Notes for Payment Processing" in the JD Edwards EnterpriseOne Applications Localizations for Sweden *Implementation Guide.*

# 9.1 Understanding AR/AP Netting

When you do a large volume of business with an organization as both a customer and a supplier, you can perform accounts receivable netting and accounts payable netting (AR/AP netting) to increase efficiency and reduce operational costs by consolidating transactions in the JD Edwards EnterpriseOne Accounts Receivable and JD Edwards EnterpriseOne Accounts Payable systems.

When you perform AR/AP netting in JD Edwards EnterpriseOne software, you reclassify transactions in the JD Edwards Accounts Payable system to the JD Edwards EnterpriseOne Accounts Receivable and vice versa. For example, you can reclassify debit memos in the JD Edwards EnterpriseOne Accounts Payable system to invoices in the JD Edwards EnterpriseOne Accounts Receivable system, and reclassify credit memos in the JD Edwards EnterpriseOne Accounts Receivable system to vouchers in the JD Edwards EnterpriseOne Accounts Payable system.

Depending on to which system you reclassify transactions, you either perform AR netting or AP netting:

- When you perform AR netting, you reclassify transactions in the ID Edwards EnterpriseOne Accounts Payable system to the JD Edwards EnterpriseOne Accounts Receivable system.
- When you perform AP netting, you reclassify transactions in the JD Edwards EnterpriseOne Accounts Receivable system to the JD Edwards EnterpriseOne Accounts Payable system.

AR/AP netting is similar to the credit reimbursement process in JD Edwards EnterpriseOne software; however, AR/AP netting is a manual process and includes these additional features:

- Enables you to net unapplied cash (RU).
- Enables a bilateral reclassification of transactions in the JD Edwards EnterpriseOne Accounts Receivable and JD Edwards EnterpriseOne Accounts Payable systems.
- Provides an audit trail of netting transactions.

See "Netting Accounts Receivable and Accounts Payable" in the JD Edwards EnterpriseOne Applications Accounts Receivable Implemenation Guide.

# 9.2 Reviewing and Approving Changes to Controlled Data

This section provides an overview of reviewing and approving changes to controlled data and discusses how to:

- Review and approve changes to controlled data.
- Print changes to controlled data.
- Purge approved payee controlled records.

# 9.2.1 Understanding the Process for Reviewing and Approving Changes to Controlled Data

To remove a payment restriction, you must approve the changes. The person responsible for approving changes should be someone other than the person who entered them.

As part of the review process, you can review the changed data on the form where the change was made. You can also review details about the change, including:

- Data that existed before the change.
- Data that existed after the change.
- User ID of the person who made the change.
- Date and time of the change.

If you select a record and select Transaction from the Row menu on the Payee Control Approval form, the system displays the form applicable to the change.

When you approve a change, the system records this information:

- User ID of the person who approved the change.
- Date and time that the change was approved.

This program reads information in the Payee Control (F0450) table.

# 9.2.1.1 Printing Changes to Controlled Data

Before or after you approve changes to controlled data online, you can review them in a report format. The Payee Control Approval Report (R04505) includes:

- Data that existed before the change.
- Data that existed after the change.
- User ID of the person who made the change.
- User ID of the person who approved the change.
- Date and time of the change.
- Date and time that the change was approved.

The Payee Control Approval Report retrieves information from the F0450 table.

### 9.2.1.2 Purging Approved Payee Control Records

After you approve changes to controlled data, purge the control records. The A/P Payee Control File Purge program (R0450P) selects and purges records in the F0450 table. Purging control records removes the audit trail for payee control.

# 9.2.2 Forms Used to Review and Approve Changes to Controlled Data

| Form Name                 | FormID | Navigation                                                                         | Usage                                                                                                    |
|---------------------------|--------|------------------------------------------------------------------------------------|----------------------------------------------------------------------------------------------------|
| Payee Control<br>Approval | W0450A | A/P Advanced & Technical<br>Operations (G0431), Payee<br>Control Review and Appro. | Review all payee control records.                                                                                                    |
|                           |        |                                                                                    | Approve payee control records.                                                                                                    |
| Payee Control<br>Details  | W0450B | On the Payee Control<br>Approval form, select Details<br>from the Row menu.        | To approve, select Approve from<br>the Form menu and click OK to<br>confirm the approval.                                                                 |
|                           |        |                                                                                    | To cancel approval after selecting Approve from the Form menu, but before clicking OK, select Reset from the Form menu.                                   |
|                           |        |                                                                                    | To indicate non-approval, click<br>Cancel to exit the Payee Control<br>Details form. This action takes<br>you back to the Payee Control<br>Approval form. |

# 9.2.3 Reviewing and Approving Changes to Controlled Data

Access the Payee Control Details form.

### **Changed Data Item**

Displays a code that identifies the alias of the field in the controlled table that has been changed.

### **Data Before Change**

Displays the data that existed before changing database details.

### **Data After Change**

Displays the value of the revised data after changes have been made to database details.

# 9.2.4 Printing Changes to Controlled Data

Select A/P Advanced & Technical Operations (G0431), Payee Control Approval Report.

# 9.2.5 Purging Approved Payee Control Records

Select A/P Advanced & Technical Operations (G0431), A/P Payee Control File Purge.

# 9.3 Calculating Withholding

This section provides an overview of calculating withholding and discusses how to:

- Run the Calculate Withholding report.
- Set processing options for Calculate Withholding (R04580).

# 9.3.1 Understanding Calculating Withholding

When you run the Calculate Withholding program (R04580), the system:

- Selects voucher pay items with a pay status of % (percentage) (withholding applies).
- Calculates withholding amounts using the withholding percentage in the supplier master record.
- Updates the pay status on the original voucher pay item from % (percentage) to the value that is designated in the processing options.
  - If you leave the Pay Status processing option blank, the system assigns the data dictionary value. If that value is blank, the system assigns an *A* (approved).
- Creates a negative pay item for the withholding amount with the same payee, pay status, and due date as the original voucher pay item.
  - If you change the default value of the pay status of the original pay item, the system changes the default value of the pay status for the negative pay item.
  - The negative pay item offsets the amount of the original pay item when you process the original and negative pay items for payment.
- Creates a pay item for the withholding amount using the tax authority in the supplier master record.

You can override this value with a processing option. When the system creates the new pay item, it does not change the supplier number to the number of the tax authority. Rather, it updates the Payee Number field (data item PYE). The pay item remains associated with the original supplier and the payment is made to the tax authority. The new pay item has the same due date and GL bank account as the original pay item.

- If you leave the Withholding Pay Status processing option blank, assigns a pay status of *H* (hold) to the withholding pay item, which enables you to accumulate withholdings and pay them on a periodic basis.
- Produces a report that either:
  - Lists the new pay items and the pay status of each item. PS represents Pay Status on the report.
  - Lists the vouchers that were not released for payment and the error that is associated with each voucher or pay item.

**Note:** As an alternative to running this batch process, you can automatically calculate withholding when you create payment groups by changing a processing option for the Create Payment Control Groups program. If you do this, verify that the data selection for Create Payment Control Groups does not exclude unposted pay items. If you process only posted pay items, the system processes the original pay item (001) that has been posted, but disregards the negative pay item for withholding because it has not yet been posted.

See Working With Payment Groups.

#### 9.3.1.1 Reporting Withheld Amounts

To report the amount that you are withholding for a tax authority, print the A/P Detail with Remarks report (R04423A). Set up the data selection for the AP Detail with Remarks report to include the payee address number, and then enter the address number of the tax authority as the value. This report shows only withheld amounts, not the amounts of the original voucher pay items.

See JD Edwards EnterpriseOne Accounts Payable Reports.

#### See Also:

- "Processing Withholding in Argentina" in the JD Edwards EnterpriseOne Applications Localizations for Argentina Implementation Guide.
- "Processing Supplier Withholding for Brazil" in the JD Edwards EnterpriseOne Applications Localizations for Brazil Implementation Guide.
- "Understanding IGV Withholding Calculations for Peru" in the *ID* Edwards EnterpriseOne Applications Localizations for Peru Implementation Guide.
- "Processing Withholding for VAT for Venezuela" in the *JD Edwards* EnterpriseOne Applications Localizations for Venezuela Implementation Guide.
- "Calculating Withholding for Japan" in the JD Edwards EnterpriseOne Applications Localizations for Japan Implementation Guide.
- "Revising Withholding Taxes in Italy" in the *ID Edwards* EnterpriseOne Applications Localizations for Italy Implementation

# 9.3.2 Understanding the Process to Pay Withheld Amounts

Depending on whether you have tax information for a supplier when you calculate withholding, you either pay withheld amounts to a tax authority or pay the withheld amounts to the supplier.

When you pay withheld amounts, your vouchers can be either posted or unposted.

| Type of Voucher   | Instructions                                                                                                    |  |  |
|-------------------|----------------------------------------------------------------------------------------------------|--|--|
| Posted vouchers   | If you pay only posted vouchers, post the negative pay item immediately after calculating withholding but before creating payment groups. When you calculate withholding for posted vouchers, the system:                     |  |  |
|                   | • Creates pay items in the F0411 table with a posted code of blank.                                                                                                    |  |  |
|                   | Creates zero amount (blank) records in the F0911 table so that the<br>new pay items in the Accounts Payable Ledger table can be posted.<br>These blank records use the GL account that you specify in a<br>processing option. |  |  |
| Unposted vouchers | When the system calculates withholding on unposted vouchers, it does not create zero amount (blank) records in the F0911 table.                                                                                               |  |  |
| •                 |                                                                                                    |  |  |

When you calculate withholding, the system creates a pay item for the tax authority. You can place the pay item on hold by setting a processing option. If you do not place the pay item on hold, and instead approve it at the time you calculate withholding, it will exist in the next automatic payment cycle instead of being accumulated and paid on a periodic basis.

# 9.3.3 Prerequisites

Before you complete the tasks in this section:

Set up a non-blank GL offset code in AAI item PCyyyy for withheld amounts.

See Setting Up AAIs for Accounts Payable.

Verify that all vouchers for which withholding should be calculated have a pay status of %.

See Using Speed Status Change to Review and Revise Vouchers.

# 9.3.4 Running the Calculate Withholding Report

Select Automatic Payment Processing (G0413), Calculate Withholding.

# 9.3.5 Setting Processing Options for Calculate Withholding (R04580)

Processing options enable you to specify the default processing for programs and reports.

## 9.3.5.1 Pay Status

### 1. Pay Status

Enter a value that exists in the Payment Status Codes (00/PS) UDC table to specify the pay status that the system assigns to the voucher. If you leave this processing option blank, the system assigns the default value in the data dictionary. If that value is blank, the system assigns pay status **A**, indicating that the voucher is approved for payment.

### 2. Withholding Pay Status

Enter a value that exists in the Payment Status Codes (00/PS) UDC table to specify the pay status that the system assigns to the withholding pay item. If you leave this processing option blank, the system assigns pay status H.

### 9.3.5.2 G/L Offset

#### 1. G/L Offset

Specify the GL offset for the withholding pay item. The PC AAI for the GL offset that you specify identifies the withholding account.

You must enter a value for this processing option.

#### 2. G/L Account ID

Specify the account ID of the GL account number that the system uses for zero balance records.

**Note:** You must enter a value in this processing option.

# 9.3.5.3 Tax Authority

### 1. Override Tax Authority

Specify an override tax authority to assign to the payee address number of the withholding pay item. If you leave this processing option blank, the system assigns the tax authority of the supplier, as specified in the F0401 table.

# 9.4 Determining Cash Requirements

This section provides an overview of the cash requirements report and discusses how to:

Run the Cash Requirements Report program.

- Set data selection for the Cash Requirements Report program.
- Set processing options for Cash Requirements Report (R04431).

# 9.4.1 Understanding the Cash Requirements Report

You can use the Cash Requirements report to determine how much money you need for payments and how much money you have in your bank accounts. You can also use it to review upcoming cash requirements.

The report lists vouchers by supplier in three aging columns, provides a total for each supplier and each bank account, and shows the total amount necessary to pay open vouchers.

This batch report shows transactions from the F0411 table.

On the Cash Requirements Report, PS represents pay status and PI represents payment instrument.

# 9.4.2 Running the Cash Requirements Report

Select Automatic Payment Processing (G0413), Cash Requirements Report, Cash Requirements Report.

# 9.4.3 Setting Data Selection for Cash Requirements Report

To specify a payment method, add Payment Instrument. To exclude paid items, change Open Amount to not equal (NE) zero.

# 9.4.4 Setting Processing Options for Cash Requirements Report (R04431)

Processing options enable you to specify the default processing for programs and reports.

# 9.4.4.1 Print

#### **Print Payee Number**

Enter 1 to print the payee number.

#### **Account Format**

Enter 1 or leave this processing option blank to print the Short Account ID. Enter 2 to print the account number. Enter 3 to print the unstructured account number.

#### **Print Invoice Number**

Enter **1** to print the supplier invoice number.

#### 9.4.4.2 Aging

#### As Of Date

Enter the as-of date for processing or leave blank to use the current date.

### **Aging Days**

Enter the aging days or leave blank to base the aging on seven days.

#### 9.4.4.3 Process

#### **Discount Cutoff Date**

Enter the cutoff date for allowing discounts. Pay items with a due date before this date do not take a discount. If you leave this processing option blank, all discounts are taken regardless of the due date.

### **Bypass Suppliers on Hold**

Enter **1** to bypass suppliers whose payments are on hold.

**Note:** The Hold Payment Code in the Supplier Master table is set to Y.1, or 2.

# 9.5 Using Speed Status Change to Review and Revise Vouchers

This section provides overviews of the Speed Status Change program (P0411S) and revising vouchers, and discusses how to:

- Set processing options for Speed Status Change.
- Revise an individual pay item.
- Revise multiple vouchers.
- Split vouchers for payment.

# 9.5.1 Understanding the Speed Status Change Program

Before creating payment groups, you can review vouchers and change or release them for payment.

### 9.5.1.1 Reviewing Vouchers

You typically group your searches according to supplier, job or business unit, or GL bank account so that you can efficiently make the changes for your current payment cycle. You can review vouchers for a:

- Supplier
- GL bank account
- Pay status
- Batch number

When you review vouchers, the system displays open pay items with a pay status of approved or hold in ascending order by net due date. It does not display vouchers with a pay status of paid, draft accepted, or payment-in-process.

You can review vouchers that equal a specific amount. The system searches for all vouchers that, when added together, equal the amount that you specified. If, however, the vouchers do not equal the exact amount, the system includes one more voucher so that the total inquiry amount is greater than the amount specified.

For example, suppose you want to review vouchers that equal 55,000. Based on your search criteria, the system finds three vouchers that total 54,000, but because that does not equal the amount that you specified, it includes a fourth voucher for 5,000. In this example, the total inquiry amount that the system displays is 59,000, which is greater than the amount specified.

The system displays information from the F0411 table.

You can specify default values in the processing options for Speed Status Change (P0411S) for some of the search fields that appear in the Query By Example (QBE) row of the Work with Speed Status Change form. If you do this, values that you enter in the QBE row might conflict with the default values in the processing options. As a result, the information that the system displays might not seem to meet your search criteria when, indeed, it does.

If you set the value for the Payment Instrument processing option to blank, the system displays vouchers for all payment instruments on Work with Speed Status Change. To view only those vouchers with no payment instrument, you must enter <0 in the Payment Instrument field in the QBE row. Then, to view vouchers for all payment instruments again, you must delete the <0 value.

## 9.5.1.2 Revising Vouchers

You might need to revise vouchers before paying them. For example, after you assign a bank account to vouchers, you might decide to pay those vouchers from a different account. This is especially common when you close a bank account and need to assign the vouchers to the account from which you now pay.

If you entered the voucher using either the Standard Voucher Entry program (P0411) or the Speed Voucher Entry program (P0411SV), you can use the Speed Status Change program (P0411S) to make changes that do not affect the voucher posting. Making changes using the Speed Status Change program can be more efficient than using the Standard Voucher Entry because:

- You can locate and change more than one voucher at a time.
- The system does not reopen the batch, so you do not need to post it again.

Revising vouchers consists of one of these tasks:

- Revising an individual voucher.
- Revising multiple vouchers.

The system updates information in the F0411 table. The system does not update the F0911 table.

If you use any voucher entry program other than Standard Voucher Entry or Speed Voucher Entry, you must use the Standard Voucher Entry program to revise vouchers. You cannot use the Speed Status Change program.

You cannot split a voucher by changing the payment terms using Speed Status Change. You must use the Split feature.

### 9.5.1.3 Splitting Vouchers

If you enter a voucher with one pay item, and then decide to make partial payments, you can use the Speed Status Change program (P0411S) to split the voucher and assign the appropriate due dates rather than changing the voucher to accommodate multiple pay items with different due dates. If the voucher has discounts or taxes, these guidelines apply:

- If the voucher has a discount, the system automatically prorates the discount amount based on the amount of each pay item. You can override the discount amount as needed.
- If the voucher has taxes, the taxes are split proportionately based on the amount of each pay item.

You can also use this method of splitting vouchers to assign a different payee to a pay item if the payment should be made to multiple parties.

You can split posted and unposted vouchers. The system assigns the same posted code to each voucher pay item that you create when you split the voucher.

**Note:** You cannot split a voucher that has recurring information (recurring frequency and number of payments).

# 9.5.1.4 (ITA) Splitting Vouchers

You cannot split vouchers for suppliers who are subject to withholding tax.

# 9.5.1.5 Setting Up Existing Vouchers for Withholding

When you first set up a supplier for withholding, you might have unpaid vouchers for that supplier that are subject to withholding. You must change the pay status of these vouchers to calculate withholding when you pay them. Use Speed Status Change to change the pay status of these vouchers to % (percentage) so that the system can calculate withholding for them.

# 9.5.2 Forms Used to Review and Revise Vouchers Using Speed Status Change

| Form Name                 | FormID  | Navigation                                                                                                    | Usage                                                                                                    |
|---------------------------|---------|----------------------------------------------------------------------------------------------------|----------------------------------------------------------------------------------------------------|
| Work With Speed           | W0411SA | Automatic Payment<br>Processing (G0413), Speed<br>Status Change.                                                          | Review vouchers.                                                                                                    |
| Status Change             |         |                                                                                                    | Select vouchers to revise.                                                                                                    |
|                           |         |                                                                                                    | To clear a field in the QBE row, you must use the Delete or Backspace keys. If you use the spacebar, the field is not cleared. Instead, the system searches for a blank value, which might produce incorrect results. |
| Update Single Pay<br>Item | W0411SD | On the Work With Speed<br>Status Change form, select a<br>record and then select Single<br>Pay Item from the Row<br>menu. | Revise an individual pay item.                                                                                                    |
| Global Updates            | W0411SE | On the Work With Speed<br>Status Change form, select<br>Global Update from the Row<br>menu.                               | Revise multiple pay items.                                                                                                    |
|                           |         |                                                                                                    | Select the Update option next to each field that you change.                                                                                                    |
| Split Payments            | W0411SC | On the Work With Speed<br>Status Change form, select<br>Split from the Row menu.                                          | Split vouchers for payment.                                                                                                    |

# 9.5.3 Setting Processing Options for Speed Status Change (P0411S)

Processing options enable you to specify the default processing for programs and reports.

#### 9.5.3.1 Pre-Load Data

### **Pay Status Code**

Enter a value that exists in the Payment Status Codes (00/PS) UDC table to specify the default pay status code that the system uses when you create a voucher.

### **Document Type**

Enter a value that exists in the Document Type - All Documents (00/DT) UDC table to specify the default document type that appears in the QBE line when the user selects vouchers for change.

#### G/L Offset

Specify the default value that appears in the G/L Offset field in the QBE line when the user select vouchers for change.

#### Payment Instrument

Enter a value that exists in the Payment Instrument (00/PY) UDC table to specify the default payment instrument that appears in the QBE row when the user selects vouchers for change.

Blank is a valid payment instrument value. If you set the default value in the processing options to blank (using the spacebar), you must also enter a blank in the Payment Instrument field in the QBE row of the Work with Speed Status Change form. Otherwise, the system displays all payment instruments, instead of those with a blank value.

### **Address Number - Approver**

Specify the default value for the Address Number - Approver field. When you specify a default value for the Address Number - Approver field, this value appears in the QBE line of the application and is used to select vouchers to be processed with the Speed Status Change program.

### **Currency Code - From**

Specify the default value that appears in the Currency Code From field.

### **Supplier Invoice Number**

Specify the supplier invoice number that appears in the QBE line when the user selects vouchers for change.

### **Total Inquiry Amount**

Specify the default amount for the Total Inquiry Amount field. The system displays only open voucher pay items that total to the amount in the Total Inquiry Amount field or for which the last pay item that exceeds the total value in the field.

### **G/L Bank Account Currency Edit**

Specify whether the system validates the GL bank account currency against the voucher currency.

Bank accounts can be either monetary (with a currency code) or non-monetary (without a currency code). If the bank account is monetary, the system validates the voucher transaction currency against the bank account currency. If the bank account is not monetary, the system validates the currency code of the voucher's company against the currency code of the bank account's company. Values are:

Blank: Validate.

1: Do not validate.

#### 9.5.3.2 Payment Terms

### 1. Payment Terms Code

Enter 1 to enable changes to the payment terms code. Leave this processing option blank to disable changes to the payment terms code.

# 9.5.4 Revising an Individual Pay Item

Access the Update Single Pay Item form.

#### **Due Date**

Enter the date the discount is due. If there is no discount, the system displays the net due date in this field.

If you leave this field blank during voucher entry, the system calculates the due date using the invoice date and the payment terms code. If you leave the Payment Terms field blank, the system calculates the discount due date and net due date based on the payment terms you specified for the supplier on the Supplier Master Revision form.

The net due date does not appear on the voucher entry forms. It is calculated or assigned by the system based on the value that you entered in the Discount Due Date field. If the Discount Due Date field is blank, the system calculates it and the net discount date. If you enter a discount due date manually, the net discount date is assigned the same date. If you change the discount due date to a value other than blank after the net due date is calculated or assigned, the net discount date that was previously calculated does not change.

#### **Discount Taken**

Enter the amount by which an invoice or voucher is reduced if paid by a specific date. The discount taken does not have to be the same as the discount available.

You cannot increase the amount of a discount using this process. Use the Standard Voucher Entry program to change the amount of a discount.

### **Payee Number**

Enter the address book number of the recipient of the payment.

Changing the payee for an individual voucher does not change the supplier with which the voucher is associated, even if the payee is a third-party.

#### **Approver Number**

Enter the address number of the individual who is authorized to approve voucher logging transactions. This address number must exist in the F0101 table for validation purposes.

#### G/L Bank Account

Enter the value that identifies an account in the general ledger. Use one of these formats to enter account numbers:

Standard account number (business unit.object.subsidiary or flex format).

Third GL number (maximum of 25 digits).

Account ID number.

The number is eight digits long.

Speed code, which is a two-character code that you concatenate to the AAI item SP.

The first character of the account number indicates its format. You define the account format in the JD Edwards EnterpriseOne General Accounting constants.

#### Payment Instrument

Enter a value that exists in the Payment Instrument (00/PY) UDC that determines the means by which a payment is issued to a supplier or received from the customer. Examples of payment instruments include check, electronic funds transfer, lockbox, and EDI.

#### **Payment Handling Code**

Enter the value that exists in the Special Handling Code-A/P Pymt (00/HC) UDC that the system uses to sequence the printing of payments.

### Category Code - 07

Enter a value from UDC 01/07. Category Code 07 is used in the 1099 process to identify the box on the 1099 form in which a voucher or pay item should be reported. Examples include:

- 01: Rents
- 13: Nontaxable distributions
- **61:** Interest income
- A7: Non-employee compensation

### **Business Unit**

If the Alternate Tax Rate/Area Assignment functionality is enabled for the company, you cannot change the business unit of the transaction. In this case, the system disables the business unit field.

For further information about alternate tax rate/area assignments, please refer to "Setting Up Alternate Tax Rate/Area Assignment Functionality" in the JD Edwards EnterpriseOne Applications Tax Processing Implementation Guide.

# 9.5.5 Revising Multiple Vouchers

Access the Global Updates form.

**Note:** If you modify the business unit field, the system checks the alternate tax rate/area constant setup for the company. Then:

- If the functionality is enabled, the transactions keep the original business unit information, and the system displays a message.
- If the functionality is disabled, the system updates the transactions with the business unit information you enter.

For further information about alternate tax rate/area assignments, please refer to the "Setting Up Alternate Tax Rate/Area Assignment Functionality" in the JD Edwards EnterpriseOne Applications Tax Processing Implementation Guide.

# 9.5.6 Splitting Vouchers for Payment

Access the Split Payments form.

#### **Open Amount**

Enter the amount to pay. The total of the open amounts that you enter in the detail area must be equal to the open amount that is shown in the header.

### **Discount Available**

Enter the amount of the invoice or voucher pay item that is eligible to be subtracted from the gross amount when the transaction is paid. The system calculates discount amounts based on the payment term entered on the transaction.

**Note:** If the system calculates the discount, verify that it applies to the pay item specified. Usually, freight, sales tax, and labor charges that are included in the gross amount do not qualify for discounts.

If the voucher has taxes and the processing option is set to split the tax amounts, the system also recalculates the discount available based on the open amount that you enter. You can override this amount as necessary. If the voucher does not have taxes, the system does not recalculate the discount.

| Usina   | Speed | Status | Change  | to Review   | and Revise | Vouchers  |
|---------|-------|--------|---------|-------------|------------|-----------|
| OSITING | Opecu | Otatus | Onlange | to i tovicw | and nevise | VOUCITOIS |

# **Processing Automatic Payments**

This chapter contains the following topics:

- Section 10.1, "Understanding the Automatic Payment Process"
- Section 10.2, "Creating Payment Groups"
- Section 10.3, "Working With Payment Groups"
- Section 10.4, "Voiding Automatic Payments and Vouchers"
- Section 10.5, "Copying Payments to a Diskette"

**Note:** Country-specific information for automatic payments exists for Brazil, Argentina, Denmark, Ecuador, Finland, Germany, Japan, Norway, Peru, Russia, and Sweden.

#### See Also:

- "Understanding the Automatic Payment Processing for Brazil" in the JD Edwards EnterpriseOne Applications Localizations for Brazil Implementation Guide.
- "Processing Inbound and Outbound Payments for Brazil" in the JD Edwards EnterpriseOne Applications Localizations for Brazil Implementation Guide.
- "Understanding Payment Processing for Denmark" in the *JD* Edwards EnterpriseOne Applications Localizations for Denmark Implementation Guide.
- "Receiving Debit Advice Notices in Finland" in the ID Edwards EnterpriseOne Applications Localizations for Finland Implementation Guide.
- "Receiving Debit Advice Notices in Norway" in the *JD Edwards* EnterpriseOne Applications Localizations for Norway Implementation Guide.
- "Receiving Debit Advice Notices in Sweden" in the *JD Edwards* EnterpriseOne Applications Localizations for Sweden Implementation Guide.
- "Processing Z1 Payments for Germany" in the JD Edwards EnterpriseOne Applications Localizations for Germany Implementation Guide.
- "Understanding Tax Withholding Certificates for Ecuador" in the JD Edwards EnterpriseOne Applications Localizations for Ecuador Implementation Guide.
- "Processing Hankin Hante Payments for Japan" in the JD Edwards EnterpriseOne Applications Localizations for Japan Implementation Guide.
- "Understanding IGV Withholding Calculations for Peru" in the *JD* Edwards EnterpriseOne Applications Localizations for Peru Implementation Guide.
- "Working with Vouchers and Payment Processing in Russia" in the JD Edwards EnterpriseOne Applications Localizations for Russia Implementation Guide.

# 10.1 Understanding the Automatic Payment Process

You use automatic payments to group vouchers and produce multiple payments in a single payment run.

Automatic payment processing enables you to manage your payments efficiently and take advantage of favorable discount terms whenever possible. Use automatic payment processing to pay vouchers during your usual payment cycle.

This graphic shows the process for automatic payment processing:

Decide what to pay. Use Speed Set up auto Run Cash Create Status Change to withholding. Requirements. payment groups. put all other payments on hold. Review the Write payment Payment Group Work with Update payment. or bank Edit report and the payment groups. Payment Analysis payment table. report (optional). Review Post payments. payment register.

Figure 10-1 Automatic payment process

During automatic payment processing, the system works with these document and batch types:

| Field                 | Value                          |  |
|-----------------------|--------------------------------|--|
| Voucher document type | ■ PV (voucher)                 |  |
|                       | ■ PR (recurring voucher)       |  |
|                       | ■ PL (voucher logging)         |  |
|                       | ■ PD (debit memo)              |  |
|                       | ■ PM (voucher without match)   |  |
|                       | xx (user-defined voucher type) |  |
| Payment document type | PK (automatic payment)         |  |
| Batch type            | K (automatic payment)          |  |

This graphic shows the programs you use to process payments:

Work with Update and Post Create Payment Groups Payment Groups Payment Groups Group vouchers for Review and write Review and update Create payments payment groups payments payments Reports Reports **Payments** Post Bank payments table

Figure 10–2 Programs used to process payments

# 10.2 Creating Payment Groups

This section provides overviews of the Create Payment Control Groups program (R04570), processing vouchers with discounts, using next numbers for payment groups; and discusses how to:

- Run the Create Payment Control Groups report.
- Set data sequence for the Create Payment Control Groups report.
- Set processing options for Create Payment Control Groups (R04570).

#### See Also:

- "Understanding the Create Payment Control Groups Process for Argentina" in the *ID Edwards EnterpriseOne Applications* Localizations for Argentina Implementation Guide.
- "Considerations for Creating Payment Groups for Brazil" in the JD Edwards EnterpriseOne Applications Localizations for Brazil Implementation Guide.
- "Understanding Payment Groups for Peru" in the JD Edwards EnterpriseOne Applications Localizations for Peru Implementation Guide.

# 10.2.1 Understanding the Create Payment Control Groups Program

After you process your vouchers, you can prepare to write your payments. Before you write payments, you must create payment groups to organize vouchers that can be paid together. For example, you can organize vouchers by bank account and payment instrument in separate groups. Then, the vouchers can be paid with the proper check stock. You use the payment groups when you review and write payments.

The Create Payment Control Groups program is a batch process that you run once for each payment cycle. The program typically creates more than one payment group. Each payment group contains information that determines how the group is processed, including:

- Bank account
- Payment instrument

Each payment group also contains control information that determines which program to use for:

- **Payments**
- Registers
- Attachments
- Debit statements

To include additional vouchers in a payment group, you can undo the group, approve those vouchers for payment, and rerun the program. The system displays payment groups after you write them until you undo them or update them to the F0411 table.

When you create payment groups, the system:

- 1. Selects vouchers with a pay status of A (approved) and a due date that is before or the same as the specified pay-through date.
- Creates payment groups for all selected vouchers by grouping vouchers with this common information:
  - GL bank account (optional)
  - Payment instrument
  - Business unit (optional)
  - Currency code

**Note:** To group vouchers for a supplier for which the vouchers have different GL bank accounts, complete the G/L Bank Account processing option on the Printing tab of the processing options.

To group vouchers by business unit, complete the Business Unit processing option on the Process By tab of the processing options.

After the system creates payment groups, each group has this information in common:

- Version ID
- User
- Creation date
- Output queue
- Assigns each payment group a next status of **WRT** (write).
- Changes the pay status of selected vouchers from **A** to # (payment in-process).
- Creates these worktables to use in writing payments.
  - The A/P Payment Processing Header (F04571) table, which contains a single header record for each payment group with information about that group of payments.
  - The A/P Payment Processing Summary (F04572) table, which contains a record for each payment within a group.

These records are the actual payments that will be written and updated through the Work with Payment Groups program (P04571). This information is the basis for the Accounts Payable Matching Document (F0413) table.

The A/P Payment Processing - Detail (F04573) table, which contains a record for each voucher pay item within a payment.

This is the information that will be printed on the payment stub and used to update the F0411 table. This information is the basis for the Matching Document Detail (F0414) table.

- **6.** Prints a report that shows the vouchers that are selected for payment. It also shows pay items that were bypassed for payment and prints an error message next to each blank payment total. Examples of error messages include:
  - Hold payment code active
  - Supplier master information missing
  - Amount under payment limit

This graphic illustrates the process for creating payment groups:

Figure 10-3 Create payment groups

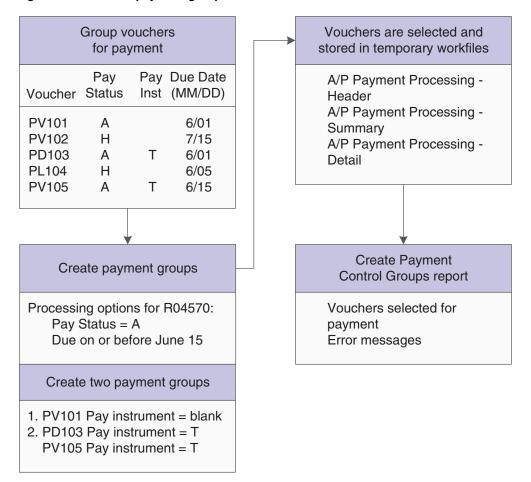

If you create payment groups that use the Bank Automated Clearing System (BACS) format, set the Print Bank Tape Information processing option to 1 and set the Payee Bank Account Error processing option to 1.

If you create payment groups that use the EFT (electronic funds transfer) payment format, use these guidelines when setting processing options for the Create Payment Control Groups program:

- If you enter 1 for the Print Bank Tape Information processing option, the system prints bank tape information on the Create Payment Control Groups report.
- If you enter 1 for the Payee Bank Account Error processing option, the system prints an error on the Create Payment Control Groups report and does not include the supplier in a payment group if it does not find bank account information for a supplier
- If you enter 1 for the Bank Account X12 Information Error processing option, the system prints an error on the Create Payment Control Groups report and does not create the payment group if it does not find X12 information for the bank account for which you are creating the payment group.

**Important:** You must complete the automatic payment processing (records must written and updated) or you must reset records before you upgrade your system from one release to another.

### See Also:

"Understanding Automatic Payments for Switzerland" in the *JD* Edwards EnterpriseOne Applications Localizations for Switzerland Implementation Guide.

# 10.2.2 Understanding Vouchers with Discounts

The Create Payment Control Groups program (R04570) provides four processing options that enable you to control how the system manages vouchers with discounts.

To process vouchers only on their discount due date, or on or after their net due date, set these processing options as indicated:

- Enter 1 for the Prohibit Payment Before Due Date processing option.
- Enter the date through which to process vouchers in the Pay Through Date processing option.

If you leave this processing option blank, the system uses the system date. If you leave this processing option blank and enter a value for the Displacement Days processing option, the date that the system uses is the system date plus the number of days specified in the Displacement Days processing option. All vouchers with discounts due on the date specified for the Pay Through Date processing option are selected for a payment group and discounts are applied. All vouchers that have missed their discount due date but have a net due date on or before the date specified for the Pay Through Date processing option are selected for a payment group and discounts are not applied.

To process vouchers over a range of dates, take discounts that are available, but not pay vouchers earlier than their net due date, set these processing options as indicated:

- Enter a date in the Pay Through Date processing option or enter a value in the Displacement Days processing option.
- Enter 1 in the Prohibit Payment Before Due Date processing option.
- Enter a date in the Discount Cutoff Date processing option.

The range for which the system takes discounts is from the date specified for the Discount Cutoff Date processing option to either the date specified in the Pay Through Date processing option (or the system date if you leave the Pay Through Date processing option blank) or the system date plus the number of displacement days, depending on which of the first two processing options you use.

# 10.2.3 Understanding Next Numbers for Create Payment Control Groups

When the you run the Create Payment Control Groups program, the system assigns the payment group a number to identify the payment group in the three worktables that are used in the payment process (F04571, F04572, and F04573). This number prevents payments in one payment group from being combined with payments in different payment groups.

The JD Edwards EnterpriseOne Accounts Payable system uses the F0002 table to assign these payment group numbers. The F0002 table is locked during the time a number is being assigned to one payment group, and is released immediately after the payment group has been assigned its identifying number.

The F0002 table increments until it reaches its maximum (a number greater than 99 million) and resets the next number for payment control groups to 1.

**Note:** The next number for the Create Payment Control Groups table is the number assigned to a payment control group, not to the payments within a group. There can be many payments in a single payment control group. Only one number from the F0002 table is assigned to each payment control group.

# 10.2.4 Prerequisites

Before you create payment groups for Argentina or Peru:

- (ARG) Set processing options for PO PCG process ARG (P76A570). See "Setting Processing Options for PO - PCG process - ARG (P76A570)" in the JD Edwards EnterpriseOne Applications Localizations for Argentina Implementation Guide.
- See "Processing Options for PO PCG process PER (P76P470)" in the *ID Edwards* EnterpriseOne Applications Localizations for Peru Implementation Guide.

# 10.2.5 Running the Create Payment Control Groups Program

Select Automatic Payment Processing (G0413), Create Payment Control Groups.

# 10.2.6 Setting Data Sequence for Create Payment Control Groups

The Create Payment Control Groups program sequences payments within payment groups using the default template sequence and the processing option settings. You do not need to change the data sequence to sequence payments properly. It is recommended that you not change the data sequence.

When you run the Create Payment Control Groups program, the system reads records from the F0411 table in an order that is determined by the template sequence and the processing option settings. The system creates a new payment group when it encounters a change in any of the following values as it reads the records:

- Payment Instrument (PYIN)
- G/L Bank Account (GLBA) (optional)

The system uses the G/L Bank Account field unless you have entered a G/L Bank Account override on the Printing tab of the processing options.

Business Unit (MCU) (optional)

The system uses the Business Unit field only if you have completed the Business Unit processing option on the Process By tab of the processing options.

Currency Code (CRCD)

Within the payment groups, the system creates a new payment when it encounters a change in any of these values as it reads the records:

- Payment Handling Code (CRC)
- Payee Number (PYE)
- Company (CO) (optional)

The system uses the Company field only if you have completed the By Company processing option on the Process By tab of the processing options.

Statement/Control Number (CTL) (optional)

The system uses the Statement/Control Number field only if either or both of the following situations is met:

The Print Contract Number option on the Report tab of the processing options is completed and the Payment Creation option on the payee's Supplier Master (F0401) record is set to By Contract (C).

The Print Job Number processing option on the Report tab of the processing options is completed, the Payment Creation Option on the payee's Suppler Master (F0401) record is set to By Contract (C), and the Business Unit Type (STYL) of the business unit on the voucher is Job Cost (JB).

Purchase Order Number (PKCO) (optional)

The system uses the Purchase Order Number field only if the Print Contract Number option on the Report tab of the processing options is completed and the Payment Creation option on the payee's Supplier Master (F0401) record is set to By Contract (C).

- Address Number (AN8)
- Due Date (DDJ) (optional)

The system uses the Due Date field only if you have completed the Due Date processing option on the Process By tab of the processing options.

The system also creates payments within payment groups based on the Payment Creation option on the payee's Supplier Master (F0401) record. For example, if you have specified By Supplier as the Payment Creation option for a payee and that payee is listed on vouchers for three different suppliers in the payment group, the system generates three payments for that payee.

Also, the system can print no more than 99 check stubs per payment. The number of detail lines that you print on each check stub is set up on the Set Up G/L Bank Account form. For example, if you specify 10 detail lines per check stub on the Set Up G/L Bank Account form, the system can print 990 detail lines per payment.

If a payment requires more than 99 check stubs, the system prints the additional detail lines on an attachment if you have completed the Print Attachments processing option. Otherwise, the system creates a new payment for the additional detail lines.

**Important:** The sequence for creating payment groups and payments is separate from the sequence for printing payments using the Write process. The sequence for printing payments using the Write process is determined by the Sequence ID processing option on the Create Payment Control Groups program. The Sequence ID processing option does not affect the sequence of payments when payment groups are created. You can print payments using the Write process in a different sequence from the sequence that is used to create payment groups.

### 10.2.6.1 Example of Data Sequenced by Business Unit

In the following example, the F0411 table contains these records:

| Address | Document     | Due Date | Amount   | Business<br>Unit |
|---------|--------------|----------|----------|------------------|
| 1001    | PV 11001 001 | 07/01/05 | 2,000.00 | 9                |
| 1001    | PV 11003 001 | 07/01/05 | 1,500.00 | 1                |
| 1001    | PV 11005 001 | 07/01/05 | 2,500.00 | 9                |
| 1002    | PV 11002 001 | 07/01/05 | 3,000.00 | 9                |
| 1002    | PV 11004 001 | 07/01/05 | 1,000.00 | 1                |
| 1002    | PV 11006 001 | 07/01/05 | 3,500.00 | 9                |

If the Payment Control Groups by Business Unit processing option is set to create separate payment control groups by business unit, the system creates one payment group for the records with business unit 1 and another payment group for the records with business unit 9. In the payment group for business unit 1, the system creates two separate payments because each of the records has a different payee. In the payment group for business unit 9, the system creates two payments, each with two records, because two records exist for each payee.

If you process the same vouchers with the processing option *not* set to create separate payment control groups by business unit, the system creates one payment group and creates two payments within the payment group, one payment for each payee.

10.2.6.2 Example of Data Sequence by Due Date and Payment Creation by Voucher In this example, the F0411 table includes the following records:

| Document     | Due Date | Amount   |  |
|--------------|----------|----------|--|
| PV 12345 001 | 07/15/05 | 2,000.00 |  |
| PV 12345 002 | 07/01/05 | 1,500.00 |  |
| PV 23456 001 | 07/15/05 | 3,000.00 |  |
| PV 23456 002 | 07/01/05 | 1,000.00 |  |

If the payee is set up in the F0401 table to create payments by voucher, and the processing option is set to create separate payments by due date, the system creates four payments, even though only two vouchers exist because the pay items on the vouchers have different due dates.

If the payee is set up in the F0401 table to create payments by voucher, and the processing option is *not* set to create separate payment by due date, the system creates one payment for each voucher, even though the due dates for the pay items are different.

If the payee is *not* set up in the F0401 table to create payments by voucher, and the processing option is set to create separate payments by due date, the system creates two payments, one for each due date, even though the pay items within the payments are from different vouchers.

### 10.2.7 Setting Processing Options for Create Payment Control Groups (R04570)

Processing options enable you to specify the default processing for programs and reports.

### 10.2.7.1 Dates

These processing options enable you to customize payment and discount dates of payment groups. If you leave the Pay Through Date processing option blank and the Displacement Days processing option is zero, the system date is used for the pay through date.

### 1. Pay Through Date

Specify a due date through which you want to create a group of vouchers for payment. For example, to create a payment group consisting of vouchers with due dates through March 15, 2009, enter 03/15/09. The system creates a payment group consisting of vouchers with due dates on or before March 15, 2009. Enter the date in this processing option, or leave the processing option blank to select vouchers by displacement days.

**Note:** If you leave the Pay Through Date processing option blank and the Displacement Days processing option as zero, the system date is used for the pay through date.

### 2. Displacement Days

Specify the number of days from the current date through which you want to create a group of vouchers for payment. For example, if the current date is March 10, and you specify three displacement days, the system includes vouchers with due dates through March 13 in the payment group.

Enter the number of days in this processing option, or leave as zero to use the system date as the pay through date.

### 3. Discount Cutoff Date

Enter the final date on which you are allowed to take a discount. Pay items with a due date before the date that you enter are not eligible for discounts, so the system sets the discount amounts of these pay items to zero. If this processing option is blank, the program takes all discounts that are currently available for the selected pay items.

### 4. Prohibit Payment Before Due Date

Specify whether the system should include vouchers for payment if the discount due date of the voucher has passed but the net due date has not yet occurred. Values are:

Blank: Include vouchers for processing even if the value specified in the Pay Through Date processing option is not on or after the voucher's net due date.

1: Do not include vouchers for processing if the value specified in the Pay Through Date processing option is not on or after the voucher's net due date.

### 10.2.7.2 Amounts

These processing options specify payment ranges, currency, and payment range exceptions.

The minimum and maximum amounts refer to payment amounts, not voucher amounts. Use data selection to control the maximum and minimum amounts of the vouchers to be selected.

### 1. Payment Amount Range Minimum

Enter the beginning of the amount range.

### Payment Amount Range Maximum

Enter the end of the amount range.

### 2. Currency Code for Range Amounts

Enter a code that specifies the currency for the values that you entered in the Payment Amount Range processing option fields. If necessary, the system converts these amounts to the payment currency of each payment control group. For example, if you enter ranges of 100 to 5,000 in USD, the system converts those USD amounts to EUR for an EUR payment group, to GBP for a GBP payment group, and so on. The conversion allows for the correct minimum and maximum comparisons for all payment groups that are created each time you run this program.

### **Minimum Payment Instrument**

Assign payment instruments to vouchers that are not included in the amount range you specify in the Payment Amount Range processing option. Enter the payment instrument to assign to vouchers that have an amount less than the minimum amount range you specify in the Payment Amount Range processing option.

### **Maximum Payment Instrument**

Assign payment instruments to vouchers that are not included in the amount range you specify in the Payment Amount Range processing option. Enter the payment instrument that you want to assign to vouchers that have an amount more than the maximum amount range you specify in the Payment Amount Range processing option.

### 10.2.7.3 Printing

These processing options enable you to customize various printing options for payment groups.

### 1. Sequence ID

Specify the order that the program processes and prints the AP payments by entering a sequence ID.

To set up and define sequence IDs, select Payment Sequence from the Automatic Payment Setup menu (G04411).

**Note:** You must complete this processing option.

### 2. Print Attachments

Specify whether to print attachments with the payment. For example, you might print an attachment when the payment detail information does not fit on the payment stub. The system can print only 99 payment stubs per payment. The number of detail lines on each payment stub is set up on the Set Up G/L Bank Account form. The standard number of detail lines per payment stub is 10. Values are:

Blank: Do not print attachments.

1: Print attachments.

**Note:** If you leave this processing option blank and you have more than 99 payment stubs, the system prints two or more payments. However, if you enter 1, the system prints a single payment with one payment stub referring to the attachment. The attachment prints all pay items.

Before using this processing option, you must assign an attachments program to your payment instrument in the Payment Instrument Defaults program. On the Work With Payment Instrument Defaults form, select the payment instrument and click Select. On the Set Up Payment Instrument Defaults form, you can enter a program number in the Attachments field to specify the attachment program you want the payment instrument to use. The default attachment program is R04573.

#### 3. G/L Bank Account

Specify a bank account to use instead of the bank account that is assigned to the voucher pay item when the voucher is entered.

To specify a GL bank account, enter its short account ID. The short account ID is an eight-digit alphanumeric field that does not allow any special characters. Therefore, if you identify a short account ID in the General Accounting Constants by attaching a special character to it, you do not include the special character in this field.

If the short account ID does not use eight digits, you must fill the remaining digits with zeros. For example, if the short account ID for the bank account you want to use is 108, enter the number as 00000108. If you use the visual assist to select the bank account, the system enters the number into the field correctly.

If the Intercompany Settlements constant in the General Accounting constants is set to N, and you specify a GL override bank account in this field, the system compares each voucher's company to the company of the override GL bank account. If the voucher company is not the same as the company of the override GL bank account, the system does not include that voucher in the payment group.

Before you can enter a GL bank account in this processing option, you must set up the account on your system.

If you use multicurrency, consider these guidelines when using this processing option:

- If the bank account is a monetary account, it must have the same currency as either the domestic or foreign currency of the voucher.
- If the bank account is a non-monetary account, its company currency must be the same as the domestic currency of the voucher.

### 4. Payment Currency

Specify the currency method that the program uses for payment. Values are:

Blank: Pay in the currency of the general ledger bank account. For monetary accounts, this is the currency assigned to the general ledger bank account in the F0901 table. For non-monetary accounts, this is the currency that is assigned to the company in which the business unit of the general ledger bank account resides. For example, the currency that is associated with the general ledger bank account 1.1110.BEAR is USD because business unit 1 belongs to company 00001, for which the currency is USD. If you enter vouchers in the euro (EUR) for company 00001, you can either pay the vouchers from

the monetary bank account in EUR, or you can pay them from a bank account that belongs to a company for which the base currency is USD.

- 1: Pay the domestic amount of the voucher in the domestic currency. For example, if you entered the voucher in EUR for company 00001, for which the base currency is USD, the voucher is paid in USD.
- 2: Pay the foreign amount of the voucher in the foreign currency. For example, if you entered the voucher in EUR for company 00001, for which the base currency is USD, the vouchers are paid in EUR. Vouchers that do not have a foreign currency are paid in the domestic currency.
- 3: Pay the current domestic amount of a foreign voucher in the domestic currency. For example, if you entered the voucher in EUR for company 00001, for which the base currency is USD, the foreign amount is converted to the current domestic amount based on the current date's effective exchange rate, and the voucher is paid in USD.
- 4: Pay the voucher in an alternate currency that is neither the domestic amount nor foreign currency of the voucher. For example, if you entered the voucher in EUR for company 00001, for which the base currency is USD, but you want to pay the voucher in Canadian dollars (CAD), the voucher is paid in the alternate currency. Designate the payment currency in the Alternate Currency Code processing option.

**Note:** When you make payments in the current domestic currency, the Create Payment Control Groups program calculates the domestic amounts that are paid using the exchange rate that is effective on that day. This rate might be different from the exchange rate that is effective when you actually make the payment.

**Note:** When you specify 2,3, or 4 in this processing option, the program calculates a gain or loss if the exchange rate of the voucher is different from the exchange rate of the payment.

### 5. Alternate Currency Code

Enter the code for the alternative currency amount. You enter a value in this processing option only if you specified 4 in the Payment Currency processing option.

### 6. Prepayment Selection

Enter 1 to include negative prepayment items in the payment group.

### 10.2.7.4 Process By

These processing options specify the categories by which the system groups payments.

### 1. Company

Enter 1 to create separate payments based on company.

### 2. Due Date

Enter 1 to create separate payments based on due date.

If you set the Summarized Pay Item processing option on the Summarize tab to 1 to summarize payments, you set this processing option to 1 also because you might have different due dates for the lines on a voucher.

### 3. Payee

Use this processing option to specify whether to create payments based on payee, regardless of the supplier. Values are:

Blank: No

1: Yes

For example, the following table illustrates one possible voucher, supplier, and payee combination:

Voucher 1, Supplier 1001, Payee 1001

Voucher 2, Supplier 1001, Payee 1002

Voucher 3, Supplier 1001, Payee 1002

Voucher 4, Supplier 1002, Payee 1002

Voucher 5, Supplier 1003, Payee 1001

If you leave the Payee processing option blank, the system generates four payments, based on the payee, then supplier:

Payee 1001: Supplier 1001, Voucher 1

Payee 1001: Supplier 1003, Voucher 5

Payee 1002: Supplier 1001, Vouchers 2 and 3

Payee 1002: Supplier 1002, Voucher 4

If you set the Payee processing option to 1, you have two payments based only on the payee:

Payee 1001: Supplier 1001, Voucher 1, and Supplier 1003, Voucher 5

Payee 1002: Supplier 1001, Vouchers 2 and 3, and Supplier 1002, Voucher 4

#### 4. Business Unit

Enter **1** to create separate payment control groups by business unit.

### **10.2.7.5 Summarize**

These processing options enable you to customize the information that appears on the payment stub.

### 1. Summarized Pay Item

Enter 1 to summarize pay items within a document on the pay stub or attachment. When you set the processing option to summarize pay items, the Due Date processing option on the Process By tab must have a value of 1.

### 2. Summary Description

Enter **1** to print the remark from the first pay item on the pay stub. Leave this processing option blank to print the generic description Invoice Summary on the pay stub.

#### 10.2.7.6 Report

These processing options specify the information that appear on the report.

### 1. Print Mailing Address

Enter 1 to print the mailing address for each payee on the report.

#### 2. Print Contract Number

Enter 1 to print the contract number on the report.

#### 3. Print Job Number

Enter **1** to print the job number on the report.

### 10.2.7.7 Bank Tape

These processing options specify the bank information that prints on the report.

### 1. Print Bank Tape Information

Enter 1 to print bank tape information on the edit report.

### 2. Payee Bank Account Error

Enter 1 to specify that the system issues an error message when bank account information does not exist for the payee.

If you complete this processing option, the system generates a message whenever a payee does not have bank account information stored in the Bank Transit Master (F0030) table, regardless of whether a bank tape is being processed. The system cannot distinguish between pay instruments when using this processing option.

### 3. Bank Account X12 Information Error

Enter 1 to specify that the program issues an error when X12 information does not exist for the GL bank account.

### 10.2.7.8 Withholding

These processing options specify whether to submit the Calculate Withholding program (R04580) before you create payment control groups.

### 1. Calculate Withholding

Enter 1 to submit the Calculate Withholding program before creating payment control groups.

### 2. Program Version

Specify the version number of the Calculate Withholding program. You must specify a version number if you enter 1 in the Calculate Withholding processing option. If you leave this processing option blank, the system uses version ZJDE0001.

## 10.3 Working With Payment Groups

This section provides overviews of working with payment groups, reviewing payments, revising unprocessed payments, writing payments, resetting payments, removing processed payments, and updating payments; and discusses how to:

- Set processing options for the Work With Payment Groups program (P04571).
- Split a payment.
- Revise the value date of a payment.
- Revise control information for a payment group.
- Write payments.

#### See Also:

- "Working with Payment Group for Denmarks" in the *ID Edwards* EnterpriseOne Applications Localizations for Denmark Implementation Guide.
- "Working with Payment Groups for Finland" in the JD Edwards EnterpriseOne Applications Localizations for Finland Implementation Guide.
- "Working with Payment Groups for Norway" in the JD Edwards EnterpriseOne Applications Localizations for Norway Implementation Guide.
- "Working with Payment Groups for Sweden" in the *ID Edwards* EnterpriseOne Applications Localizations for Sweden Implementation Guide.

### 10.3.1 Understanding the Process to Work with Payments

When you create payment groups, the system populates these temporary tables:

- A/P Payment Control Group (F04571).
- A/P Payment Header (F04572).
- A/P Payment Detail (F04573).

Because the system stores the payment group information in temporary work tables, you can revise payment groups, split payments, revise value dates, and undo payment groups without affecting the Accounts Payable Matching Document (F0413) table and the Accounts Payable Matching Document Detail (F0414) table.

When you update a payment group, the system removes the payment group information from the temporary worktables and creates records in the F0413 table and the F0414 table. Therefore, you should verify that you do not need to make any further changes to the payment group before you update the group.

## 10.3.2 Understanding the Review Process for Payment Groups

You generally review payments twice:

- After you create payment groups but before you write payments.
  - This enables you to identify payments and vouchers that you want to change or remove from the payment cycle. You can:
  - Change information at the payment and voucher levels.
  - Remove payment groups, payments, and vouchers from the payment cycle.
  - Change control information for payment groups.
- After you write payments but before you update the AP ledger.
  - This enables you to identify payments that you want to void or remove from the payment cycle. You can:
  - Void the payments that were written and rewrite them.
  - Remove payment groups, payments, and vouchers from the payment cycle.

When you work with payment groups, you work with pay items that are at one of the following statuses:

| Status | Description                                                                 |
|--------|-----------------------------------------------------------------------------|
| Write  | The pay item is ready to be written.                                        |
| Update | The payment has been written and is ready to be updated in the F0411 table. |

### 10.3.3 Understanding the Process to Revise Unprocessed Payments

You can make limited changes to payments, vouchers, and payment groups before you write them, such as:

Excluding debit memos (credit vouchers).

Debit memos occur when you have overpaid a supplier or have been issued credit from a supplier. You can exclude these debit memos from payment processing. You can exclude an individual debit memo; alternatively, you can exclude all debit memos from the payment group by setting the Minimum Amount processing option for Create Payment Control Groups to the smallest currency unit (for example, .01).

Splitting payments.

When you want to pay part of a voucher now and part later, you can split the payment. When you decrease the gross amount of a voucher, the system creates a new voucher pay item for the remaining balance. The new pay item is created using the default pay status, which is typically A (approved) for payment. The new pay item is not part of a payment group.

Revising the value date of payments.

Typically, the payment value dates apply to draft processing and indicate the date that a payment reaches a bank. You can revise the value date for one or all payments in a payment group.

Removing voucher pay items.

When you do not want to pay a voucher, use the Undo feature to remove it from the payment group.

Removing unprocessed payments.

If you do not want to make a payment, use the Undo feature to remove it from the payment group. The system removes the voucher pay items from the payment group and resets their pay status from payment in-process to approved.

Removing an entire payment group.

Use the Undo feature to remove an entire payment group. The system removes the payment group from the work tables and resets the pay status of the vouchers to be approved.

Revising control information for a payment group.

You can change the programs for printing payments, payment register, attachments, and debit statements by changing the control information for the payment group. You can also change the sequence ID, which determines the order in which the group's payments print.

The system uses payment instrument default values to create the control information when you create payment groups. You can change this information before you write payments. Any change that you make affects the entire payment group.

### 10.3.4 Understanding the Write Process

When you write payments, you can print the payments or copy them to a bank tape. You either:

- Write all payments in a payment group.
- Write selected payments in a payment group.

When you write payments, the system:

- Creates a matching document with a document type of PK (automatic payment). This payment closes the voucher.
- Creates a matching document with a document type of PT (electronic funds transfer).
- Assigns payment numbers.
- Changes the next status of the payment group from WRT (write) to UPD (update).
- Prints payments using control information for payment groups.
- Prints attachments, if needed.

**Note:** The Create Payment Control Groups program (R04570) controls the printing of attachments. The P04572 payment format is designed to print ten detail lines on a payment stub. However, you can specify a different number of detail lines per payment stub on the Set Up G/L Bank Account form. If you specify more than ten detail lines per payment stub, you must use a print payment program that can accommodate the number of lines that you specify.

If a payment has more detail lines than are specified on the Set Up G/L Bank Account form, and the R04570 processing option to print attachments is set, the payment stub prints See Attachment and all detail prints on the attachment.

If the R04570 processing option for attachments is *not* set to print attachments, and more than the specified number of detail lines exist for a single payment, the Auto Payments Write/Reset program (P04572) prints the specified number of detail lines on a stub, voids the payment, prints the specified number of detail lines on the next stub, voids the payment, and so on until all detail lines have been printed. The payment form following the last detail line prints with the full payment amount.

The system can print as many as 99 payment stubs for a single payment. The number of detail lines that the system prints for a single payment depends on the number of detail lines on each payment stub. For example, if you print 10 detail lines on each payment stub, the system can print 990 (10 detail lines times 99 payment stubs) for the payment. In this example, if more than 990 lines of detail exist, the system prints multiple payments.

When you issue a payment, you issue it to the alternate payee. You select whether the alternate payee is the supplier or the factor/special payee in the voucher entry processing options by specifying a version of the Voucher Entry Master Business Function (P0400047). On the Defaults tab for the Voucher Entry Master Business Function program, enter 1 in the Alternate Payee processing option to complete the

alternate payee with the factor/special payee. Leave this processing option blank to complete the alternate payee with the supplier number. You can override the alternate payee default value when you enter the voucher.

The system does not update the F0411, F0413, or F0414 tables until the update process. The payments remain in the temporary work tables, including the F04571, F04572, and F04573 tables.

**Note:** When you write a payment whose amount, in words, exceeds the number of characters provided in the print program, the system prints checks with digits for the payment amount instead of words.

### 10.3.4.1 Writing Payments for EFT Payment Groups

When you write payment groups for electronic funds transfer (EFT) payments, the system creates records in the A/P Payment Tape (F04572OW) table, in addition to the F04571, F04572, and F04573 tables. The system creates a new record in the F04572OW table for each payment group that you write. Each payment group is uniquely identified in the F04572OW table by the value that is specified in the Member ID field (KNMID).

### 10.3.4.2 Record Reservation for Payments

Record reservation for payments is a process in which the system determines, before writing payments, how many payment numbers to reserve for a payment cycle. The system adds that number to the next payment number in the Bank Transit Master (F0030) table. The F0030 table has a record for each bank account in the system. Payment numbers are reserved by bank account.

The purpose of using the record reservation process is to prevent more than one payment from having the same payment number. This is especially useful when more than one user is making payments from one bank account at the same time.

To use record reservation, you must add the F0030 table to UDC 00/RR with the Special Handling Code field set to 1.

After the user defined code is set up, the system determines the number of payments to use when you write payments, and increases the value in the Next Check Number field in the F0030 table by that number. In the payment cycle, if the next payment number in the F0030 table is 258, and the record reservation process determines that you use 30 payment numbers, the system updates the next payment number to 288. When another person writes payments from the same bank account, the next payment number will begin at 288. The system uses payment numbers between 258 and 287 only for the payment cycle that reserved those numbers.

If two users access the write payments process at the same time, the system activates the record reservation process for the first user and sends an error message to the second user. When the first user completes the record reservation process, the second user can access a payment number record and reserve the number of payments that are needed for that payment cycle.

### 10.3.4.3 Payment ID Using Next Numbers

When you run a write payment program (such as R04572, R04572A, R04572C, and so on), the system assigns each payment a number that identifies it throughout the payment process and after the process finishes. This number is the payment ID (PKID), which is a key to both the F0413 and the F0414 tables. The payment ID

prevents pay items in one payment from being mixed with pay items that are paid on a different payment.

The JD Edwards EnterpriseOne Accounts Payable system uses the F0002 or the F00021 tables to assign payment ID numbers. The table is locked while a number is being assigned to the pay items that are associated with one payment, and is unlocked immediately after the pay items have been assigned their identifying numbers.

#### See Also:

"Setting Up Payment Formats for Australia" in the JD Edwards EnterpriseOne Applications Localizations for Australia and Singapore Implementation Guide.

### 10.3.5 Understanding the Reset Process

After you write payments but before you update them, you might need to rewrite them. For example, you might need to rewrite payments because of an error, such as a paper jam, wrong payment number, or wrong payment date.

Before you can rewrite payments, you must reset them. Written payments have a next status of UPD (update).

When you reset payments, you return them to a next status of WRT (write), so you can correct the problem and rewrite them:

- To undo or reset a payment, you can identify the tape that was affected on the Copy Bank Tape File program (P0457), which you access from the Automatic Payment Processing menu (G0413). This program shows information such as the file ID and the member ID.
- If you reset payments that were written to a bank tape, you must delete the bank tape record before you can rewrite the payments.

## 10.3.6 Understanding the Process to Remove Processed Payments

After you write payments but before you update them, you might need to remove one or all of them from the current payment cycle. To do so, you undo the payment. The system:

- Voids the payment.
- Removes the voucher pay items from the payment group.
- Resets the pay status of the voucher from payment in-process (#) to approved (A).

You can then change vouchers and process them for payment at another time.

To undo a payment, you can identify the tape that was affected on the Work With Bank Tape form in the Copy Bank Tape File program. This form displays the file ID and the member ID so that you can select the payment to undo.

If you undo one or all payments that were written to a bank tape, you must delete the bank tape record before you process the payments again.

## 10.3.7 Understanding the Update Process

After you write payments, you must update the F0411 table to create transaction records of your payments and your payment register. You can update payments only if the next status of the payment group is UPD (update). When you select a payment to update, the system locks the record in F04571. To perform this, the system sets the

GFL4 value for the payment group before it starts processing the update. This avoids multiple updates on a record at the same time.

When you update the F0411 table, the system:

- Processes void payments.
- Changes the pay status of vouchers from payment in-process (#) to paid (P) and sets the open amount to zero.
- Prints a payment register.
- Copies payment information to the F0413 table and the F0414 table from the following work tables:
- F04571
- F04572
- F04573
- Removes the records in the work tables that were created when you grouped vouchers for payment.

Note that bank tape records remain in the table until they are deleted.

The following graphic illustrates what happens when the system updates the F0411 table:

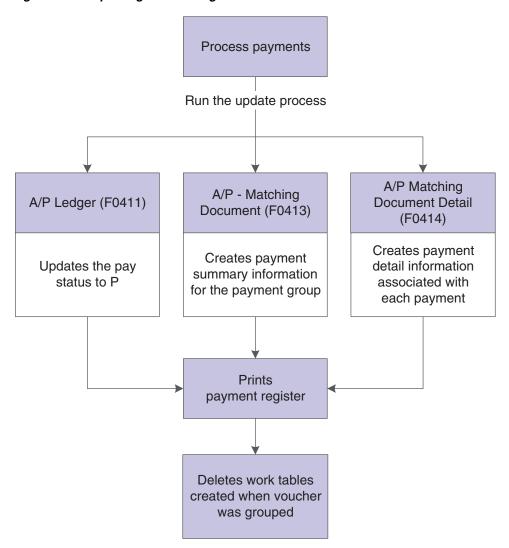

Figure 10-4 Updating the AP Ledger table

After you update the accounts payable ledger tables, you can post payments to the general ledger. Alternatively, a processing option for the Work With Payment Groups program enables you to automatically submit payments for posting to the general ledger after you update the accounts payable ledger. During the posting process, the system creates the journal entries that debit the AP trade account and credit the payables bank account.

### 10.3.7.1 Reviewing, Approving, and Posting Payments

After updating automatic payments to the AP ledger, you can verify their accuracy. If you use management approval, you can approve the payment batches before posting them to the general ledger.

When you post automatic payments, the system creates payment disbursement entries and offset entries to the general ledger for the payable account. The system creates journal entries (document types PK and PT) that debit the AP trade account that was originally credited when the voucher was posted. This keeps the AP trade accounts in balance. Posting automatic payments creates records in the F0911 table.

You can set a processing option in Work With Payment Groups program to automatically submit payments for posting to the general ledger after you update the F0411 table.

The following graphic illustrates the process when the system posts payments to the F0911 table:

Figure 10-5 Automatic payment posting process

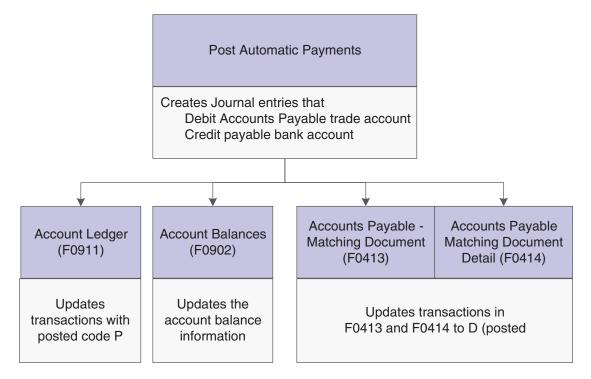

### 10.3.8 Forms Used to Work With Payment Groups

| Form Name                   | FormID  | Navigation                                                           | Usage                                                                 |
|-----------------------------|---------|----------------------------------------------------------------------|-----------------------------------------------------------------------|
| Work With Payment<br>Groups | W04571A | Automatic Payment Processing (G0413), Work with Payment Groups       | Select payment groups<br>to review, Undo, Write,<br>Update, or Reset. |
|                             |         | Select a record and from the Row menu, do one of the following:      |                                                                       |
|                             |         | Select Undo to remove an entire payment group.                       |                                                                       |
|                             |         | Select Write to write a payment group.                               |                                                                       |
|                             |         | Select Update to update a payment group.                             |                                                                       |
|                             |         | Select Reset to reset a payment group that has already been written. |                                                                       |

| Form Name                                     | FormID   | Navigation                                                                                         | Usage                                                                                            |
|-----------------------------------------------|----------|----------------------------------------------------------------------------------------------------|--------------------------------------------------------------------------------------------------|
| Work with Payment<br>Groups - Write Status    | W04572WA | Click Select on the Work with<br>Payment Groups form.                                              | To write selected payments from a payment group, select Write from the Row menu.                 |
|                                               |          |                                                                                                    | Select a payee for which you want to review payments (Write Status).                             |
|                                               |          |                                                                                                    | Write selected payments from a payment group.                                                    |
| Work With Payment<br>Detail                   | W04573A  | Click Select on the Work with Payment Groups - Write Status form.                                  | Select a voucher to review (Write status).                                                       |
| Payment Detail                                | W04573   | Click Select on the Work With Payment Detail form.                                                 | Review voucher information associated with a payment at Write status.                            |
| Payment Header<br>Detail - Write Status       | W04572WC | On the Work With Payment<br>Group - Write Status form,<br>select Detail from the Row<br>menu.      | Review summary information for each payment at Write status.                                     |
|                                               |          | To remove a payment from the payment groups, select Undo from the Row menu.                        | Select a payment to remove from the payment group.                                               |
| Work With Payment<br>Group - Update<br>Status | W04572UB | Click Select on the Work With Payment Groups form.                                                 | Review payment information at Update status.                                                     |
| Payment Header<br>Detail - Update<br>Status   | W04572UA | On the Work With Payment<br>Group - Update Status form,<br>select Detail from the Row<br>menu.     | Review summary information for each payment at Update status.                                    |
| Split Payment                                 | W04573B  | On the Work With Payment<br>Detail form, select Split from                                         | Split a payment (Write or Update status).                                                        |
|                                               |          | the Row menu.                                                                                      | See Splitting a Payment.                                                                         |
| Revise Payment<br>Value Date                  | W04572WB | On the Work With Payment<br>Group - Write Status form,<br>select Value Date from the<br>Form menu. | Revise the value date for a payment (Write status).                                              |
|                                               |          |                                                                                                    | Use the Global Value<br>Date field to review the<br>value date for all<br>payments in the group. |
|                                               |          |                                                                                                    | Click Load Date to update the value date.                                                        |
|                                               |          |                                                                                                    | See Revising the Value Date of a Payment.                                                        |
| Write Payments                                | W04572A  | On the Work With Payment<br>Groups form, select Write from<br>the Row menu.                        | Write a payment group. See Writing Payments.                                                     |

| Form Name                        | FormID                                                                                      | Navigation                                                                     | Usage                                                       |
|----------------------------------|---------------------------------------------------------------------------------------------|--------------------------------------------------------------------------------|-------------------------------------------------------------|
| Reset Payments                   | eset Payments W04572B On the Work With Payment Groups form, select Reset from the Row menu. |                                                                                | Reset payments.                                             |
|                                  |                                                                                             | If you do not reset the next payment number, the system creates void payments. |                                                             |
| Revise Payment<br>Group Controls | W04571C                                                                                     | On the Work With Payment<br>Groups form, select Controls<br>from the Row menu. | Revise control information for a payment group.             |
|                                  |                                                                                             |                                                                                | See Revising Control<br>Information for a<br>Payment Group. |
| Copy Bank Tape to<br>Tape        | ((<br>F<br>S                                                                                | Automatic Payment Processing (G0413), select Copy Bank Tape File to Tape       | Reset payment processing for a bank tape.                   |
|                                  |                                                                                             | Select Delete on the Copy Bank Tape to Tape form.                              |                                                             |

### 10.3.9 Setting Processing Options for Work With Payment Groups (P04571)

Processing options enable you to specify the default processing for programs and reports.

### 10.3.9.1 Print

### 1. Default Print Program Version

Specify the version that the system uses for the print program. Enter a version number, or leave this processing option blank to use default version ZJDE0001.

### 2. Payment Control Group Output

Specify the output configuration for Payment Control Groups (PCG). You can send a spool file to a printer by PCG or by bank account, or you can send multiple PCGs to a printer simultaneously in one spool file. Values are:

Blank: Separate files by PCG.

1: Separate files by bank account.

2: Send multiple PCGs in one spool file.

### Save Spool File (FUTURE)

Specify whether to save a copy of a spool file after it has printed. This option is not yet functional in JD Edwards EnterpriseOne software. Values are:

Blank: Do not save spool file.

1: Save spool file.

### Hold Spool File (FUTURE)

Specify whether to hold a spool file, which requires that you release it manually before it prints. This option is not yet functional in JD Edwards EnterpriseOne software. Values are:

Blank: Do not hold spool file.

1: Hold spool file.

### 10.3.9.2 Update

### 1. Default Register Program Version

Specify the version number of the register program. Enter a specific version number or leave this processing option blank to use default version ZJDE0001.

### 2. Post Void Payments

Specify whether to post void payments to the general ledger. Void payments include alignment checks and checks that are printed as Void so that the stub can be used for additional information continued from the previous stub. Values are:

Blank: Do not post void payments to the general ledger.

**1:** Post void payments to the general ledger.

### 3. Submit Post Program

Enter 1 to automatically submit the AP payment post after the payments are updated.

### 10.3.9.3 Display

### 1. Display Business Units

Specify whether to display the business unit that is assigned to the payment control groups. If you enter 1, the Business Unit field appears on the Work With Payment Groups form. You can perform a search on a specific business unit by completing the Business Unit field in the Specify Preloaded Values processing option.

**Note:** This field is valid if the Create Payment Control Groups program (R04570) was set to process payment groups by business unit.

Values are:

Blank: Do not display the Business Units field.

**1:** Display the Business Units field.

### **Write Status**

Enter 1 to display the payment control group's next status. You can change the selection criteria on the Work With Payment Groups form.

### **Update Status**

Enter 1 to display the payment control group's next status. You can change the selection criteria on the Work With Payment Groups form.

### 3. G/L Bank Account

Enter a value for the GL bank account selection criteria. You can change the selection criteria on the Work With Payment Groups form. Enter a specific GL bank account number or leave this processing option blank to display all GL bank accounts.

### Originator

Enter the user ID of the person who ran the for the Create Payment Control Groups program to display only the payment control groups of this originator. The value that you enter should be the same as in the Transaction Originator field (data item TORG) in the Create Payment Control Groups program. If you complete this processing option, you can change the selection criteria on the Additional Selection Criteria form.

Leave this processing option blank to search on all transaction originators.

### **Payment Control Group Version**

Enter the number of the version used to create the Payment Control Groups to display only the payment control groups created with this version number. You can change the selection criteria on the Additional Selection Criteria form.

Leave this processing option blank to search on all versions.

#### **Business Unit**

Enter the business unit that was originally assigned to the PCG by the Create Payment Control Groups program to display only the payment control groups created for the business unit. You can change the selection criteria on the Additional Selection Criteria form.

Leave this processing option blank to search on all business units.

**Note:** This processing option is valid if the Create Payment Control Groups program was set to process payment groups by business unit. Additionally, this processing option is valid only if you enter 1 in the Display Business Units processing option.

### **Payment Instrument**

Enter the payment instrument that was originally assigned to the PCG by the Create Payment Control Groups program to display only the payment control groups created with this payment instrument. You can change the selection criteria on the Additional Selection Criteria form. You can enter a specific payment instrument (data item PYIN), or l

Leave this processing option blank to search on all payment instruments.

### **Currency Code**

Enter the payment currency that was originally assigned to the PCG by the Create Payment Control Groups program to display only the payment control groups created with this currency code. You can change the selection criteria on the Additional Selection Criteria form.

Leave this processing option blank to search on all payment currencies.

#### **Display Alternate Currency Amounts**

Enter 1 to display the payment control group amounts in the alternate currency.

**Note:** This conversion is for display purposes only and affects the amounts on the Work With Payment Groups form. To write foreign payments, complete the processing options on the Currency tab.

#### **Alternate Currency Effective Dates**

Enter the effective date for the currency's exchange rate, or leave this processing option blank to use the system date.

### 10.3.9.4 Currency

### **Effective Date**

Use this processing option to specify the date to retrieve the exchange rate when you write foreign or alternate currency payments. If you leave this processing option blank, the system uses the payment G/L date.

If you create a payment group using the domestic amount of a voucher instead of the foreign amount, the system calculates a currency gain or loss based on the pay date exchange rate. The payment is not a foreign currency payment because it is made in the domestic currency.

### **Use Voucher's Date**

Use this processing option to specify the voucher's G/L date when you are writing foreign payments. Values are:

1: Use the voucher's G/L date

Leave this processing option blank to use the exchange rate for the specified effective date.

### 10.3.9.5 Process

### 1. Interactive Process

Enter 1 to process payments interactively. Leave this processing option blank to print and update jobs for batch processing.

**Note:** This processing option does not override the Object Configuration Manager (OCM) mapping for server batch jobs; it affects only batch jobs that are run locally.

### 10.3.9.6 BACS

This processing option specifies whether the system enables the entry of Bank Automated Clearing System (BACS) processing dates. BACS is an electronic funds transfer method used in Great Britain.

### 1. BACS Processing

Enter 1 to enable the entry of BACS processing date.

### 10.3.10 Splitting a Payment

Access the Split Payment form.

## 10.3.11 Revising the Value Date of a Payment

Access the Revise Payment Value Date form.

#### **Value Date**

Enter the date that the payment amount was debited or credited to the bank account. The value date is not the date the bank reconciled the payment. If you make manual payments and have set a processing option to display the Value Date field, you can manually enter the value date here.

## 10.3.12 Revising Control Information for a Payment Group

Access the Revise Payment Group Controls form.

#### **Payment**

Enter a value that exists in the Produce Bank File (04/PP) UDC table to specify the program used to print accounts payable payments.

### Register

Enter a value that exists in the Register Program - Payments (04/PR) UDC table to specify the program used to print the account payable payment register.

### **Attachment**

Enter a value that exists in the Attachment Program - Payments (04/PA) UDC table to specify the program used to print attachments when processing accounts payable payments.

#### **Debit Statement**

Enter a value that exists in the Debit Statement Pgm - Payments (04/PD) UDC table to specify the program used to print debit statements when processing accounts payable payments.

### 10.3.13 Writing Payments

Access the Write Payments form.

### **Next Payment**

Enter the next payment number to be processed for the specified bank account. The system updates this field during Accounts Payable payment processing.

The default value is from the F0030 table record for the bank account.

### Payment G/L Date

Enter the date that identifies the financial period in which the transaction will be posted. The company constants table for general accounting specifies the date range for each financial period. You can have up to 14 periods. If you leave this processing option blank, the system uses the current date.

### **Next Payment**

Enter the next payment number to be processed for the specified bank account. The system updates this field during Accounts Payable payment processing.

The default value is from the Bank Transit Master (F0030) table record for the bank account.

## 10.4 Voiding Automatic Payments and Vouchers

This section provides an overview of voiding automatic payments and vouchers and discusses how to void automatic payments and vouchers.

## 10.4.1 Understanding the Process to Void Automatic Payments and Vouchers

You can determine whether a payment was posted by viewing its posted status. The statuses are:

- Blank: The payment was not posted or voided.
- D: The payment was posted.
- P: The payment post ended in an error; the system wrote GL entries to the bank account.

You can tell that a payment was voided if no payment amount exists.

When you void posted payments or vouchers, the system reopens the original batch. You must repost the batch to:

Debit the cash account and credit the AP trade account for voided payments.

Debit the AP trade account and credit the GL distribution account for voided

An unposted payment can be either voided or deleted, depending on how you set a processing option.

You void payments after you update them. You can void both posted and unposted payments. When you void payments, the system:

- Creates a matching document with a document type of PO (voided payment) in the Accounts Payable Matching Document Detail table (F0414).
  - This matching document has a gross amount that is equal to the void amount and a pay status of P (paid).
- Reopens the original vouchers with an open amount and a pay status of A (approved).
- Voids payments with multiple currencies by voiding both the domestic and foreign sides of the payment.

**Note:** You cannot void payments that were reconciled with the Manual Reconciliation program (P09131) or Match Tape File to Recon File program (R09510). Reconciled payments must be unreconciled using the P09131 program and then voided.

### 10.4.1.1 Voiding an Automatic Payment and Its Vouchers

To void a payment and not repay the vouchers in another payment cycle, you must void both the payment and its associated vouchers. When you void both the payment and the associated vouchers, the system:

- Removes the payment amount from the record in the F0413 table.
- Creates a PO record for the voided payment in the F0414 table.
- Creates an adjustment document with a document type of PE (change to voucher amount) in the F0411 table.

This adjustment document has a gross amount that is equal to the void amount and a pay status of P (paid).

You cannot void vouchers that have not been posted using the following process. If the vouchers are selected, but have not been posted, the system returns an error message and only the payment is voided. You must post this voucher to void it. Then, void it using the A/P Standard Voucher Entry program. You cannot delete an unposted voucher that has been paid.

**Important:** Do not use the JD Edwards EnterpriseOne Accounts Payable system to void vouchers that were created in the JD Edwards EnterpriseOne Procurement system. If you created a voucher in the JD Edwards EnterpriseOne Procurement system, you must reverse it in the JD Edwards EnterpriseOne Procurement system. If you void the voucher in the JD Edwards EnterpriseOne Accounts Payable system, you might compromise the integrity of your purchasing data. You can set the Voucher Delete processing option on the Purchasing tab of the A/P Standard Voucher Entry program to prompt you with a warning or error if you attempt to void a voucher that was created in the JD Edwards EnterpriseOne Procurement system.

If the voucher that was created in the JD Edwards EnterpriseOne Procurement system has not been paid, you can reverse the voucher. If the voucher has been paid, you must void the payment in the JD Edwards EnterpriseOne Accounts Payable system before reversing the voucher in the JD Edwards EnterpriseOne Procurement system.

#### See Also:

- "Creating Vouchers, Creating Vouchers" in the JD Edwards EnterpriseOne Applications Procurement Management Implementation Guide.
- "Reconciling Bank Account Transactions, Changing a Reconciled Transaction to Unreconciled" in the JD Edwards EnterpriseOne Applications General Accounting Implemenation Guide.

### 10.4.2 Forms Used to Void Automatic Payments and Vouchers

| Form Name          | FormID  | Navigation                                                                   | Usage                                                                                                    |
|--------------------|---------|------------------------------------------------------------------------------|----------------------------------------------------------------------------------------------------|
| Work with Payments | W0413MB | Automatic Payment<br>Processing (G0413), Void<br>Payment Entry               | Locate payments to void.                                                                                                    |
| Void Payment       | W0413VA | On the Work With<br>Payments form, select<br>Void Pymt from the Row<br>menu. | Void payments and, if necessary, vouchers.  If you select one of several vouchers and click Void Voucher(s), the system voids only that voucher. If you do not select any vouchers and then click Void Voucher(s), the system voids the first voucher in the grid. |

## 10.5 Copying Payments to a Diskette

This section provides an overview of copying payments to a diskette and discusses how to:

- Set processing options for Copy Bank Tape File to Tape (P0457).
- Set processing options for Copy Bank File to Diskette (P0457D).
- Copy a tape table to diskette.

### 10.5.1 Understanding the Process to Copy Payments to a Diskette

When you write payments, the payment instrument can be an electronic format. In this case, writing payments creates bank tape tables rather than printed payments. You must copy these tables to a diskette to send the information to a financial institution.

Copying payments to a diskette consists of:

- Reviewing and changing the status and detail for a tape table.
- Copying a tape table to a diskette.

Typically, your MIS department presets the detail for a tape table. You should not change this information unless you are instructed to do so. You can, however, change many format specifications before copying the table to a diskette.

You can recopy a bank table to a diskette if you have not deleted the table. This might be necessary if, for example, your financial institution loses the original diskette.

When you create a new bank tape table, you do not overwrite an existing table. The A/P Payment Tape (F04572OW) table is a multimember table, which means that each version (payment group) is a separate table. The system does not automatically delete records in the table. Instead, you must delete the record using the Copy Bank Tape to Tape form. Do not do this until you verify that your bank has received the bank diskette.

### 10.5.1.1 Additional Tape Copy Options

Additional options for copying a tape table are available, which might be relevant for specific users.

- You can use IBM system commands to view the tape table. You must specify the table and member IDs, for example, table ID F04572T and member ID AP00000390.
- Information in tape tables is stored in a standard format. Instead of copying a tape table to tape or diskette, you can upload a tape table to a financial institution using a modem.
- Bank Automated Clearing System (BACS) clients can approve a bank tape before copying it to tape or diskette. On the Copy Bank Tape to Tape form, select Approve from the Row menu. This Row menu selection is enabled only if the processing option for the Copy Bank Tape File to Tape program (P0457) specifies to display the BACS format.

## 10.5.2 Forms Used to Copy Payments to a Diskette

| Form Name                  | FormID  | Navigation                                                          | Usage                                |
|----------------------------|---------|---------------------------------------------------------------------|--------------------------------------|
| Work With Bank Tape        | W0457A  | Automatic Payment Processing (G0413), Copy Bank Tape File           | Select existing records.             |
| Update Tape<br>Information | W0457C  | On the Work with Bank Tape form, select a record and click Select.  | Revise tape information.             |
| Write Bank Diskette        | W0457DA | On the Work With Bank Tape form, select Diskette from the Row menu. | Copy the bank tape file to diskette. |

### 10.5.3 Setting Processing Options for Copy Bank Tape File to Tape (P0457)

Processing options enable you to specify the default processing for programs and reports.

### 10.5.3.1 BACS

### **Display BACS Format**

Enter 1 to display the BACS format

### 10.5.3.2 Program

### **Alternate Processing Program (FUTURE)**

Enter the name of an alternate program to use. If you leave this processing option blank, the system uses program J0457T

**Note:** The system ignores this processing option if BACS processing is turned on.

### 10.5.3.3 Version

#### Version

Enter the version to use for the Copy Bank File to Diskette (P0457D) program. If you leave this processing option blank, the system uses version ZJDE0001.

### 10.5.4 Setting Processing Options for Copy Bank File to Diskette (P0457D)

Processing options enable you to specify the default processing for programs and reports.

#### 10.5.4.1 Defaults

### 1. Record Length

Specify the record length of the output file. The maximum length is 1,500 characters. If you leave this processing option blank, the system creates the output table with the original record length.

### 2. Insert Carriage Return

Specify whether the system inserts a hard return at the end of each record. If you leave this processing option blank, the system formats the file into a long string instead of multiple separate records.

#### 3. Default File Path/Name

Specify the default path and the default name for the output file. The path and file name should conform to the file structure and naming standard of the operating system of the computer where the file is stored.

For example, if you store the output file on your local machine C drive, specify the directory path: C:\FolderName\FileName.txt. If you store the output file to a folder on a network machine, you might specify the network path: \\MachineName\FolderName\FileName.

If you leave this processing option blank, the system uses the following for the path and name: A:\DTALSV.

**Note:** You should store the files only on a Windows client.

#### 10.5.4.2 Data

### 1. Replace Pre-defined Characters

Specify whether the system replaces special characters. If you replace special characters, the system reads the Replaced Character UDC (04/RC) and replaces single characters according to the values in the UDC. The system then reads the Special Characters UDC (04/SC) and replaces special characters according to the values in that UDC. Values are:

Blank: Do not replace

1: Replace

**Note:** For programs P0457 and P03B571, the system replaces only the first character in the Description 01 field of UDC 04/RC, with the first character in the Description 02 field. It does not replace more than one character, even if the UDC is mapped in a one-to-many mode. Other programs that use UDC 04/RC replace more than one character if the UDC is mapped in a one-to-many mode.

See "Setting Up the JD Edwards EnterpriseOne Accounts Receivable System, Setting Up UDCs for Accounts Receivable, Replaced Character (04, RC)" in the JD Edwards EnterpriseOne Applications Accounts Receivable Implemenation Guide.

### 2. Capitalize all alpha characters

Specify whether the system capitalizes all alphabetic characters in the record. If you leave this processing option blank, the system does not capitalize characters.

### 3. Replacement Character (UDC 04/SC)

Specify whether the system replaces characters in fields and tables that match characters that are defined in UDC 04/SC with a specified character or with a blank. To replace the characters with a specified character, enter the character in the processing option. To replace the special characters with a blank, leave the processing option blank.

**Note:** The system always replaces the character that is defined in UDC 04/SC with either the character that you specify or a blank. If you do not want to replace any characters, UDC 04/SC must be blank.

See "Setting Up the JD Edwards EnterpriseOne Accounts Receivable System, Setting Up UDCs for Accounts Receivable, Special Character (04, SC)" in the JD Edwards EnterpriseOne Applications Accounts Receivable Implemenation Guide.

### 10.5.5 Copying a Tape Table to Diskette

Access the Write Bank Diskette form.

### Path/Filename

Specify the location to which the system writes the file.

### **Generate New File**

Select to delete the existing records in the table and replace them with new records.

### **Append Records**

Select to add new records to the existing records in the table.

# **Processing Outbound EDI Payments**

This chapter contains the following topics:

- Section 11.1, "Understanding the Outbound EDI Payments Process"
- Section 11.2, "Transferring Outbound Payment Transactions"
- Section 11.3, "Updating Processed Transactions"
- Section 11.4, "Purging Processed Outbound EDI Payments"

## 11.1 Understanding the Outbound EDI Payments Process

You process Accounts Payable payment transactions and store them in the EDI interface tables to send outbound EDI 820 transmissions directly to your trading partner (bank). You create EDI payments by completing the same process that you use when you create automatic payments. Instead of printing physical checks that you mail to your supplier, you send payments electronically to your supplier's bank.

When you create EDI payments, you update the following accounts payable and EDI payment worktables:

- F04571 A/P Payment Processing Header.
- F04572 A/P Payment Processing Summary.
- F04573 A/P Payment Processing Detail.
- F47056W EDI Payment Order Header Work.
- F470561W EDI Payment Order Bank N & A Work.
- F470562W EDI Payment Order Vendor N & A Work.
- F470563W EDI Payment Order Payee N & A Work.
- F47057W EDI Payment Order Remittance Advice Work.

After you create EDI payments, you must also:

- Transfer outbound payment transactions.
- Run the Update as Sent program (R47058).
- Purge processed outbound EDI payments.

#### See Also:

- "Understanding Data Interface for the Electronic Data Interchange System" in the *ID Edwards EnterpriseOne Applications Data Interface* for Electornic Data Interchange Implementation Guide.
- "Processing EDI Documents, Receiving EDI Standard Business Documents" in the *JD Edwards EnterpriseOne Applications Data Interface for Electornic Data Interchange Implementation Guide.*
- Processing Batch Vouchers.

## 11.2 Transferring Outbound Payment Transactions

This section provides an overview of the Copy to Outbound EDI Files program (R47057) and discusses how to:

- Run the report.
- Set data selection.

### 11.2.1 Understanding the Copy to Outbound EDI Files Program

After you run the automatic payment process, you must copy the payment transactions from the EDI worktables to the EDI interface tables to make them available to the translator software.

The Copy to Outbound EDI Files program copies payment transactions to the following EDI payment interface tables:

- F47056 EDI Payment Order Header Outbound.
- F470561 EDI Payment Order Bank N & A Outbound.
- F470562 EDI Payment Order Vendor N & A Outbound.
- F470563 EDI Payment Order Payee N & A Outbound.
- F47057 EDI Payment Order Remittance Advice Outbound.

**Important:** The sections of the report use data from various files. When you run the Copy to Outbound EDI Files program, the data selection should include only those fields that are common to all of the tables listed specified. Otherwise, your report might print results that do not include all of the data that you selected.

As the system copies the payment transactions to the EDI payment interface tables, it marks the corresponding transaction in the EDI worktables as processed by updating the Processed (Y/N) field (EDSP) to Y. This prevents the system from copying previously processed records.

## 11.2.2 Running the Copy to Outbound EDI Files Report

Select Payment Order with Remittance (G47266), Copy to Outbound EDI Files.

## 11.2.3 Setting Data Selection for the Copy to Outbound EDI Files Report

Five worktables are used in the processing of Outbound EDI transactions:

F47056W - EDI Payment Order Header - Work.

- F470561W EDI Payment Order Bank N & A Work.
- F470562W EDI Payment Order Vendor N & A Work.
- F470563W EDI Payment Order Payee N & A Work.
- F47057W EDI Payment Order Remittance Advice Work.

The following fields are common to the five tables used by the Copy to Outbound EDI Files program (R47057) and are the only fields you should use for data selection or data sequencing. If you use any other fields for data selection or data sequencing, the report will stop and you will receive an error message.

- **EDI Document Company**
- **EDI Document Number**
- EDI Doc Ty
- **EDI Line Number**
- **EDI Successfully Processed**
- **EDI Batch Number**
- **Batch Number**
- Batch Type
- **Document Company**
- Company
- **Business Unit**
- Payment/Item Number
- Match Doc Type
- Pmt/Itm Pay Itm
- Address Number
- Transaction Originator
- User ID
- Program ID
- Work Stn ID
- Date Updated
- Time of Day

Other fields exist that are common to all five worktables, but contain different values depending on whether they are contained in a header worktable or a detail worktable. Those fields should not be used for data selection. Use only the common fields.

## 11.3 Updating Processed Transactions

This section provides an overview of the Update as Sent program (R47058) and discusses how to run the program.

## 11.3.1 Understanding the Update as Sent Program

You run the Update as Sent program when your trading partner notifies you that they received your EDI payment transmission.

When you run the Update as Sent program, the system updates the Processed (Y/N) field (EDPSP) to Y on the payment transactions in your EDI payment interface tables (F47056, F470561, F470562, F470563, and F47057). This prevents the translator software from reprocessing the same transactions.

### 11.3.2 Running the Update as Sent Program

Select Payment Order with Remittance (G47266), Update as Sent.

## 11.4 Purging Processed Outbound EDI Payments

This section provides an overview of the Purge EDI Files report (R47059) and discusses how to run the report.

### 11.4.1 Understanding the Purge EDI Files Report

After you successfully process EDI payment transactions, you can remove them from the outbound EDI tables by running the Purge EDI Files report (R47059). The system retains processed EDI payment transactions in the system 47 tables until you purge them.

When you purge outbound EDI payments, the system removes all processed records; records that have a Y in the Processed (Y/N) field (EDSP) from the following EDI payment interface tables:

- EDI Payment Order Header Outbound (F47056).
- EDI Payment Order Bank N & A Outbound (F470561).
- EDI Payment Order Vendor N & A Outbound (F470562).
- EDI Payment Order Payee N & A Outbound (F470563).
- EDI Payment Order Remittance Advice Outbound (F47057).

**Important:** When you purge information, the system does not copy transactions to a purge table. Instead, the system deletes transactions from your system.

## 11.4.2 Running the Purge EDI Files Report

Select Payment Order with Remittance (G47266), Purge EDI Files.

# **Processing Accounts Payable Drafts**

This chapter contains the following topics:

- Section 12.1, "Understanding Draft Processing"
- Section 12.2, "Prerequisites"
- Section 12.3, "Closing Paid Drafts"
- Section 12.4, "Posting Closed Drafts"

**Note:** Functionality for accounts payable drafts and deferred payments exists for Argentina and Japan.

#### See Also:

- "Understanding Deferred Check Payments for Argentina" in the JD Edwards EnterpriseOne Applications Localizations for Argentina Implementation Guide.
- "Processing Accounts Payable Drafts in Japan" in the *JD Edwards* EnterpriseOne Applications Localizations for Japan Implementation Guide.

## 12.1 Understanding Draft Processing

A draft is a promise to pay a debt. When a voucher is processed for draft payment, the draft document received by payees notifies them that the payor's bank will process the draft and transfer the funds on a specified date.

Creating a draft involves changing your original voucher to an original draft document and assigning a pay status of D (draft accepted). The system incorporates certain features of the write payments and update AP ledger steps from the automated payment process to create a draft.

The system uses the write payments step to:

- Change the next status of the payment group from WRT (write) to UPD (update).
- Print drafts using control information for payment groups.

The system uses the update payments to the AP ledger step to:

- Create a matching document with a document type of P1, which closes the voucher.
- Create an original document with a document type of P1 and a pay status of D (draft accepted).

This document is the draft, which replaces the original voucher.

After the bank processes the draft and the debt is paid, the company that generated the draft uses the A/P Drafts - Inquiry/Selection program (P04260) to close the paid draft, and the Post Drafts Payable program (R04803) to post the closed draft.

This graphic shows the process for working with drafts:

Figure 12-1 Process to work with drafts

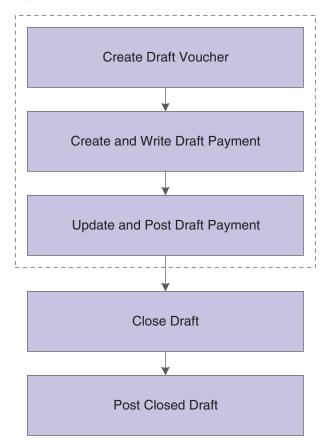

## 12.1.1 Example of Paying Drafts

This table illustrates how the system uses the document type and document number information to group the entries related to the original voucher. The table shows one draft replacing several vouchers. Each row represents a new record in the accounts payable tables.

| Action         | Document<br>Type | Document<br>Number | Amount  | Matching<br>Document Type | Matching<br>Document<br>Number |
|----------------|------------------|--------------------|---------|---------------------------|--------------------------------|
| Enter vouchers | PV               | 456                | 50,000  | NA                        | NA                             |
|                | PV               | 457                | 50,000  |                           |                                |
| Close vouchers | PV               | 456                | 50,000  | P1                        | 155                            |
|                | PV               | 457                | 50,000  | P1                        | 155                            |
| Create draft   | P1               | 155                | 100,000 | NA                        | NA                             |

### 12.1.2 Voiding Paid Drafts

In certain situations, you might need to void a draft that has been paid. For example, you might have run the Post Outstanding Drafts program (R04803) for a particular draft in error.

To void a paid draft, you must:

- Void the draft using the Void Payment Entry program (P0413M).
- Enter a journal entry to debit the bank account and credit the drafts payable account.

You must create this entry because the system does not create this reversing entry for you when you void the payment.

### 12.1.3 Reviewing Paid Drafts

You can use either the Supplier Ledger Inquiry program (P0411) or the Supplier Payment Inquiry program (P0413M) to review drafts after they have been paid.

Because the bank determines the payment number of the draft, the possibility exists that you might have paid drafts from different suppliers with the same payment number. In this situation, if you use the Supplier Ledger Inquiry program and search by supplier number to inquire on one of the drafts, the system displays all transactions that have the same payment number, despite that only one belongs to the supplier that you entered in the header. You should not select this transaction on the Supplier Ledger Inquiry form to review further detail, because the system will display all paid drafts with the same payment number. To review further detail for one of the paid drafts, use the Supplier Payment Inquiry program.

### See Also:

Writing Payments.

## 12.2 Prerequisites

Before you complete the tasks in this section:

- Set up the required AAIs for Accounts Payable draft processing. See Setting Up AAIs for Accounts Payable.
- Set up the required UDCs for Accounts Payable draft processing. See Setting Up UDCs for Accounts Payable.

## 12.3 Closing Paid Drafts

This section provides an overview of closing paid drafts and discusses how to close paid drafts.

## 12.3.1 Understanding How to Close Paid Drafts

After you create a draft, the draft document is sent to the bank. When you know a draft is paid, you close the draft so that you can post it to the general ledger. To close a draft, you select it using the A/P Drafts - Inquiry/Selection program (P04260). The A/P Drafts - Inquiry/Selection program displays a list of drafts by bank account. When you select a draft, you change the pay status of the draft from D (draft accepted) to # (draft selected).

### 12.3.2 Forms Used to Close Paid Drafts

| Form Name                              | FormID  | Navigation                                                    | Usage                                     |
|----------------------------------------|---------|---------------------------------------------------------------|-------------------------------------------|
| Work With A/P Drafts-Inquiry Selection | W04260A | Automatic Payment Processing (G0413), Draft Inquiry/Selection | Review, select, and deselect paid drafts. |

### 12.3.3 Closing Paid Drafts

Access the Work With A/P Drafts - Inquiry/Selection form.

## 12.4 Posting Closed Drafts

This section provides an overview of posting closed drafts and discusses how to:

- Run the Post Outstanding Drafts program.
- Set processing options for Post Outstanding Drafts (R04803).

### 12.4.1 Understanding the Process to Post Closed Drafts

After a draft is paid and closed, you post it to the general ledger, using the Post Outstanding Drafts program. The system changes drafts with a pay status of # (draft selected) to P (draft paid). The system then generates and posts journal entries that debit drafts payable and credit the payables bank account, and prints a post report.

### 12.4.2 Running the Post Outstanding Drafts Program

Select Automatic Payment Processing (G0413), Post Outstanding Drafts.

## 12.4.3 Setting Processing Options for Post Outstanding Drafts (R04803)

Processing options enable you to specify the default processing for programs and reports.

### 12.4.3.1 Process

#### 1. Pay Through Date

Specify the pay through date. The system processes all drafts dated through this date that have not been previously posted. If you leave this processing option blank, the system uses the current date.

### 2. Proof or Final Mode

Enter 1 to run this process in final mode, generate a report, and create journal entries. Leave this processing option blank to run the process in proof mode and generate a report without creating journal entries.

### 3. Summary Journal Entries

Enter 1 to create summary journal entries. Leave this processing option blank to create detail journal entries.

### 4. G/L Date

Specify the GL date for the drafts payable journal entries. If you leave this processing option blank, the system uses the current date.

#### 5. Batch Status

Assign the batch status based on the Manager Approval of Input option on the Accounts Payable Constants form. Values are:

Blank: Assign an Approved status to the batch.

1: Assign the batch status based on the Manager Approval of Input option on the Accounts Payable Constants form.

### 12.4.3.2 Currency

### 1. Override Exchange Rate

Specify an override exchange rate for the drafts payable journal entries. If you leave this processing option blank, the system uses the default exchange rate.

# **Processing Manual Payments**

This chapter contains the following topics:

- Section 13.1, "Understanding the Manual Payments Process"
- Section 13.2, "Entering Manual Payments with Voucher Match"
- Section 13.3, "Entering Manual Payments Without Existing Vouchers"
- Section 13.3.2, "Prerequisite"
- Section 13.4, "Printing Manual Payments"
- Section 13.5, "Deleting and Voiding Manual Payments"
- Section 13.5.2, "Prerequisite"

**Note:** Country-specific functionality for manual payments exists for Argentina and Brazil.

### See Also:

- "Understanding the Process for Entering Manual Payments with Voucher Match for Argentina" in the JD Edwards EnterpriseOne Applications Localizations for Argentina Implementation Guide.
- "Entering Manual Payments for Brazil" in the JD Edwards EnterpriseOne Applications Localizations for Brazil Implementation Guide.

# 13.1 Understanding the Manual Payments Process

To issue a payment immediately, you do not need to wait for your next payment cycle. You can enter a manual payment regardless of whether you have received the voucher. Manual payments can include payments:

- With an existing voucher.
- Without an existing voucher.

Depending on whether the payment is made for an existing voucher or the voucher is created at the time the payment is made, the system assigns the following document and batch types:

# 13.1.1 Payment With Existing Voucher

This table shows payment with existing voucher types:

| Field                 | Value                  |
|-----------------------|------------------------|
| Voucher Document Type | PV                     |
| Table Row Heading     | PR (recurring voucher) |
| Payment Document Type | PN                     |
| Batch Type            | M                      |

### 13.1.2 Payment Without Existing Voucher

This table shows payment without existing voucher types:

| Field                 | Value |
|-----------------------|-------|
| Voucher Document Type | PM    |
| Payment Document Type | PN    |
| Batch Type            | W     |

The entry programs for manual payments store voucher and payment information in the following ledger tables:

- Accounts Payable Ledger (F0411).
- Accounts Payable Matching Document (F0413).
- Accounts Payable Matching Document Detail (F0414).
- Account Ledger (F0911).

### 13.1.3 Revising Unposted Manual Payments

You can change amounts on an unposted manual payment, but you cannot change the vouchers that are paid by it. For example, if you originally applied a payment to voucher 1001 PV, you cannot then change the voucher the payment was applied to so that it pays 1002 PV. You can, however, delete the payment and then apply the payment to a different voucher.

**Important:** If you change any information in the detail area other than the payment amount, you are changing the voucher, not the payment. You run the risk of the payment not posting. If you must change any information on a manual payment, you should delete the payment and start over.

# 13.1.4 Reviewing Manual Payments

Use the Review Payments program (P0011) to review manual payments online. To review payments using a report format, print the Manual Payment Journal report (R04311). Use this report for proofing and balancing purposes. If you have a problem balancing the general ledger, the report can be a more workable format for detailed review.

### 13.1.5 Approving and Posting Manual Payments

If your business requires management approval before posting, after you enter manual payments, you review and approve them. After approving the payments, post them to the general ledger using the General Ledger Post program (R09801).

When you post manual payments, the system creates payment disbursement entries and offset entries in the F0911 table for the payable account. The system creates payment records with a document type of PN. The system typically creates journal entries that debit the AP trade account that was originally credited when the voucher was entered.

**Note:** When manual payments without a voucher match are posted, the system does not generate a gain-loss record. The system interprets this type of transaction as a voucher and check combination.

#### See Also:

- "Posting Financial Transactions" in the *JD Edwards EnterpriseOne* Applications Financial Management Fundamentals Implementation
- "Setting Up Batch Approval and Post Security" in the JD Edwards EnterpriseOne Applications Financial Management Fundamentals Implementation Guide.
- R04311 Manual Payment Journal Report.

# 13.2 Entering Manual Payments with Voucher Match

This section provides an overview of entering manual payments with voucher match and discusses how to:

- Set processing options for Payment With Voucher Match (P0413M).
- Enter a manual payment with voucher match.
- Select pay items for a manual payment.

# 13.2.1 Understanding Manual Payments with Voucher Match

To create a manual payment for one or more vouchers that you have already entered, you enter a manual payment with voucher match. You specify whether to print the payment. If you do not print it, you must prepare the payment manually.

The system reserves the records (payment numbers) needed for the manual payments, creates a payment record, updates the pay status of the voucher, and reduces the open amount of the voucher. The Print Payment check box on the Manual Payment Entry form determines if the payment is printed. The processing options on the Print tab enable you to specify certain print characteristics such as payment instrument and print program version number.

For greater efficiency when you enter a manual payment, you can set a processing option so that the system calculates the total amount of the pay items that you select for payment. After you select the pay items, the system deducts the full discount, if applicable, and enters the full payment amount.

When the Multi Currency Conversion field in the General Ledger Constants is enabled and the Payment Instrument processing option on the Print tab of the Manual

Payments with Voucher Match program is set to ACH IAT Format, the Manual Payments with Voucher Match program validates the account currency code and payment currency code. The Manual Payments with Voucher Match program supports ACH IAT payment transactions only if the currency code is USD.

**Note:** If the processing option is set for the system to automatically calculate the payment amount and you want to select an additional pay item after initially selecting a pay items, do *not* clear the Payment Amount field. Instead, select Pay Items from the Form menu. On the Select Open Pay Items form, select the pay item and click Select. On the Manual Payment Entry form, the system recalculates the payment amount to include the pay item that you just added.

If the processing option is set for you to enter the payment amount manually and you want to select an additional pay item, clear the Payment Amount field. Select Pay Items from the Form menu. On the Select Open Pay Items form, select the pay item and click Select. On the Manual Payment Entry form, enter the new payment amount.

**Important:** If you override the payment amount, the processing option is overridden. The payment amount is not recalculated again. You must enter any further changes manually.

Alternatively, you can manually enter the payment amount. You can pay the whole amount of a voucher or pay a partial amount. To enter the payment amount manually, be sure to enter the amount in the header area before moving your cursor to the detail area. The system will calculate the amount to pay on each voucher that you select.

#### 13.2.1.1 Using the Select Open Pay Items Form

Use the Select Open Pay Items form to select the vouchers to pay with a manual payment. The following guidelines apply when using the form:

- When you select voucher pay items to be paid by the manual payment, press and hold the Control key while selecting each one individually to select pay items that do not appear in succession on this form.
- The Select Open Pay Items form provides a Summarized option. If you select this option, the system displays payments by document number. You cannot combine summarized and unsummarized pay items on a single manual payment. They must be on separate payments.
- Once you select pay items and click Select, the system changes the voucher pay status to **Z.** This prevents it from being selected for payment again.

# 13.2.2 Forms Used to Enter Manual Payments With Voucher Match

| Form Name          | FormID  | Navigation                                                              | Usage                                                                                                    |
|--------------------|---------|-------------------------------------------------------------------------|----------------------------------------------------------------------------------------------------|
| Work With Payments | W0413MB | Manual Payment<br>Processing (G0412),<br>Payment With Voucher<br>Match. | Enter the default value for<br>the supplier number for<br>manual payment, and locate<br>existing manual payments<br>to review or delete. |

| Form Name               | FormID  | Navigation                                                                   | Usage                                                                                                    |
|-------------------------|---------|------------------------------------------------------------------------------|----------------------------------------------------------------------------------------------------|
| Manual Payment<br>Entry | W0413MA | Click Add on the Work<br>With Payments form.                                 | Enter payment information. The system populates the fields for grower management when you select a voucher for which grower management information exists. |
| Select Open Pay Items   | W0413ME | On the Manual Payment<br>Entry form, select Pay<br>Items from the Form menu. | Select voucher pay items to be paid by the manual payment.                                                                                                 |

### 13.2.3 Setting Processing Options for Payment With Voucher Match (P0413M)

Processing options enable you to specify the default processing for programs and reports.

### 13.2.3.1 Defaults

### 1. Mode to View Open Pay Items

Specify the mode in which to view open pay items on the Select Open Pay Items form. Values are:

Blank: View open pay items in detail mode. The system displays each pay item.

1: View open pay items in summary mode. The system displays pay items by voucher number and due date. The system enters \* in each field in the Pay Item column that contains more than one pay item for a voucher. Clear the Summarize option on the Select Open Pay Items form to show the number of pay items on the voucher.

**Note:** This option also exists on the Supplier Ledger Inquiry form. However, if you select summary mode on this form, the Pay Item column does not appear on the detail area of the form.

#### 2. Assign Payment Numbers

Enter 1 to enable the system to assign the payment number based on the value for the specified bank account in the Next Payment Number field on the Set Up G/L Bank Account form. You can view this field by choosing Bank Account Information from the Automatic Payment Setup menu (G04411).

Leave this processing option blank to enter the payment number manually in the Payment Number field on the Manual Payment Entry form.

#### 3. Enter Payment Amount

Enter 1 to enable the system to calculate the payment amount from the pay items you select. Leave this processing option blank to enter the payment amount manually in the Payment Amount field on the Manual Payment Entry form.

**Note:** If you enter the payment amount manually, you must enter the amount before choosing Pay Items from the Form menu to select which voucher pay items to pay.

### 13.2.3.2 Display

#### 1. Display Value Date Field

Enter 1 to display the Value Date field on the Manual Payment Entry form. If you select to display the field, you must update it manually. The Value Date field is used by companies in Europe and indicates the date that they expect the bank to process a payment.

### 13.2.3.3 Processing

### 1. Display Draft Entry Option

Enter 1 to display the Draft Entry option on the Manual Payment Entry form. Drafts, like vouchers, can be processed to be paid in various currencies.

**Note:** If you select the Draft Entry option, the payment type changes from PN to P1.

### 2. Duplicate Number Error Message

Enter 1 to have the system issue a warning message when someone enters a duplicate payment number using the same bank account. Leave this processing option blank to have the system issue an error message.

### 3. Allow Negative Payments

Specify whether the system enables the entry of negative payments. Businesses in some countries are not allowed to have outstanding debit memos. So, you can use negative payments to record reimbursements from suppliers using the supplier's check number. When you post the supplier's check as a negative payment, the system updates the proper accounts with the correct amounts. Values are:

Blank: Do not enable negative payments.

1: Enable negative payments.

### 4. Delete Unposted Automatic Payments

Enter 1 to enable the deletion of unposted automatic payments. Leave this processing option blank to prevent the deletion of unposted automatic payments. These payments can be voided.

**Note:** If unposted payments are deleted, all records of their existence are physically removed from the system. There is no audit trail. However, if payments are voided, the system creates a PO document type for the payment, which leaves an audit trail.

#### 5. Delete Unposted Manual Payments

Enter 1 to enable the deletion of unposted manual payments. Leave this processing option blank to prevent the deletion of unposted manual payments. These payments can be voided.

**Note:** If unposted manual payments are deleted, all records of their existence are physically removed from the tables. There is no audit trail. However, if payments are voided, the system creates a PO document type for the payment, indicating a void payment entry. There is an audit trail.

### 13.2.3.4 Currency

#### 1. Activate Alternate Payment

Enter 1 to activate the Alternate Payment option on the Form menu. The Alternate Currency form enables you to pay a voucher in a currency other than the domestic or foreign currency of the voucher. For example, a foreign currency voucher is entered in Canadian dollars (CAD) and has a domestic currency of U.S. dollars (USD). You can pay the voucher in an alternate currency, such as euros (EUR) or any other currency other than CAD or USD.

### 2. Exchange Rate Date Edit

Specify whether the system validates that the effective date of the exchange rate is within the same GL reporting period in the Company Constants. Values are:

Blank: The system does not perform the validation; it accepts any date.

1: The system performs the validation and issues a warning message if the effective date is not within the same GL reporting period.

#### 3. Exchange Rate Tolerance Limit

Specify an exchange rate tolerance limit. During payment entry you can manually override the exchange rate that exists in the Currency Exchange Rate table (F0015). The Exchange Rate Tolerance Limit processing option places limits on how far the exchange rate you enter manually can differ from the exchange rate in the F0015 table.

Valid values are whole numbers that indicate a percent of the exchange rate in the F0015 table. For example, if you enter 5, you can manually override the exchange rate that exists in the F0015 table with a number that is plus or minus 5 percent of the table value.

### 13.2.3.5 Print

These processing options specify variables that are related to printing manual payments.

#### 1. Payment Instrument

Specify the payment instrument for the payment. The system uses the value that you enter in this processing option to determine which print program to use when it prints payments.

Each payment instrument has an assigned print program number. To view assigned print programs, select Payment Instrument Defaults from the Automatic Payment Setup menu (G04411). The A/P Payments - Default Print and Update table (F0417) contains the payment instrument and assigned print program information. For example, if you leave this processing option blank, the system uses the print program assigned to a blank value in the F0417 table.

### 2. Print Program Version Number

Specify the version number of the print program.

To view valid version numbers, select batch Versions from the System Administration Tools menu (GH9011). Enter the Print program number in the Batch Application field, and click Find. The system displays all available versions.

If you leave this processing option blank, the system uses version ZJDE0001.

### 3. Retain Print Field Value

Specify whether the status of the Print Payment option on the Manual Payment Entry form remains the same until you change it. Values are:

Blank: Do not retain the same value. The Manual Payment Entry form opens with the Print Payment option cleared regardless of how you left it the last time you worked on the form while in the same batch.

1: Retain the same value. The Manual Payment Entry form opens with the Print Payment option retaining the value for as long as you are in the same batch.

#### 13.2.3.6 Voids

#### 1. Vouchers with Purchase Orders

Specify how the system responds to the removal of vouchers that contain a purchase order when you use the Void Payment Entry program. Values are:

Blank: Enable the voiding of vouchers with purchase orders, and issue no message.

- 1: Issue a warning message.
- 2: Issue an error message.

**Note:** If you use the JD Edwards EnterpriseOne Accounts Payable system to revise or void a voucher that was originally entered from the JD Edwards EnterpriseOne Procurement system, you compromise the integrity of the Purchase Order Detail File table (F4311).

### 13.2.3.7 Inquiry

### 1. Deactivate OK and Delete

Use this processing option to deactivate the OK and Delete buttons on the Manual Payment Entry form when payments are being reviewed. Deactivating these options prevents changes from being made to existing records. You can review manual payments by choosing either Supplier & Voucher Entry from the Supplier & Voucher Entry menu (G0411) or by choosing Payment with Voucher Match from the Manual Payment Processing menu (G0412). Values are:

Blank: Do not deactivate the OK and Delete buttons during review.

**1:** Deactivate the OK and Delete buttons during review.

**Note:** Entering 1 in this processing option does not deactivate the OK and Delete buttons during initial payment entry.

### 13.2.3.8 Netting

### 1. Netting Program Version Number

Specify the version number of the netting program to use. If this you leave this processing option blank, the system uses version ZJDE0001.

### 13.2.4 Entering Manual Payments With Voucher Match

Access the Manual Payment Entry form.

#### **Payment Number**

Enter the number of the matching document, such as a receipt, payment, adjustment, or credit. You apply a matching document (data item DOCM) against an original document (data item DOC), such as an invoice or voucher.

It is possible to have duplicate payment numbers for different suppliers. The combination of the following must be unique:

Payment number

Supplier number

Bank account number

You can set a processing option to let the system automatically assign a number to manual checks or drafts. This lets you use a consecutive numbering scheme which will apply to all checks and drafts, whether manual or automated.

### **Payee Number**

Enter the address book number of either a supplier or a payee. If you are using alternate payee numbers to process payments, you must enter the address book number of the payee instead of the supplier.

When you access the Select Open Pay Items form, the system considers the number that you entered to be the payee number and populates the Payee Address Number field with this number. To determine which pay items to display, the system searches the Accounts Payable Ledger table (F0411) for all pay items where the value in the Payee Number field matches the number that you entered.

See Selecting Pay Items for a Manual Payment.

#### **Value Date**

Enter the date that the payment amount was debited or credited to the bank account. The value date is not the date the bank reconciled the payment. Automatic payments populate this field automatically. If you are making manual payments and have set a processing option to display the Value Date field, you can manually enter the value date here.

### **Payment Amount**

Enter the amount of the payment.

If you leave this field blank and set the appropriate processing option, the system adds the pay items you select on the Select Open Pay Items form and enters the full payment amount (deducting any full discount) for you.

#### **Contract Code**

If you selected a voucher for which grower information exists, the system displays the contract code.

#### **Block Code**

If you selected a voucher for which grower information exists, the system displays the value that exists in the Grower Block (F40G02) table that identifies the block.

#### **Harvest Period**

If you selected a voucher for which grower information exists, the system displays the value that exists in the Harvest/Grower Harvest (F40G03) table to identify the harvest period.

#### **Harvest Suffix**

If you selected a voucher for which grower information exists, the system displays the additional information about the harvest.

#### **Contract ID**

If you selected a voucher for which grower information exists, the system displays the contract number.

#### Harvest ID

If you selected a voucher for which grower information exists, the system displays the container number for the harvest storage.

### 13.2.5 Selecting Pay Items for a Manual Payment

Access the Select Open Pay Items form.

Select the voucher pay items to be paid by the manual payment and click Select.

This form displays all voucher pay items for which the address book number in the Payee Number field (PYE) matches the number that you entered on the Manual Payment Entry form.

For example, assume that you set up an address book record for supplier number 4343, and you enter 4242 in the Factor/Special Payee field. You also set up supplier number 4141, and you enter 4242 in the Factor/Special Payee field for this supplier.

If you enter a manual payment using address book number 4242, then the system displays all open pay items that contain the value of 4242 in the Payee Number field in the F0411 table. The system includes all open pay items for suppliers 4343, 4141, and 4242.

If you enter a manual payment using address book number 4343 or 4141, then the system does not display any open pay items because pay items for supplier 4343 and 4141 contain the value of 4242 in the Payee Number field in the Accounts Payable Ledger table (F0411).

**Note:** Depending on how you set the Alternate/Payee processing option for the Voucher Entry MBF program (P0400047), the address book number in the Payee Number field on the pay items is either the supplier number or the alternate payee number.

See Setting Processing Options for Voucher Entry MBF (P0400047).

# 13.3 Entering Manual Payments Without Existing Vouchers

This section provides an overview of entering manual payments without existing vouchers, lists a prerequisite, and discusses how to enter manual payments without existing vouchers.

# 13.3.1 Understanding Manual Payments Without Existing Vouchers

To create a manual payment without an existing voucher, enter a manual payment without voucher match. You might do this at the time you place an order or take delivery on product. You can enter multiple pay items for several supplier invoices; however, you must use the same invoice number for all pay items.

The system creates a voucher and a payment, both in a W type batch. It assigns the document company to match that of the voucher, and either:

- You manually assign the payment document number.
- The system assigns the payment document number from the Next Numbers table.

You can manually produce the payment or have the system print the payment for you. If you have the system print the payment for you, you must do so before posting.

If you choose to cancel the payment record before the voucher GL distribution form has appeared, you receive a warning on the Enter Voucher - Payment Information form that a W type batch must have both a voucher and a payment record that pays that voucher. If you click cancel again after receiving the warning, the system displays the Supplier Ledger Inquiry form. Neither a voucher record nor a payment record are created.

You can enter a manual payment without voucher match using the Standard Voucher Entry program (P0411) or the Speed Voucher Entry (P0411SV) program.

Several restrictions apply to entering manual payments using the Speed Voucher Entry program. You cannot:

- Change, delete, or void manual payments.
- Enter multiple pay items or multiple supplier invoices.
- Create or use model journal entries.
- Override the GL bank account.

The processing options for the Payment Without Voucher Match program and the Speed Payment Entry program are the same as the Standard Voucher Entry and Speed Voucher Entry programs, respectively.

### 13.3.2 Prerequisite

Set the appropriate processing option on the Manual Payments tab for Payment Without Voucher Match and the Payments tab for Speed Payment Entry to create manual payments. Otherwise, the system will create only a voucher record. No payment record will be created.

See Setting Processing Options for Standard Voucher Entry (P0411).

See Setting Processing Options for Speed Voucher Entry (P0411SV).

# 13.3.3 Forms Used to Enter Manual Payments Without Voucher Match

| FormID   | Navigation                                                                 | Usage                                                                                                    |
|----------|----------------------------------------------------------------------------|----------------------------------------------------------------------------------------------------|
| W0411G   | Manual Payment<br>Processing (G0412),<br>Payment Without<br>Voucher Match. | Review existing vouchers to verify that a voucher has not yet been created.                                                                                                    |
|          |                                                                            | Enter voucher information.                                                                                                    |
|          | Supplier Ledger Inquiry form.                                              | See Entering Standard<br>Vouchers.                                                                                                    |
| W0411D   | Click OK on the Enter<br>Voucher - Payment<br>Information form.            | Enter payment number and date.                                                                                                    |
| W0411K   | Click OK on the Payment Information form.                                  | Enter GL distribution information for voucher.                                                                                                    |
| W0411SVA | Manual Payment<br>Processing (G0412),<br>Speed Payment Entry.              | Enter a manual payment without voucher match using the speed method.                                                                                                    |
|          | W0411G W0411A W0411D W0411K                                                | W0411G  Manual Payment Processing (G0412), Payment Without Voucher Match.  W0411A  Click Add on the Supplier Ledger Inquiry form.  W0411D  Click OK on the Enter Voucher - Payment Information form.  W0411K  Click OK on the Payment Information form.  W0411SVA  Manual Payment Processing (G0412), |

# 13.3.4 Entering Manual Payments Without Voucher Match

Access the Enter Voucher - Payment Information form.

The following form appears after you enter voucher information and click OK.

#### **Invoice Date**

Enter the date of the supplier's invoice to you.

The default date for a voucher is the GL date.

Enter a remark that the system prints this information on the check stub.

### **Payee Number**

Enter the address book number of the recipient of the payment.

#### **Payment Date**

Enter the date associated with the various types of net pay instructions. This date relates to a payroll check, an interim payment, a bank automatic-deposit advice slip, a payslip (cash), or a claim reimbursement.

### **Payment Number**

Enter the number of the matching document, such as a receipt, payment, adjustment, or credit. You apply a matching document (DOCM) against an original document (DOC), such as an invoice or voucher.

It is possible to have duplicate payment numbers for different suppliers. The combination of the following much be unique:

Payment number

Supplier number

Bank account number

If you set a processing option to do so, the system displays the bank account's next payment number from the Bank Transit Master table (F0030).

# 13.4 Printing Manual Payments

This section provides an overview of printing manual payments and discusses how to:

- Print manual payments with voucher match.
- Print manual payments without voucher match.

# 13.4.1 Understanding How to Print Manual Payments

You typically print manual payments at the time you enter them. However, you can print them at any time, provided that you have not yet posted the payments. You can print manual payments from the Payment With Voucher Match program (P0413M).

When you print a manual payment, the system runs the following reports, in sequential order:

- 1. Create Manual Payment Control Group (R04570M)
- A/P Auto Payments Print Driver (R04571)
- Print Automatic Payments Standard Format (R04572)

If any payments result in debit memos, the system runs the Print A/P Payments Debit Statements report (R04574).

You can specify which version of the print program the system runs by using the Print Program Version Number processing option in the Payment With Voucher Match

program. The value in this processing option overrides the payment instrument value on the voucher.

### 13.4.2 Forms Used to Print Manual Payments

| Form Name               | FormID  | Navigation                                                        | Usage                                                                    |
|-------------------------|---------|-------------------------------------------------------------------|--------------------------------------------------------------------------|
| Work With Payments      | W0413MB | Manual Payment Processing (G0412), Payment With Voucher Match.    | Locate and select a payment to print.                                    |
| Manual Payment<br>Entry | W0413MA | Select a payment and click Select on the Work With Payments form. | <ul> <li>Print manual<br/>payments with<br/>voucher match.</li> </ul>    |
|                         |         |                                                                   | <ul> <li>Print manual<br/>payments without<br/>voucher match.</li> </ul> |

### 13.4.3 Printing Manual Payments With Voucher Match

Access the Manual Payment Entry form.

### **Print Payment**

Specify whether to print a payment when you add or change information on a payment.

To print a manual payment with voucher match, select the Print Payment check box and click OK.

### 13.4.4 Printing Manual Payments Without Voucher Match

Access the Manual Payment Entry form.

If you try to print a manual payment without voucher match (Batch Type W), notice that the Print Payment check box is available, but the OK button is not. Instead, use the Print option on the Form menu to print these payments.

# 13.5 Deleting and Voiding Manual Payments

This section provides an overview of deleting and voiding manual payments and discusses how to delete and void manual payments.

# 13.5.1 Understanding How to Delete and Void Manual Payments

Use the Void Payment Entry program to remove a manual payment with voucher match or a manual payment without voucher match from the system. To remove a payment from the system, you can either void or delete the payment. Voiding a payment provides an audit trail for you, while deleting a payment does not.

If the manual payment is posted, you can only void the payment. When you void the posted manual payment, the system:

- Reopens the payment batch by changing the batch status back to approved so that you can post the reversing entries.
- Reopens the vouchers associated with the payment by changing the pay status back to A and populating the open amount field with the original open amount.

If the manual payment is unposted, you can either void or delete the payment. However, if you prefer to have an audit trail of all manual payments, you can prohibit the deletion of unposted payments by using the Delete Unposted Manual Payments processing option for the Payment With Voucher Match program. If you enter 1 for this processing option, the system enables you to delete unposted payments. If you leave this processing option blank, the system generates an error if you attempt to delete an unposted manual payment.

If you void an unposted manual payment, the system:

- Creates both the entries for the payment and the reversing entries for the void when you post the payment.
- Reopens the vouchers associated with the payment by changing the pay status back to A and completing the open amount field with the original open amount.

If you delete an unposted manual payment, the system:

- Deletes the payment records from the system completely.
- Reopens the vouchers associated with the payment by changing the pay status back to A and completing the open amount field with the original open amount.

### 13.5.1.1 Voiding the Vouchers Associated with the Payment

If you choose to void a manual payment, you can void the associated vouchers at the same time. When you choose to void the associated vouchers, these guidelines apply:

- If both the payment and the vouchers are unposted, the system voids the payment and deletes the voucher.
- If the payment is posted and the vouchers are unposted, the system voids the payment and generates the following error: At least one voucher could not be voided when you attempt to void the voucher. This error prevents you from deleting the vouchers that were associated with the voided payment and from having an audit trail for a payment but no associated vouchers.
- If the payment is unposted and the voucher is posted, the system voids the payment and voids the voucher.

**Note:** You cannot void associated vouchers when you delete unposted payments. You must go back and void the vouchers at another time.

#### 13.5.1.2 Using the Payment Without Match Program to Void Manual Payments

In addition to using the Void Payment Entry program, you can use the Payment Without Voucher Match program to void a manual payment without voucher match.

When you void a payment using the Payment Without Voucher Match program, the option to void the vouchers at the same time is always selected.

The posted status of the payment and vouchers is always the same for a payment without voucher match because the vouchers belong to the same batch.

If the payment and vouchers are unposted, the system:

- Voids the payment and creates reversing entries for the void when you post.
- Reopens the vouchers associated with the payment by changing the pay status back to A and completing the Open Amount field with the original open amount.

**Note:** If the Delete Unposted Manual Payments processing option for the Payment With Voucher Match program is set to blank, the system deletes both the voucher and the payment.

If the payment and vouchers are posted, the system:

- Voids the payment and creates reversing entries for the void when you post.
- Voids the vouchers and creates the reversing entries for the void when you post.

### 13.5.2 Prerequisite

To delete unposted manual payments using either the Payment With Voucher Match or Payment Without Voucher Match program, verify that the Delete Unposted Manual Payments processing option on the Processing tab of the Payment With Voucher Match program is set to enable payments to be deleted.

### 13.5.3 Forms Used to Delete and Void Manual Payments With or Without Voucher Match

| Form Name                    | FormID  | Navigation                                                                                  | Usage                                                                                                    |
|------------------------------|---------|---------------------------------------------------------------------------------------------|----------------------------------------------------------------------------------------------------|
| Work With Payments           | W0413MB | Manual Payment<br>Processing (G0412), Void<br>Payment Entry.                                | Locate and select the payment to void. You can also delete a payment from this form.                                                                                                    |
|                              |         | Manual Payment<br>Processing (G0412),<br>Payment Without Voucher<br>Match                   |                                                                                                    |
| Void Payment                 | W0413VA | On the Work With<br>Payments form, select<br>Void Pymt (void payment)<br>from the Row menu. | Void a payment and, if necessary, void vouchers associated with the payment. You can also change the Void G/L Date field, as the system uses the GL date of the payment as the default date. |
| Payment Void<br>Confirmation | W0413VB | Click OK on the Void Payment form.                                                          | Confirm that you want to void the payment.                                                                                                    |

### 13.5.4 Voiding Manual Payments

Access the Work With Payments form.

#### Void G/L Date

Enter the date that identifies the financial period to which to post the voided transaction. Financial periods are set up in the Company Constants table (F0010).

The system uses the GL date for the payment as the default value for the Void G/L date. If the payment was issued in a prior period, you might need to change the Void G/L date to avoid having to reopen a prior period.

### Void Voucher(s)

Select to void associated vouchers.

| Deleting and Voiding Manual Payme | ents |
|-----------------------------------|------|
|-----------------------------------|------|

# **Using Positive Pay**

This chapter contains the following topics:

- Section 14.1, "Understanding Positive Pay"
- Section 14.2, "Prerequisites"
- Section 14.3, "Generating the Positive Pay Text File"
- Section 14.4, "Copying Positive Pay Text Files"

# 14.1 Understanding Positive Pay

Technology has increasingly facilitated the ability of criminals to create counterfeit checks and false identification that can be used to engage in fraudulent check activities. As a result, companies must adopt practices to protect against check fraud. Positive pay can provide this protection for companies by enabling them to create a file of check information that their banking institutions can use when determining whether to issue payment for checks.

When you use positive pay, you create a file for your bank that includes information for each check that you printed during the day, such as check number, date, amount, and account number. The bank compares the information on the checks that they receive with the information in this file, and if the information for any of the checks does not match the file, the system does not pay the checks.

You run the Generate Positive Pay Text File program (R04586) to create the text file that you send to the bank. After you run this program, you use the Text File Processor program (P007101) to copy the text file to a specified location on your PC. After the text file has been copied to your PC, you can save it in the format required by the bank.

# 14.2 Prerequisites

Before you complete the tasks in this section:

- Verify that you have updated all payment groups.
- Verify that you have entered all manual payments.
- Verify that you have voided all necessary payments.
- Verify that you have entered a bank account number and a transit number for each bank account for which to use positive pay.

# 14.3 Generating the Positive Pay Text File

This section provides an overview of generating the positive pay text file and discusses how to:

- Run the Generate Positive Pay Text File program.
- Set processing options for Generate Positive Pay Text File (R04586).

### 14.3.1 Understanding the Generate Positive Pay Text File Program

At the end of each day, run the Generate Positive Pay Text File program to create the positive pay text file to submit to your bank. When you run this program, the system selects payment records from the Accounts Payable - Matching Document table (F0413) and populates the Text Processor Header table (F007101) and the Text Processor Detail table (F007111) with information from these payment records.

When selecting records from the F0413 table, the system selects only records that meet the following criteria:

- The payment date is before or equal to the date specified for the Through Date processing option for the Generate Positive Pay Text File program.
- The value in the Positive Pay Flag field (GFL7) is blank (for payments that have not been voided).

The system includes the payment in the text file and updates the Positive Pay Flag field to a value of 1. The payment is not included the next time you run the program.

- The value in the Positive Pay Flag field is either 1 or blank (for payments that have been voided).
- A value of 1 in the Positive Pay Flag field of a voided payment indicates that the payment was voided after being included in a positive pay text file.
- A blank value in the Positive Pay Flag field of a voided payment indicates that the payment was voided before ever being included in a positive pay text file.

The system includes the payment in the text file as a void and updates the Positive Pay Flag field to a value of 2. The payment is not included the next time you run the program.

The system creates one header record in the F007101 table for each bank's positive-pay text file and includes the following information:

Record type code

This code indicates whether the record is a header, detail, or trailer record. A value of 1 indicates that the record is a header record, a value of 2 indicates that it is a detail record, and a value of 3 indicates that it is a trailer record.

- Bank transit/routing number
- Company name

The system uses the value specified in the Company Name processing option for the Generate Positive Pay Text File program.

- Creation date
- Creation time

The system creates one detail record in the F007111 table for each payment in a positive pay text file and includes the following information for each payment:

- Record type code
- Bank account number
- Check number
- Payee name

The system uses the value specified for the Payee Name processing option for the Generate Positive Pay Text File program.

- Check amount
- Currency code
- Check date
- Void date
- Status

The system also prints a report listing the information that was created in the F007101 and F007111 tables. Because this report contains headings for each column on the report, you can use it as a key when reviewing the data in the positive pay text file.

After running the Generate Positive Pay Text File program, use the Text File Processor program to copy your text file to a specified location on your PC so that you can save the text file in the format required by the bank and then submit the file to the bank.

### 14.3.2 Running the Generate Positive Pay Text File

Select Automatic Payment Processing (G0413), Generate Positive Pay Text File. Select Manual Payment Processing (G0412), Generate Positive Pay Text File.

# 14.3.3 Setting Processing Options for Generate Positive Pay Text File (R04586)

Processing options enable you to specify the default processing for programs and reports.

#### 14.3.3.1 Process

### 1. Through Date

Specify the through date for positive pay processing. The system processes all payments dated through this date that have not been previously included in a positive pay file. If you leave this processing option blank, the system uses the current date.

### 2. Company Name

Specify the name that is used as the company name in the positive pay text file. Values

Blank: Use the name for the company specified in the Company Constants table (F0010).

- 1: Use the value specified in the Alpha Name field in the address book record for the company.
- 2: Use the value specified in the Mailing Name field in the address book record for the company.

#### 3. Payee Name

Specify the name that is used as the payee name in the positive pay text file. Values are:

Blank: Use the value specified in the Alpha Name field in the address book record for

1: Use the value specified in the Mailing Name field in the address book record for the payee.

# 14.4 Copying Positive Pay Text Files

This section provides an overview of copying positive pay text files.

### 14.4.1 Understanding the Text File Processor Program

After you run the Generate Positive Pay Text File program (R04586) to create your text file, you copy the text file to a specified location on your PC. When copying the text file, you must specify a file name and path and whether you want the system to append the text file to an existing one or to replace it.

After the text file has been copied to your PC, you can save it in the format that the bank requires and then transmit the text file to the bank.

Access the Text File Processor program from the Automatic Payments Processing (G0413) menu or the Manual Payments Processing (G0412) menu.

See "Working with the Text File Processor" in the JD Edwards EnterpriseOne Applications Financial Management Fundamentals Implementation Guide.

# **Creating As Of Reports**

This chapter contains the following topics:

- Section 15.1, "Understanding As Of Processing"
- Section 15.2, "Generating the Date File"
- Section 15.3, "Running the As-Of Open A/P Summary Report"
- Section 15.3.1, "Prerequisite"
- Section 15.4, "Running the As-Of A/P Detail with Remarks Report"
- Section 15.4.2, "Prerequisite"
- Section 15.5, "Running the As-Of Open A/P Details with Aging Report"
- Section 15.5.2, "Prerequisite"

# 15.1 Understanding As Of Processing

As of processing enables you to run summary and detail reports for the JD Edwards EnterpriseOne Accounts Payable system as of a certain date rather than at runtime, supporting the GL account balances that are reported at period end. Because period-end data entry typically occurs for several days into the next period, and next-period data entry can begin before period-end, a significant difference exists between as of data and real-time data.

Before printing and reviewing these reports, you must run the Date File Generation report (R04901A) to generate a complete picture of the F0411 table as of a specific date. After you generate the file as of a specific period of time, you can compare the Accounts Payable transaction open balance with the balance of the AP Trade Account for the same period of time. These two balances should match if all of the transactions are posted to the general ledger and the trade account has been updated properly.

Auditors find these reports especially useful because they can run them for any period of time if the date file has been generated.

You can also use as of reports to help resolve problems that you might encounter with your data.

# 15.2 Generating the Date File

This section provides an overview of the Date File Generation report and discusses how to:

Run the Date File Generation report.

Set processing options for Date File Generation (R04901A).

### 15.2.1 Understanding the Date File Generation Report

To run as of reports, you must first generate a date table. The system uses the date that you specify in the first processing option and compares it with the GL date of all the AP transactions. The open amount of the voucher is calculated based on the voucher's gross amount, adjustments, and payment transactions within the GL date time frame.

The Date File Generation report updates three worktables if you set up your processing options appropriately:

- F0411A table, based on the F0411 table.
- F0413A table, based on the F0413 table.
- F0414A table, based on the F0414 table.

To produce custom reports that include payment information as of a specific date, you can use the F0413A and F0414 tables.

If you are updating only open items, the system uses the date that you enter in the Date processing option and compares it with the GL date of the records like this:

- If the GL date of the voucher is after the date that is entered, the F0411A table is not updated.
- If the GL date of the voucher is equal to or before the date that is entered, the voucher is included in the table, but adjustment (including voiding vouchers) and payment records must be considered to determine the open amount of the voucher.
- If the GL date of the adjustment or payment record is after the date that is entered, the records are not considered in the calculation of the open amount.
  - The open amount of the voucher is equal to the gross amount.
- If the GL date of the adjustment or payment record is equal or before the date that is entered, the amount of the payment or adjustment is subtracted from the gross amount of the voucher and updated so that it becomes the open amount.

When you update only open items, records are written to the F0411A table alone. The system automatically sets the pay status to A (approved) if an open amount exists in the F0411 table.

If you are including both open and paid items in the worktables, the date comparison indicated previously continues, but payment records with a GL date equal or before the date that is entered are also updated to the F0413A and F0414A tables. If no open amounts exist in the F0411 table, the system automatically sets the pay status to P (paid).

You must include paid items in the worktables only when:

- You want to include paid information on the report that you are running.
- You want to include vouchers that have been prepaid on the report.

Vouchers are considered prepaid any time the GL date of the payment precedes the GL date of the voucher. The processing time for generating the worktables for both open and paid items can take significantly longer than the time that it takes to generate a table for just open items.

**Note:** To ensure adequate processing time, run the Date File Generation report after business hours.

### 15.2.2 Running the Date File Generation Report

Select Period End Processing (G0421), Date File Generation.

### 15.2.3 Setting Processing Options for Date File Generation (R04901A)

Processing options enable you to specify the default processing for programs and reports.

#### 15.2.3.1 Process

#### 1. 'As Of' Date

Specify the as of date. If you leave this processing option blank, the system uses the current date.

### 2. Update Option

Specify which records the system includes in these tables:

- F0411A
- F0413A
- F0414A

Values are:

Blank: Include only open items in the F0411A table.

1: Include both open and paid items in the F0411A table and also include the associated payment records of the paid items in the F0413A table and the F0414A table.

**Note:** If you include paid items, processing time increases.

### 3. Prepayment Remark

Specify how the system completes the remark field for prepayments when you include prepayments in the F0411A table. Prepayments are vouchers that have a GL date that is after the as of date, but that were paid by the as of date. Values are:

Blank: Write prepayments with the original remark of the item.

1: Override the remark of the prepayment with the payment type and payment number.

# 15.3 Running the As-Of Open A/P Summary Report

This report provides summary information for each supplier and aging information as of a specific date.

This section lists a prerequisite and discusses how to:

- Generate the "As-Of" Open A/P Summary report.
- Set processing options for "As-Of" Open A/P Summary Report (R04413C).

### 15.3.1 Prerequisite

Ensure that you have generated a date table with the correct as of date, using the Date File Generation report.

### 15.3.2 Generating the As-Of Open A/P Summary Report

Select Period End Processing (G0421), Open A/P Summary Report, "As-Of"- Open A/P Summary Report.

### 15.3.3 Setting Processing Options for As-Of Open A/P Summary Report (R04413C)

Processing options enable you to specify the default processing for programs and reports.

### 15.3.3.1 Aging

### 1. Aging Specifications

Specify the method that the system uses to retrieve aging specifications from the F0009 table instead of the aging processing options. Values are:

Blank: Ages transactions based on the information that is set up in the processing options.

1: Ages transactions based on the due date using the aging days in the constants.

### 2. Date Type

Specify which voucher date the system uses to age open balances if the Aging Specifications processing option is set to use the aging processing options. The system compares the date specified with the aging date to determine the aging period in which to place each transaction.

If the Aging Specifications processing option is set to retrieve aging specifications from the accounts payable constants, this processing option is ignored and the system uses the due date on the voucher. Values are:

Blank or **D**: Due date

G: GL date

I: Invoice date

#### 3. Aging Method

Specify which aging periods the system uses if the Aging Specifications processing option is set to use the aging processing options.

If the Aging Specifications processing option is set to retrieve aging specifications from the Accounts Payable constants, the system ignores values in this processing option. Values are:

Blank or 1: Aging days

2: Fiscal periods

3: Calendar months

#### 4. Aging Days

Aging Category 1, Aging Category 2, Aging Category 3, Aging Category 4, and Aging Category 5

Specify the aging intervals. For example, if the values that are specified in the aging category processing options are 30-70, 30, 60, and 90, then the five aging columns of the report will be Current, 1–30, 31–60, 61–90, and Over 90.

These processing options apply only if you leave the Aging Specifications processing option blank to use the aging processing options, and you leave the Aging Method processing option blank to use aging days.

### 5. Age Credits

Enter 1 to apply credits to the appropriate aging column. Leave this processing option blank to apply credits to the Current aging column

### 15.3.3.2 Print

### 1. Hold Payment

Enter 1 to exclude suppliers for which a payment hold is in effect. Leave this processing option blank to run the report for all suppliers.

# 15.4 Running the As-Of A/P Detail with Remarks Report

This section provides an overview of the "As-Of" A/P Detail with Remarks Report, lists a prerequisite, and discusses how to:

- Generate the "As-Of" A/P Detail with Remarks report.
- Set processing options for the "As-Of" A/P Detail with Remarks report (R04423C).

### 15.4.1 Understanding the As-Of A/P Detail with Remarks Report

To review information in your AP ledger as of a specific date, run the "As-Of" A/P Detail with Remarks report.

Use this report as a problem-solving tool. For example, you can use this report to compare the AP period end balance with the AP trade account balance in the general ledger.

This report includes information as of the date that you specify in the report processing options and the date that you specify when you generate your date table.

### 15.4.2 Prerequisite

Ensure that you have generated a date table with the correct as of date, using the Date File Generation report.

# 15.4.3 Generating the As-Of A/P Detail with Remarks Report

Select Period End Processing (G0421), Open A/P Detail Report, "As-Of" A/P Detail with Remarks.

# 15.4.4 Setting Processing Options for As-Of A/P Detail with Remarks (R04423C)

Processing options enable you to specify the default processing for programs and reports.

#### 15.4.4.1 Print

### 1. Hold Payment

Enter **1** to exclude suppliers for which payments are on hold.

### 2. Recurring Voucher Information

Enter **1** to print recurring voucher information.

### 3. Remaining Payments

Specify the number of remaining payments to highlight on the report if the recurring voucher information processing option is set to print recurring information. The system prints three asterisks (\*\*\*) beside the number of remaining payments for the voucher if it is less than or equal to the number specified.

### 4. Payment Information

Enter 1 to print payment information on the report.

### 5. Include Payment Amounts

Specify whether payment amounts are included in the column totals for the original amount if the payment information processing option is set to print payment information. Values are:

Blank: Do not include payments.

1: Include payments.

# 15.5 Running the As-Of Open A/P Details with Aging Report

This section provides an overview of the "As-Of" Open A/P Details with Aging Report, lists a prerequisite, and discusses how to:

- Generate the "As-Of" Open A/P Details with Aging report.
- Set processing options for the "As-Of" Open A/P Details with Aging report (R04423D).

# 15.5.1 Understanding the As-Of Open A/P Details with Aging Report

To review information in your AP ledger as of a specific date, run the "As-Of" A /P Detail with Aging report.

Use this report as a problem-solving tool. For example, you can use this report to compare the AP period end balance with the AP trade account balance in the general ledger.

This report includes information as of the date you specify in the report processing options and the date you specify when you generate your date table.

### 15.5.2 Prerequisite

Ensure that you have generated a date table with the correct as of date, using the Date File Generation report.

# 15.5.3 Generating the As-Of Open A/P Details with Aging Report

Select Period End Processing (G0421), Open A/P Detail Report, "As-Of" Open A/P Details with Aging.

### 15.5.4 Setting Processing Options for As-Of Open A/P Details with Aging (R04423D)

Processing options enable you to specify the default processing for programs and reports.

### 15.5.4.1 Aging

### 1. Aging Specifications

Specify the method by which the system retrieves aging specifications from the F0009 table instead of the aging processing options. Values are:

Blank: Ages transactions based on the information that is set up in the processing options.

1: Ages transactions based on the due date using the aging days in the Accounts Payable constants.

#### 2. Date Type

Specify which date on the voucher the system uses to age open balances if the aging specifications processing option is set to use the aging processing options. The system compares this date with the aging date to determine the aging period in which to place each transaction. Values are:

Blank or **D**: Use the due date to age vouchers.

**G:** Use the GL date to age vouchers.

**I**: Use the invoice date to age vouchers.

### 3. Aging Method

Specify which aging periods the system uses if the Aging Specifications processing option is set to use the aging processing options.

If the aging specifications processing option is set to retrieve aging specifications from the Accounts Payable constants, the system ignores the values in this processing option. Values are:

Blank or 1: Aging days

2: Fiscal periods

3: Calendar months

#### 4. Aging Days

Aging Category 1, Aging Category 2, Aging Category 3, and Aging Category 4

Use these processing options to specify the aging intervals. For example, if the values that are specified in the aging category processing options are 30-, 0, 30, and 60, then the four aging columns of the report will be Current, 1–30, 31–60, and Over 60.

These processing options apply only if you leave the Aging Specifications processing option blank to use the aging processing options, and you leave the Aging Method processing option blank to use aging days.

#### 5. Age Credits

Specify how the system ages credits. Values are:

Blank: Apply credits to the Current aging column.

1: Age credits.

### 15.5.4.2 Print Options

### 1. Hold Payment

Specify whether to exclude suppliers for which a payment hold is in effect. The hold status of the supplier is specified in the Hold Payment Code field of the F0401 table. Values are:

Blank: Print all suppliers.

**1:** Exclude suppliers that are on payment hold.

### 2. Recurring Voucher Information

Enter 1 to print recurring voucher information.

### 3. Remaining Payments

Specify the number of remaining payments to highlight on the report if the recurring voucher information processing option is set to print recurring information. The system prints three asterisks (\*\*\*) beside the number of remaining payments for the voucher if it is less than or equal to the number specified.

### 4. Payment Information

Enter 1 to print payment information on the report.

### 5. Include Payment Amounts

Specify whether payment amounts are included in the column totals for the original amount if the payment information processing option is set to print payment information. Values are:

Blank: Do not include payments.

**1:** Include payments.

# Verifying Data Integrity for Accounts Payable

This chapter contains the following topics:

- Section 16.1, "Understanding Accounts Payable Integrity Reports"
- Section 16.2, "Running the A/P to G/L by Batch Report"
- Section 16.3, "Running the A/P Payments to G/L by Batch Report"
- Section 16.4, "Running the A/P to G/L by Offset Account Report"
- Section 16.5, "Running the A/P Payments to A/P w/Update Report"
- Section 16.6, "Correcting Out-Of-Balance Conditions"

# 16.1 Understanding Accounts Payable Integrity Reports

Integrity reports identify problems and inconsistencies with your data so that you can resolve them and ensure that your JD Edwards EnterpriseOne systems remain in balance. Use these reports to verify that your accounts payable data match your GL data and that your accounts payable transactions have the correct pay status.

You can run integrity reports only as of the current day. Integrity reports do not have as of capabilities. That is, you cannot run them as of a certain date, such as the last day of the month, to ensure that your data were in balance at that time.

Follow these guidelines when running integrity reports:

- Submit one integrity report at a time.
- Run integrity reports when other users are not accessing the system to ensure accuracy.
- Run integrity reports weekly so that you do not risk compromising your accounting data.
- Run integrity reports as needed during the conversion process at a new software installation site or during an initial learning period so that you can correct any errors promptly.

The accounts payable integrity reports include posted transactions only.

# 16.2 Running the A/P to G/L by Batch Report

This section provides an overview of the A/P to G/L by Batch report and discusses how to print the report.

### 16.2.1 Understanding the A/P Orig Doc to G/L by Batch Report

The A/P Orig Doc to G/L by Batch Integrity report (R04701) verifies that the gross amount of each batch in the F0411 table is in balance with the amounts in the corresponding batch in the F0911 table and prints any discrepancies. If the F0411 and F0911 tables are out of balance, use the Supplier/Customer Totals by Account report (R09450) as an additional verification tool.

**Note:** (ITA) If the *bolle doganali* are entered as prepaid documents, the ledger and the customs debit account might be out of balance.

The A/P Orig Doc to G/L by Batch Integrity report also checks for an invalid pay status on every pay item and verifies that the correct pay status has been applied to transactions that are open and paid.

The report does not include batches of payments that are entered without voucher match (batch type W). To test the integrity of batches of batch type W, run the A/P Payments to G/L by Batch (R04702A) report.

The A/P Orig Doc to G/L by Batch Integrity report performs two types of integrity tests:

- Balance test
- Pay status test

#### 16.2.1.1 Balance Test

The balance test performs the following comparisons for each batch:

- Compares the gross amount in the F0411 table with the gross amount in the F0911 table.
- Compares the automatic offset amount with the AP control amount.
- Compares both of the preceding AP and GL amounts.

The net differences between these amounts should be zero, indicating that the amounts are in balance. If they are in balance, the integrity report is blank. If they are not, the batch totals appear on the integrity report.

When the system totals gross amounts, it does not add gain or loss transactions to the gross voucher amounts. It also does not add the discount that is taken or subtract the discount that is lost from the gross amount for the associated payment transaction.

The system adds the value-added tax (VAT) to the voucher taxable amount and subtracts the amount of use tax on transactions. It also adds the VAT from unposted PE (matching document type) transactions for any change to the gross amount.

### 16.2.1.2 Pay Status Test

The pay status test checks the pay status on every pay item in a batch. If a voucher does not have an open amount, the pay status should be paid. If a voucher has an open amount, the pay status should be held or approved. If any discrepancies exist, the voucher transactions print on the integrity report.

# 16.2.2 Printing the A/P Orig Doc to G/L by Batch Report

Select Period End Processing (G0421), A/P Orig Doc to G/L by Batch.

# 16.3 Running the A/P Payments to G/L by Batch Report

This section provides an overview of the A/P Payments to G/L by Batch report and discusses how to print the report.

### 16.3.1 Understanding the A/P Payments to G/L by Batch Report

The A/P Payments to G/L by Batch (R04702A) report verifies that each batch of F0414 payments is in balance with the corresponding batch of F0911 amounts and prints any discrepancies.

This test performs the following comparisons for each batch:

- Compares the gross amount in the F0414 table with the gross amount in the F0911 table.
- Compares the automatic offset amount with the AP control amount.
- Compares both of the preceding AP and GL amounts.

The net differences between these amounts should be zero, indicating that the payments are in balance. If they are in balance, the integrity report is blank. If they are not, the batch totals appear on the integrity report.

When the system totals gross amounts, it ignores gain and loss transactions because no offset accounts exist in the general ledger.

Because manual payments that are made without a matching voucher (type W) contain both voucher and payment information, the system identifies integrity problems for this batch type differently than for other batch types. The report columns include:

Gross Amount column.

When a difference exists between the payment and voucher amounts, the program prints the difference in this column, with an error message that specifies which amount is greater.

Distribution Amount column.

When a difference exists between the distribution amounts, the program prints the difference in this column, with an error message stating that the amounts in the F0911 table do not net to 0.

Automatic Offsets column.

When a difference exists between the automatic offset amounts, the program prints the difference in this column, with an error message stating that the amounts in the F0911 table do not net to 0.

# 16.3.2 Printing the A/P Payments to G/L by Batch Report

Select Period End Processing (G0421), A/P Payments to G/L by Batch.

# 16.4 Running the A/P to G/L by Offset Account Report

This section provides an overview of the A/P to G/L by Offset Account (R047001A) report and discusses how to print the report.

### 16.4.1 Understanding the A/P to G/L by Offset Account Report

The A/P to G/L by Offset Account integrity report compares the posted open amounts from the F0411 table with the balance in the offsetting AP trade accounts in the F0902 table. The open amounts in the F0411 table do not include taxes or discounts.

This comparison:

- Summarizes the open amounts in the F0411 table for each GL account. (The GL offset code in the voucher points to the AP control offset account, which is item PC in AAIs.)
- Compares the GL account amount with the corresponding AP control account.
  - The net differences between these amounts should be zero, indicating that the amounts are in balance. If they are not, the totals for the GL offset account number appear on the integrity report. AAIs control which accounts appear on the report.
- Prints the sum of any GL offset code that cannot be associated with an account in the F0902 table.

This usually occurs if an AAI is missing, if it has been changed, or if it points to an invalid account.

The A/P to G/L by Offset Account integrity report adds the balance forward from the prior year to any activity for the current year. Because the GL annual close provides the prior year balance forward amount, you must run the GL annual close process for the prior year before you run the A/P to G/L Integrity by Offset Account report.

### 16.4.2 Printing the A/P to G/L by Offset Account Report

Select Period End Processing (G0421), A/P to G/L by Offset Account.

# 16.5 Running the A/P Payments to A/P w/Update Report

This section provides an overview of the A/P Payments to A/P w/Update report and discusses how to:

- Print the A/P Payments to A/P w/Update report.
- Set processing options for A/P Payments to A/P w/Update (R04713).

# 16.5.1 Understanding the A/P Payments to A/P w/Update Report

Run the A/P Payments to A/P w/Update report to compare the payment amounts in the F0414 table to the posted or unposted payment amounts for the batch that exist in the F0411 table. When you run the report, the system:

- Compares the gross amount of each voucher batch in the F0411 table to the paid amount for the batch in the F0414 table.
  - If the amounts do not net to zero, the system prints the difference between the amounts in the F0411 Open Amounts and the Adjusted Difference columns.
- Compares the gross amount of each voucher batch in the F0411 table to the gross payment amount for the batch in the F0414 table.
  - If the amounts do not net to zero, the system prints the difference between the amounts in the Adjusted Difference column.

Run the report in proof mode to determine if errors exist. If discrepancies exist, verify that the amounts in the F0411 table are correct and that the amounts in the F0414 table are incorrect. Then, run the report in final mode to create the adjusting entries to correct the amounts in the F0414 table.

### 16.5.2 Printing the A/P Payments to A/P w/Update Report

Select Period End Processing (G0421), A/P Payments to A/P w/Update.

### 16.5.3 Setting Processing Options for A/P Payments to A/P w/Update (R04713)

Although processing options are set at implementation, you can change the values before running the report.

#### 16.5.3.1 Process

#### **Process**

Enter 1 to run the report in final mode and create adjusting entries in the F0414 table.

# 16.6 Correcting Out-Of-Balance Conditions

After running an integrity report, you must correct any errors that the system detects.

### 16.6.1 Report Amounts Do Not Net to Zero

You might receive an error message stating that amounts do not net to zero when you run the A/P Orig Doc to G/L by Batch or A/P To G/L Integrity By Offset Account report. These reports compare the data in the F0411 table to the F0911 table (A/P Orig Doc to G/L by Batch), or to the F0902 table (A/P To G/L Integrity By Offset Account). The error is usually caused by unposted AP batches.

To correct amounts that do not net to zero, post all AP batches.

The following example illustrates why the integrity report shows amounts that are out of balance unless the transactions are posted.

Suppose you enter and post voucher #1234 for 1000. The system data would include:

- Document Type = PV (voucher).
- Gross Amount = 1,000 (F0411).
- Open Amount = 1,000 (F0411).
- Posted Code = D (F0411).
- Amount = 1,000 (F0902).

The open amount in the F0411 table and the amount in the F0902 table are in balance.

If you void voucher #1234, the system data would include:

- Document Type = PV (voucher).
- Gross Amount = Blank (zero) (F0411).
- Open Amount = Blank (zero) (F0411).
- Posted Code = D (F0411).
- Amount = 1,000 (F0902).

Because the open amount is now zero, and the F0902 amount is 1,000, the integrity report shows the amounts as out of balance.

To correct the imbalance, post the voided transaction. The system data would include:

- Matching Document Type = PE (change the voucher amount).
- Gross Amount = -1,000 (F0411).
- Open Amount = Blank (zero) (F0411).
- Posted Code = D (F0411).
- Amount = Blank (zero) (F0902).

The -1,000 in the F0411 table is applied to the amount in the F0902 table. The open amount in the F0411 table and the amount in the F0902 table are now in balance (both are at zero).

### 16.6.2 Batch Was Posted Out of Balance Without Automatic Offset Entries

You might receive an error message stating that the batch was posted out of balance. This error occurs only with the A/P To G/L Integrity By Offset Account report. You might receive this error when a power failure occurs during posting or when more than one post program is active at the same time.

To correct this error, determine the missing offset entries, create the balancing journal entry, and post the batch.

### 16.6.3 Invalid Journal Entry Was Posted to an AP Account

You might receive an error message stating that an invalid journal entry was posted. This error might occur when you run the A/P Orig Doc to G/L by Batch or the A/P To G/L Integrity By Offset Account report. Typically, the AP control offset account (posting edit code = M) includes only machine-generated entries with a document type of AE (automatic entry). The presence of a manually entered document in this account, such as a journal entry, can cause a balancing problem.

To correct this error:

- Locate and then correct or void the journal entry.
- Post the corrected or voided journal entry.

### 16.6.4 Data Records Are Damaged

You might receive an error stating that data records are damaged. This error can occur with any AP integrity report for a variety of reasons, including hardware failure.

If the damaged records are in the F0411 table, you might need to use a utility program to remove them from the table. Contact your system administrator for information about using utility programs. If the damaged records are in the F0902 table, you might need to repost the Account Ledger.

# 16.6.5 G/L Offset Code Was Changed

You might receive an error stating that the GL offset code was changed. This error occurs only when you run the A/P To G/L Integrity By Offset Account report. The error occurs if you change the GL offset code to which your vouchers are assigned and the system cannot find a match for the Accounts Payable Ledger records that contain the previous offset code.

When this error occurs, the system prints the old PCyyyy (where yyyy equals the GL offset code) item that is missing from AAIs in the Account column of the report, along with the total of the vouchers that include the old code.

The report does not show the GL account balance, because the system cannot find a match.

To correct this error, either:

- Change the AP amounts with the old offset codes to include the new offset code.
- Set up the old offset code and retain it until pay all open vouchers that have the old code.

## 16.6.6 AP Control Account Was Changed

You might receive an error message stating that the AP control account was changed. This error occurs only when you run the A/P To G/L Integrity By Offset Account report. It occurs if you change the AAIs for the AP control account to which the voucher GL offset code is attached. The system cannot find a match in the F0902 table because the association between the GL offset code and the old account number is lost.

The report includes an amount in the Detail column that is greater than the amount in the Balance column. The difference should equal the previous AP control account balance amount.

To correct this problem, locate the old AP control offset account total and manually add it to balance this account.

### 16.6.7 The F0411 Table and F0414 Table are Out of Balance

You might receive an error message stating that the F0411 and F04141 tables are out of balance. This error occurs only for batches with a batch type of W (without match) on the A/P Payments To G/L By Batch report. This error might occur when:

- A void to a transaction did not void related transactions.
- A power failure or other problem occurred during the post process.
- Data records are damaged.

To correct the imbalance, determine which amount is incorrect by printing the Manual Payment Journal report and general journal reports.

To correct a problem with damaged records, you might need to run a data file utility program. For more information, contact your system administrator.

# 16.6.8 General Ledger Transactions Are Out of Balance

You might receive an error message stating that general ledger transactions are our of balance. This error can occur on the A/P Orig Doc to G/L by Batch report and A/P Payments to G/L by Batch report (batch type W only). The error can be related to either distribution amounts or automatic offset amounts, and can be caused by:

- Unposted AP batches.
  - Post all AP batches to balance the transaction.
- Incorrectly voided journal entries.

Incorrectly voided journal entries might exist if you use the wrong program to void entries. For example, you compromise data integrity when you use the Journal Entry (P0911) program to void entries rather than the Void Payment Entry (P0413M) program. You might need to use a data file utility to reset the records to their original state. Then, use the correct program to void the transaction. For more information about using a data file utility, contact your system administrator.

A power failure or other problem during the post process (distribution amounts

To correct this problem, repost the batch.

- A batch posted out of balance without automatic offset entries.
- An invalid journal entry posted to an AP account.
- Damaged data records.
- A changed AP control account.
- An exit out-of-balance when you enter the voucher expense distribution.

# **Purging Accounts Payable Records**

This chapter contains the following topics:

- Section 17.1, "Understanding How to Purge Records from Your Accounts Payable System"
- Section 17.1.2, "Prerequisites"
- Section 17.2, "Purging Closed AP Records"

# 17.1 Understanding How to Purge Records from Your Accounts Payable **System**

To conserve system disk space, purge your paid Accounts Payable records periodically. When you purge Accounts Payable records, you run a batch program that:

- Removes paid transactions from the Accounts Payable Ledger (F0411), Accounts Payable - Matching Document (F0413), and the Accounts Payable Matching Document Detail (F0414) tables. when the following conditions exist:
  - The GL date of the transaction is on or before the as of date that is set in the G/L Purge Date processing option.
  - The open amount is zero.
- Removes Accounts Payable payment summary information from the Accounts Payable Matching Document table if the payment date of a record is on or before the payment date that is set in a processing option.
- Removes all drafts that have not yet been paid.

The system removes all drafts because the draft document type P1 does not have a GL date or an open amount. To prevent this from happening, use the data selection to exclude documents with document type P1 and pay status D.

- Copies purged records to the following tables:
  - F0411P (Purge A/P Ledger)
  - F0413P (Purge A/P Matching Document)
  - F0414P (Purge A/P Matching Document Detail)

For reporting purposes, you can keep these tables on your system or copy them to another medium. If you keep them on your system and you purge again, the system adds newly purged records to the existing tables.

**Important:** Do not purge Accounts Payable ledger information that might be needed by other systems, such as the JD Edwards EnterpriseOne Procurement system.

## 17.1.1 System Administrator Responsibilities

The system administrator is responsible for several tasks that are related to purging Accounts Payable records:

After you purge Accounts Payable records, contact your system administrator to reorganize the files.

This records the remaining records, maximizes system disk space, speeds system processing, and rebuilds the table indices.

When you purge Accounts Payable records, the system does not purge the associated journal entries.

Contact your system administrator to develop a plan to purge the F0911 table.

To remove the tables of purged records from your system, contact your database administrator.

## 17.1.2 Prerequisites

Before you complete the tasks in this section:

- Back up the F0411, F0413, and F0414 tables.
- Update YTD voucher amounts.

See Verifying YTD Voucher Amounts.

# 17.2 Purging Closed AP Records

This section discusses how to:

- Run the Purge Closed A/P Records program.
- Set Data Selection and Sequence for Purge Closed A/P Records.
- Setting processing options for Purge Closed A/P Records (R04800).

## 17.2.1 Running the Purge Closed A/P Records Program

Select A/P Advanced & Technical Operations (G0431), Purge Closed A/P Records.

# 17.2.2 Setting Data Selection and Sequence for Purge Closed A/P Records

You should follow specific guidelines for data selection and data sequence for the Purge Closed A/P Records program.

#### 17.2.2.1 Data Selection

To prevent the system from purging recurring vouchers, set the Number of Payments equal to **ZERO**.

To prevent the system from purging drafts that have not yet been paid, exclude documents with document type P1 and pay status D.

## 17.2.2.2 Data Sequencing

To avoid unpredictable results while purging, do not change the following data sequence:

- **1.** Document company
- Document number
- Document type

## 17.2.3 Setting Processing Options for Purge Closed A/P Records (R04800)

Processing options enable you to specify the default processing for programs and reports.

#### 17.2.3.1 Select

## 1. G/L Purge Date

Specify a GL date for the system to use when determining which records to purge from the F0411, F0413, and F0414 tables.

# **Processing T5018 for Canada**

This chapter contains the following topics:

- Section 18.1, "JD Edwards EnterpriseOne T5018 Processing Overview"
- Section 18.2, "Understanding the Payroll Processing for T5018"
- Section 18.3, "Understanding the A/P Method for T5018"
- Section 18.4, "Understanding Sources of Information for T5018 Forms"
- Section 18.5, "Verifying Supplier Setup"
- Section 18.6, "Entering Supplier Information for T5018s"
- Section 18.7, "Processing T5018s for Foreign Suppliers"
- Section 18.8, "Combining Suppliers with Duplicate Tax IDs"
- Section 18.9, "Managing Company Information"
- Section 18.10, "Combining Company Information for T5018 Processing"
- Section 18.11, "Working with Payroll for T5018"
- Section 18.12, "Clearing the T5018 Tax and Work Files"
- Section 18.13, "Building the T5018 Workfile"
- Section 18.14, "Reviewing Records in the T5018 Workfile Table"
- Section 18.15, "Previewing T5018 Workfile"
- Section 18.16, "Working With the Write T5018 Media Program"

# 18.1 JD Edwards EnterpriseOne T5018 Processing Overview

In compliance with the year-end reporting requirements of the Canadian government, companies that provide construction services must prepare and submit the Statement of Contract Payments - T5018 forms. Oracle JD Edwards EnterpriseOne Accounts Payable system includes programs to produce these required T5018 forms and to generate electronic files. If you file more than 50 T5018 slips for a calendar year, you must file the return over the Internet. The Oracle JD Edwards EnterpriseOne software supports the preprinted form and the XML format for T5018 forms.

With the JD Edwards EnterpriseOne Accounts Payable system, you can:

- Maintain address and tax information for T5018 suppliers.
- Produce T5018 forms using data from the JD Edwards EnterpriseOne Accounts Payable system, the JD Edwards EnterpriseOne Payroll system, or both.

- Generate reports to verify T5018 data.
- Adjust amounts for suppliers if errors are discovered.
- Print T5018 forms by company.
- Produce T5018 returns in electronic media format.

The subcontractors should have been set up in the payroll system with a code C in the Contract/Pensioner/Non-Resident Flag field of the Canadian Tax Info by EE program (P771015). If you are paying subcontractors through JD Edwards EnterpriseOne Payroll system, use the Payroll Build T5018 Workfile program (R77603) to build T5018 Payroll subcontractor's history data into the T5018 WorkFile table (F046141). The system then uses this data when you process T5018 from the JD Edwards EnterpriseOne Accounts Payable system. Whether you use payroll or not, to complete the T5018 processing, the system uses the JD Edwards EnterpriseOne Accounts Payable system to generate T5018 returns.

## 18.1.1 T5018 Process Flow

This diagram shows the process flow of the T5018 process:

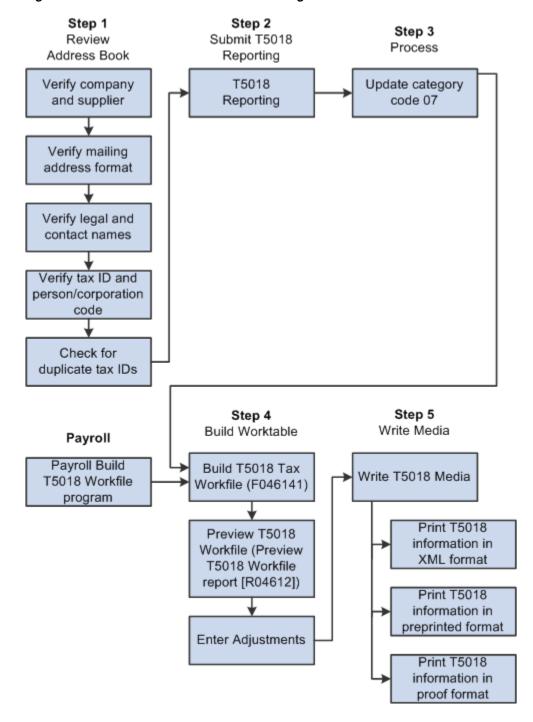

Figure 18-1 Process Flow for T5018 Processing

# 18.2 Understanding the Payroll Processing for T5018

To comply with the regulatory requirement of T5018, the Oracle JD Edwards EnterpriseOne Payroll software has been modified to update value of C for contractors in the Tax History Type field of the history tables Tax History (F0713), Pay Check History Cash Ledger (F0716), Employee Transaction History (F06146), and Pay Check History Summary (F06156) tables for employees who are contractors. The system updates the Tax History Type field in these tables with a value of C and then retrieves only those records for T5018 processing for subcontractors. The payroll system sends

data for subcontractors to the tax workfile from where the accounts payable system generates T5018 return.

After you have set up payroll subcontractors by defining a avlue of C in the F060116 table through the Canadian Tax Infor by EE program (P771015), follow these steps to process subcontractors through payroll to build the payroll T5018 data into T5018 Tax Workfile (F046141):

- Process subcontractors data into Payroll History tables.
- Clear payroll subcontractors workfile data.
- Build payroll subcontractors data into T5018 Tax Workfile.
- Review payroll subcontractors records in T5018 Workfile.
- Clear payroll subcontractors tax file data.
- Clear payroll subcontractors tax workfile data.

**Note:** When you are processing T5018 return for subcontractors, the reference of suppliers in the documentation refers to subcontractors.

# 18.3 Understanding the A/P Method for T5018

The Accounts Payable (A/P) method generates T5018 returns for all payments that are made to payroll contractors and suppliers entered as individuals, partnerships, or corporations identified by a person/corporation code and those that meet requirements established by Canada Revenue Agency (CRA).

The Government has not set any fixed schedule for filing of T5018 forms. You can file these forms on a calendar year basis or on a fiscal year basis.

Use the A/P method to generate T5018 returns when these conditions exist:

- Suppliers have been set up with account number allotted by CRA or the Social Insurance Number (SIN) set up in the Tax Id (TAX) field of the Address Book Master table (F0101).
- Company has been set up with account number allotted by CRA (Canada Revenue Agency). Use the Work With Addresses program (P01012) to set up this account number in the F0101 table. For payor/company, the system retrieves the account number from the TX2 field of the F0101 table.
- Vouchers have the category code 07 set up as CT in the Accounts Payable Ledger table (F0411). You set up this value while entering vouchers.
- Vouchers that are to be considered are in paid status.

The A/P method enables you to use the value of CT in category code 07 to limit the vouchers that you select for T5018 processing.

To create the T5018 Tax Workfile (F046141), the T5018 A/P method uses data that is stored in these tables:

- Accounts Payable Ledger (F0411).
- Address Book Master table (F0101).
- Accounts Payable-Matching Document table (F0413).
- Accounts Payable Matching Document Detail table (F0414).

**Note:** For subcontractors, A/P processing for T5018 is subsequent to completing tasks in the Payroll system. Therefore, while processing T5018 for subcontractors, you must first complete the required tasks in payroll and then run T5018 through A/P.

## 18.3.1 Address Book Category Code 01/07

This category code, which is stored in the address book record of the supplier in the F0101 table, is the only category code that is written to the F0411 table.

When you take the T5018 ESU, the system automatically adds the value of CT for Canadian T5018 Processing in UDC table 01/07.

# 18.3.2 Record Identification Type Codes (H00/TA)

The codes in UDC table H00/TA identify the entity for which you are creating an address book record.

When you take the T5018 ESU, the system automatically adds the value of T for US and 6 for Non-US partnership entities in UDC table H00/TA for Canadian T5018 processing.

# 18.4 Understanding Sources of Information for T5018 Forms

These diagrams show the source of information for various columns on the T5018 Summary and Slip forms:

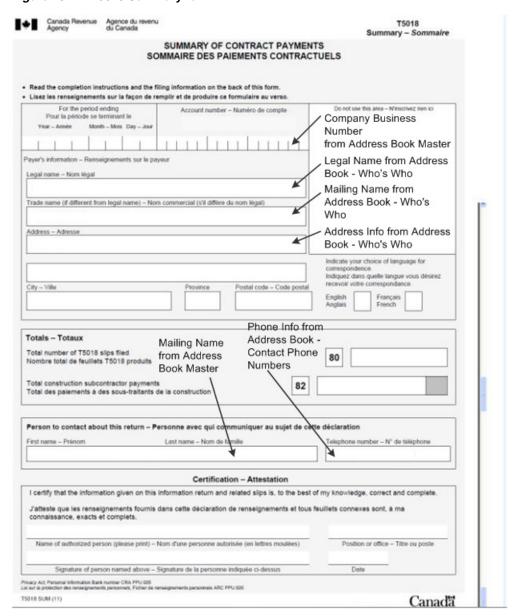

Figure 18-2 T5018 Summary form

Figure 18–3 T5018 Slip form

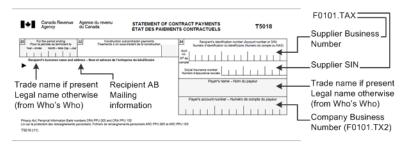

# 18.5 Verifying Supplier Setup

This section provides overviews of supplier setup, legal names of T5018 suppliers, mailing names and addresses of T5018 suppliers, and tax IDs for T5018 suppliers.

## 18.5.1 Understanding Supplier Setup

The information that you set up for suppliers must meet the CRA specifications for T5018 forms. As part of the T5018 process, you must review address book records for suppliers to ensure that you have the necessary information and that the information meets CRA requirements. You should begin preparing for T5018 processing early enough to review address book records, enter corrections, and still meet the T5018 deadline. Ensure that you allow sufficient time to research and update records. If supplier information is incorrect, the CRA might reject the returns and impose fines for each incorrect T5018.

For each supplier that is eligible for T5018 processing, you must specify this Who's Who information in the address book record:

- Legal name that the system stores in the F0111 table.
- Mailing name and address that the system stores in the F0116 table.
- Identification number (Account number or SIN) that the system stores in the F0101 table.

You might also need to provide this information:

- Default value for Address Book category code (01/07) if you use category code 07 for the A/P Ledger method.
- Foreign supplier, if the mailing address is outside of Canada.
- Tax relationships, if you need to combine suppliers with duplicate tax IDs.

Supplier information is stored in these tables:

- Address Book Master (F0101)
- Address Book Who's Who (F0111)
- Address Book Contact Phone Numbers (F0115)
- Address by Date (F0116)
- Supplier Master (F0401)

# 18.5.2 Understanding Legal Names of T5018 Suppliers

The CRA requires you to use the legal name of the supplier on T5018 returns. This is provided on the W-9 form submitted by the supplier. A supplier's legal name is the name that the CRA associates with the supplier's SIN. A supplier can have only one legal name for tax purposes.

If the mailing name on the supplier master record is not the legal name of the supplier, you must enter the legal name using the Who's Who program (P0111) and designate a type code of T (T5018 legal name). The system prints both the mailing and legal names on the T5018 return.

#### 18.5.2.1 Example of Legal Names

If the mailing name and legal name of a business are different, you must create a Who's Who entry that contains the legal name and a type code of T (T5018 legal name). Most commonly, you use this type code when the mailing name is a business name (such as Johnson Painting Specialists) and the account number is a Social Security Number (SSN) belonging to a person (such as Elmer Johnson).

This example shows two scenarios for T5018s, one in which the Who's Who entry is required and another in which it is not required:

| Scenario                         | Description                                                                                                    |
|----------------------------------|----------------------------------------------------------------------------------------------------|
| Who's Who entry is required.     | Johnson Painting Specialists                                                                                              |
|                                  | <ul> <li>Alpha name: Johnson Painting Specialists</li> </ul>                                                              |
|                                  | <ul> <li>Mailing name: Johnson Painting Specialists</li> </ul>                                                            |
|                                  | ■ Person/corporation: <b>P</b> (individual)                                                                               |
|                                  | <ul> <li>Legal name: The name of the person who is associated<br/>with the tax ID.</li> </ul>                             |
| Who's Who entry is not required. | Elmer Johnson                                                                                                    |
|                                  | <ul> <li>Alpha name: Johnson, Elmer</li> </ul>                                                                            |
|                                  | <ul> <li>Mailing name: Elmer Johnson</li> </ul>                                                                           |
|                                  | ■ Person/corporation: P (individual)                                                                                      |
|                                  | For this example, a Who's Who entry is not required because the mailing name and legal name are the same (Elmer Johnson). |

## 18.5.3 Understanding Mailing Names and Addresses for T5018 Suppliers

Review the mailing name and address of each supplier for whom you generate a T5018 return.

The CRA limits addresses on Canadian T5018 returns to three lines (maximum of 40 characters per line), consisting of name (line 1), street address (line 2), and city, state, and ZIP code (line 3). You cannot have a mailing address that contains more than one line for a street address.

**Note:** If an address contains a suite number in addition to a street address, you must enter the street address and suite number on the same line.

When you must use a legal name in addition to a mailing name, the CRA allows four lines, as follows:

- Legal name
- Mailing name
- Street
- City, state, ZIP code (postal code)

# 18.5.4 Understanding Tax IDs for T5018 Suppliers

Suppliers (payees) use W-9 returns to report their identification numbers (account number or SIN) to a payer. A nine-digit identification number is required for each supplier. The JD Edwards EnterpriseOne Accounts Payable system uses this information for the identification number on T5018 returns. The CRA requires that you report the identification number. You set up the Tax ID using the Tax ID field in the Work With Addresses program.

For some foreign suppliers, an identification number might not be required.

# 18.6 Entering Supplier Information for T5018s

This section discusses how to:

- Set up the person/corporation code and tax ID number for a supplier.
- Set up mailing information and the Code 07 field for a supplier.
- Set up a legal name for a supplier.

Enter T5018 information for a supplier after you complete the steps to enter supplier master information.

## 18.6.1 Forms Used to Enter Supplier Information for T5018s

| Form Name                   | FormID  | Navigation                                                                                                    | Usage                                                                    |
|-----------------------------|---------|----------------------------------------------------------------------------------------------------|--------------------------------------------------------------------------|
| Supplier Master<br>Revision | W04012A | Annual Processing (G0422),<br>Supplier Master Information<br>Select a supplier and click Select                                               | Set up the person/corporation code and the tax ID number for a supplier. |
| Address Book<br>Revision    | W01012A | on Work With Supplier Master.  On the Supplier Master Revision form, select A/B Revision from the Form menu, and then select the Mailing tab. | Set up mailing information and the Code 07 field for a supplier.         |
| Who's Who                   | W0111A  | Select Who's Who from the Form menu on Address Book Revision.                                                                                 | Set up a legal name for a supplier.                                      |

## 18.6.2 Setting Up Mailing Information and the Code 07 Field (AC07) for a Supplier

Access the Address Book Revision form.

- **1.** Select the Mailing tab and complete these fields:
  - Address Line 1

Enter the street address of the supplier, including the suite number on this line, and in the Address Line 2 field. Do not enter any street address information in the Address line 3 and Address Line 4 fields.

City, State, and Postal Code

Enter the city, state, and postal code of the supplier's address.

- **2.** Select the Cat Code 1 10 tab.
- **3.** Complete this field:
  - Code 07

Select the value CT from user-defined code (UDC) table 01/07 to specify the type of return as T5018 to be processed for the supplier. The system uses this value as the default value when you enter vouchers for the supplier.

# 18.6.3 Setting Up a Legal Name for a Supplier

Access the Who's Who form.

To create a legal name for the supplier, create a new record for the legal name and complete the Type Code field.

## **Type Code**

Select Legal Name.

# 18.7 Processing T5018s for Foreign Suppliers

This section provides an overview of T5018 processing for foreign suppliers and discusses how to identify foreign suppliers for T5018s.

## 18.7.1 Understanding T5018 Processing for Foreign Suppliers

If you make payments to suppliers with mailing addresses outside Canada, you might be required to identify them as foreign suppliers and submit T5018 returns. A foreign supplier is eligible for a T5018 form if the address book record contains 1, 2, or 6 in the Person/Corporation Code field.

If a supplier master record is specified as foreign, but does not include an individual or noncorporate designation, the system issues the error message *Invalid* Person/Corporation Code when you run the Build T5018 Workfile - A/P program. To correct the error, you must enter **P** or **N** in the Person/Corporate Code field in the address book record for the supplier and rerun the program. The values in the Person/Corporation Code and Payables fields are used for tax purposes only; they do not affect any other software process.

## 18.7.2 Form Used to Process T5018s for Foreign Suppliers

| Form Name                | FormID  | Navigation                                                                                     | Usage                                  |
|--------------------------|---------|------------------------------------------------------------------------------------------------|----------------------------------------|
| Address Book<br>Revision | W01012A | Annual Processing (G0422), Supplier Master Information                                         | Identify foreign suppliers for T5018s. |
|                          |         | Select a supplier and then select A/B Revision from the Row menu on Work With Supplier Master. |                                        |

# 18.7.3 Identifying Foreign Suppliers for T5018s

Access the Address Book Revision form.

#### Payables Y/N/M

Select **F** to indicate that the supplier is a foreign supplier.

#### **Person/Corporation Code**

Select **P** or **N**, depending on the type of supplier.

**Note:** You must also enter the country code of the supplier in the Country field on the Mailing tab of the Address Book Revision form.

# 18.8 Combining Suppliers with Duplicate Tax IDs

This section provides an overview of suppliers with duplicate tax IDs and discusses how to combine suppliers with duplicate tax IDs.

# 18.8.1 Understanding Suppliers with Duplicate Tax IDs

You might have several suppliers owned by a single company or legal entity that share the same tax ID. You must prepare a T5018 return for the legal entity, not for the individual suppliers. This means that you must combine the amounts that you paid to the suppliers into one sum and report the combined amount on the legal entity's T5018 return.

For example, Anderson Home Improvements (a supplier) owns Anderson Carpet Cleaning (another supplier). Although you made payments to both suppliers, you must create a T5018 return only for the legal entity, Anderson Home Improvements.

To combine amounts for suppliers, enter the supplier number of the legal entity in one of the Address Number fields on the Related Address tab of the Address Book Revision form. In the preceding example, you would enter the address book number for Anderson Home Improvements in one of the Address Number fields in the address book record for Anderson Carpet Cleaning. Then when you run the Payroll Build T5018 Workfile program (R77603) for Payroll and the Build T5018 Workfile - A/P program (R04614) for AP, you would specify in a processing option the field to use to combine amounts for one legal entity.

**Important:** You must use the same address number field to specify related address consistently on address book records for suppliers and companies for the system to combine supplier payments properly.

## 18.8.2 Form Used to Combine Suppliers with Duplicate Tax IDs

| Form Name                | FormID  | Navigation                                                                                                    | Usage                                     |
|--------------------------|---------|----------------------------------------------------------------------------------------------------|-------------------------------------------|
| Address Book<br>Revision | W01012A | Annual Processing (G0422), Supplier Master Information Select a supplier and click Select on Work With Supplier Master. | Combine suppliers with duplicate tax IDs. |
|                          |         | Select A/B Revision from the Form menu on Supplier Master Revision.                                                     |                                           |

## 18.8.3 Combining Suppliers with Duplicate Tax IDs

Access the Address Book Revision form and select the Related Address tab.

#### **Parent Number**

Enter the address book number of the parent company. The system uses this number to associate a particular address with a parent company or location. Any value that you enter in the Parent Number field updates the Address Organizational Structure Master table (F0150) for the blank structure type. This address number must exist in the Address Book Master table (F0101) for validation purposes. Examples of address book records that would have a parent number include:

- Subsidiaries with parent companies.
- Branches with a home office.
- Job sites with a general contractor.

### 1st Address Number to 5th Address Number

If you want to report the payment on T5018 for an address other than the primary address, enter the alternate address number in one of these fields.

If you leave all these fields blank on an entry form, the system supplies the primary address from the Address Number field.

#### Factor/Special Payee

Enter a number in the Address Book that identifies a special payment address for accounts payable.

This number must exist in the Address Book Master table (F0101) for validation purposes. If you leave this field blank on an entry form, the system supplies the primary address from the Address Number field.

# 18.9 Managing Company Information

This section provides an overview of company information and discusses how to:

- Set up a T5018 contact name.
- Enter a phone number.

## 18.9.1 Understanding Company Information

The information that you set up for companies must meet the CRA specifications for Form T5018. As part of the T5018 process, you must review address book records for companies within your organization to ensure that you have the necessary information and that the information meets CRA requirements.

Accurate T5018 reporting depends on setting up company records correctly. Begin preparing for T5018 processing early enough to review address book records, enter corrections, and still meet the T5018 deadline. Ensure that you allow sufficient time to research and update records. If company information is incorrect, the CRA might reject the returns and impose fines for each incorrect T5018.

For each company that submits T5018 forms, you must specify this information in the company's address book record:

- Address number
- Contact name
- Mailing name
- Add'l IndTax ID
- Phone number

Company information is stored in the Company Constants table (F0010).

## 18.9.1.1 Company Address Book Numbers

You must verify the address book number that is assigned to a company or payer. The system uses this information to:

- Print the company name on T5018 returns as the payer.
- Combine company records for T5018 processing.

Typically, the company number is the same as the company's address book number. The company number has a limit of five characters, whereas the address book number might have as many as eight characters. If the company number is different from the address book number for the company, you must provide a cross-reference between the two numbers using the Company Address Number and Company Number fields in the Company Names & Numbers program (P0010).

If the Company Address Number field on the Company Setup form of the Company Names & Numbers program is blank, the company number and company address book number are the same. If the Company Address Number field contains a value and the value is different from the company number, then the company number and company address book number are different and the system uses the mailing address that is assigned to the company address book number.

Information about company address book numbers is stored in the Company Constants table (F0010).

## 18.9.1.2 Company Address Book Records

For T5018 forms, both payer and transmitter companies exist. The transmitter company is the company that sends the T5018 data to the CRA. An electronic file often contains several payer companies, but it can have only one transmitter company. You should review the company address book record for each payer company to ensure that it contains the correct mailing name, address, contact name, and so on.

## 18.9.2 Forms Used to Manage Company Information

| Form Name                | FormID  | Navigation                                                                               | Usage                        |  |
|--------------------------|---------|------------------------------------------------------------------------------------------|------------------------------|--|
| Company Setup            | W0010B  | Organization & Account Setup (G09411),<br>Company Names & Numbers                        | Verify company address book  |  |
|                          |         | Select a company and click Select on Work With Companies.                                | numbers.                     |  |
| Address Book<br>Revision | W01012A | Daily Processing (G01), Address Book<br>Revisions                                        | Verify company address book  |  |
|                          |         | Select a record and click Select on Work With Addresses.                                 | records.                     |  |
| Who's Who                | W0111A  | Select Who's Who from the Form menu on Address Book Revision.                            | Set up a T5018 contact name. |  |
| Phone Numbers            | W0115A  | Select the T5018 contact on the Who's Who form and then select Phones from the Row menu. | Enter a phone number.        |  |

# 18.9.3 Setting Up a T5018 Contact Name

Access the Who's Who form.

To create a T5018 contact name for the company, create a new record for the contact name and complete the Type Code field.

#### **Type Code**

Select T5018 Contact Name.

# 18.9.4 Entering a Phone Number

Access the Phone Numbers form.

Enter the phone number of the T5018 contact person.

# 18.10 Combining Company Information for T5018 Processing

This section provides an overview of company tax relationships and lists the form used to combine companies for T5018 processing.

# 18.10.1 Understanding Company Tax Relationships

Tax relationships can exist for companies with the same tax ID. The following topics illustrate the setup requirements for address book records to ensure correct T5018 reporting:

## 18.10.1.1 Companies with the Same Tax ID

Suppose that a company or legal entity owns several companies or business units that share the same tax ID. You must prepare T5018 returns for the legal entity, not for the individual companies. This means that you must combine the amounts that the individual companies (payers) paid to the same supplier.

Because the system enables you to specify up to five alternate addresses for each company, you can use the alternate address number of the legal entity as one of the alternate addresses for each company. You use the Work With Addresses program to specify alternate addresses. Later in the T5018 process, you specify which of the alternate addresses the system uses to combine the payments that the individual companies made to one supplier.

For example, Smith Construction Company (your company) owns Johnson Fabrications Incorporated (another company). Each company made payments to Marshall Electrical Systems, a supplier, but you must create a T5018 return only for the legal entity, Smith Construction Company. You specify Smith Construction Company as one of the alternate addresses for Johnson Fabrications Incorporated, which enables the system to combine and record the payments that both companies made to Marshall Electrical Systems on the T5018 for Smith Construction.

#### 18.10.1.2 Example of Combining Companies for T5018 Processing

This example describes a company in which the address book record and company record are different. The company number is 500 and the address book number is 5005.

Company 500 owns companies 100 and 200 and shares the same tax ID. For T5018 processing, related address book combining must be set up so that company 500 is the payer on all T5018 returns for the three companies.

For this example, assume that:

- The address book and company records are the same number for company 100 and for company 200.
- Companies 100, 200, and 500 use the second related address number for address book combining.

For companies 100 and 200, the second related address on the address book record is set to 500.

**Note:** 500 is the company number, not the company address number.

Company 500 does not have an address book number of 500; therefore, when the company record was set up, 5005 was assigned as the company address number. This information is stored in the Company Constants table (F0010) and can be viewed by means of the Company Names & Numbers program (P0010).

These programs use related address book combining to produce T5018s for company 500:

Build A/P Workfile program (R04614). With the Alternate Address Combining processing option set to 2, this program uses company number 500 (from the second Address Number field on the Address Book Revision form) and the tax ID of the address book number (5005) that is associated with company 500 to build the record in the T5018 Tax Workfile (F046141).

Write Media program (P04615). This program uses the address book number (5005) that is associated with company 500 to locate the mailing address for the T5018 return.

## 18.10.2 Form Used to Combine Companies for T5018 Processing

| Form Name                | FormID  | Navigation                                                                                                    | Usage                                                               |
|--------------------------|---------|----------------------------------------------------------------------------------------------------|---------------------------------------------------------------------|
| Address Book<br>Revision | W01012A | Daily Processing (G01), Address<br>Book Revisions<br>Select a company and click<br>Select on the Work With<br>Addresses form. | On the Related Address tab, combine companies for T5018 processing. |

# 18.11 Working with Payroll for T5018

This section provides overviews of account number setup for company and contractors, the changes to the Canadian Tax Info by EE program (P770105), Convert Tax History Type in F0713/F0716/F06146/F06156, and Payroll Build T5018 Workfile programs and discusses how to:

- Run the Convert Tax History Type in F0713/F0716/F06146/F06156 to C program (R77601).
- Run the Payroll Build T5018 Workfile program (R77603).
- Set processing options for the Convert Tax History Type in F0713/F0716/F06146/F06156 to C program (R77601).
- Set processing options for the Payroll Build T5018 Workfile program (R77603).

# 18.11.1 Understanding the Account Number Setup for Company and Contractors

You must use the TX2 (Additional Tax Id) field in the Address Book to setup the Company's account number.

You must use the TX2 (Additional Tax Id) field in the Address Book to set up contractor's account number. If the contractor does not provide the account number, leave the TX2 field blank or enter a value of 00000000RT0000, 00000000RP0000, 00000000RZ0000 or 000000000 for default company. In this case, the system uses the SIN value from the TAX field in Address Book. The system does not consider the suppliers with default company for summarization and reports them separately.

# 18.11.2 Understanding the Changes to the Canadian Tax Info by EE Program

To distinguish contractors from other types of records, you must define the value of C for contractors in the Contract/Pensioner/Non-Resident Flag field on the Federal tab of the Canadian Tax Info by EE program (P771015). You use this program to set up the employee records for contractors with tax history type C. The system stores this value in the TaxCalcMethod (FICM) of the F060116 table. Then, when you run payroll, the system automatically updates this value of C as tax history type in the history tables F0713, F0716, F06146, and F06156.

**Note:** To update the records that existed in the history tables before taking the Canada T5018 ESU with the tax history type field to C, you need to run the Convert Tax History in F0713/F0716/F06146/F06156 program (R77601). Running this program updates the history type field for Canadian Employees with C in the FICM field of the F060116 table. You must run this program before you run the next payroll after taking the T5018 ESU.

# 18.11.3 Understanding the Convert Tax History Type in F0713/F0716/F06146/F06156 to C Program

You run the Convert Tax History in F0713/F0716/F06146/F06156 to C program to update the value of contractors in the Tax History Type field (THTY)to C in the history tables F0713, F0716, F06146, and F06156. The Tax History Type is a field in the history tables. When you run this program, the system updates the tax history type to a value of C for all contractor records. The system identifies contractor records by the value of C in the FICM field of the F060116 table.

You need to run this report only once after taking the ESU when you have contractor records.

**Important:** After taking the Canada T5018 ESU and before you run the next payroll, you must run the Convert Tax History in F0713/F0716/F06146/F06156 to C program. If you have contractors and you run the payroll after taking the ESU and without running this program, the system causes incorrect data for T5018 that will have to be corrected manually. The Oracle JD Edwards EnterpriseOne system does not support any application to correct data in this case.

# 18.11.4 Understanding the Payroll Build T5018 Workfile Program

You run the Payroll Build T5018 Workfile program to insert records with a tax history type of C for contractors from the F0716 table to the F046141 table. You can run this report for a calendar or a fiscal year. This program inserts only the original records and, for any amended or cancelled records, use the Enter T5018 Workfile Adjustments program.

**Note:** If you run the Payroll Build T5018 Workfile program for a large number of records and then need to revert, you must use the Clear T5018 Workfile program (R04616). Alternately, for reverting a smaller number of records, you can use the Enter T5018 Workfile Adjustments program.

# 18.11.5 Running the Convert Tax History Type in F0713/F0716/F06146/F06156 to C Program

Type BV in the Fast Path, enter R77601 in the Batch Application field, and then select the version to run the report.

# 18.11.6 Running the Payroll Build T5018 Workfile Program

Select Payroll T5018 (G07BTAXCA3), Payroll Build T5018 Workfile.

# 18.11.7 Setting Processing Options for Convert Tax History Type in F0713/F0716/F06146/F06156 Program (R77601)

Processing options enable you to specify the default processing for programs and reports.

#### 18.11.7.1 Process

These processing options specify how the value of TaxHistoryType (THTY) is updated in F0713, F0716, F06146, and F06156 tables. The system updates the contractor payroll history records based on reporting year and address number.

#### **Proof and Update Mode**

Use this processing option to specify whether to run the report in proof or update mode. If you run the report in proof mode, the system does not update records for any table. To update records in the F0713, F0716, F06146, or F06156 table, you must run the report in the update mode.

#### **Beginning Year**

Use this processing option to specify the year from when the records have to be modified to value of C for contractors in the Tax History Type field of the history tables. The system runs this report till the current date.

## 18.11.8 Setting Processing Options for Payroll Build T5018 Workfile Program (R77603)

Processing options enable you to specify the default processing for programs and reports.

#### 18.11.8.1 Process

These processing options specify how the program will build and update the F046141 workfile. The system processes contractor payroll history records based on pay period dates and address number.

## **Proof and Final Mode**

Use this processing option to specify whether to run the report in proof or final mode. If you run the report in proof mode, the system does not insert records into any tables. To insert the records in the F046141 table, you must run the report in final mode.

#### **Pay Period Begin Date**

Use this processing option to specify the date from which you want to run the report.

#### **Pay Period End Date**

Use this processing option to specify the date through which you want to run the report.

# 18.12 Clearing the T5018 Tax and Work Files

This section provides overviews of the Clear T5018 Workfile and Clear T5018 Tax file programs and discusses how to:

- Run the Clear T5018 Workfile program (R04616).
- Run the Clear T5018 Tax file program (R04617).

## 18.12.1 Understanding the Clear T5018 Workfile Program

You must ensure that you run the Clear T5018 Workfile to delete prior year records from the T5018 Tax Workfile (F046141) before you begin processing T5018 returns for the current year. Thereafter, do not run this program for the current year unless you make a mistake like running the Build T5018 Workfile - A/P program (R04614) twice for the same type of return, and you cannot easily correct errors by adjusting records in the F046141 workfile.

The Clear T5018 Workfile program removes all records in the F046141 table, including any adjustments that you entered using the Enter T5018 Workfile Adjustments program (P04610). The Build T5018 Workfile - A/P program (R04614) adds records to the F046141 table each time you run it.

**Note:** If the data in the F046141 table is important, take a backup of the F046141 table before you clear it. You need this data in case of an audit for that year.

## 18.12.2 Understanding the Clear T5018 Tax File Program

When you process T5018, ensure that you run the Clear T5018 Tax file program to delete prior year records from the T5018 Tax File (F04614) before you begin processing T5018 returns for the current year. Thereafter, do not run this program for the current year unless you make a mistake like running the Build T5018 Workfile - A/P program twice.

The Clear T5018 Tax file program removes all records in the F04614 table. The Build T5018 Workfile - A/P program adds records to the F046141 table each time you run it.

**Note:** If the data in the F04614 table is important, take a backup of the F04614 table before you clear it.

# 18.12.3 Running the Clear T5018 Tax File Program

Select Canadian T5018 Processing (G04223), Clear T5018 Tax file.

# 18.12.4 Running the Clear T5018 Workfile Program

Select Canadian T5018 Processing (G04223), Clear T5018 Workfile.

# 18.13 Building the T5018 Workfile

This section provides overview of the Build T5018 Workfile - A/P program, lists prerequisites, and discusses how to:

- Run the Build T5018 Workfile A/P program.
- Set processing options for the Build T5018 Workfile A/P program.

# 18.13.1 Understanding the Build T5018 Workfile - A/P Program

The Build T5018 Workfile - A/P program (R04614) builds the F046141 table, which you use to generate T5018 returns. This program selects all paid vouchers that have the code 7 as CT for the current reporting year for the suppliers who have a value of 1, 2, 6, C, P, T, or blank in the Person/Corporation code in the Address Book system. The system uses these tables to build the T5018 Tax Workfile:

- Accounts Payable Ledger table (F0411).
- Accounts Payable-Matching Document table (F0413).
- Accounts Payable Matching Document Detail table (F0414).

The Build T5018 Workfile - A/P program also uses processing options to define the ending date for the one year period for which to create records in the T5018 Tax Workfile.

The Build T5018 Workfile - A/P program does not generate a report. You must view Work Center messages to ensure that the program finished successfully.

After you build the F046141 workfile, you can use the Enter T5018 Workfile Adjustments program (P04610) to view the records generated and adjust them as needed. When you adjust records in the F046141 workfile, the system does not change any data in the accounts payable tables. The workfile is used only to gather information to be reported to the CRA on T5018 forms, and is not used for any other purpose.

Each time that you run the Build T5018 Workfile - A/P program, the system adds records to the existing records in the workfile.

**Important:** Back up the F046141 table nightly and keep a record of the adjustments that you enter daily using the Enter T5018 Workfile Adjustments program. If you must clear the F046141 table because you erroneously updated existing records, you can restore the F046141 table, rerun the Build T5018 Workfile - A/P program using different data selection, and then re-enter only those adjustment records that were entered since the last backup.

## 18.13.2 Prerequisites

Before completing the tasks in this section:

- Add or change the Category Code 07 field value for voucher pay items using the Speed Status Change (P0411S) program, as necessary.
  - To change the value of the single voucher, enter a value "P" in the Pay Status field on the Work with Speed Status Change form. Access the Update Single Pay Item form to add or change the category code 7 value. The value is updated for the selected voucher(s) in F0411 table.
  - To change the value of multiple vouchers, enter a value "P" in the Pay Status field on the Work with Speed Status Change form. Access the Global Updates form to add or change the category code 7 value. The value is updated for the selected voucher(s) in F0411 table.
- Run the Clear T5018 Workfile program (R04616) to delete prior year records in the F046141 table.
- Run the Clear T5018 Tax file program (R04617) to delete prior year records in the F04614 table.

# 18.13.3 Running the Build T5018 Workfile - A/P Program

Select Canadian T5018 Processing (G04223), Build T5018 Workfile - A/P.

## 18.13.4 Setting Processing Options for Build T5018 Workfile - A/P Program (R04614)

Processing options enable you to specify the default processing for programs and reports.

#### 18.13.4.1 Process

These processing options specify how the program will build and update the F046141 workfile. Vouchers are selected based on reporting year and address number.

#### **T5018 Reporting Date**

Use this processing option to specify the date for T5018 reporting. The system selects only those vouchers that were paid within one year previous to that date.

#### **Alternate Address Combining Method**

Use this processing option to specify which address number the system will use to update the F046141 table. If you leave this processing option blank or if the specified alternate address number is blank, the system uses the original address number (AN8) of the T5018-eligible voucher. Values are:

Blank: The system uses the original address number (AN8).

- 1: First alternate address (AN81).
- 2: Second alternate address (AN82).
- 3: Third alternate address (AN83).
- **4:** Fourth alternate address (AN84).
- 5: Fifth alternate address (AN86).
- **6:** Factor/special payee (AN85).
- 7: Parent number (PA8).

The workfile record is written with the tax ID for suppliers and additional tax ID for companies specified in the Address Book Master table (F0101) for the address number that you specify in this processing option. If the workfile already contains a record for that same address number, the existing record is updated with the added amount.

# 18.14 Reviewing Records in the T5018 Workfile Table

This section provides an overview of T5018 Workfile record review and discusses how to review records in workfile.

# 18.14.1 Understanding T5018 Workfile Record Review

After you use the Build T5018 Workfile - A/P program to build the F046141 table, you can review the records by supplier in the F046141 workfile using the Enter T5018 Workfile Adjustments program (P04610).

After you review the records in the F046141 table, you can use the Enter T5018 Workfile Adjustments program to add, change, or delete records.

If data is from a source outside of the EnterpriseOne system, you must first manually add the records to the F046141 workfile using the Enter T5018 Workfile Adjustments program. Then, you can review them using the same program. To be able to add a record from an outside source, you must use a supplier that has a valid address book record with a Person/Corporation Code value of 1, 2, 6, C, P, T or blank.

## 18.14.2 Form Used to Review Records in the T5018 Workfile Table

| Form Name                        | FormID  | Navigation                                                           | Usage                      |
|----------------------------------|---------|----------------------------------------------------------------------|----------------------------|
| Adjust T5018<br>Workfile Records | W04610B | Canadian T5018 Processing (G04223), Enter T5018 Workfile Adjustments | Review record information. |
|                                  |         | Select a record and click Select.                                    |                            |

## 18.14.3 Reviewing Records in Workfile

Access the Adjust T5018 Workfile Records form.

Review the amount, source system, record type, and other tax fields and click the OK button.

#### **Amount**

Enter a value that identifies the amount that the system adds to the account balance of the associated account number. Enter credits with a minus sign (-) place before or after the amount.

#### **Recipient Tax ID**

Enter the 15-character account number that consists of the nine-digit business number, a two-letter program identifier, and a four-digit reference number assigned by CRA or the SIN of the recipient. This applies to Canadian T5018 processing.

#### Co

Enter a value that identifies a specific organization, fund, or other reporting entity. This value must exist in the Company Constants table (F0010) and must identify a reporting entity that has a complete balance sheet. At this level, you can have intercompany transactions.

You can use the company 00000 for default values such as dates and automatic accounting instructions. However, you cannot use company 00000 for transaction entries.

#### **Report Type Code**

Enter a code that indicates whether T5018 returns are original, amended or cancelled. Valid values are:

- Original
- Amended
- Cancelled

**Note:** If you change the record type of a record, then the system changes the record type for all records having same combination of Payor Account Number and Payee Account Number.

#### **Source System**

Select a value to identify the source of the Canadian T5018 tax record. Valid values are:

- 0: Accounts Payable
- 1: Payroll

# 18.15 Previewing T5018 Workfile

This section provides an overview of the Preview T5018 Workfile report, lists common error messages on T5018 Workfile report, and discusses how to:

- Run the Preview T5018 Workfile report (R04612).
- Set processing option for the Preview T5018 Workfile report (R04612).

## 18.15.1 Understanding the Preview T5018 Workfile Program

You use the Preview T5018 Workfile program to generate the T5018 Workfile report. This report displays information in the workfile in a simplified way for the user to be able to comprehend. It also marks invalid, blank, and duplicate tax IDs and displays the appropriate error messages. You can use this report to verify whether the Tax ID setup is correct.

## 18.15.2 Common Error Messages on T5018 Workfile Report

Running the T5018 Workfile report can alert you to potential problems with your T5018 information. The T5018 workfile reports print error messages that you can use to review and correct your T5018 information before running the Write T5018 Media program. This table lists common error messages and causes that appear on T5018 workfile report:

| Error                        | Cause                                                                                                    |  |  |
|------------------------------|----------------------------------------------------------------------------------------------------|--|--|
| Alternate Company<br>Address | Company's alternate address number is the same as the address book number of a different company.                                                                                                    |  |  |
| Blank Company Number         | The company number in the GL Worktable is blank.                                                                                                    |  |  |
| Blank Payor BN               | The address book record for the company does not have a payor business number.                                                                                                    |  |  |
| Blank Recipient BN           | The supplier master record for the supplier does not have a recipient business number.                                                                                                    |  |  |
| Blank Recipient/Payor<br>BN  | The address book record for the company and supplier do not have a business number.                                                                                                    |  |  |
| Duplicate Payor BN           | A record has already been processed with the same recipient business number, but with a different company number.                                                                                                    |  |  |
|                              | When you run the Write T5018 Media program, the system reports the combined T5018 information of the companies and uses the mailing address and other company information of the last company that it processes (first one processed in descending order). |  |  |
|                              | You must research this error to determine whether the companies should be combined.                                                                                                    |  |  |
| Duplicate Recipient BN       | A record has already been processed with the same recipient business number but with a different supplier number.                                                                                                    |  |  |
|                              | When you run the Write T5018 Media program, the system reports the combined T5018 information of the suppliers and uses the address number and mailing address of the last supplier (first one processed in descending order).                             |  |  |
|                              | You must research this error to determine whether the suppliers should be combined.                                                                                                    |  |  |

| Error                           | Cause                                                                                                    |  |  |
|---------------------------------|----------------------------------------------------------------------------------------------------|--|--|
| Duplicate<br>Recipient/Payor BN | A record has already been processed with the same recipient business number, but with a different supplier number and with the same payor business number and different company number. |  |  |
| Invalid Payor BN                | A record has already been processed with the same company number, but with a different payor business number.                                                                           |  |  |
| Invalid Recipient BN            | A record has already been processed with the same supplier, but with a different recipient business number.                                                                             |  |  |
| Invalid Recipient/Payor<br>BN   | A record has already been processed with the same supplier and company number, but with a different payor and recipient business number.                                                |  |  |
| Missing Company<br>Address #    | An address book record does not exist for the company.                                                                                                    |  |  |

You must investigate these error messages and make any necessary corrections before you process T5018 returns.

## 18.15.3 Running the Preview T5018 Workfile Report

Select Canadian T5018 Processing (G04223), Preview T5018 Workfile.

## 18.15.4 Setting Processing Option for the Preview T5018 Workfile Report (R04612)

Processing options enable you to specify the default processing for programs and reports.

#### 18.15.4.1 Edits

#### **Minimum Amount**

Use this processing option to specify the minimum amount for filing T5018. The system does not generate T5018 if the payee's amount is less than the specified minimum amount. If you leave this field blank, the system considers the amount to be \$0.

# 18.16 Working With the Write T5018 Media Program

This section provides an overview of the Write T5018 media program, lists prerequisite, and discusses how to:

- Run the Write T5018 Media program (P04615).
- Run the Write T5018 Media report (R04615).

# 18.16.1 Understanding the Write T5018 Media Program

You print T5018 returns and distribute them to suppliers so that the suppliers have legal documents to support the information they provide to CRA on their tax returns. To print the T5018 returns, use the Write T5018 Media program (P04615).

The Write T5018 Media program summarizes data from the F046141 table and stores it in the F04614 table. The program then transfers the data from the F04614 table to the T5018 form and reporting medium that you will send to the supplier and the CRA, respectively.

The Write T5018 Media program consists of this program and report:

- The Write T5018 Media program (P04615). You use the Write T5018 Media form to select the report type (proof report, preprinted forms, and XML) in which to generate T5018 information and the generation method.
- The Write T5018 Media report (R04615). After you select the report type and click OK on the Write T5018 Media form, the system prints a report if run in final mode. This report when run in any other medium than proof, contains summary information for the type of return you select and is followed by one of these reports based on the medium you selected:
  - T5018 XML Generation (R046151)
  - T5018 Pre-Printed (R046152)
  - T5018 Proof (R046153)

Each of these reports generates and prints T5018 information. The Write T5018 Media report does not include processing options. It prints information based on the processing options in the Write T5018 Media program (P04615)

**Note:** Oracle recommends that you perform validation against the CRA Schema available at the link

http://www.cra-arc.gc.ca/esrvc-srvce/rf/mgmd/dnwldschm-eng.html using a validating parser to ensure that the XML does not have any errors.

| Form or Report          | Description                                                                                                    |
|-------------------------|----------------------------------------------------------------------------------------------------|
| T5018 XML<br>Generation | Prints the T5018 information in XML format. You use this report to submit to CRA.                                                                                                    |
| T5018 Pre-Printed       | Prints information on preprinted T5018 forms.                                                                                                    |
|                         | For each supplier that receives a T5018 form, the T5018 return information prints in the appropriate information. Each return includes the supplier's legal name, along with the mailing address and the Canadian account number for the supplier, as well as the company that is responsible for the payments to the supplier. |
| T5018 Proof             | Prints a preliminary review of the information that you will send to the CRA.                                                                                                    |
|                         | Oracle strongly recommends that you print this report and scrutinize its results.                                                                                                    |
|                         | You can make adjustments to the F046141 and F04614 tables and rerun this program as many times as necessary to ensure that the returns are correct before you do the final T5018 processing.                                                                                                    |

To determine the company address to print on the T5018 returns, the Write T5018 Media program compares the company number in the F04614 workfile with the address in the Company Constants table (F0010). If the values are different, the program uses the mailing address from the address book number in the F0010 table on the T5018 forms and electronic media.

#### 18.16.1.1 Testing T5018 Form Alignment on the Printer

Because different printers print the same PDF report slight differently, you might encounter issues if you test the alignment of the T5018 forms on one printer, and then print the final forms on another printer. You should test the layout of the T5018 forms and print the final T5018 forms on the same printer.

## 18.16.1.2 Using Multiple Versions of the Write T5018 Media Program

Clients with multiple companies can print T5018 forms separately for each company in their organization. You must set up print versions of the Write T5018 Media programs, such as R04615 and R046152, to print specific T5018 forms by company or to print corrected returns by supplier. You must make a data selection on the R04615 version for all combinations of reporting medium and generation type, but for the combination of Refresh and Proof, you must make data selection on the R046153 version instead of R04615.

**Note:** Use the Write T5018 Media program (P04615) to create files for electronic filing and print T5018 forms. Because the program is used for different purposes, make sure that you do not inadvertently use a print version of the Write T5018 Media program (R04615 and R04615x) with data selection to create an electronic file. The electronic file that you submit to the CRA must include all T5018 information.

## 18.16.2 Prerequisite

Before printing T5018 return, ensure that you have built the T5018 Workfile table (F046141).

From a fat-client, you must complete these steps before using the T5018 XML Generation (R046151) for the first time:

- Set the Start Date from XML Publisher Object Repository (P95600) from the Effective Dates option on the Row menu for the template TP046151.
- Create a F983052 Version List Tag record and connect the batch version to the report definition from the Batch Versions program (P983051):
  - **1.** Find the XJDE0001 version of T5018 XML Generation.
  - **2.** Check out (Advanced row exit).
  - 3. Select a report definition (Version Detail row exit, form exit Report Definition, enter Report Definition).
  - **4.** Check in (Advanced row exit)

From a web client, you must complete these steps before using the T5018 XML Generation for the first time:

- Complete the A/P Build T5018 Workfile (R04614).
- Once this workfile is built, launch the Write T5018 Media program (P04615) and select report medium as XML. This will launch the T5018 XML Generation report (R046151).
- From the Work With Submitted Jobs form, verify that the R046151 Submit Type is RD (Report Definition Submission).
- Select View RD Output from the Row menu and then select View Output from the Row menu.

# 18.16.3 Form Used to Print T5018 Return with the Write T5018 Media Program

| Form Name            | FormID  | Navigation                                            | Usage                |
|----------------------|---------|-------------------------------------------------------|----------------------|
| Write T5018<br>Media | W04615B | Canadian T5018 Processing (G04223), Write T5018 Media | Print T5018 returns. |

## **18.16.4 Printing T5018 Returns**

Access the Write T5018 Media form.

### **Period Ending Date**

Enter the date through which you want to print T5018 returns. This is the last day of the reporting period for the supplier that is included in this return.

#### **Generation Method**

Select the generation method used to generate T5018 data to submit to the CRA. Options are:

- **Refresh:** Select this option to refresh the data from the workfile and then inserting it in the tax file before displaying it.
- **Re-Print:** Select to display the records from the existing ones in the tax file.

#### Report Medium

Select the reporting medium used to submit T5018 data to the CRA. Options are:

- **XML:** Select to create an XML file.
- **Pre-Print:** Select to choose preprinted T5018 laser forms. The system prints information on these forms.
- **Proof:** Select to print a proof report.

#### **Return Status**

Select the status of the T5018 returns. Options are:

- **Original:** Indicates that the T5018 return is the original return.
- Cancelled: Indicates that the T5018 return is the cancelled return. The system prints Cancelled at the top of the T5018 form.
- **Amended:** Indicates that the T5018 return is a corrected return. For preprinted forms, the system prints Amended at the top of the T5018 form.

#### **Submission Reference Number**

Specify the reference number of the document during submission. You use this field when reporting T5018 data electronically, but you can also use this field when running printed forms if you want this information to print on the summary report for review purposes. The system allows you to enter a value in this field only for the XML reporting medium.

#### **Transmitter Number**

Specify the company number. You use this field when reporting T5018 data electronically, but you can also use this field when running printed forms if you want this information to print on the summary report for review purposes. The system allows you to enter a value in this field only for the XML reporting medium.

#### Company

Enter a value that identifies the transmitter company. The system retrieves the values in other transmitter fields on the XML based on this value.

#### **Contact E-Mail Address**

Specify the email address of the person submitting the return for any future references. The system allows you to enter a value in this field only for the XML reporting medium. This is an optional field.

#### **Transmitter Type Indicator**

Specify a value to indicate the transmitter type for the Canadian T5018 return filing. The system allows you to enter a value in this field only for the XML reporting medium. This is an optional field. Valid values are:

- 1: If you are submitting your returns.
- 2: If you are submitting returns for others, for example, service providers.
- 3: If you are submitting your returns using a purchased software package.
- 4: If you are a software vendor.

## 18.16.5 Setting Processing Options for the Write T5018 Media Program (P04615)

Processing options enable you to specify the default processing for programs and reports.

#### 18.16.5.1 T5018

#### 1. T5018 Minimum Amount

#### **Minimum Amount**

Use this processing option to specify the minimum amount for reporting T5018. The system does not generate T5018 if the payee's amount is less than the specified minimum amount. If you leave this field blank, the system considers the default value of 0 for T5018 reporting amount.

#### 2. Pre-Printed Report Output Format

Use this processing option to specify the number of copies of each slip to be printed. Valid values are:

0: Print 1 copy of each slip.

1: Print 3 copies of each slip.

**Note:** If you specify the option to print three copies of T5018 slip, the system prints only two copies of the slip on one page and the third copy on the other page.

#### 18.16.5.2 Version

#### Version

Use this processing option to specify the version of the Write T5018 Media to print T5018s. If you leave it blank, the system uses the default version XJDE0001.

# **Mapping Voucher Transactions to Batch Input Tables**

This appendix contains the following topics:

- Section A.1, "Mapping Fields in the Voucher Transactions Batch Upload Table (F0411Z1)"
- Section A.2, "Mapping Fields in the Journal Entry Transactions Batch File Table (F0911Z1)"
- Section A.3, "Mapping Fields in the Voucher Transactions Batch Upload Voucher Match Automation Table (F0411Z1T)"

# A.1 Mapping Fields in the Voucher Transactions - Batch Upload Table (F0411Z1)

This section contains lists of fields in the F0411Z1 table that are either required, optional, ignored, or reserved for users. This section also contains lists of additional required fields for processing discounts, payments, taxes, and currency. The prefix for each alias field in the F0411Z1 table is VL.

# A.1.1 Required Fields

The following fields are required in the F0411Z1 table:

| Field Name    | Alias  | Туре  | Length | Definition                                                                                                    |
|---------------|--------|-------|--------|----------------------------------------------------------------------------------------------------|
| EDI - User ID | VLEDUS | Alpha | 10     | Enter the user ID of the person who runs the voucher batch process or the person who receives the messages in the work center. This field, in conjunction with the transaction number (VLEDTN), the batch number (VLEDBT), and the line number (VLEDLN), uniquely identifies a specific voucher. |

| Field Name                      | Alias  | Туре       | Length | Definition                                                                                                    |
|---------------------------------|--------|------------|--------|----------------------------------------------------------------------------------------------------|
| EDI - Transaction<br>Number     | VLEDTN | Alpha      | 22     | Enter the document number of the source system so that the transaction can be cross-referenced.                                                                                                    |
|                                 |        |            |        | This field, in conjunction with the line number (VLEDLN), identifies each transaction. Each new transaction number indicates a new voucher. You cannot have more than one transaction with the same number in a batch unless the line number is different.                                                                                                    |
|                                 |        |            |        | If the number assigned already exists in the F0411 table, the system returns an error message.                                                                                                    |
| EDI - Line Number               | VLEDLN | Numbe<br>r | 7      | Enter the pay item number only if a transaction has multiple pay items. If a transaction has only one pay item, you can leave this field blank.                                                                                                    |
|                                 |        |            |        | This field is used in conjunction with the transaction number (VLEDTN) to identify each pay item of the voucher.                                                                                                    |
| EDI - Successfully<br>Processed | VLEDSP | Alpha      | 1      | Enter 0.                                                                                                    |
|                                 |        |            |        | The system completes this field to indicate whether the transaction was successfully processed using the batch processor. Blank or 0 (zero) indicates that the transaction was not processed or was processed in error. After the transaction is successfully processed, the system changes the value of the field to 1.                                                                                                    |
| EDI - Transaction<br>Action     | VLEDTC | Alpha      | 1      | Enter <b>A</b> in this field. No other values are valid.                                                                                                    |
| EDI - Transaction<br>Type       | VLEDTR | Alpha      | 1      | Enter <b>V</b> (for vouchers) in this field.                                                                                                    |
|                                 |        |            |        | This field is a code that identifies a particular kind of transaction.                                                                                                    |
| EDI - Batch<br>Number           | VLEDBT | Alpha      | 15     | Enter a number to group transactions for processing.                                                                                                    |
|                                 |        |            |        | This value, in conjunction with the transaction number (VLEDTN), the user ID (VLEDUS), and the line number (VLEDLN), uniquely identifies a transaction within a specific batch. This field also serves as a level break and causes the assignment of a new JD Edwards EnterpriseOne batch number each time that the value changes. To increase performance, assign one batch number for each group of transactions that are processed at one time. |
| Address Number                  | VLAN8  | Numbe<br>r | 11     | Enter a number that identifies an entry in<br>the Address Book system, such as<br>employee, applicant, participant, customer,<br>supplier, tenant, or location.                                                                                                    |

| Field Name   | Alias | Туре       | Length | Definition                                                                                                    |
|--------------|-------|------------|--------|----------------------------------------------------------------------------------------------------|
| G/L Date     | VLDGJ | Date       | 6      | Enter the GL date in the format that your database accepts. Some databases allow you to enter the date in a Gregorian date format (mmddyy), while others might require a Julian date format.                                                                                                    |
|              |       |            |        | The Julian date format is cyyddd (where c = century). Enter <b>0</b> (zero) for transactions in the 20th century and enter <b>1</b> for transactions in the 21st century. For example, the date June 1, 1999 corresponds to the Julian date 099152, and the date June 1, 2000 corresponds to the Julian date 100153 (because the year 2000 has a leap day, February, 29, 2000). |
|              |       |            |        | Alternatively, you can leave this field blank and complete the fields VLDGM (mm), VLDGD (dd), VLDGY (yy), and VLDG# (cc) in the month/day/year/century format. Enter the prefix of the year in the Century field (VLDG#). For example, enter 19 for 1999, or enter 20 for 2005.                                                                                                 |
|              |       |            |        | Note that the voucher match automation process uses the GL date when determining the date range for the minimum and maximum dates of invoices to select for processing.                                                                                                    |
| Company      | VLCO  | Alpha      | 5      | Enter the number of the company to which the voucher belongs.                                                                                                    |
|              |       |            |        | This number must exist in the F0010 table and must identify a reporting entity that has a complete balance sheet.                                                                                                    |
| G/L Offset   | VLGLC | Alpha      | 4      | The value of this field, in conjunction with the company number (VLCO), determines the AP trade (offset) account to which the transaction is posted. The account established in the AAI item PCyyyy (where yyyy is the value in the G/L Offset field) is used in the post process. You can establish the AAI for each company or for company 00000 (as the default G/L Offset). |
|              |       |            |        | You complete this field only to direct different transactions to different offset accounts.                                                                                                    |
| Gross Amount | VLAG  | Numbe<br>r | 15     | Enter the transaction amount in the format that your database accepts. Some databases accept a decimal identifier while others do not.                                                                                                    |
|              |       |            |        | If you enter the transaction in a foreign currency (Currency Mode F), leave this field blank and use the Currency Amount field (VLACR) instead.                                                                                                    |
|              |       |            |        | If you process transactions using Currency Mode 3, you must complete both the Gross Amount and Currency Amount fields.                                                                                                    |

| Field Name       | Alias  | Туре       | Length | Definition                                                                                                    |
|------------------|--------|------------|--------|----------------------------------------------------------------------------------------------------|
| G/L Bank Account | VLGLBA | Numbe<br>r | 8      | Enter the bank account from which the voucher should be paid. Enter the account number in BU/Obj/Sub format. If you leave this field blank, the system uses the account that is set up in the AAI item PB for the company that is specified. If the AAI item for the company is not found, the system uses the AAI for company 00000. |
|                  |        |            |        | Alternatively, enter the account ID (GMAID) of the bank account from which the voucher should be paid. The account ID is located in the F0901 table.                                                                                                    |
| Business Unit    | VLMCU  | Alpha      | 12     | Enter the business unit to which the voucher belongs. The value that you enter in this field must exist in the F0006 table. If you leave this field blank, the system uses the value in the Security Business Unit field (MCU) in the supplier's address book record.                                                                 |

# A.1.2 Optional Fields

Some fields in the F0411Z1 table are optional for batch voucher processing and are used with the first two tables. You can use the fields to provide additional information about vouchers. If you leave the field blank, the system will populate a value.

Review the optional fields:

| Field Name                  | Alias  | Туре   | Length | Definition                                                                                                    |
|-----------------------------|--------|--------|--------|----------------------------------------------------------------------------------------------------|
| Account Mode -<br>G/L       | VLAM   | Number | 4      | Enter a code from UDC H09/AM that specifies which of the three general ledger account numbers is being used for data entry.                                                                                                    |
|                             |        |        |        | Values are: 1 The short account ID number 2 The standard long account number 3 The long (unstructured, 24-byte) account number 7 The first character of the account number indicates the format of the account number You can also define special characters in the Accounting Constants file (F0009) to facilitate data entry. For example: / For the unstructured account number * For the short account ID number blank For the business unit.object.subsidiary number For example, if the account mode is 7 and the first character of the account number is *, the account number was entered as the short account ID number. |
| Amount Open -<br>Foreign    | VLFAP  | Number | 24     | The unpaid foreign amount of a transaction.                                                                                                    |
| Document Type<br>- Original | VLODCT | Number | 5      | Enter user defined code from UDC 00/DT that identifies the origin and purpose of the original document.                                                                                                    |

| Field Name                                           | Alias  | Туре   | Length | Definition                                                                                                    |
|------------------------------------------------------|--------|--------|--------|----------------------------------------------------------------------------------------------------|
| Domestic Entry<br>w/Mult<br>Currency<br>Distribution | VLDMCD | Number | 4      | An entry in this field indicates a domestic voucher or invoice was entered with a multi-currency distribution.                                                                                                    |
| Date - Invoice -<br>MO                               | VLDIM  | Number | 6      | Enter the month of the invoice date. This may be either the date of the supplier's invoice to you or the date of your invoice to a customer.                                                                                                    |
| Date - Invoice -<br>DA                               | VLDID  | Number | 6      | This is the days of the invoice date. This may be either the date of the supplier's invoice to you or the date of your invoice to a customer.                                                                                                    |
| Date - Invoice -<br>YR                               | VLDIY  | Number | 6      | This is the year of the invoice date. This may be either the date of the supplier's invoice to you or the date of your invoice to a customer.                                                                                                    |
| Date - Invoice -<br>CTRY                             | VLCTRY | Number | 6      | The century on the invoice date. This may be either the date on the supplier's invoice to you or the date on your invoice to a customer.                                                                                                    |
| Date -<br>Service/Tax -<br>MO                        | VLDSVM | Number | 6      | The service date is a memorandum date to record the date of actual field service or activity. If the date is left blank, in most instances the system will default it to the G/L date. Exceptions to this rule will result in an error message.                                                                                                    |
| Date -<br>Service/Tax -<br>DA                        | VLDSVD | Number | 6      | The service date is a memorandum date to record the date of actual field service or activity. If the date is left blank, in most instances the system will default it to the G/L date. Exceptions to this rule will result in an error message.                                                                                                    |
| Date -<br>Service/Tax -<br>YR                        | VLDSVY | Number | 6      | The service date is a memorandum date to record the date of actual field service or activity. If the date is left blank, in most instances the system will default it to the G/L date. Exceptions to this rule will result in an error message.                                                                                                    |
| Date -<br>Service/Tax -<br>CTRY                      | VLDSV# | Number | 6      |                                                                                                    |
| Date - Net Due -<br>MO                               | VLDDM  | Number | 6      | This is the date payment is due, regardless of whether the discount date may have already lapsed. For example, if the payment terms were 2/10, n/30, the due date would be 10 days after the invoice date. If left blank in invoice entry or voucher entry, this field will be computed automatically using the payment terms code from the screen. If the payment terms code on the screen is left blank, this field will be computed using the payment terms code from the Address Book master file (F0101) for that customer/supplier. This item is the month portion of the gregorian date. |

| Field Name                  | Alias  | Туре   | Length | Definition                                                                                                    |
|-----------------------------|--------|--------|--------|----------------------------------------------------------------------------------------------------|
| Date - Net Due -<br>DA      | VLDDD  | Number | 6      | This is the date payment is due, regardless of whether the discount date may have already lapsed. For example, if the payment terms were 2/10, n/30, the due date would be 10 days after the invoice date. If left blank in invoice entry or voucher entry, this field will be computed automatically using the payment terms code from the screen. If the payment terms code on the screen is left blank, this field will be computed using the payment terms code from the Address Book master file (F0101) for that customer/supplier. This item is the day portion of the gregorian date.     |
| Date - Net Due -<br>YR      | VLDDY  | Number | 6      | This is the date payment is due, regardless of whether the discount date may have already lapsed. For example, if the payment terms were 2/10, n/30, the due date would be 10 days after the invoice date. If left blank in invoice entry or voucher entry, this field will be computed automatically using the payment terms code from the screen. If the payment terms code on the screen is left blank, this field will be computed using the payment terms code from the Address Book master file (F0101) for that customer/supplier. This item is the year portion of the gregorian date.    |
| Date - Net Due -<br>CTRY    | VLDD#  | Number | 6      | This is the date payment is due, regardless of whether the discount date may have already lapsed. For example, if the payment terms were 2/10, n/30, the due date would be 10 days after the invoice date. If left blank in invoice entry or voucher entry, this field will be computed automatically using the payment terms code from the screen. If the payment terms code on the screen is left blank, this field will be computed using the payment terms code from the Address Book master file (F0101) for that customer/supplier. This item is the century portion of the gregorian date. |
| Date - Discount<br>Due - MO | VLDDNM | Number | 6      | The last date that the discount on an invoice is available. For example, if payment terms are 2/10, net 30, the discount due date would be 10 days after the invoice date. This item is the month portion of the gregorian date.                                                                                                    |
|                             |        |        |        | If you leave the Discount Due Date field blank, the system automatically calculates the date using the payment terms code from the screen or, if there is no code on the screen, from the customer's Address Book Master file (F0101).                                                                                                    |

| Field Name                              | Alias  | Туре   | Length | Definition                                                                                                    |
|-----------------------------------------|--------|--------|--------|----------------------------------------------------------------------------------------------------|
| Date - Discount<br>Due -DA              | VLDDND | Number | 6      | The last date that the discount on an invoice is available. For example, if payment terms are 2/10, net 30, the discount due date would be 10 days after the invoice date. This item is the day portion of the gregorian date.                                                                                                    |
|                                         |        |        |        | If you leave the Discount Due Date field blank, the system automatically calculates the date using the payment terms code from the screen or, if there is no code on the screen, from the customer's Address Book Master file (F0101).                                                                                                    |
| Date - Discount<br>Due - YR             | VLDDNY | Number | 6      | The last date that the discount on an invoice is available. For example, if payment terms are 2/10, net 30, the discount due date would be 10 days after the invoice date. This item is the year portion of the gregorian date.                                                                                                    |
|                                         |        |        |        | If you leave the Discount Due Date field blank, the system automatically calculates the date using the payment terms code from the screen or, if there is no code on the screen, from the customer's Address Book Master file (F0101).                                                                                                    |
| Date - Discount<br>Due - CTRY           | VLDDN# | Number | 6      | The last date that the discount on an invoice is available. For example, if payment terms are 2/10, net 30, the discount due date would be 10 days after the invoice date. This item is the century portion of the Gregorian date.                                                                                                    |
|                                         |        |        |        | If you leave the Discount Due Date field blank, the system automatically calculates the date using the payment terms code from the screen or, if there is no code on the screen, from the customer's Address Book Master file (F0101).                                                                                                    |
| Date - For G/L<br>(and Voucher) -<br>MO | VLDGM  | Number | 6      | The date used for posting to the proper General Ledger fiscal period. The Company Constants file for the General Accounting system provides a table which defines date ranges for each accounting period. Accounting period 13 is used for 13 period accounting. Accounting period 14 is provided for those who do not want to use an extra accounting period for posting audit adjustments. |
|                                         |        |        |        | In all transaction processing, this date is edited for 'PBCO', 'PACO' and 'WACO' date warnings.                                                                                                    |

| Field Name                                | Alias  | Туре   | Length | Definition                                                                                                    |
|-------------------------------------------|--------|--------|--------|----------------------------------------------------------------------------------------------------|
| Date - For G/L<br>(and Voucher) -<br>DA   | VLDGD  | Number | 6      | The date used for posting to the proper General Ledger fiscal period. The Company Constants file for the General Accounting system provides a table which defines date ranges for each accounting period. Accounting period 13 is used for 13 period accounting. Accounting period 14 is provided for those who do not want to use an extra accounting period for posting audit adjustments. |
|                                           |        |        |        | In all transaction processing, this date is edited for 'PBCO', 'PACO' and 'WACO' date warnings.                                                                                                    |
| Date - For G/L<br>(and Voucher) -<br>YR   | VLDGY  | Number | 6      | The date used for posting to the proper General Ledger fiscal period. The Company Constants file for the General Accounting system provides a table which defines date ranges for each accounting period. Accounting period 13 is used for 13 period accounting. Accounting period 14 is provided for those who do not want to use an extra accounting period for posting audit adjustments. |
|                                           |        |        |        | In all transaction processing, this date is edited for 'PBCO', 'PACO' and 'WACO' date warnings.                                                                                                    |
| Date - For G/L<br>(and Voucher) -<br>CTRY | VLDG#  | Number | 6      | The date used for posting to the proper General Ledger fiscal period. The Company Constants file for the General Accounting system provides a table which defines date ranges for each accounting period. Accounting period 13 is used for 13 period accounting. Accounting period 14 is provided for those who do not want to use an extra accounting period for posting audit adjustments. |
|                                           |        |        |        | In all transaction processing, this date is edited for 'PBCO', 'PACO' and 'WACO' date warnings.                                                                                                    |
| Date - Batch -<br>MO                      | VLDICM | Number | 6      | Enter the date of the batch. If you leave this field blank, the system uses the system date.                                                                                                    |
| Date - Batch -<br>DA                      | VLDICD | Number | 6      | Enter the date of the batch. If you leave this field blank, the system uses the system date.                                                                                                    |
| Date - Batch -<br>YR                      | VLDICY | Number | 6      | Enter the date of the batch. If you leave this field blank, the system uses the system date.                                                                                                    |
| Date - Batch -<br>CTRY                    | VLDIC# | Number | 6      | Enter the date of the batch. If you leave this field blank, the system uses the system date.                                                                                                    |
| Transit Number<br>- Bank                  | VLTNST | Number | 23     | The number assigned to a particular bank by the Federal Reserve to facilitate the clearing of funds.                                                                                                    |

| Field Name                                                             | Alias               | Туре   | Length | Definition                                                                                                    |
|------------------------------------------------------------------------|---------------------|--------|--------|----------------------------------------------------------------------------------------------------|
| Category Code -<br>A/P Ledger 01 -<br>Category Code -<br>A/P Ledger 10 | YC01 -<br>YC10      | Number | 6      | Reserved by J.D. Edwards.                                                                                                    |
| Deferred Tax<br>Status - VAT                                           | VLDTXS              | Number | 4      | Reserved by J.D. Edwards.                                                                                                    |
| Currency Code -<br>Base                                                | VLBCRC              | Number | 6      | Enter a code that represents the currency of the company for a transaction. For a foreign currency transaction, this is the currency code of the domestic side of the transaction.                                                                  |
| Amount - To<br>Distribute                                              | VLATAD              | Number | 24     | The amount of the transaction that must be posted to the general ledger for the transaction to balance. Depending on the tax information provided, the value of this field might be different from the gross or taxable amount of the transaction.  |
|                                                                        |                     |        |        | For example, if you enter a voucher for the taxable amount of 1000 CAD using tax explanation C (sales plus VAT), and the tax rate area is set up for 7% VAT and 3% Sales, the system calculates the amount to distribute as 1, 030 CAD (1000 + 30). |
| Amount -<br>Currency To<br>Distribute                                  | VLCTAD              | Number | 24     | For a journal entry with VAT, this represents the amount to be expensed in foreign currency.                                                                                                    |
| Non-Recoverabl<br>e Tax Amount                                         | VLNRTA              | Number | 24     | Enter the portion of the tax amount for which you cannot take a credit.                                                                                                    |
| Foreign<br>Non-Recoverabl<br>e Tax                                     | VLFNRT              | Number | 24     | Enter the portion of the foreign tax amount for which you cannot take a credit.                                                                                                    |
| Purchasing<br>Taxable Y/N                                              | VLTAXP              |        |        | A flag that indicates a voucher was created by the Procurement system (system 43).                                                                                                    |
| Purge Flag                                                             | VLPRGF              |        |        | Reserved by J.D. Edwards.                                                                                                    |
| Generic Flag 5                                                         | VLGFL5              |        |        | Reserved by J.D. Edwards.                                                                                                    |
| Generic Flag 6                                                         | VLGFL6              |        |        | Reserved by J.D. Edwards.                                                                                                    |
| Generic String 1 - Generic String 5                                    | VLGEN1 -<br>.VLGEN5 |        | 24     | Reserved by J.D. Edwards.                                                                                                    |
| Future -<br>Withholding Tax<br>Amount<br>Domestic                      | VLWTAD              |        | 24     | Reserved for future use.                                                                                                    |
| Future -<br>Withholding Tax<br>Amount Foreign                          | VLWTAF              |        | 24     | Reserved for future use.                                                                                                    |
| Summarized<br>Flag                                                     | VLSMMF              |        |        | A flag that indicates the voucher pay item was created by summarizing purchase order items.                                                                                                    |
| Pay When Paid                                                          | VLPYWP              |        |        | This field is used to identify Pay When Paid transactions. Accounts Payable A 'W' will be used to identify Pay When Paid Voucher transactions.                                                                                                    |

| Field Name                      | Alias   | Туре   | Length | Definition                                                                                                    |
|---------------------------------|---------|--------|--------|----------------------------------------------------------------------------------------------------|
| Pay When Paid<br>Group Number   | VLPWPG  |        |        | This field is a number used to identify a record with a Pay When Paid group.                                                                                                    |
| Netting Status<br>Code          | VLNETST |        |        | Enter a user defined code (00/NS) that indicates the current netting status for a voucher or an invoice. Values are:                                                                                                    |
|                                 |         |        |        | <b>0:</b> Ineligible for Netting                                                                                                    |
|                                 |         |        |        | 1: Approved for Netting                                                                                                    |
| EDI - Detail<br>Lines Processed | VLEDDL  | Number | 5      | Specify the number of detail lines that are included in a specific transaction. This field is for user verification only.                                                                                                    |
| Document<br>Number              | VLDOC   | Number | 8      | Leave this field blank. If you leave this field blank, the system uses next numbers for system 04 to generate a document number that identifies the transaction in the F0411 table.                                                                                          |
|                                 |         |        |        | If you enter a value in this field, the value cannot exist in the F0411 table, or the transaction is considered a duplicate and is not processed. If you enter a value in this field, you must enter the same value in the corresponding field in the F0911Z1 table.         |
|                                 |         |        |        | Note that the voucher match automation process uses the value in this field to overwrite the document number in the F0411 table.                                                                                                    |
| Document Type                   | VLDCT   | Alpha  | 2      | Leave this field blank. If you leave this field blank, the value is determined by the processing options of the Voucher Entry MBF Processing Options program (P0400047), which specifies the type of transaction.                                                            |
|                                 |         |        |        | If you enter a value in this field, the value must exist in both UDC 00/DT (Document Type - All Documents) and UDC 00/DV (Document Type - Vouchers Only). If you enter a value in this field, you must enter the same value in the corresponding field in the F0911Z1 table. |
| Document<br>Company             | VLKCO   | Alpha  | 5      | Enter a code that identifies the company of<br>the transaction. This field is used only to<br>differentiate transaction numbers by<br>company. If you leave this field blank, the<br>system uses the value that you entered in<br>the Company field (VLCO).                  |
|                                 |         |        |        | If you enter a value in this field, the value must exist in the F0010 table. Any value that you enter in this field must also be entered into the corresponding field in the F0911Z1 table.                                                                                  |

| Field Name                      | Alias  | Туре   | Length | Definition                                                                                                    |
|---------------------------------|--------|--------|--------|----------------------------------------------------------------------------------------------------|
| Document Pay<br>Item            | VLSFX  | Alpha  | 3      | Leave this field blank. If you leave this field blank, the system assigns the pay item beginning with 001 to indicate the pay item number of the voucher. Use the Line Number field (VLEDLN) to designate transactions that have multiple pay items.              |
|                                 |        |        |        | If the transaction number and the line<br>number combination are duplicated, the<br>system ignores the next and all subsequent<br>transactions regardless of whether the Pay<br>Item field is used.                                                               |
|                                 |        |        |        | If the tax constant Balance GL Distribution<br>by Pay Item and Taxis enabled for the<br>voucher company, this field is required.                                                                                                    |
| Pay Item<br>Extension<br>Number | VLSFXE | Number | 2      | Leave this field blank. This field is updated by other systems that process records and store them in the F0411 table.                                                                                                    |
|                                 |        |        |        | If the tax constant Balance GL Distribution<br>by Pay Item and Taxis enabled for the<br>voucher company, this field is required.                                                                                                    |
| Adjusting<br>Document Type      | VLDCTA | Alpha  | 2      | Leave this field blank. The system provides a code that is updated when processed vouchers are either changed or voided.                                                                                                    |
| Payee Address<br>Number         | VLPYE  | Number | 8      | Enter the address number that is used when a payee other than the supplier is paid. The value that you enter into this field must exist in the F0101 table.                                                                                                    |
| Approver<br>Address<br>Number   | VLSNTO | Number | 8      | Enter the address number that identifies<br>the person who is authorized to approve a<br>voucher for payment. The system uses this<br>number in conjunction with payee<br>approval; the Payee Approval field must<br>contain a valid value.                       |
| Invoice Date                    | VLDIVJ | Date   | 6      | Enter the invoice date in the format that your database accepts.                                                                                                    |
|                                 |        |        |        | If you leave this field blank, the system uses the GL date. Refer to the data item for G/L Date (VLDGJ) for examples.                                                                                                    |
|                                 |        |        |        | You can also leave this field blank and complete fields VLDIVM (mm), VLDIVD (dd), VLDIVY (yy), and VLDIV# (cc) in the month/date/year/century format. Enter the prefix of the year in the Century field (VLDIV#). For example, enter 19 for 1999 and 20 for 2005. |
| Fiscal Year                     | VLFY   | Number | 2      | Leave this field blank. The system populates this field based on the GL date and the company to identify the fiscal year of the voucher.                                                                                                    |
| Century                         | VLCTRY | Number | 2      | Leave this field blank. The system populates this field based on the GL date and the company to identify the century of the voucher.                                                                                                    |

| Field Name                    | Alias  | Туре   | Length | Definition                                                                                                    |
|-------------------------------|--------|--------|--------|----------------------------------------------------------------------------------------------------|
| Period Number                 | VLPN   | Number | 2      | Leave this field blank. The system populates this field based on the GL date and the company to identify the fiscal period of the voucher.                                                                                                    |
| Batch Number                  | VLICU  | Number | 8      | Leave this field blank. If you leave this field blank, the system uses next numbers for system 00 to generate a batch number that it uses to group vouchers that are processed simultaneously.                                                                                                    |
| Batch Type                    | VLICUT | Alpha  | 2      | If you complete this field, you must enter <b>V</b> (voucher) to designate that the transaction is for a voucher. If you leave this field blank, the system populates the field with V when processing the vouchers.                                                                                                    |
| Batch Date                    | VLDICJ | Date   | 6      | If you leave this field blank, the system uses the date that the batch process program is run to identify the date that the batch was processed. If you complete this field, enter the date in a format that your database accepts. Refer to the field definition for G/L Date (VLDGJ) for more information about formats.                                            |
|                               |        |        |        | Alternatively, you can leave this field blank and complete the fields VLDICM (mm), VLDICD (dd), VLDICY (yy), and VLDIC# (cc) in the month/day/year/century format. Enter the prefix of the year in the Century field (VLDIC#). For example, enter 19 for 1999, or enter 20 for 2005.                                                                                  |
| Balanced -<br>Journal Entries | VLBALJ | Alpha  | 1      | Leave this field blank. The system completes this field with a code that indicates whether the amounts of the journal entries that are associated with the transaction are in balance with the gross amount of the voucher.                                                                                                    |
| Pay Status Code               | VLPST  | Alpha  | 1      | If you leave this field blank, the system populates the field according to the value for the processing option for the Voucher Entry MBF Processing Options program (P0400047) to indicate whether the voucher is open, paid, or on hold. If you did not assign a value for the processing option, the system uses the default value of the data dictionary item PST. |
|                               |        |        |        | The value of this field must exist in UDC 00/PS (Pay Status).                                                                                                    |
| Amount Open                   | VLAAP  | Number | 15     | Leave this field blank. The system automatically updates the Amount Open field (VLAAP) with the value in the Gross Amount field (VLAG) to identify the open amount of the voucher.                                                                                                    |
|                               |        |        |        | Processing partially paid vouchers is not supported by this application. If you enter a value in this field, you receive an error message, and the transaction is not processed.                                                                                                    |

| Field Name                              | Alias  | Туре  | Length | Definition                                                                                                    |
|-----------------------------------------|--------|-------|--------|----------------------------------------------------------------------------------------------------|
| G/L Posted<br>Code                      | VLPOST | Alpha | 1      | Leave this field blank. The General Ledger<br>Post program (R09801) updates this field<br>with a code that identifies the posted<br>status of the voucher.                                                                                                    |
|                                         |        |       |        | If you previously processed historical data as a journal entry, you should create an associated F0911Z1 table transaction and use the AP trade account as the GL distribution account. Then, when the system posts the transaction, accounting will not be affected.                                               |
|                                         |        |       |        | If you process posted voucher transactions out of balance (that is, without corresponding F0911Z1 table information), enter <b>D</b> in this field. However, by doing this, you compromise your ability to void these transactions in the future, and will create discrepancies on the AP batch integrity reports. |
| Object Account                          | VLOBJ  | Alpha | 6      | The system does not validate this field.<br>The system passes any value that you<br>enter for the voucher into the F0411 table.                                                                                                    |
| Subsidiary                              | VLSUB  | Alpha | 8      | The system does not validate this field.<br>The system passes any value that you<br>enter for the voucher into the F0411 table.                                                                                                    |
| Subledger Type                          | VLSBLT | Alpha | 1      | The system does not validate this field.<br>The system passes any value that you enter for the voucher into the F0411 table.                                                                                                    |
| Subledger                               | VLSBL  | Alpha | 8      | The system does not validate this field.<br>The system passes any value that you<br>enter for the voucher into the F0411 table.                                                                                                    |
| Void Flag                               | VLVOD  | Alpha | 1      | Leave this field blank. The system populates this field with a code that identifies whether a voucher was voided when you void a voucher.                                                                                                    |
| Document<br>Company<br>(Original Order) | VLOKCO | Alpha | 8      | The system does not validate this field.<br>The system passes any value that you<br>enter for the voucher into the F0411 table.                                                                                                    |
|                                         |        |       |        | If you leave this field blank, the system updates it with the value that is assigned to the Document Company field in the F0411 table.                                                                                                    |
| Document Type<br>- Original             | VLODOC | Alpha | 2      | The system does not validate this field.<br>The system passes any value that you<br>enter for the voucher into the F0411 table.                                                                                                    |
|                                         |        |       |        | If you leave this field blank, the system updates it with the value that is assigned to the Document Type field in the F0411 table.                                                                                                    |
| Document -<br>Original                  | VLOKCO | Alpha | 5      | The system does not validate this field.<br>The system passes any value that you<br>enter for the voucher into the F0411 table.                                                                                                    |
|                                         |        |       |        | If you leave this field blank, the system updates it with the values that is assigned to the Document Type field from the F0411.                                                                                                    |

| Field Name                                 | Alias  | Туре   | Length | Definition                                                                                                    |
|--------------------------------------------|--------|--------|--------|----------------------------------------------------------------------------------------------------|
| Document Pay<br>Item - Original            | VLOSFX | Alpha  | 3      | The system does not validate this field.<br>The system passes any value that you<br>enter for the voucher into the F0411 table.                                                                                                    |
| Payment<br>Handling Code                   | VLCRC  | Alpha  | 3      | Enter a value that exists in UDC 00/HC (Special Handling Code) to identify vouchers to segregate for payment processing or to provide additional information.                                                                                                    |
| Supplier Invoice<br>Number                 | VLVINV | Alpha  | 25     | Enter a number to identify a supplier's invoice. Any value that you enter in this field passes to the corresponding F0411 table record. This field is not validated.                                                                                                    |
| Document<br>Company<br>(Purchase<br>Order) | VLPKCO | Alpha  | 5      | The system does not validate this field. The system passes any value that you enter for the voucher into the F0411 table.                                                                                                    |
| Purchase Order                             | VLPO   | Alpha  | 8      | The system does not validate this field.<br>The system passes any value that you<br>enter for the voucher into the F0411 table.                                                                                                    |
| Document Type<br>- Purchase<br>Order       | VLPDCT | Alpha  | 2      | The system does not validate this field.<br>The system passes any value that you<br>enter for the voucher into the F0411 table.                                                                                                    |
| Line Number                                | VLLNID | Number | 6      | The system does not validate this field.<br>The system passes any value that you enter for the voucher into the F0411 table.                                                                                                    |
| Order Suffix                               | VLSFXO | Alpha  | 3      | The system does not validate this field.<br>The system passes any value that you enter for the voucher into the F0411 table.                                                                                                    |
| Unit                                       | VLUNIT | Alpha  | 8      | The system does not validate this field.<br>The system passes any value that you<br>enter for the voucher into the F0411 table.                                                                                                    |
| Business Unit 2                            | VLMCU2 | Alpha  | 12     | The system does not validate this field.<br>The system passes any value that you<br>enter for the voucher into the F0411 table.                                                                                                    |
| Name - Remark                              | VLRMK  | Alpha  | 30     | A code that provides an explanation for a voucher. Depending on how your processing options are set, this field might be printed on the payment.                                                                                                    |
| Frequency -<br>Recurring                   | VLRF   | Alpha  | 2      | Complete this field with a code to indicate the frequency of a recurring voucher only if the voucher is a recurring voucher that will be recycled. Documents that are generated with recurring information have the Document Type RR. The value that you enter in the Frequency Recurring field must exist in UDC H00/RF (Recurring Frequency). |

| Field Name                              | Alias  | Туре   | Length | Definition                                                                                                    |
|-----------------------------------------|--------|--------|--------|----------------------------------------------------------------------------------------------------|
| Recurring<br>Frequency # of<br>Payments | VLDRF  | Number | 3      | Complete this field with a number that indicates how many times a recurring voucher will be recycled only if the voucher is a recurring voucher that will be recycled. Documents that are generated with recurring information have the document type RR. The value that you enter in the Frequency Recurring field must exist in UDC H00/RF (Recurring Frequency). |
|                                         |        |        |        | If you enter <b>1</b> , the system does not generate a new voucher.                                                                                                    |
| Units                                   | VLU    | Number | 15     | The system does not validate this field.<br>The system passes any value that you<br>enter for the voucher into the F0411 table.                                                                                                    |
| Unit of Measure                         | VLUM   | Alpha  | 2      | Enter a code to describe the type of units. The value that you enter must exist in UDC 00/UM (Unit of Measure).                                                                                                    |
| Payment<br>Instrument                   | VLPYIN | Alpha  | 1      | Enter a code that indicates the type of payment with which to pay the voucher. The value that you enter in this field must exist in UDC 00/PY (Payment Instrument). If you leave this field blank, the system updates it with the corresponding value from the F0401 table when the voucher is processed.                                                           |
| Category Code -<br>Address Book 7       | VLAC07 | Alpha  | 3      | Enter a code to indicate the type of 1099 for which the voucher is eligible. The system uses this field to process 1099s. Any values that you enter should match the corresponding values on the 1099 form and exist in UDC 01/07.                                                                                                    |
| Flag for 1099                           | VLTNN  | Alpha  | 1      | Enter a code to indicate that the voucher is eligible for 1099 processing. This code is not used in JD Edwards EnterpriseOne software.                                                                                                    |
| Item Number -<br>Short                  | VLITM  | Number | 8      | Enter a number to identify the inventory item. The system ignores any value that you enter in this field. The system does not validate values in this field.                                                                                                    |
| Transaction<br>Originator               | VLTORG | Alpha  | 10     | The system updates this field when the transaction is processed. Leave this field blank.                                                                                                    |
| User ID                                 | VLUSER | Alpha  | 10     | The system updates this field when the transaction is processed. Leave this field blank.                                                                                                    |
| Program ID                              | VLPID  | Alpha  | 10     | The system updates this field when the transaction is processed. Leave this field blank.                                                                                                    |
| Date Updated                            | VLUPMJ | Date   | 6      | The system updates this field when the transaction is processed. Leave this field blank.                                                                                                    |
| Time Last<br>Updated                    | VLUPMT | Number | 6      | The system updates this field when the transaction is processed. Leave this field blank.                                                                                                    |

| Field Name      | Alias  | Туре  | Length | Definition                                                                               |
|-----------------|--------|-------|--------|------------------------------------------------------------------------------------------|
| Work Station ID | VLJOBN | Alpha | 10     | The system updates this field when the transaction is processed. Leave this field blank. |

### A.1.3 Ignored Fields

The system ignores the following fields in the F0411Z1 table:

| Field Name                          | Alias  | Туре   | Length |
|-------------------------------------|--------|--------|--------|
| Type Record                         | VLEDTY | Alpha  | 1      |
| Record Sequence                     | VLEDSQ | Number | 2      |
| EDI - Document Type                 | VLEDCT | Alpha  | 2      |
| EDI - Transaction Set Number        | VLEDTS | Alpha  | 6      |
| EDI - Translation Format            | VLEDFT | Alpha  | 10     |
| EDI - Transmission Date             | VLEDDT | Date   | 6      |
| EDI - Send/Receive Indicator        | VLEDER | Alpha  | 1      |
| Batch File Create G/L Record        | VLEDGL | Alpha  | 1      |
| User Address Number                 | VLEDAN | Number | 8      |
| Account ID                          | VLAID2 | Alpha  | 8      |
| Bank Transit Short ID               | VLBAID | Number | 8      |
| Sequence Number - Operations        | VLOPSQ | Number | 5      |
| Control/Statement Field             | VLCTL  | Alpha  | 13     |
| Closed Item - As Of Processing      | VLFNLP | Alpha  | 1      |
| Tax Rate/ Area 3 - Withholding      | VLTXA3 | Alpha  | 10     |
| Tax Expl Code 3 - Withholding       | VLEXR3 | Alpha  | 2      |
| A/R - A/P Miscellaneous Code 1      | VLRP1  | Alpha  | 1      |
| A/R - A/P Miscellaneous Code 2      | VLRP2  | Alpha  | 1      |
| Historical Currency Conversion Rate | VLHCRR | Number | 15     |
| Historical Date - Julian            | VLHDGJ | Date   | 6      |
| Historical Date - MO                | VLHDGM | Number | 2      |
| Historical Date - DA                | VLHDGD | Number | 2      |
| Historical Date - YR                | VLHDGY | Number | 2      |
| Historical Date - CTRY              | VLHDG# | Number | 2      |
| Reference                           | VLVR01 | Alpha  | 25     |

#### A.1.4 Fields Reserved for Users

The following fields in the F0411Z1 table are reserved for users. These fields are not updated by any JD Edwards EnterpriseOne program, nor are they displayed on any form in the JD Edwards EnterpriseOne Accounts Payable system:

| Field Name                 | Alias  | Туре   | Length | Definition                                                                      |
|----------------------------|--------|--------|--------|---------------------------------------------------------------------------------|
| User Reserved Code         | VLURC1 | Alpha  | 3      | Enter any alphanumeric value up to three characters in length.                  |
| User Reserved Date         | VLURDT | Date   | 6      | Enter any date in this field. Use a format that your database accepts.          |
|                            |        |        |        | See the data item for G/L Date (VLDGJ) for more information about date formats. |
| User Reserved Amount       | VLURAT | Number | 15     | Enter any amount in this field. Use a format that your database accepts.        |
| User Reserved Number       | VLURAB | Number | 8      | Enter any number up to eight digits in length.                                  |
| User Reserved<br>Reference | VLURRF | Alpha  | 15     | Enter any alphanumeric value up to 15 characters in length.                     |

# A.1.5 Required Fields for Processing Discounts

The following fields in the F0411Z1 table are required for processing voucher discounts:

| Field Name            | Alias | Туре  | Length | Definition                                                                                                    |
|-----------------------|-------|-------|--------|----------------------------------------------------------------------------------------------------|
| Payment Terms<br>Code | VLPTC | Alpha | 3      | Enter a payment terms code or leave this field blank.                                                                                                    |
|                       |       |       |        | The value that you enter in this field is validated against an entry in the Payment Terms (F0014) table. If the payment term is defined to calculate a discount, the system updates the Discount Available (VLADSC), Discount Due Date (VLDDNJ), and Net Due Date (VLDDJ) fields in the F0401 table accordingly. |
|                       |       |       |        | If you leave this field blank and the supplier has a payment term in the F0401 table, the system uses the payment term from the Supplier Master table to determine the discount and the discount due date.                                                                                                    |

| Field Name         | Alias  | Туре   | Length | Definition                                                                                                    |
|--------------------|--------|--------|--------|----------------------------------------------------------------------------------------------------|
| Discount Available | VLADSC | Number | 15     | Leave this field blank if you completed the Payment Terms Code field (VLPTC). The system calculates the discount amount and discount due date based on the value of the Payment Terms Code field (VLPTC). If the Payment Terms Code field is blank and the supplier has a payment term in the F0401 table, the system uses the payment term from the F0401 table to calculate the discount amount and the discount due date.                                             |
|                    |        |        |        | If you did not enter a payment term code, enter the amount of the discount in a format that your database accepts. Some databases accept a decimal identifier while others do not. If you enter a discount amount, you must also enter a discount due date (VLDDNJ).                                                                                                    |
|                    |        |        |        | You cannot enter the value in this field as a percent. For example, if you use USD currency, and you enter a value of .05, the system reads this as a five-cent discount.                                                                                                    |
| Net Due Date       | VLDDJ  | Date   | 6      | Leave this field blank if you completed the Payment Terms Code field (VLPTC). This field identifies the due date of the voucher regardless of whether a discount is available. The system automatically calculates the net due date when the voucher is processed. If you leave the Payment Terms Code field blank, and the supplier has a payment term in the F0401 table, the system uses the payment term from the F0401 table to determine the net due date (VLDDJ). |
|                    |        |        |        | If you do not use a payment term, enter the net due date in a format that your database accepts. Refer to the data item for G/L Date (VLDGJ) for more information.                                                                                                    |
|                    |        |        |        | Alternatively, leave this field blank and complete the VLDDM (mm), VLDDD (dd), VLDDY (yy), and VLDD# (cc) fields in the month/day/year/century format. Enter the prefix of the year in the Century field (VLDD#). For example, enter 19 for 1999 and 20 or 2005.                                                                                                    |

| Field Name                           | Alias  | Туре   | Length | Definition                                                                                                    |
|--------------------------------------|--------|--------|--------|----------------------------------------------------------------------------------------------------|
| Discount Due Date                    | VLDDNJ | Date   | 6      | Leave this field blank if you completed the Payment Terms Code field (VLPTC). This field identifies the date through which a discount can be taken when the payment is issued. When vouchers are processed, this field is automatically populated based on the definition of the payment term. If you leave the Payment Terms Code field (VLPTC) blank, and the supplier has a payment term in the F0401 table, the system uses the payment term from the F0401 table to determine the Discount Available (VLADSC), Discount Due Date (VLDDNJ) and Net Due Date (VLDDJ) fields. |
|                                      |        |        |        | If you do not use a payment term, but you use the discount available, enter a date in the format that your database accepts. Refer to the data item for G/L Date (VLDGJ) for more information.                                                                                                    |
|                                      |        |        |        | Alternatively, leave this field blank and complete the VLDDNM (mm), VLDDND (dd), VLDDNY (yy), and VLDDN# (cc) fields in the month/day/year/century format. Enter the prefix of the year in the Century field (VLDDN#). For example, enter 19 for 1999 and 20 for 2005.                                                                                                    |
| Batch File Discount<br>Handling Flag | VLEDDH | Alpha  | 1      | Enter 1 in this field to process vouchers with discounts.                                                                                                    |
| Discount Taken                       | VLADSA | Number | 15     | Leave this field blank. The system updates this field in the F0401 table when the payment is issued and the discount is taken.                                                                                                    |

### A.1.6 Required Fields for Processing Payments

The following field is required for processing payments in the Voucher Transactions -Batch Upload table (F0411Z1).

You can process paid vouchers for the upload process if these vouchers meet two payment conditions:

- Only one payment is allowed per voucher.
- The payment amount must be for the total voucher amount.

Payment information is updated to the F0413 and F0414 tables.

| Field Name                     | Alias  | Туре   | Length | Definition                                                                                      |
|--------------------------------|--------|--------|--------|-------------------------------------------------------------------------------------------------|
| Matching<br>Document<br>Number | VLDOCM | Number | 8      | To process a paid voucher, enter<br>the number of the payment that<br>paid the voucher in full. |

# A.1.7 Required Fields for Processing Taxes

When populating the taxable, non-taxable and tax amount fields, you do not need to populate the gross amount (AG) field. The system calculates the gross amount based on the information in the tax amount fields. Conversely, if the gross amount field is populated, do not populate the taxable, non-taxable and tax amount fields.

If the tax information fields are not populated, but default values entered into the Supplier Master (F0401) table or the Business Unit Master (F0006) table, the system uses the default values (tax explanation code and/or tax rate area) to calculate taxes on vouchers unless the Bypass Tax Defaults processing option is activated.

**Note:** The F0006 table only contains the field for Tax Rate Area. In order for this value to default into the record, enter a value in the Tax Explanation Code.

During tax processing, the system also uses the rules established in Tax Rules by Company program (P0022) to determine if the tax will be based on the gross amount, the amount less discount, etc. Verify the settings for Tax Rules by Company so taxes are calculated as desired.

To update the Sales, Use, VAT tax file (F0018), activate the Update Tax File processing option in the Post program before posting transactions.

| Field Name            | Alias  | Туре   | Length | Definition                                                                                                    |
|-----------------------|--------|--------|--------|----------------------------------------------------------------------------------------------------|
| Taxable Amount        | VLATXA | Number | 15     | Populate this field with the taxable amount of the voucher. If the total gross amount of the voucher is not taxable, enter the non-taxable portion of the voucher in the ATXN field. The taxable + non-taxable + tax amounts must equal the gross amount of the voucher. |
|                       |        |        |        | Leave the gross amount field blank to have<br>the system automatically calculate it based<br>on the taxable and non-taxable amounts.                                                                                                    |
| Non-Taxable<br>Amount | VLATXN | Number | 15     | Enter the amount of the voucher that is not taxable. The taxable + non-taxable + tax amounts must equal the gross amount of the voucher.                                                                                                    |
| Tax Amount            | VLSTAM | Number | 15     | The amount of tax calculated for the voucher.                                                                                                    |
|                       |        |        |        | If you leave this field blank, the system calculates the tax amount based on values in the Amount - Taxable (ATXA), Tax Explanation Code (EXR1) and Tax Rate/Area (TXA1) fields.                                                                                         |
| Tax Rate/Area         | VLTXA1 | Alpha  | 10     | Enter a value that exists in the F4008 table. The tax rate/area determines the percent that the system uses to calculate tax and defines the taxing authority.                                                                                                    |
| Tax Expl Code 1       | VLEXR1 | Alpha  | 1      | Enter a value that exists in UDC table 00/EX. All values are hard-coded to perform tax calculations specific to the set up of the Tax Rate/Area and in conjunction with the Tax Rules by Company.                                                                        |

| Field Name       | Alias  | Туре  | Length | Definition                                                                                                    |
|------------------|--------|-------|--------|----------------------------------------------------------------------------------------------------|
| Service/Tax Date | VLDSVJ | Alpha | 6      | This date corresponds to the effective date used in the Tax Rate/Area. Enter this date in the format accepted by the database. See the data item for G/L Date (DGJ) for more information.                                                                            |
|                  |        |       |        | If you leave this field blank, the system uses the $G/L$ date.                                                                                                    |
|                  |        |       |        | Alternatively, you can leave this field blank and populate the fields DSVM (mm), DSVD (dd), DSVY (yy), and DSV# (cc) in the month/day/year/century format. Enter the prefix of the year in the Century field (DSV#). For example, enter 19 for 1999 and 20 for 2005. |

# A.1.8 Required Fields for Processing Currency

This table identifies only the required fields in the F0411Z1 table for currency processing:

| Field Name      | Alias  | Туре   | Length | Definition                                                                                                    |
|-----------------|--------|--------|--------|----------------------------------------------------------------------------------------------------|
| Currency Mode   | VLCRRM | Alpha  | 1      | Enter a code used to designate whether the voucher is domestic or foreign. This field is used in conjunction with the Currency Code (CRCD), Gross Amount (AG), Currency Amount (ACR) and Currency Exchange Rate (CRR) fields to calculate whatever information is required for the transaction. |
|                 |        |        |        | Enter D, F, or 3 depending on other information provided in the transaction.                                                                                                    |
|                 |        |        |        | If you leave this field blank, the system determines the value by the other information provided and is updated accordingly when the voucher is processed.                                                                                                    |
| Currency Code   | VLCRCD | Alpha  | 3      | Enter a code that identifies the currency of the voucher. The value entered in this field must exist in the Currency Codes table (F0013).                                                                                                    |
| Currency Amount | VLACR  | Number | 15     | Enter the transaction amount in this field only if the value of the Currency Code (CRCD) field is different from the Currency Code assigned to the company, as defined in the Company Constants (F0010) table.                                                                                  |

| Field Name                    | Alias  | Туре   | Length | Definition                                                                                                    |
|-------------------------------|--------|--------|--------|----------------------------------------------------------------------------------------------------|
| Exchange Rate                 | VLCRR  | Number | 15     | The system uses this exchange rate to calculate either the domestic or foreign amount of the voucher depending on the information provided.                                                                                                    |
|                               |        |        |        | If this field is not populated and the Currency Mode (CRRM) is not 3, the system will use the exchange rate from the Exchange Rate table (F0015).                                                                                                    |
|                               |        |        |        | Enter an exchange rate to override the exchange rate established in the table, or if an exchange rate does not exist. If tolerance checking is activated via a processing option in the Master Business Function (P0400047), the exchange entered will be validated. If tolerance checking is not activated, no validation is performed.                            |
|                               |        |        |        | Enter an exchange rate into the record if the Currency Mode (CRRM) is 3. When CRRM is 3, the exchange rate is not validated against the Exchange Rate table or the amounts entered on the transaction.                                                                                                    |
| Foreign Discount<br>Available | VLCDS  | Number | 15     | Enter an amount or leave this field<br>blank to calculate the discount based<br>on the payment terms entered. If the<br>payment term is blank, but one exists<br>in the Supplier Master, the system<br>calculates the discount based upon<br>that payment term.                                                                                                    |
|                               |        |        |        | If the Currency Mode (CRRM) is 3 and a discount is available, enter amounts into the Foreign Discount Available (CDS) and Discount Available (ADSC) fields. The system does not perform calculations based upon a payment term.                                                                                                    |
| Foreign Taxable<br>Amount     | VLCTXA | Number | 15     | The system calculates this field based upon the values in the Tax Rate/Area (TXA1), Tax Explanation Code (EXR1) and Currency Amount (ACR) fields. The system calculates the information that is not provided in the record. For example, if the Foreign Taxable Amount is entered, but the Currency Amount is blank, the system will calculate the Currency Amount. |
|                               |        |        |        | Do not populate both the Currency<br>Amount (ACR) and Foreign Taxable<br>Amount (CTXA) fields.                                                                                                    |
|                               |        |        |        | Note that when you process transactions in foreign currency using the voucher match automation process, the process uses only the domestic currency fields to match F0411Z1 records to receipts and purchase orders.                                                                                                    |

| Field Name                                 | Alias  | Туре   | Length | Definition                                                                                                    |
|--------------------------------------------|--------|--------|--------|----------------------------------------------------------------------------------------------------|
| Foreign Non-Taxable<br>Amount              | VLCTXN | Number | 15     | The system updates this field based on information in the Tax Rate/Area (VLTXA1), Tax Explanation Code (VLEXR1), and Currency Amount (VLACR) fields. The system calculates the amount that is not provided in the record. For example, if you enter the amount in the Foreign Taxable Amount field (VLCTXA) and you leave the Currency Amount field (VLACR) blank, the system calculates the currency amount. Do not complete both the Currency Amount (VLACR) and Foreign Taxable Amount (VLCTXA) fields. If the Currency Mode field (VLCRRM) is D, do not complete the Foreign Taxable Amount, Foreign Non-Taxable Amount, and Foreign Tax Amount fields. Instead, use the Taxable Amount (VLATXA), Non-Taxable Amount (VLATXA), and Tax Amount (VLSTAM) fields. |
| Foreign Tax Amount                         | VLCTAM | Number | 15     |                                                                                                    |
| Domestic Entry<br>w/Mult Currency<br>Distr | VLDMCD | Alpha  | 1      | If the distribution accounts in the F0911Z1 are for a company with a different currency than the company entered into the F0411Z1 record, activate the Multicurrency Intercompany Settlement function in the General Accounting Constants (F0009) table and update this field with a value of 1.  If you are not using Multicurrency Intercompany Settlements, leave this field blank.                                                                                                    |
| Foreign Open<br>Amount                     | VLACR  | Number | 15     | The unpaid foreign amount of a transaction.                                                                                                    |
|                                            |        |        |        | Leave this field blank. The system populates this field when the transaction is processed.                                                                                                    |
| Amount - Foreign<br>Discount Taken         | VLCDSA | Number | 24     | The amount of the discount, expressed in the foreign currency of the transaction, that was taken or granted during the application of a payment to an open invoice or voucher.                                                                                                    |
| Foreign Discount<br>Taken                  | VLDSA  | Number | 15     | The amount of the discount, expressed in the foreign currency of the transaction, that was taken or granted during the application of a payment to an open invoice or voucher.                                                                                                    |
|                                            |        |        |        | Leave this field blank. The system updates this field when a payment is issued for a voucher containing an amount in the Foreign Discount Available field (CDS).                                                                                                    |

#### A.1.9 Fields Reserved for Voucher Match Automation

The following fields in the F0411Z1 table are used in the voucher match automation (VMA) process. This process enables you to set up and run an automated process to perform a 3-way voucher match for receipts, and to create vouchers and redistribute amounts for logged vouchers.

| Field Name      | Alias | Type  | Length | Definition                                                                                                    |
|-----------------|-------|-------|--------|----------------------------------------------------------------------------------------------------|
| Automation Flag | ATFLG | Alpha | 1      | The system uses this flag to determine if the record can be processed by the voucher match automation process. Valid values are: |
|                 |       |       |        | <b>Blank -</b> Voucher match automation not enabled                                                                              |
|                 |       |       |        | 1 - Voucher match automation enabled                                                                                             |
| Automation rule | ATRL  |       | 2      | These rules determine the guidelines that the process uses to match invoice lines to receipts. Possible values are:              |
|                 |       |       |        | <b>01:</b> Exact Match of Invoice Line to Purchase Order Line to Receipt Line                                                    |
|                 |       |       |        | <b>02:</b> Match of Invoice Line to Receipt Line, Standard Tolerance Applied                                                     |
|                 |       |       |        | <b>03:</b> Match of Invoice Line to Purchase Order Line to Multiple Receipt Lines, Standard Tolerance Applied                    |
|                 |       |       |        | <b>04:</b> Exact Match of Invoice Line to Receipt Line                                                                           |
|                 |       |       |        | <b>05:</b> Match of Invoice Line to Purchase Order Line to Multiple Receipt Lines, Rounding Tolerance Applied                    |
|                 |       |       |        | See "Automation Rules" in the JD Edwards EnterpriseOne Applications Procurement Management Implementation Guide.                 |
| Job Number      | JOBS  |       |        | Indicates the workstation ID that runs a particular job.                                                                         |
| Process Type    | PSTE  |       | 1      | Indicates the status of the invoice in the voucher match automation process. Valid values are:                                   |
|                 |       |       |        | 1: Invoice ready to match                                                                                                    |
|                 |       |       |        | 2: Logged voucher created/ready to match                                                                                         |
|                 |       |       |        | 4: Match complete                                                                                                    |
|                 |       |       |        | You must set this field to value 1. Otherwise, the process ignores the record.                                                   |

# A.2 Mapping Fields in the Journal Entry Transactions - Batch File Table (F0911Z1)

This section contains a list of the required fields and ignored fields for processing batch vouchers in the F0911Z1 table. This section also contains lists of the required fields for using the JD Edwards EnterpriseOne Advanced Cost Accounting system and the required fields for using the JD Edwards EnterpriseOne Advanced Cost Accounting System to analyze profitability. The prefix for each alias field in the F0911Z1 table is VN

### A.2.1 Required Fields

This table identifies only the required fields that you must complete. The system populates the remaining required fields based on information in the F0411Z1 table for the transaction.

The values that you enter in these fields must exactly match the values that you entered in the corresponding fields in the F0411Z1 table:

| Field Name                   | Alias   | Туре   | Length |
|------------------------------|---------|--------|--------|
| EDI - User ID                | VNEDUS  | Alpha  | 10     |
| EDI - Transaction Number     | VNEDTN  | Alpha  | 22     |
| EDI - Successfully Processed | VNEDSP  | Alpha  | 1      |
| EDI - Transaction Action     | VNEDTC  | Alpha  | 1      |
| EDI - Transaction Type       | VNEDTR  | Alpha  | 1      |
| EDI - Batch Number           | VNEDBT  | Alpha  | 15     |
| EDI - Line Number            | VNEDLN  | Number | 7      |
| Company                      | VNCO    | Alpha  | 5      |
| G/L Date                     | VNDGJ   | Date   | 6      |
| Line Extension Code          | VNEXTL  |        | 5      |
| Account Number               | VNANI   | Number | 29     |
| Account Mode                 | VNAM    | Number | 1      |
| Account ID                   | VNAID   | Alpha  | 8      |
| Business Unit                | VNMCU   | Alpha  | 12     |
| Object Account               | VNOBJ   | Alpha  | 6      |
| Subsidiary                   | VNSUB   | Alpha  | 8      |
| Ledger Type                  | VNLT    | Alpha  | 2      |
| Amount                       | VNAA    | Number | 15     |
| Name - Alpha Explanation     | VNEXA   |        |        |
| Amount - Gross               | VNAG    | Number | 15     |
| Track Taxes Flag             | VNTKTX  |        |        |
| Distribution Line Number     | VNDLNID |        |        |
| Receipt Number               | VNCKNU  |        |        |

### A.2.2 Optional Fields

| Field Name       | Alias | Туре  | Length |
|------------------|-------|-------|--------|
| Document Company | VNKCO | Alpha | 5      |
| Document Type    | VNDCT | Alpha | 2      |

| Field Name                                  | Alias  | Туре   | Length |
|---------------------------------------------|--------|--------|--------|
| Document Number                             | VNDOC  | Number | 8      |
| Batch Number                                | VNICU  | Number | 8      |
| Batch Type                                  | VNICUT | Alpha  | 1      |
| Date - Batch (Julian)                       | VNDICJ | Date   | 6      |
| Date - Batch System Date                    | VNDSYJ | Date   | 6      |
| Batch Time                                  | VNTICU |        |        |
| EDI - Send/Receive<br>Indicator             | VNEDER | Alpha  | 1      |
| Journal Entry Line Number                   | VNJELN |        |        |
| Subledger - G/L                             | VNSBL  | Alpha  | 1      |
| Subledger Type                              | VNSBLT | Alpha  | 1      |
| Period Number - General<br>Ledger           | VNPN   | Number | 2      |
| Century                                     | VNCTRY | Number | 6      |
| Fiscal Year                                 | VNFY   | Number | 2      |
| Units                                       | VNU    | Number | 15     |
| Unit of Measure                             | VNUM   | Alpha  | 2      |
| G/L Offset                                  | VNGLC  | Alpha  | 4      |
| Reverse or Void (R/V)                       | VNRE   |        |        |
| Name - Remark Explanation                   | VNEXR  |        |        |
| Reference 1 - JE, Voucher,<br>Invoice, etc. | VNR1   |        |        |
| Reference 2                                 | VNR2   |        |        |
| Document Pay Item                           | VNSFX  | Alpha  | 3      |
| Document - Original                         | VNODOC | Number | 11     |
| Document Company<br>(Purchase Order)        | VNPKCO | Alpha  | 5      |
| Document Company<br>(Original Order)        | VNOKCO | Alpha  | 8      |
| Document Type - Purchase<br>Order           | VNPDCT | Alpha  | 2      |
| Address Number                              | VNAN8  | Number | 11     |
| Payment Number                              | VNCN   |        |        |
| Date - Check - Julian                       | VNDKJ  |        |        |
| Date - Check Cleared                        | VNDKC  |        |        |
| Serial Number                               | VNASID |        |        |
| Batch Rear End Posted Code                  | VNBRE  |        |        |
| Reconciled Code                             | VNRCND |        |        |
| Summarized Code                             | VNSUMM |        |        |
| Purge Code                                  | VNPRGE |        |        |

| Field Name                                                                  | Alias                 | Туре   | Length |
|-----------------------------------------------------------------------------|-----------------------|--------|--------|
| Flag for 1099                                                               | VNTNN                 | Alpha  | 1      |
| G/L Posting Code -<br>Alternate 1 through G/L<br>Posting Code - Alternate 5 | VNALT1 through VNALT5 |        |        |
| G/L Posting Code - Cash<br>Basis Acct                                       | VNALT6                |        |        |
| Commitment Relief Flag                                                      | VNALT7                |        |        |
| Billing Control                                                             | VNALT8                |        |        |
| Currency Update                                                             | VNALT9                |        |        |
| G/L Posting Code -<br>Alternate 0                                           | VNALT0                |        |        |
| G/L Posted Code                                                             | VNPOST                | Alpha  | 1      |
| Consumption Tax Cross<br>Reference                                          | VNALTX                |        |        |
| Delete Not Allowed                                                          | VNDLNA                |        |        |
| Client Free Form - Alternate<br>1 and Client Free Form -<br>Alternate 2     | VNCFF1 and VNCFF2     |        |        |
| Lease Cost Ledger Posted<br>Code                                            | VNASM                 |        |        |
| Bill Code                                                                   | VNBC                  |        |        |
| Supplier Invoice Number                                                     | VNVINV                | Alpha  | 25     |
| Date - Invoice                                                              | VNIVD                 |        |        |
| Categories - Work Order 01                                                  | VNWR01                |        |        |
| Purchase Order                                                              | VNPO                  | Alpha  | 8      |
| Purchase Order Suffix                                                       | VNPSFX                |        |        |
| Order Type                                                                  | VNDCTO                |        |        |
| Line Number                                                                 | VNLNID                | Number | 6      |
| Fiscal Year - Weekly                                                        | VNWY                  |        |        |
| Fiscal Period - Weekly                                                      | VNWN                  |        |        |
| Job Type (Craft) Code                                                       | VNJBCD                |        |        |
| Job Step                                                                    | VNJBST                |        |        |
| Business Unit - Home                                                        | VNHMCU                |        |        |
| DOI Sub                                                                     | VNDOI                 |        |        |
| ID Type                                                                     | VNALTY                |        |        |
| Date - Service/Tax                                                          | VNDSVJ                | Alpha  | 6      |
| Outsider Lease or Well ID                                                   | VNALID                |        |        |
| Date - For G/L (and<br>Voucher) - MO                                        | VNDGM                 | Number | 6      |
| Date - For G/L (and<br>Voucher) - DA                                        | VNDGD                 | Number | 6      |

| Field Name                              | Alias   | Туре   | Length |
|-----------------------------------------|---------|--------|--------|
| Date - For G/L (and<br>Voucher) - YR    | VNDGY   | Number | 6      |
| Date - For G/L (and<br>Voucher) - CTRY  | VNDG#   | Number | 6      |
| Date - Batch - MO                       | VNDICM  | Number | 6      |
| Date - Batch - DA                       | VNDICD  | Number | 6      |
| Date - Batch - YR                       | VNDICY  | Number | 6      |
| Date - Batch - CTRY                     | VNDIC#  | Number | 6      |
| Date - Batch System Date -<br>MO        | VNDSYM  |        |        |
| Date - Batch System Date -<br>DA        | VNDSYD  |        |        |
| Date - Batch System Date -<br>YR        | VNDSYY  |        |        |
| Date - Batch System Date -<br>CTRY      | VNDSY#  |        |        |
| Date - Check - MO                       | VNDKM   |        |        |
| Date - Check - DA                       | VNDKD   |        |        |
| Date - Check - YR                       | VNDKY   |        |        |
| Date - Check - CTRY                     | VNDK#   |        |        |
| Date - Service/Tax - MO                 | VNDSVM  | Number | 6      |
| Date - Service/Tax - DA                 | VNDSVD  | Number | 6      |
| Date - Service/Tax - YR                 | VNDSVY  | Number | 6      |
| Date - Service/Tax - CTRY               | VNDSV#  | Number | 6      |
| Date - Check Cleared - MO               | VNDKCM  |        |        |
| Date - Check Cleared - DA               | VNDKCD  |        |        |
| Date - Check Cleared - YR               | VNDKCY  |        |        |
| Date - Check Cleared -<br>CTRY          | VNDKC#  |        |        |
| Date - Invoice - MO                     | VNIVDM  |        |        |
| Date - Invoice - DA                     | VNIVDD  |        |        |
| Date - Invoice - YR                     | VNIVDY  |        |        |
| Date - Invoice - CTRY                   | VNIVD#  |        |        |
| Currency Code - Base                    | VNBCRC  | Number | 6      |
| Tax Expl Code 1                         | VNEXR1  | Alpha  | 1      |
| Tax Rate/Area                           | VNTXA1  | Alpha  | 10     |
| Tax - Short Item Number                 | VNTXITM |        |        |
| Activity-Based Costing<br>Activity Code | VNACTB  |        |        |
| Amount - Tax                            | VNSTAM  | Number | 15     |
| Amount - Foreign Tax                    | VNCTAM  | Number | 24     |

| Field Name                      | Alias  | Туре   | Length |
|---------------------------------|--------|--------|--------|
| Burdening Posted Code           | VNBUPC |        |        |
| Alternate Home Business<br>Unit | VNAHBU |        |        |
| Employee Pool Grouping<br>Code  | VNEPGC |        |        |
| Job Pool Grouping Code          | VNJPGC |        |        |
| File Line Identifier 5.0        | VNRC5  |        |        |
| Pay Item Extension Number       | VNSFXE | Number | 2      |
| Auto Offset Method (S, Y, or B) | VNOFM  |        |        |
| EDI - Detail Lines Processed    | VNEDDL | Number | 5      |

# A.2.3 Ignored Fields

The system ignores the following fields in the F0911Z1 table:

| Field Name                           | Alias  | Туре   | Length                                                                                                    |
|--------------------------------------|--------|--------|----------------------------------------------------------------------------------------------------|
| Type Record                          | VNEDTY | Alpha  | 1                                                                                                    |
| Record Sequence                      | VNEDSQ | Number | 2                                                                                                    |
| EDI - Document Type                  | VNEDCT | Alpha  | 2                                                                                                    |
| EDI - Transaction Set Number         | VNEDTS | Alpha  | 6                                                                                                    |
| EDI - Translation Format             | VNEDFT | Alpha  | 10                                                                                                    |
| EDI - Transmission Date              | VNEDDT | Date   | 6                                                                                                    |
| Batch File Create G/L Record         | VNEDGL | Alpha  | 1                                                                                                    |
| User Address Number                  | VNEDAN | Number | 8                                                                                                    |
| Sequence Number - Operations         | VNOPSQ | Number | 5                                                                                                    |
| Closed Item - As Of Processing       | VNFNLP | Alpha  | 1                                                                                                    |
| Historical Currency Conversion Rate  | VNHCRR | Number | 15                                                                                                    |
| Historical Date - Julian             | VNHDGJ | Date   | 6                                                                                                    |
| Historical Date - MO                 | VNHDGM | Number | 2                                                                                                    |
| Historical Date - DA                 | VNHDGD | Number | 2                                                                                                    |
| Historical Date - YR                 | VNHDGY | Number | 2                                                                                                    |
| Historical Date - CTRY               | VNHDG# | Number | 2                                                                                                    |
| Reference 3 - Account Reconciliation | VNR3   |        |                                                                                                    |
| Document Type - Original             | VNODCT | Number | 5                                                                                                    |
| Document Pay Item                    | VNOSFX | Alpha  | 3                                                                                                    |
|                                      |        |        | If the tax constant Balance<br>GL Distribution by Pay<br>Item and Taxis enabled<br>for the invoice company,<br>this field is required. |
| G/L Posting Code - Alternate T       | VNALTT |        |                                                                                                    |

| Field Name                                  | Alias  | Туре   | Length |
|---------------------------------------------|--------|--------|--------|
| G/L Posting Code - Alternate U              | VNALTU |        |        |
| Stocked Inventory Commitment                | VNALTV |        |        |
| G/L Posting Code - Alternate W              | VNALTW |        |        |
| G/L Posting Code - Account Debit<br>Balance | VNALTZ |        |        |
| Transaction Originator                      | VNTORG | Alpha  | 10     |
| Registration Number                         | VNREG# |        |        |
| Payment ID (Internal)                       | VNPYID |        |        |
| User ID                                     | VNUSER | Alpha  | 10     |
| Program ID                                  | VNPID  | Alpha  | 10     |
| Work Station ID                             | VNJOBN | Alpha  | 10     |
| Date - Updated                              | VNUPMJ | Date   | 6      |
| Time - Last Updated                         | VNUPMT | Number | 6      |

### A.2.4 Required Fields for Processing Currency

This table identifies the required fields in the F0911Z1 table for currency processing:

| Field Name                              | Alias  | Type   | Length |
|-----------------------------------------|--------|--------|--------|
| Currency Code - From                    | VNCRCD | Number | 6      |
| Currency Conversion Rate - Spot Rate    | VNCRR  | Number | 19     |
| Currency Mode-Foreign or Domestic Entry | VNCRRM |        |        |
| Amount - Currency                       | VNACR  | Number | 24     |
| Amount - Foreign Gross                  | VNAGF  |        |        |

# A.2.5 Required Fields When Using the Advanced Cost Accounting System

If you use the JD Edwards EnterpriseOne Advanced Cost Accounting system, you must complete these additional fields in the F0911Z1 table:

| Field Name                                    | Alias              | Туре  | Length | Definition                                                                                                    |
|-----------------------------------------------|--------------------|-------|--------|----------------------------------------------------------------------------------------------------|
| Cost Object Type<br>1 - Cost Object<br>Type 4 | VNABT1 -<br>VNABT4 | Alpha | 1      | Enter up to four cost object types. The system uses these fields to edit the values that you enter in the corresponding cost object fields (VNABR1 - VNABR4). If you enter a value in one of the cost object type fields, you must enter a value in the corresponding cost object field. The values in the cost object type fields must exist in the F1620 table. |
| Cost Object 1 -<br>Cost Object 4              | VNABR1 -<br>VNABR4 | Alpha | 12     | Enter up to four cost objects. The value in each cost object field must adhere to the edit rules for the corresponding cost object type (VNABT1 - VNABT4).                                                                                                    |
| Posting Code 1 -<br>Posting Code 10           | VNPM01 -<br>VNPM10 | Alpha | 1      | Leave these fields blank.                                                                                                    |

| Field Name  | Alias | Туре   | Length | Definition                                                                           |
|-------------|-------|--------|--------|--------------------------------------------------------------------------------------|
| Item Number | VNITM | Number | 8      | If you enter a value in this field, the system validates it against the F4101 table. |

### A.2.6 Required Fields When Using the Advanced Cost Accounting System to Analyze **Profitability**

When using the Advanced Cost Accounting System to analyze profitability, you must populate additional fields in the Needed for upgrade for XE and below table (F0911Z1T). The system updates these additional values into the corresponding Account Ledger Tag File table (F0911T). If you do not use track profitability, you do not have to complete any fields in the F0911Z1T table.

| Field Name                                 | Alias              | Туре   | Length | Definition                                                                                                    |
|--------------------------------------------|--------------------|--------|--------|----------------------------------------------------------------------------------------------------|
| EDI - User ID                              | VNEDUS             | Alpha  | 10     | The value in this field must match the value entered in the corresponding field in the F0411Z1 and F0911Z1 tables.                                                                                                    |
| EDI - Transaction<br>Number                | VNEDTN             | Alpha  | 22     | The value in this field must match the value entered in the corresponding field in the F0411Z1 and F0911Z1 tables.                                                                                                    |
| EDI - Batch Number                         | VNEDBT             | Alpha  | 15     | The value in this field must match the value entered in the corresponding field in the F0411Z1 and F0911Z1 tables.                                                                                                    |
| EDI - Line Number                          | VNEDLN             | Number | 7      | The value in this field must match the value entered in the corresponding field in the F0411Z1 and F0911Z1 tables.                                                                                                    |
| Cost Object Type 1 -<br>Cost Object Type 4 | VNABT1 -<br>VNABT4 | Alpha  | 1      | Enter up to four cost object types. The system uses these fields to edit the values entered in the corresponding Cost Object fields (ABR1 - ABR4). If you enter a value in one of the Cost Object Type fields, you must enter a value in the corresponding Cost Object field. The values in the Cost Object Type fields must exist in the Cost Object Types table (F1620). |
| Cost Object 1 - Cost<br>Object 4           | VNABR1 -<br>VNABR4 | Alpha  | 12     | Enter up to four cost objects. The value in each Cost Object field must adhere to the edit rules for the corresponding values in the Cost Object Type fields (ABT1 - ABT4).                                                                                                    |
| Posting Code 1 -<br>Posting Code 10        | VNPM01 -<br>VNPM10 | Alpha  | 1      | Leave this fields blank.                                                                                                    |
| Item Number                                | VNITM              | Number | 8      | If you enter a value in this field, the system validates it against the Item Master table (F4101).                                                                                                    |

#### See Also:

"Mapping Fields for Journal Entry Batch Processing" in the JD Edwards EnterpriseOne Applications General Accounting Implemenation Guide.

# A.3 Mapping Fields in the Voucher Transactions Batch Upload - Voucher **Match Automation Table (F0411Z1T)**

This section contains selected fields in the F0411Z1T table. You must populate the fields listed in this section if you require that item information is used to match receipt lines to invoice lines when you use the voucher match automation (VMA) process. You set an option in the suppler master record to require item information.

Though the VMA process requires data for these fields only when you require item information, Oracle recommends that you populate this table at the same time that you populate the F0411Z1 table with the supplier invoice records that you use for the VMA process.

See "Populate the Voucher Transaction Batch Upload - Voucher Match Automation Table (F0411Z1T)" in the JD Edwards EnterpriseOne Applications Procurement Management Implementation Guide.

| Field Name            | Alias  | Туре             | Length | Definition                                                                                                    |
|-----------------------|--------|------------------|--------|----------------------------------------------------------------------------------------------------|
| User ID               | EDUS   | Numeric          | 10     | The value in this field must match the value entered in the corresponding field in the F0411Z1 table.                                                                                                    |
| Batch Number          | EDBT   | Numeric          | 15     | The value in this field must match the value entered in the corresponding field in the F0411Z1 table.                                                                                                    |
| Transaction<br>Number | EDTN   | Numeric          | 22     | The value in this field must match the value entered in the corresponding field in the F0411Z1 table.                                                                                                    |
| Line Number           | EDLN   | Numeric          | 7      | The value in this field must match the value entered in the corresponding field in the F0411Z1 table.                                                                                                    |
| Short Item<br>Number  | ITM    | Alpha<br>Numeric | 8      | A value for item information is required only if the supplier master record indicates that item information is required to match a receipt to an invoice.                                                                                                    |
|                       |        |                  |        | When you require item information, you can complete this field; or complete the 2nd Item Number or Item Number - Customer/Supplier field. When you complete the 2nd Item Number or Item Number - Customer/Supplier field instead of the Short Item Number field, the system retrieves the short item number when you process records using the voucher match automation process. |
| 2nd Item Number       | r LITM | Alpha<br>Numeric | 8      | A value for item information is required only if the supplier master record indicates that item information is required to match a receipt to an invoice.                                                                                                    |
|                       |        |                  |        | If you complete the 2nd Item Number or Item Number - Customer/Supplier field instead of the Short Item Number field, the system retrieves the short item number when you process records using the voucher match automation process.                                                                                                    |

| Field Name                             | Alias | Туре             | Length | Definition                                                                                                    |
|----------------------------------------|-------|------------------|--------|----------------------------------------------------------------------------------------------------|
| Item Number -<br>Customer/Suppli<br>er | CITM  | Alpha<br>Numeric |        | A value for item information is required only if the supplier master record indicates that item information is required to match a receipt to an invoice.                                                                            |
|                                        |       |                  |        | If you complete the 2nd Item Number or Item Number - Customer/Supplier field instead of the Short Item Number field, the system retrieves the short item number when you process records using the voucher match automation process. |
| Invoice Match<br>Status                | STAVM | Numeric          | 1      | When you use the voucher match automation process, the process uses this field to track the status of the invoice. When you create the F0411Z1T record, this field must be blank.                                                    |

| Mapping | Fields in the    | Voucher  | Transactions Batch | Unload - | Voucher Match  | Automation     | Table (  | (F0411Z1T)                               |
|---------|------------------|----------|--------------------|----------|----------------|----------------|----------|------------------------------------------|
| Mapping | i ioido iii tiio | VOGOTIOI | mandadiiono Daton  | Opiouu   | Vouciloi Muton | / tatorriation | I abio i | ,, , , , , , , , , , , , , , , , , , , , |

# **Delivered Workflow for JD Edwards EnterpriseOne Accounts Payable**

This appendix contains the following topics:

Section B.1, "Delivered Workflow for JD Edwards EnterpriseOne Accounts Payable"

#### See Also:

JD Edwards EnterpriseOne Tools Workflow Tools Guide.

# **B.1 Delivered Workflow for JD Edwards EnterpriseOne Accounts Payable**

This section discusses the JD Edwards EnterpriseOne Accounts Payable workflow.

### **B.1.1 Voucher Batch Approval**

This section discusses the Voucher Batch Approval workflow.

#### **B.1.1.1 Description**

#### **Workflow Description**

The system sends a workflow message to a specified batch approver when a secured user creates a voucher batch. The batch remains at a status of P (pending) and the user cannot post the batch until the approver changes the batch status to A (approved).

#### **Workflow Trigger**

A secured user creates a voucher batch.

#### **Workflow Action**

The approver for the secured user receives a message in the Work Center to approve the batch. When the approver selects the message in the Work Center, the system displays the Work With Batches form. The approver reviews the batch and then selects Batch Approval from the Row menu to approve the batch.

#### **B.1.1.2 Workflow Objects**

#### System

04

#### **Workflow Object Name**

**JDEVBCHAPR** 

#### **Object ID**

W041016A, W041016A, W041017A, W0411A, W0411K, W0411SVA

#### **Event Description / Function Name**

Post Button Clicked

#### **Sequence / Line Numbers**

49, 28, 31, 26, 85, 31

# JD Edwards EnterpriseOne Accounts Payable **Reports**

This appendix contains the following topics:

- Section C.1, "JD Edwards EnterpriseOne Accounts Payable Reports: A to Z"
- Section C.2, "JD Edwards EnterpriseOne Accounts Payable Reports: Selected Reports"

**Note:** Country-specific reports for accounts payables exist for many countries.

# C.1 JD Edwards EnterpriseOne Accounts Payable Reports: A to Z

The following table lists the accounts payable reports, sorted alphanumerically by report ID.

You can also generate a report for supplier balances.

| Report ID and Report Name        | Description                                                                                                    | Navigation                                       |  |  |
|----------------------------------|----------------------------------------------------------------------------------------------------|--------------------------------------------------|--|--|
| R00311A                          | Use this report to view any                                                                                                    | Automatic Payment                                |  |  |
| Address Book Exception<br>Report | suppliers in the JD Edwards EnterpriseOne Address Book system that do not have corresponding bank account information (such as bank transit and account numbers) in the Bank Transit Master table (F0030). The system reviews suppliers only if their payment instrument is T or B. This program does not update any information. If any records appear on the exception report, you must perform one of these actions: | Setup (G04411), Address<br>Book Exception Report |  |  |
|                                  | ■ Enter the missing bank account information using the Bank Account Cross-Reference program (P0030A).                                                                                                    |                                                  |  |  |
|                                  | <ul> <li>Change the payment<br/>instrument for the supplier to<br/>one that does not require<br/>bank account information.</li> </ul>                                                                                                    |                                                  |  |  |

| Report ID and Report Name                                         | Description                                                                                                    | Navigation                                                                                             |  |
|-------------------------------------------------------------------|----------------------------------------------------------------------------------------------------|----------------------------------------------------------------------------------------------------|--|
| R04305<br>Voucher Journal Report                                  | Use this report to review voucher journal information in a printed format, instead of viewing the information online.                | Supplier and Voucher<br>Entry (G0411), Voucher<br>Journal Report                                       |  |
| R04311<br>Manual Payment Journal<br>Report                        | Use this report to review manual payment journal information in a printed format, instead of viewing the information online.         | Manual Payment<br>Processing (G0412),<br>Manual Payment Journal<br>Report                              |  |
| R04413<br>A/P Summary Report                                      | Use this report to review summary information about open voucher balances and aging.                                                 | Accounts Payable Reports<br>(G0414), Open A/P<br>Summary Report, A/P<br>Summary Report                 |  |
|                                                                   |                                                                                                    | Period End Processing<br>(G0421), Open A/P<br>Summary Report, A/P<br>Summary Report                    |  |
| R04413C<br>As-Of Open A/P Summary<br>Report                       | Use this report to review summary information about open voucher balances as of a specific date.                                     | Period End Processing<br>(G0421), Open A/P<br>Summary Report,<br>"As-Of"-Open A/P<br>Summary Report    |  |
|                                                                   |                                                                                                    | Accounts Payable Reports<br>(G0414), Open A/P<br>Summary Report,<br>"As-Of"-Open A/P<br>Summary Report |  |
| R04423A<br>A/P Detail by Supplier with<br>Remarks and Net Amounts | Use this report to review detailed voucher information. This report lists each voucher for a supplier, and includes net amounts, due | Accounts Payable Reports (G0414), Open A/P Detail Report, A/P Detail with Remarks                      |  |
|                                                                   | dates, and remarks.                                                                                                    | Period End Processing<br>(G0421), Open A/P Detail<br>Report, A/P Detail with<br>Remarks                |  |
| R04423B<br>A/P Details w/Aging                                    | Use this report to review detailed voucher information, along with aging information.                                                | Accounts Payable Reports (G0414), Open A/P Detail Report, A/P Detail with Aging                        |  |
| R04423C<br>"As-Of" A/P Detail by<br>Supplier                      | Use this report to review detailed AP ledger information as of a specific date.                                                      | Period End Processing<br>(G0421), Open A/P Detail<br>Report, "As-Of" A/P<br>Detail with Remarks        |  |
|                                                                   |                                                                                                    | Accounts Payable Reports<br>(G0414), Open A/P Detail<br>Report, "As-Of" A/P<br>Detail with Remarks     |  |
| R04423D<br>"As-Of" Open A/P Details<br>with Aging                 | Use this report to review detailed AP ledger information as of a specific date, with aging.                                          | Period End Processing<br>(G0421), Open A/P Detail<br>Report, "As-Of" Open<br>A/P Details with Aging    |  |
|                                                                   |                                                                                                    | Accounts Payable Reports<br>(G0414), Open A/P Detail<br>Report, "As-Of" Open<br>A/P Details with Aging |  |

| Report ID and Report Name                         | Description                                                                                                    | Navigation                                                                                                   |  |
|---------------------------------------------------|----------------------------------------------------------------------------------------------------|----------------------------------------------------------------------------------------------------|--|
| R04424<br>Payment Details                         | Use this report to determine which vouchers have been paid.                                                                                            | Accounts Payable Reports (G0414), Payment Details                                                            |  |
|                                                   | The this was out to since due dates                                                                                                    | Oth on Vousillan Entire                                                                                      |  |
| R04428A<br>A/P Detail by Approver with<br>Remarks | Use this report to view due dates, expense suspense accounts, and open amounts for suppliers. This report lists suppliers by approver number.          | Other Voucher Entry<br>Methods (G04111),<br>Voucher Detail Report,<br>A/P Detail by Approver<br>with Remarks |  |
| R04428B                                           | Use this report to view due dates,                                                                                                    | Other Voucher Entry                                                                                          |  |
| A/P Detail by Approver with<br>Aging              | expense suspense accounts, open<br>amounts, and aging information<br>for suppliers. This report lists<br>suppliers by approver number.                 | Methods (G04111),<br>Voucher Detail Report,<br>A/P Detail by Approver<br>with Aging                          |  |
| R04431                                            | Use this report to determine how                                                                                                    |                                                                                                    |  |
| Cash Requirements Report                          | much money you need for payments and how much money you have in your bank accounts. You can also use this report to review upcoming cash requirements. | Processing (G0413), Cash<br>Requirements Report,<br>Cash Requirements<br>Report                              |  |
| R04578                                            | Use this report to review all                                                                                                    | Automatic Payment                                                                                            |  |
| Payment Analysis Report                           | payments currently in a payment group. Using the processing options for this report, you can also view the pay items for each payment.                 | Processing (G0413),<br>Payment Analysis Report                                                               |  |
| R04601                                            | Use this report to identify                                                                                                    | Accounts Payable Reports<br>(G0414), Suspected<br>Duplicate Payments                                         |  |
| Suspected Duplicate<br>Payments                   | duplicate payments.                                                                                                    |                                                                                                    |  |
| R04602                                            | Use this report to review a                                                                                                    | Accounts Payable Reports                                                                                     |  |
| Supplier Analysis                                 | supplier's transaction history.                                                                                                    | (G0414), Supplier<br>Analysis                                                                                |  |
| R09313                                            | Use this report to print an                                                                                                    | Accounts Payable Reports                                                                                     |  |
| Payment Register                                  | additional copy of a payment register.                                                                                                    | (G0414), Payment<br>Register                                                                                 |  |
| R09450                                            | Use this report to review GL                                                                                                    | Accounts Payable Reports                                                                                     |  |
| Supplier/Customer Totals by G/L Account           | account detail information and totals by supplier from the F0911 table.                                                                                | (G0414),<br>Supplier/Customer Totals<br>by G/L Acct                                                          |  |

# **C.1.1 Integrity Reports**

The following table lists the integrity reports, sorted alphanumerically by report ID.

| Report                                      | Description                                                                                                    | Navigation                                                        |
|---------------------------------------------|----------------------------------------------------------------------------------------------------|-------------------------------------------------------------------|
| R047001A<br>A/P to G/L by Offset<br>Account | Use this report to compare posted, open amounts in the F0411 table to the balance in the offsetting AP trade accounts in the F0902 table | Period End Processing<br>(G0421), A/P to G/L by<br>Offset Account |

| Report                       | Description                                                                                                    | Navigation                                                  |  |
|------------------------------|----------------------------------------------------------------------------------------------------|-------------------------------------------------------------|--|
| R04701                       | Use this report to verify that the                                                                                                    | Period End Processing                                       |  |
| A/P Orig Doc to G/L by Batch | gross amount of each batch in the F0411 table balance with the amounts in the corresponding batch in the F0911 table. This report also checks each pay item for an invalid pay status. | (G0421), A/P Orig Doc to G/L by Batch                       |  |
| R04702A                      | Use this report to verify that each                                                                                                    | Period End Processing (G0421), A/P Payments to G/L by Batch |  |
| A/P Payments to G/L by Batch | batch of payment amounts in the F0414 table is in balance with the corresponding batch of amounts in the F0911 table.                                                                  |                                                             |  |

# C.2 JD Edwards EnterpriseOne Accounts Payable Reports: Selected Reports

Some reports include a more detailed description and information about processing options. These reports are listed alphanumerically by report ID in this appendix.

# C.2.1 R04305 - Voucher Journal Report

Generally, you review voucher journal information online. However, to perform a detailed analysis, a printed journal provides a more workable format. Printed reports are helpful when you are resolving out-of-balance conditions.

The system calculates the tax amounts that appear on the Voucher Journal Report based on the tax explanation code and tax rate and area for a pay item.

This report lists transactions from the F0411 and F0911 tables. To see value-added tax (VAT) amounts from the F0018 table, set the VAT Receivable Amounts processing option to 1. VAT amounts appear on the report only if the voucher has been posted.

The processing time for this batch process is related to the number of records in your system.

The following table describes the abbreviated columns headings used in this report.

| Abbreviated Column Heading | Description        |
|----------------------------|--------------------|
| Ту                         | Document Type      |
| PC                         | Posted Code        |
| LT                         | Ledger Type        |
| PS                         | Payment Status     |
| PI                         | Payment Instrument |

# C.2.2 Processing Options for Voucher Journal Report (R04305)

Processing options enable you to specify the default processing for programs and reports.

## C.2.2.1 Print Options

#### **Account Number Format**

Specify the account number to print. Value are:

Blank: Number entered during input

- 1: Account Number
- 2: Short Account ID
- 3: Unstructured Account

#### **VAT Receivable Amounts**

Enter 1 to print posted VAT receivable amounts from the F0018 table. If you leave this processing option blank, the system prints tax amounts from only the F0411 table.

# C.2.3 R04311 - Manual Payment Journal Report

Print the Manual Payment Journal Report to review payments in print instead of reviewing them online.

If the transactions in a batch have not been posted, the totals by batch indicate that it is not in balance. This is because the system has not yet created the journal entry offsets. If the transactions have been posted and the totals indicate that the batch is not in balance, you must determine the cause of the problem and correct it.

The processing time for this batch report is related to the amount of history retained in the F0411 table, the Accounts Payable - Matching Document (F0413) table, and the Accounts Payable Matching Document Detail (F0414) table.

# C.2.4 Data Selection for Manual Payment Journal Report

The DEMO versions of this program print the entire F0413 and F0414 tables. You can limit your selection based on date, user ID, or any other criteria.

The user ID in this program is from the payment record. Therefore, if you limit your selection based on user ID and if the voucher was entered by one user and paid by another, you must select the user ID of the person who paid the voucher.

# C.2.5 Processing Options for Manual Payment Journal (R04311)

Processing options enable you to specify the default processing for programs and reports.

Do not modify JD Edwards EnterpriseOne demo versions, which are identified by ZIDE or XIDE prefixes. Copy these versions or create new versions to change any values, including the version number, version title, prompting options, security, and processing options.

## C.2.5.1 Print

#### 1. Account Number Format

Specify which account number to print on the Manual Payment Journal report.

Blank: Print the number entered during input.

- 1: Print the account number.
- 2: Print the short account ID.
- **3:** Print the free form number.

# **C.2.6 R04413 - A/P Summary Report**

Use the A/P Summary Report to review summary information about open balances and aging information. This report prints total open amounts for each supplier.

Using the Aging Specifications processing option for this program, you can control the type of date from which to age your vouchers and the aging categories that appear on the report.

If you leave the Aging Specifications processing option blank, the system uses the information that you specify in the remaining Aging processing options, and overrides the aging information in the Accounts Payable constants. You can designate aging by due date, invoice date, or GL date, and by one of these aging methods:

- Aging days
- Fiscal periods
- Calendar

If you enter 1 in the Aging Specifications processing option, the system uses the aging information specified in the Accounts Payable Constants, where you designate the number of days in each time interval for the columns on your aging reports. For example, you can designate 30, 60, 90, and 120 days and more.

This report uses information from the F0101 and F0411 tables.

Processing time for this report depends on the number of transactions retained in the F0101 and F0411 tables. It is recommended that you run this report during off-peak hours.

# C.2.7 Data Sequence for A/P Summary Report (R04413)

The report totals are dependent on this sequence:

- 1. Company
- 2. Address Number

Do not change the data sequence for this report.

# C.2.8 Processing Options for A/P Summary Report (R04413)

Processing options enable you to specify the default processing for programs and reports.

## **C.2.8.1 Aging**

If you do not change any of the default settings on this tab, the system retrieves aging specifications from AP constants. If you change the first processing option from the default of 1 to blank, the system retrieves aging specifications from the values that you enter on this tab.

### 1. Aging Specifications

Enter 1 to retrieve aging specifications from the General Constants table (F0009). Leave this processing option blank to retrieve aging information from the processing options for this program.

### 2. Aging Date

Specify the date that the system uses to age open balances. The system compares the date in the processing option to the date on the voucher to determine the aging category in which to place each transaction. If you leave this processing option blank, the system compares the current date to the date on the voucher to determine the aging category.

## 3. Date Type

Specify which date on the voucher that the system uses to age open balances if the Aging Specifications processing option is set to use the aging processing options. The system compares this date to the aging date to determine the aging period in which to place each transaction. Values are:

Blank or **D**: Use the due date to age vouchers.

**G:** Use the GL date to age vouchers.

**I**: Use the invoice date to age vouchers.

## 4. Aging Method

Specify which aging periods the system uses if the Aging Specifications processing option is set to use the aging processing options.

The system ignores these values if the Aging Specifications processing option is set to retrieve aging specifications from the Accounts Payable Constants. Values are:

Blank or 1: Aging days

2: Fiscal periods

3: Calendar months

## 5. Aging Days (Aging Categories 1-5)

Specify the aging intervals in each of the five aging category processing options. The system uses these five processing options to determine the five aging columns on the report. For example, if the aging days specified in these five processing options are 30-, 0, 30, 60, and 90, then the five aging columns of the report will be Current, 1-30, 31-60, 61-90, and Over 90.

These processing options apply only if the Aging Specifications and Aging Method processing option are blank.

#### 6. Age Credits

Enter 1 to apply credits to the appropriate aging column. Leave this processing option blank to apply credits to the Current aging column.

#### C.2.8.2 Print

## 1. Hold Payment

Enter 1 to exclude suppliers for which a payment hold is in effect. The hold status of the supplier is specified in the Hold Payment Code field in the F0401 table.

# C.2.9 R04423A - A/P Detail by Supplier with Remarks and Net Amounts

Use this report to view detailed voucher information for one or more suppliers. This report shows each voucher pay item, net amounts, due dates, and remarks with the open amount information and aging. Print any of these versions:

- Open A/P Detail with Net Amounts & Remarks.
- Open A/P Detail with Remarks.
- Open A/P Detail with Recurring Frequency.
- Supplier Payment Information.

This report uses information from the F0101 and F0411 tables.

Processing time for this report depends on the number of transactions retained in the F0101 and F0411 tables. It is recommended that you run this report during off-peak hours.

# C.2.10 Data Selection for A/P Detail by Supplier with Remarks and Net Amounts

The Open A/P Detail by Supplier with Remarks and Net Amounts report requires the following data selection:

- Open amount not equal to zero.
- Pay item extension number equal to zero.

Do not remove either of the required data selection for this report. Doing so could cause unpredictable results.

# C.2.11 Data Sequence for A/P Detail by Supplier with Remarks and Net Amounts

The report totals for the A/P Detail by Supplier with Remarks and Net Amounts are dependent on the following data sequence:

- **1.** Company
- 2. Address Number

Do not change the data sequence for this report. Doing so could cause unpredictable results.

# C.2.12 Processing Options for A/P Detail by Supplier with Remarks and Net Amounts (R04423A)

Processing options enable you to specify the default processing for programs and reports.

## C.2.12.1 Print Options

These processing options specify print options on reports.

## 1. Hold Payment

Enter 1 to exclude suppliers for which a payment hold is in effect. The hold status of the supplier is specified in the Hold Payment Code field (HDPY) of the F0401 table.

#### 2. Recurring Voucher Information

Enter 1 to print recurring voucher information.

#### 3. Remaining Payments

Specify the number of remaining payments to highlight on the report if the recurring voucher information processing option is set to print recurring information. The system prints three asterisks (\*\*\*) beside the number of remaining payments for the voucher if the number is less than or equal to the number specified.

#### 4. Payment Information

Enter **1** to print payment information on the report.

#### 5. Include Payment Amounts

Enter 1 to include payment amounts in the column totals for the original amount if the Payment Information processing option is set to print payment information.

# C.2.13 R04423B - A/P Detail with Aging

To view voucher information for one or more suppliers, print the Open A/P Detail with Aging report. This report shows aging information and due dates with the open amount information. Print one of these versions:

- Open A/P Details with Aging.
- Retainages Payable with Aging.
- Open A/P Details Recurring Frequency with Aging.

This report uses information from the F0101 and F0411 tables. Processing time for this report depends on the number of transactions retained in the F0101 and F0411 tables. It is recommended that you run this report during off-peak hours.

# C.2.14 Data Selection for A/P Detail with Aging

The Open A/P Detail with Aging report requires the following data selection:

- Open amount not equal to zero.
- Pay item extension number equal to zero.

# C.2.15 Data Sequence for A/P Detail with Aging

The report totals for the A/P Detail with Aging report are dependent on the following data sequence:

- 1. Company
- Address Number

Do not change the data sequence for this report. Doing so could cause unpredictable results.

# C.2.16 Processing Options for A/P Detail with Aging (R04423B)

Processing options enable you to specify the default processing for programs and reports.

### C.2.16.1 Aging

These processing options specify aging criteria that will be used for this report. If you do not change any of the default settings on this tab, the system retrieves aging specifications from AP constants. If you change the first processing option from the default of 1 to blank, the system retrieves aging specifications from the values that you enter on this tab.

## 1. Aging Specifications

Enter 1 to retrieve aging specifications from the General Constants table (F0009). Leave this processing option blank to age transactions based on the information set up in the processing options.

## 2. Aging Date

Specify the date that the system uses to age open balances. The system compares the date in the processing option to the date on the voucher to determine the aging category in which to place each transaction. If you leave this processing option blank, the system compares the current date to the date on the voucher to determine the aging category.

## 3. Date Type

Specify which date on the voucher the system uses to age open balances if the Aging Specifications processing option is set to use the aging processing options. The system compares this date to the aging date to determine the aging period in which to place each transaction. Values are:

Blank or **D**: Use the due date to age vouchers.

**G:** Use the GL date to age vouchers.

**I:** Use the invoice date to age vouchers.

## 4. Aging Method

Specify which aging periods the system uses if the Aging Specifications processing option is set to use the aging processing options.

If the Aging Specifications processing option is set to retrieve aging specifications from the accounts payable constants, the system ignores the values in this processing option. Values are:

Blank or 1: Aging days

2: Fiscal periods

3: Calendar months

## 5. Aging Days (Aging Categories 1-5)

Specify the aging intervals in each of the five aging category processing options. The system uses these five processing options to determine the five aging columns on the report. For example, if the aging days specified in these five processing options are 30-, 0, 30, 60, and 90, then the five aging columns of the report will be Current, 1-30, 31-60, 61-90, and Over 90.

These processing options apply only if the Aging Specifications and Aging Method processing option are blank.

## 6. Age Credits

Enter 1 to apply credits to the appropriate aging column. Leave this processing option blank to apply credits to the Current aging column.

### C.2.16.2 Print Options

These processing options specify print options for this report.

#### 1. Hold Payment

Enter 1 to exclude suppliers for which a payment hold is in effect. The hold status of the supplier is specified in the Hold Payment Code field in the F0401 table.

### 2. Recurring Voucher Information

Enter 1 to print recurring voucher information.

### 3. Remaining Payments

Specify the number of remaining payments to highlight on the report if the recurring voucher information processing option is set to print recurring information. The system prints three asterisks (\*\*\*) beside the number of remaining payments for the voucher if it is less than or equal to the number specified.

## 4. Payment Information

Enter 1 to print payment information on the report.

## 5. Include Payment Amounts

Enter 1 to include payment amounts in the column totals for the original amount if the Payment Information processing option is set to print payment information.

# C.2.17 R04424 - Payment Details

The Payment Details report shows voucher detail for all payments for a selected supplier. Print this report to determine which vouchers have been paid.

When you print the Payment Details report, the system uses payment header and voucher detail information from the following tables:

- Address Book Master (F0101).
- Accounts Payable Matching Document (F0413).
- Accounts Payable Matching Document Detail (F0414).

# C.2.18 Data Sequence for Payment Details

The report totals are dependent on the following sequence:

- 1. Payee Address Number
- 2. Payment/Item Number

Do not change the data sequence for this report. Doing so could cause unpredictable results

# C.2.19 Processing Options for Payment Details (R04424)

Processing options enable you to specify the default processing for programs and reports.

## C.2.19.1 Print Formats

#### **Print Amount Information**

Enter 1 to print the report with foreign and domestic amounts of the payment. If you leave this processing option blank, only the payment amount will display.

#### **Print Page Information**

Enter 1 to begin a new page with each payment number. If you leave this processing option blank, a new page will begin with each payee.

# C.2.20 R04428A - A/P Detail by Approver with Remarks

Use this report to view voucher detail information by approver number. This report shows due dates and expense suspense accounts along with the open amount.

This report is similar to the Open A/P Details with Aging Report.

# C.2.21 Processing Options for A/P Detail by Approver with Remarks (R04428A)

Processing options enable you to specify the default processing for programs and reports.

## C.2.21.1 Print

## 1. Hold Payment

Enter 1 to exclude suppliers for which a payment hold is in effect. The hold status of the supplier is specified in the Hold Payment Code field in the F0401 table.

# C.2.22 R04428B - A/P Detail by Approver with Aging

This report prints by approver number and shows due dates and expense suspense accounts along with the open amount. This report is similar to the A/P Detail by Approver with Remarks, but enables you to view aging information.

# C.2.23 Processing Options for A/P Detail by Approver with Aging (R04428B)

Processing options enable you to specify the default processing for programs and reports.

## C.2.23.1 Aging

## 1. Aging Specifications

Enter 1 to retrieve aging specifications from the General Constants table (F0009). Leave this processing option blank to age transactions based on the information set up in the processing options.

## 2. Aging Date

Specify the date that the system uses to age open balances. The system compares the date in the processing option to the date on the voucher to determine the aging category in which to place each transaction. If you leave this processing option blank, the system compares the current date to the date on the voucher to determine the aging category.

#### 3. Date Type

Specify which date on the voucher the system uses to age open balances if the Aging Specifications processing option is set to use the aging processing options. The system compares this date to the aging date to determine the aging period in which to place each transaction. Values are:

Blank or **D**: Use the due date to age vouchers.

**G:** Use the GL date to age vouchers.

**I:** Use the invoice date to age vouchers.

### 4. Aging Method

Specify which aging periods the system uses if the Aging Specifications processing option is set to use the aging processing options.

If the Aging Specifications processing option is set to retrieve aging specifications from the accounts payable constants, the system ignores the values in this processing option. Values are:

Blank or 1: Aging days

- 2: Fiscal periods
- 3: Calendar months

## 5. Aging Days (Aging Categories 1–5)

Specify the aging intervals in each of the five aging category processing options. The system uses these five processing options to determine the five aging columns on the report. For example, if the aging days specified in these five processing options are 30-, 0, 30, 60, and 90, then the five aging columns of the report will be Current, 1-30, 31-60, 61-90, and Over 90.

These processing options apply only if the Aging Specifications and Aging Method processing option are blank.

## 6. Age Credits

Enter 1 to apply credits to the appropriate aging column. Leave this processing option blank to apply credits to the Current aging column.

## C.2.23.2 Print

Although processing options are set up during implementation, you can change processing options each time you run a program.

## 1. Hold Payment

Enter 1 to exclude suppliers for which a payment hold is in effect. The hold status of the supplier is specified in the Hold Payment Code field in the F0401 table.

# C.2.24 R04830 - Update Payment Instrument Program

The Update Payment Instrument program (R04830) updates the payment instrument on open vouchers. The Update Payment Instrument Format program selects all the vouchers with payment instrument value set to @ in the processing option of the Update Payment Instrument Format program and updates the vouchers that have an open amount that is not equal to zero.

# C.2.25 Processing Option for Update Payment Instrument Program (R04830)

Processing options enable you to specify the default processing for programs and reports.

### C.2.25.1 Process

## 1. Payment Instrument

Specify a value from UDC table 00/PY to enter the payment instrument for the voucher. The system uses this value to update the payment instrument of the voucher in the Accounts Payable Ledger (F0411).

If you leave this field blank, the system updates the payment instrument for the voucher with a blank value in Accounts Payable Ledger (F0411).

# C.2.26 R04578 - Payment Analysis Report

You can print the Payment Analysis report at any time in the automatic payment process to ensure that payments are correct. This report shows whether payments are ready to be written or ready to be updated to the AP ledger. It shows all payments in all payment groups.

# C.2.27 Processing Options for Payment Analysis Report (R04578)

Processing options enable you to specify the default processing for programs and reports.

### C.2.27.1 Print

#### 1. Detail Voucher Information

Enter 1 to print voucher detail information on the report.

#### 2. Business Unit

Enter 1 to print the business unit on the report. This processing option applies only when you process payment groups by business unit.

# C.2.28 R04601 - Suspected Duplicate Payments

Before payment processing, you might want to identify any duplicate vouchers. To avoid duplicate vouchers, set the AP constants to display either an error message or a warning of a possible duplicate when you enter a voucher.

If the AP constants are not set to allow for editing duplicate supplier invoice numbers when you enter vouchers, print the Suspected Duplicate Payments report.

Information on this report is from the F0411 table. Vouchers appear on this report based on one of the following criteria:

- Duplicate invoice number.
- Duplicate amount within an invoice.

This report does not adjust the status of any vouchers listed.

# C.2.29 Data Sequence for Suspected Duplicate Payments

The report totals are dependent on the following sequence:

- 1. Address Number
- **2.** Invoice Number
- **3.** Document Number
- 4. Document Type
- Document Company
- Pay Item
- **7.** Pay Item Extension Number

Do not change the data sequence for this report. Doing so could cause unpredictable results.

# C.2.30 Processing Options for Suspected Duplicate Payments (R04601)

This report does not have processing options.

# C.2.31 R04602 - Supplier Analysis

Use this report to review a supplier's transaction activity. This report lists suppliers according to their gross amount based on the Update YTD Voucher Amounts program (R04820A), with the supplier with the highest amount appearing first. It also shows the amount vouchered the previous year and the value in the Hold Payment field of the Supplier Master record.

To have the Vouchered Year to Date column to list only the current year's activity, you must run the Update YTD Voucher Amounts program as part of your annual close

procedures. Suppliers with a year-to-date balance of zero do not appear on this report. Information on this report is from the F0401 table.

See Verifying YTD Voucher Amounts.

# C.2.32 Data Sequence for Supplier Analysis

The report totals are dependent on the following sequence:

- Amount Vouchered Year-to-Date.
- Address Number.

Do not change the data sequence for this report. Doing so could cause unpredictable results.

# C.2.33 Processing Options for Supplier Analysis (R04602)

Processing options enable you to specify the default processing for programs and reports.

## C.2.33.1 Currency

## Currency

Enter the currency in which the system prints the report. If you leave this processing option blank, the system prints the report in U.S. dollars (USD). The system uses this option only when multicurrency is on.

# C.2.34 R09313 - Payment Register

For audit purposes, you might need an additional copy of a payment register. The Payment Register report is similar to the register that prints during automatic payment processing. However, the payment information on this register is summarized instead of detailed. This register also lists multi-stub payments and payments that were voided due to a reset.

# C.2.35 Data Sequence for Payment Register

The report totals are dependent on the following sequence:

- 1. Batch Number
- 2. Check Date
- **3.** Document Type
- Document Number
- 5. Document Company
- Address Number

Do not change the data sequence for this report. Doing so could cause unpredictable results.

# C.2.36 Processing Options for Payment Register (R09313)

This report does not have processing options.

# C.2.37 R09450 - Supplier/Customer Totals by G/L Account

To analyze which suppliers provide specific types of services and products based on GL distributions, print the Supplier/Customer Totals by Account report. This shows GL account detail information and totals by supplier from the F0911 table.

# C.2.38 Processing Options for Supplier/Customer Totals by G/L Account (R09450)

Processing options enable you to specify the default processing for programs and reports.

## **C.2.38.1** Display

## 1. Type Of Account Number To Print

Enter the type of Account Number to print on the report. Values are:

Blank: Number entered during input.

- 1: Structured Account.
- **2:** Short Account ID.
- 3: Third Account Number.

## 2. Print Supplier/Customer Address

Enter 1 to print the address of the supplier or customer. If you leave this processing option blank, the system does not print the supplier or customer address.

# **Glossary**

#### **G/L Bank Account**

Enter a value that identifies an account in the general ledger. Use one of these formats to enter account numbers:

Standard account number (business unit.object.subsidiary or flex format).

Third GL number (maximum of 25 digits).

Account ID number. The number is eight digits long.

Speed code, which is a two-character code that you concatenate to the AAI item SP. You can then enter the code instead of an account number.

The first character of the account number indicates its format. You define the account format in the General Accounting constants.

Only enter a value in the **G/L Bank Account** field if you are setting up a relationship between the record type and the GL bank account.

### **Next Pay Status**

Enter a code from the Payment Status Codes (00/PS) UDC that indicates the next payment status for a voucher or an invoice. Codes are:

**P:** Paid. The voucher or invoice is paid in full.

**A:** Approved. The voucher or invoice is approved for payment, but not yet paid.

H: Held or pending approval.

R: Retainage.

**%:** Withholding applies.

?: Other codes. Any other reason that payment is being withheld.

The JD Edwards EnterpriseOne Accounts Payable system does not print payments for Other codes.

## **Payment Instrument**

Enter a code from the Payment Instrument (00/PY) UDC that determines the means by which a payment is issued to a supplier or received from the customer. Examples of payment instruments include check, electronic funds transfer, lockbox, and EDI.

#### Tax ID

Enter the identification code required by various tax authorities. This can be a social security number, federal or state corporate tax ID, sales tax number, and so on. The system verifies the number and prints the separators in their correct format, according

to the value of TAXC (Person/Corporation Code). If no value exists for TAXC, the system uses the Corporate Entity.

The Supplier Master record supplies the default value for the tax ID for 1099 processing for accounts payable records.

# **Withholding Percent**

Enter the rate of withholding tax retained from a payment to the supplier. This number is expressed as a decimal. For example, enter .2000 for 20 percent.